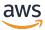

# **Administration Guide**

# **AWS Directory Service**

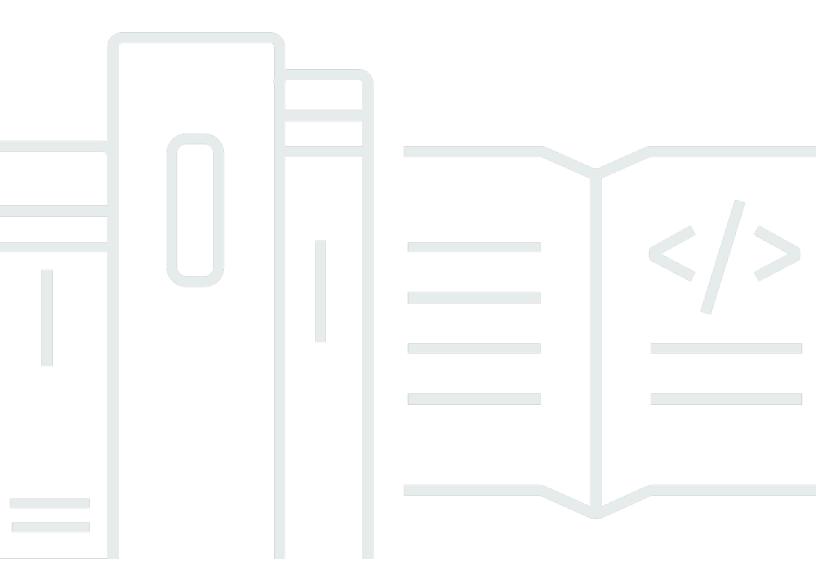

### Version 1.0

Copyright © 2024 Amazon Web Services, Inc. and/or its affiliates. All rights reserved.

# **AWS Directory Service: Administration Guide**

Copyright © 2024 Amazon Web Services, Inc. and/or its affiliates. All rights reserved.

Amazon's trademarks and trade dress may not be used in connection with any product or service that is not Amazon's, in any manner that is likely to cause confusion among customers, or in any manner that disparages or discredits Amazon. All other trademarks not owned by Amazon are the property of their respective owners, who may or may not be affiliated with, connected to, or sponsored by Amazon.

# **Table of Contents**

| What is AWS Directory Service?                                                         | 1  |
|----------------------------------------------------------------------------------------|----|
| Which to choose                                                                        | 1  |
| AWS Directory Service options                                                          | 2  |
| Working with Amazon EC2                                                                | 6  |
| Getting started                                                                        | 7  |
| Sign up for an AWS account                                                             | 7  |
| Create a user with administrative access                                               | 7  |
| More Information                                                                       | 9  |
| AWS Managed Microsoft AD                                                               | 10 |
| Getting started                                                                        | 12 |
| AWS Managed Microsoft AD prerequisites                                                 | 12 |
| Create your AWS Managed Microsoft AD                                                   | 14 |
| What gets created with your AWS Managed Microsoft AD Active Directory                  | 16 |
| Administrator account permissions                                                      | 25 |
| Key concepts                                                                           | 27 |
| Active Directory schema                                                                | 28 |
| Patching and maintenance                                                               | 29 |
| Group Managed Service Accounts                                                         | 30 |
| Kerberos constrained delegation                                                        | 30 |
| Best practices                                                                         | 31 |
| Setting up: Prerequisites                                                              | 31 |
| Setting up: Creating your directory                                                    | 33 |
| Using your directory                                                                   | 35 |
| Managing your directory                                                                | 36 |
| Programming your applications                                                          | 38 |
| Use cases                                                                              | 39 |
| Use Case 1: Sign in to AWS applications and services with Active Directory credentials | 41 |
| Use Case 2: Manage Amazon EC2 instances                                                | 45 |
| Use Case 3: Provide directory services to your Active Directory-aware workloads        | 46 |
| Use Case 4: AWS IAM Identity Center to Office 365 and other cloud applications         | 46 |
| Use Case 5: Extend your on-premises Active Directory to the AWS Cloud                  | 46 |
| Use Case 6: Share your directory to seamlessly join Amazon EC2 instances to a domain   |    |
| across AWS accounts                                                                    | 47 |
| How to                                                                                 | 47 |

| Secure your directory                                                                  | 48    |
|----------------------------------------------------------------------------------------|-------|
| Monitor your directory                                                                 | 100   |
| Configure multi-Region replication                                                     | . 114 |
| Share your directory                                                                   | 122   |
| Join an instance to your AWS Managed Microsoft AD                                      | . 136 |
| Manage users and groups                                                                | 193   |
| Connect your existing Active Directory infrastructure                                  | 205   |
| Connect your AWS Managed Microsoft AD to Microsoft Entra Connect Sync                  | 230   |
| Extend your schema                                                                     | 235   |
| Maintain your directory                                                                | 243   |
| Grant access to AWS resources                                                          | 252   |
| Enable access to AWS applications and services                                         | . 258 |
| Enable access to the AWS Management Console                                            | 269   |
| Deploy additional domain controllers                                                   | 272   |
| Migrate users from AD to AWS Managed Microsoft AD                                      | 275   |
| Quotas                                                                                 | 275   |
| Application compatibility                                                              | . 277 |
| Compatibility guidelines                                                               | . 279 |
| Known incompatible applications                                                        | 280   |
| AWS Managed Microsoft AD test lab tutorials                                            | 280   |
| Tutorial: Set up your base AWS Managed Microsoft AD test lab                           | 280   |
| Tutorial: Create a trust from AWS Managed Microsoft AD to a self-managed AD install or | า     |
| EC2                                                                                    | 298   |
| Troubleshooting                                                                        | . 309 |
| Issues with your AWS Managed Microsoft AD                                              | 309   |
| Issues with Netlogon and secure channel communications                                 | . 310 |
| Issues with resetting user password                                                    | 310   |
| Password recovery                                                                      | 310   |
| Additional resources                                                                   | 310   |
| Monitoring DNS Server with Microsoft Event Viewer                                      | 311   |
| Linux domain join errors                                                               | 312   |
| Low available storage space                                                            | . 315 |
| Schema extension errors                                                                | 318   |
| Trust creation status reasons                                                          | 320   |
| AD Connector                                                                           | 325   |
| Getting started                                                                        | 326   |

| AD Connector prerequisites                             | 326 |
|--------------------------------------------------------|-----|
| Create an AD Connector                                 | 342 |
| What gets created with your AD Connector               | 344 |
| How to                                                 | 345 |
| Secure your directory                                  | 345 |
| Monitor your directory                                 | 367 |
| Join an Amazon EC2 instance to your Active Directory   | 370 |
| Maintain your directory                                | 385 |
| Enable access to AWS applications and services         | 388 |
| Update the DNS address for your AD Connector           | 389 |
| Best practices                                         | 390 |
| Setting up: Prerequisites                              | 390 |
| Programming your applications                          | 392 |
| Using your directory                                   | 393 |
| Quotas                                                 | 393 |
| Application compatibility                              | 394 |
| Troubleshooting                                        | 395 |
| Creation issues                                        | 395 |
| Connectivity issues                                    | 396 |
| Authentication issues                                  | 398 |
| Maintenance issues                                     | 402 |
| I cannot delete my AD Connector                        | 403 |
| Simple AD                                              | 404 |
| Getting started                                        | 405 |
| Simple AD prerequisites                                | 406 |
| Create your Simple AD Active Directory                 | 407 |
| What gets created with your Simple AD Active Directory | 409 |
| Configure DNS for Simple AD                            | 410 |
| How to                                                 | 411 |
| Manage users and groups                                | 411 |
| Monitor your directory                                 | 423 |
| Join a instance to your Simple AD                      | 427 |
| Maintain your directory                                | 461 |
| Enable access to AWS applications and services         | 466 |
| Enable access to the AWS Management Console            | 476 |
| Tutorial: Create a Simple AD Active Directory          | 478 |

| Tutorial Prerequisites                                                                 | 478 |
|----------------------------------------------------------------------------------------|-----|
| Best practices                                                                         | 481 |
| Setting up: Prerequisites                                                              | 481 |
| Setting up: Creating your directory                                                    | 483 |
| Programming your applications                                                          | 483 |
| Quotas                                                                                 | 484 |
| Application compatibility                                                              | 485 |
| Troubleshooting                                                                        | 486 |
| Password recovery                                                                      | 486 |
| I receive a "KDC can't fulfill requested option" error when adding a user to Simple AD | 487 |
| I am not able to update the DNS name or IP address of an instance joined to my domain  |     |
| (DNS dynamic update)                                                                   | 487 |
| I cannot log onto SQL Server using a SQL Server account                                | 487 |
| My directory is stuck in the "requested" state                                         | 487 |
| I receive an "AZ constrained" error when I create a directory                          |     |
| Some of my users cannot authenticate with my directory                                 | 488 |
| Additional resources                                                                   | 310 |
| Directory status reasons                                                               | 488 |
| Security                                                                               | 492 |
| Identity and access management                                                         | 493 |
| Authentication                                                                         | 494 |
| Access control                                                                         | 494 |
| Overview of managing access                                                            | 494 |
| Using identity-based policies (IAM policies)                                           | 498 |
| AWS Directory Service API permissions reference                                        | 507 |
| Authorizing and Deauthorizing AWS applications and services                            | 508 |
| Logging and monitoring                                                                 | 509 |
| Compliance validation                                                                  | 510 |
| Resilience                                                                             | 511 |
| Infrastructure security                                                                | 511 |
| Cross-service confused deputy prevention                                               | 512 |
| AWS PrivateLink                                                                        | 515 |
| Considerations                                                                         | 516 |
| Availability                                                                           | 516 |
| Create an interface endpoint                                                           | 517 |
| Create a VPC endpoint policy                                                           | 518 |

| Service level agreement                                 | 520 |
|---------------------------------------------------------|-----|
| Region availability                                     | 521 |
| Browser compatibility                                   | 526 |
| What is TLS?                                            | 526 |
| Which TLS versions are supported by IAM Identity Center | 526 |
| How do I enable supported TLS versions in my browser    | 527 |
| Document history                                        | 528 |

# What is AWS Directory Service?

AWS Directory Service provides multiple ways to use Microsoft Active Directory (AD) with other AWS services. Directories store information about users, groups, and devices, and administrators use them to manage access to information and resources. AWS Directory Service provides multiple directory choices for customers who want to use existing Microsoft AD or Lightweight Directory Access Protocol (LDAP)—aware applications in the cloud. It also offers those same choices to developers who need a directory to manage users, groups, devices, and access.

# Which to choose

You can choose directory services with the features and scalability that best meets your needs. Use the following table to help you determine which AWS Directory Service directory option works best for your organization.

| What do you need to do?                                          | Recommended AWS Directory Service options                                                                                                    |
|------------------------------------------------------------------|----------------------------------------------------------------------------------------------------|
| I need Active Directory or LDAP for my applications in the cloud | Use AWS Directory Service for Microsoft Active Directory (Standard Edition or Enterprise Edition) if you need an actual Microsoft Active Directory in the AWS Cloud that supports Active Directory—aware workloads , or AWS applications and services such as Amazon WorkSpaces and Amazon QuickSight, or you need LDAP support for Linux applications.  Use AD Connector if you only need to allow your onpremises users to log in to AWS applications and services with their Active Directory credentials. You can also use AD Connector to join Amazon EC2 instances to your existing Active Directory domain.  Use Simple AD if you need a low-scale, low-cost directory with basic Active Directory compatibility that supports Samba 4—compatible applications, or you need LDAP compatibility for LDAP-aware applications. |

Which to choose Version 1.0 1

| What do you need to do?     | Recommended AWS Directory Service options                                                                                                    |
|-----------------------------|----------------------------------------------------------------------------------------------------|
| I develop SaaS applications | Use <b>Amazon Cognito</b> if you develop high-scale SaaS applications and need a scalable directory to manage and authenticate your subscribers and that works with social media identities. |

For more information about AWS Directory Service directory options, see <u>How to choose Active</u> <u>Directory solutions on AWS.</u>

# **AWS Directory Service options**

AWS Directory Service includes several directory types to choose from. For more information, select one of the following tabs:

AWS Directory Service for Microsoft Active Directory

Also known as AWS Managed Microsoft AD, AWS Directory Service for Microsoft Active Directory is powered by an actual Microsoft Windows Server Active Directory (AD), managed by AWS in the AWS Cloud. It enables you to migrate a broad range of Active Directory—aware applications to the AWS Cloud. AWS Managed Microsoft AD works with Microsoft SharePoint, Microsoft SQL Server Always On Availability Groups, and many .NET applications. It also supports AWS managed applications and services including <a href="Amazon WorkSpaces">Amazon WorkSpaces</a>, <a href="Amazon QuickSight">Amazon Chime</a>, <a href="Amazon Connect">Amazon WorkSpaces</a>, <a href="Amazon Relational Database Service">Amazon Microsoft SQL Server</a> (Amazon RDS for SQL Server, Amazon RDS for Oracle, and Amazon RDS for PostgreSQL).

AWS Managed Microsoft AD is approved for applications in the AWS Cloud that are subject to U.S. Health Insurance Portability and Accountability Act (HIPAA) or Payment Card Industry Data Security Standard (PCI DSS) compliance when you enable compliance for your directory.

All compatible applications work with user credentials that you store in AWS Managed Microsoft AD, or you can connect to your existing AD infrastructure with a trust and use credentials from an Active Directory running on-premises or on EC2 Windows. If you join EC2 instances to your AWS Managed Microsoft AD, your users can access Windows workloads in the AWS Cloud with the same Windows single sign-on (SSO) experience as when they access workloads in your on-premises network.

AWS Managed Microsoft AD also supports federated use cases using Active Directory credentials. Alone, AWS Managed Microsoft AD enables you to sign in to the <u>AWS Management Console</u>. With <u>AWS IAM Identity Center</u>, you can also obtain short-term credentials for use with the AWS SDK and CLI, and use preconfigured SAML integrations to sign in to many cloud applications. By adding Microsoft Entra Connect (formerly known as Azure Active Directory Connect), and optionally Active Directory Federation Service (AD FS), you can sign in to Microsoft Office 365 and other cloud applications with credentials stored in AWS Managed Microsoft AD.

The service includes key features that enable you to <u>extend your schema</u>, <u>manage password policies</u>, and <u>enable secure LDAP communications</u> through Secure Socket Layer (SSL)/Transport Layer Security (TLS). You can also <u>enable multi-factor authentication (MFA) for AWS Managed Microsoft AD</u> to provide an additional layer of security when users access AWS applications from the Internet. Because Active Directory is an LDAP directory, you can also use AWS Managed Microsoft AD for Linux Secure Shell (SSH) authentication and for other LDAP-enabled applications.

AWS provides monitoring, daily snapshots, and recovery as part of the service—you <u>add users</u> and groups to AWS Managed Microsoft AD, and administer Group Policy using familiar Active Directory tools running on a Windows computer joined to the AWS Managed Microsoft AD domain. You can also scale the directory by <u>deploying additional domain controllers</u> and help improve application performance by distributing requests across a larger number of domain controllers.

AWS Managed Microsoft AD is available in two editions: Standard and Enterprise.

- **Standard Edition:** AWS Managed Microsoft AD (Standard Edition) is optimized to be a primary directory for small and midsize businesses with up to 5,000 employees. It provides you enough storage capacity to support up to 30,000\* directory objects, such as users, groups, and computers.
- **Enterprise Edition:** AWS Managed Microsoft AD (Enterprise Edition) is designed to support enterprise organizations with up to 500,000\* directory objects.
- \* Upper limits are approximations. Your directory may support more or less directory objects depending on the size of your objects and the behavior and performance needs of your applications.

#### When to use

AWS Managed Microsoft AD is your best choice if you need actual Active Directory features to support AWS applications or Windows workloads, including Amazon Relational Database Service for Microsoft SQL Server. It's also best if you want a standalone Active Directory in the AWS Cloud that supports Office 365 or you need an LDAP directory to support your Linux applications. For more information, see AWS Managed Microsoft AD.

#### **AD Connector**

AD Connector is a proxy service that provides an easy way to connect compatible AWS applications, such as Amazon WorkSpaces, Amazon QuickSight, and Amazon EC2 for Windows Server instances, to your existing on-premises Microsoft Active Directory. With AD Connector, you can simply add one service account to your Active Directory. AD Connector also eliminates the need of directory synchronization or the cost and complexity of hosting a federation infrastructure.

When you add users to AWS applications such as Amazon QuickSight, AD Connector reads your existing Active Directory to create lists of users and groups to select from. When users log in to the AWS applications, AD Connector forwards sign-in requests to your onpremises Active Directory domain controllers for authentication. AD Connector works with many AWS applications and services including <a href="Amazon WorkSpaces">Amazon WorkDocs</a>, <a href="Amazon QuickSight">Amazon Chime</a>, <a href="Amazon Connect">Amazon WorkSpaces</a>, <a href="Amazon WorkDocs">Amazon WorkDocs</a>, <a href="Amazon QuickSight">Amazon Chime</a>, <a href="Amazon Connect">Amazon WorkMail</a>. You can also join your <a href="EC2 Windows instances">EC2 Windows instances</a> to your on-premises Active Directory domain through AD Connector using <a href="Seamless domain join">Seamless domain join</a>. AD Connector also allows your users to access the AWS Management Console and manage AWS resources by logging in with their existing Active Directory credentials. AD Connector is not compatible with RDS SQL Server.

You can also use AD Connector to <u>enable multi-factor authentication</u> (MFA) for your AWS application users by connecting it to your existing RADIUS-based MFA infrastructure. This provides an additional layer of security when users access AWS applications.

With AD Connector, you continue to manage your Active Directory as you do now. For example, you add new users and groups and update passwords using standard Active Directory administration tools in your on-premises Active Directory. This helps you consistently enforce your security policies, such as password expiration, password history, and account lockouts, whether users are accessing resources on premises or in the AWS Cloud.

#### When to use

AD Connector is your best choice when you want to use your existing on-premises directory with compatible AWS services. For more information, see AD Connector.

#### Simple AD

Simple AD is a Microsoft Active Directory—compatible directory from AWS Directory Service that is powered by Samba 4. Simple AD supports basic Active Directory features such as user accounts, group memberships, joining a Linux domain or Windows based EC2 instances, Kerberos-based SSO, and group policies. AWS provides monitoring, daily snap-shots, and recovery as part of the service.

Simple AD is a standalone directory in the cloud, where you create and manage user identities and manage access to applications. You can use many familiar Active Directory—aware applications and tools that require basic Active Directory features. Simple AD is compatible with the following AWS applications: <a href="Management Compatible WorkSpaces">Amazon WorkDocs</a>, <a href="Amazon QuickSight">Amazon QuickSight</a>, and <a href="Amazon WorkMail">Amazon WorkMail</a>. You can also sign in to the AWS Management Console with Simple AD user accounts and to manage AWS resources.

Simple AD does not support multi-factor authentication (MFA), trust relationships, DNS dynamic update, schema extensions, communication over LDAPS, PowerShell AD cmdlets, or FSMO role transfer. Simple AD is not compatible with RDS SQL Server. Customers who require the features of an actual Microsoft Active Directory, or who envision using their directory with RDS SQL Server should use AWS Managed Microsoft AD instead. Please verify your required applications are fully compatible with Samba 4 before using Simple AD. For more information, see <a href="https://www.samba.org">https://www.samba.org</a>.

#### When to use

You can use Simple AD as a standalone directory in the cloud to support Windows workloads that need basic Active Directory features, compatible AWS applications, or to support Linux workloads that need LDAP service. For more information, see <a href="Simple AD">Simple AD</a>.

#### **Amazon Cognito**

<u>Amazon Cognito</u> is a user directory that adds sign-up and sign-in to your mobile app or web application using Amazon Cognito User Pools.

#### When to use

You can also use Amazon Cognito when you need to create custom registration fields and store that metadata in your user directory. This fully managed service scales to support hundreds of millions of users. For more information, see <a href="Amazon Cognito user pools">Amazon Cognito user pools</a> in the Amazon Cognito Developer Guide.

See Region availability for AWS Directory Service for a list of supported directory types per Region.

# **Working with Amazon EC2**

A basic understanding of Amazon EC2 is essential to using AWS Directory Service. We recommend that you begin by reading the following topics:

- What is Amazon EC2? in the Amazon EC2 User Guide.
- Launching EC2 instances in the Amazon EC2 User Guide.
- Security groups in the Amazon EC2 User Guide.
- What is Amazon VPC? in the Amazon VPC User Guide.
- Adding a Hardware Virtual Private Gateway to Your VPC in the Amazon VPC User Guide.

Working with Amazon EC2 Version 1.0 6

# **Getting started with AWS Directory Service**

If you haven't already done so, you'll also need to create an AWS account and use the AWS Identity and Access Management service to control access.

To work with AWS Directory Service, you need to meet the prerequisites for AWS Directory Service for Microsoft Active Directory, AD Connector, or Simple AD. For more information, see <a href="AWS">AWS</a> Managed Microsoft AD prerequisites, AD Connector prerequisites, or <a href="Simple AD prerequisites">Simple AD prerequisites</a>.

# Sign up for an AWS account

If you do not have an AWS account, complete the following steps to create one.

#### To sign up for an AWS account

- 1. Open https://portal.aws.amazon.com/billing/signup.
- 2. Follow the online instructions.

Part of the sign-up procedure involves receiving a phone call and entering a verification code on the phone keypad.

When you sign up for an AWS account, an AWS account root user is created. The root user has access to all AWS services and resources in the account. As a security best practice, assign administrative access to a user, and use only the root user to perform tasks that require root user access.

AWS sends you a confirmation email after the sign-up process is complete. At any time, you can view your current account activity and manage your account by going to <a href="https://aws.amazon.com/">https://aws.amazon.com/</a> and choosing **My Account**.

# Create a user with administrative access

After you sign up for an AWS account, secure your AWS account root user, enable AWS IAM Identity Center, and create an administrative user so that you don't use the root user for everyday tasks.

Sign up for an AWS account Version 1.0 7

#### Secure your AWS account root user

1. Sign in to the <u>AWS Management Console</u> as the account owner by choosing **Root user** and entering your AWS account email address. On the next page, enter your password.

For help signing in by using root user, see <u>Signing in as the root user</u> in the AWS Sign-In User Guide.

2. Turn on multi-factor authentication (MFA) for your root user.

For instructions, see <u>Enable a virtual MFA device for your AWS account root user (console)</u> in the *IAM User Guide*.

#### Create a user with administrative access

1. Enable IAM Identity Center.

For instructions, see <u>Enabling AWS IAM Identity Center</u> in the *AWS IAM Identity Center User Guide*.

2. In IAM Identity Center, grant administrative access to a user.

For a tutorial about using the IAM Identity Center directory as your identity source, see <u>Configure user access with the default IAM Identity Center directory</u> in the AWS IAM Identity <u>Center User Guide</u>.

### Sign in as the user with administrative access

 To sign in with your IAM Identity Center user, use the sign-in URL that was sent to your email address when you created the IAM Identity Center user.

For help signing in using an IAM Identity Center user, see <u>Signing in to the AWS access portal</u> in the *AWS Sign-In User Guide*.

#### Assign access to additional users

1. In IAM Identity Center, create a permission set that follows the best practice of applying least-privilege permissions.

For instructions, see Create a permission set in the AWS IAM Identity Center User Guide.

2. Assign users to a group, and then assign single sign-on access to the group.

For instructions, see Add groups in the AWS IAM Identity Center User Guide.

# **More Information**

- For more information about how to sign in to the AWS Management Console as an IAM Identity Center user, see Sign in to the IAM Identity Center access portal.
- For more information about how to sign in to the AWS Management Console as an IAM user, see Sign in to the AWS Management Console as an IAM user.
- For more information about using **IAM policies** to control access to your AWS Directory Service resources, see Using identity-based policies (IAM policies) for AWS Directory Service.

More Information Version 1.0 9

# **AWS Managed Microsoft AD**

AWS Directory Service lets you run Microsoft Active Directory (AD) as a managed service. AWS Directory Service for Microsoft Active Directory, also referred to as AWS Managed Microsoft AD, is powered by Windows Server 2019. When you select and launch this directory type, it is created as a highly available pair of domain controllers connected to your virtual private cloud (Amazon VPC). The domain controllers run in different Availability Zones in a Region of your choice. Host monitoring and recovery, data replication, snapshots, and software updates are automatically configured and managed for you.

With AWS Managed Microsoft AD, you can run directory-aware workloads in the AWS Cloud, including Microsoft SharePoint and custom .NET and SQL Server-based applications. You can also configure a trust relationship between AWS Managed Microsoft AD in the AWS Cloud and your existing on-premises Microsoft Active Directory, providing users and groups with access to resources in either domain, using AWS IAM Identity Center.

AWS Directory Service makes it easy to set up and run directories in the AWS Cloud, or connect your AWS resources with an existing on-premises Microsoft Active Directory. Once your directory is created, you can use it for a variety of tasks:

- Manage users and groups
- Provide single sign-on to applications and services
- Create and apply group policy
- Simplify the deployment and management of cloud-based Linux and Microsoft Windows workloads
- You can use AWS Managed Microsoft AD to enable multi-factor authentication by integrating with your existing RADIUS-based MFA infrastructure to provide an additional layer of security when users access AWS applications
- Securely connect to Amazon EC2 Linux and Windows instances

# Note

AWS manages the licensing of your Windows Server instances for you; all you need to do is pay for the instances you use. There is also no need to buy additional Windows Server Client Access Licenses (CALs), as access is included in the price. Each instance comes with two remote connections for admin purposes only. If you require more than two

connections, or need those connections for purposes other than admin, you may have to bring in additional Remote Desktop Services CALs for use on AWS.

Read the topics in this section to get started creating a AWS Managed Microsoft AD directory, creating a trust relationship between AWS Managed Microsoft AD and your on-premises directories, and extending your AWS Managed Microsoft AD schema.

#### **Topics**

- Getting started with AWS Managed Microsoft AD
- Key concepts for AWS Managed Microsoft AD
- Best practices for AWS Managed Microsoft AD
- Use cases for AWS Managed Microsoft AD
- How to administer AWS Managed Microsoft AD
- AWS Managed Microsoft AD quotas
- Application compatibility for AWS Managed Microsoft AD
- AWS Managed Microsoft AD test lab tutorials
- Troubleshooting AWS Managed Microsoft AD

#### **Related AWS Security blog articles**

- How to delegate administration of your AWS Managed Microsoft AD directory to your onpremises Active Directory users
- How to configure even stronger password policies to help meet your security standards by using AWS Directory Service for AWS Managed Microsoft AD
- How to increase the redundancy and performance of your AWS Directory Service for AWS
   Managed Microsoft AD by adding Domain controllers
- How to enable the use of remote desktops by deploying Microsoft remote desktop licensing manager on AWS Managed Microsoft AD
- How to access the AWS Management Console using AWS Managed Microsoft AD and your onpremises credentials
- How to enable multi-factor authentication for AWS services by using AWS Managed Microsoft AD and on-premises credentials
- How to easily log on to AWS services by using your on-premises Active Directory

# **Getting started with AWS Managed Microsoft AD**

AWS Managed Microsoft AD creates a fully managed, Microsoft Active Directory in the AWS Cloud and is powered by Windows Server 2019 and operates at the 2012 R2 Forest and Domain functional levels. When you create a directory with AWS Managed Microsoft AD, AWS Directory Service creates two domain controllers and adds the DNS service on your behalf. The domain controllers are created in different subnets in an Amazon VPC this redundancy helps ensure that your directory remains accessible even if a failure occurs. If you need more domain controllers, you can add them later. For more information, see Deploy additional domain controllers.

### **Topics**

- AWS Managed Microsoft AD prerequisites
- Create your AWS Managed Microsoft AD
- What gets created with your AWS Managed Microsoft AD Active Directory
- · Permissions for the Administrator account

# **AWS Managed Microsoft AD prerequisites**

To create a AWS Managed Microsoft AD Active Directory, you need an Amazon VPC with the following:

- At least two subnets. Each of the subnets must be in a different Availability Zone.
- The VPC must have default hardware tenancy.
- You cannot create a AWS Managed Microsoft AD in a VPC using addresses in the 198.18.0.0/15 address space.

If you need to integrate your AWS Managed Microsoft AD domain with an existing on-premises Active Directory domain, you must have the Forest and Domain functional levels for your on-premises domain set to Windows Server 2003 or higher.

AWS Directory Service uses a two VPC structure. The EC2 instances which make up your directory run outside of your AWS account, and are managed by AWS. They have two network adapters, ETH0 and ETH1. ETH0 is the management adapter, and exists outside of your account. ETH1 is created within your account.

The management IP range of your directory's ETHO network is 198.18.0.0/15.

Getting started Version 1.0 12

### **AWS IAM Identity Center prerequisites**

If you plan to use IAM Identity Center with AWS Managed Microsoft AD, you need to ensure that the following are true:

- Your AWS Managed Microsoft AD directory is set up in your AWS organization's management account.
- Your instance of IAM Identity Center is in the same Region where your AWS Managed Microsoft AD directory is set up.

For more information, see IAM Identity Center prerequisites in the AWS IAM Identity Center User Guide.

### Multi-factor authentication prerequisites

To support multi-factor authentication with your AWS Managed Microsoft AD directory, you must configure either your on-premises or cloud-based Remote Authentication Dial-In User Service (RADIUS) server in the following way so that it can accept requests from your AWS Managed Microsoft AD directory in AWS.

- On your RADIUS server, create two RADIUS clients to represent both of the AWS Managed Microsoft AD domain controllers (DCs) in AWS. You must configure both clients using the following common parameters (your RADIUS server may vary):
  - Address (DNS or IP): This is the DNS address for one of the AWS Managed Microsoft AD DCs. Both DNS addresses can be found in the AWS Directory Service Console on the **Details** page of the AWS Managed Microsoft AD directory in which you plan to use MFA. The DNS addresses displayed represent the IP addresses for both of the AWS Managed Microsoft AD DCs that are used by AWS.

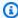

### Note

If your RADIUS server supports DNS addresses, you must create only one RADIUS client configuration. Otherwise, you must create one RADIUS client configuration for each AWS Managed Microsoft AD DC.

 Port number: Configure the port number for which your RADIUS server accepts RADIUS client connections. The standard RADIUS port is 1812.

• **Shared secret**: Type or generate a shared secret that the RADIUS server will use to connect with RADIUS clients.

- Protocol: You might need to configure the authentication protocol between the AWS
   Managed Microsoft AD DCs and the RADIUS server. Supported protocols are PAP, CHAP MS CHAPv1, and MS-CHAPv2. MS-CHAPv2 is recommended because it provides the strongest
   security of the three options.
- **Application name**: This may be optional in some RADIUS servers and usually identifies the application in messages or reports.
- 2. Configure your existing network to allow inbound traffic from the RADIUS clients (AWS Managed Microsoft AD DCs DNS addresses, see Step 1) to your RADIUS server port.
- 3. Add a rule to the Amazon EC2 security group in your AWS Managed Microsoft AD domain that allows inbound traffic from the RADIUS server DNS address and port number defined previously. For more information, see Adding rules to a security group in the EC2 User Guide.

For more information about using AWS Managed Microsoft AD with MFA, see <u>Enable multi-factor</u> authentication for AWS Managed Microsoft AD.

# **Create your AWS Managed Microsoft AD**

To create a new directory, perform the following steps. Before starting this procedure, make sure that you have completed the prerequisites identified in <u>AWS Managed Microsoft AD prerequisites</u>.

#### To create an AWS Managed Microsoft AD directory

- In the <u>AWS Directory Service console</u> navigation pane, choose **Directories** and then choose **Set** up directory.
- On the Select directory type page, choose AWS Managed Microsoft AD, and then choose Next.
- 3. On the **Enter directory information** page, provide the following information:

#### **Edition**

Choose from either the **Standard Edition** or **Enterprise Edition** of AWS Managed Microsoft AD. For more information about editions, see <u>AWS Directory Service for Microsoft Active</u> Directory.

#### **Directory DNS name**

The fully qualified name for the directory, such as corp.example.com.

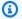

#### Note

If you plan on using Amazon Route 53 for DNS, the domain name of your AWS Managed Microsoft AD must be different than your Route 53 domain name. DNS resolution issues can occur if Route 53 and AWS Managed Microsoft AD share the same domain name.

#### **Directory NetBIOS name**

The short name for the directory, such as CORP.

### **Directory description**

An optional description for the directory.

#### Admin password

The password for the directory administrator. The directory creation process creates an administrator account with the user name Admin and this password.

The password cannot include the word "admin."

The directory administrator password is case-sensitive and must be between 8 and 64 characters in length, inclusive. It must also contain at least one character from three of the following four categories:

- Lowercase letters (a-z)
- Uppercase letters (A-Z)
- Numbers (0-9)
- Non-alphanumeric characters (~!@#\$%^&\*\_-+=`|\(){}[]:;"'<>,.?/)

### **Confirm password**

Retype the administrator password.

On the **Choose VPC and subnets** page, provide the following information, and then choose

#### **VPC**

The VPC for the directory.

#### **Subnets**

Choose the subnets for the domain controllers. The two subnets must be in different Availability Zones.

On the **Review & create** page, review the directory information and make any necessary changes. When the information is correct, choose **Create directory**. Creating the directory takes 20 to 40 minutes. Once created, the **Status** value changes to **Active**.

# What gets created with your AWS Managed Microsoft AD Active Directory

When you create an Active Directory with AWS Managed Microsoft AD, AWS Directory Service performs the following tasks on your behalf:

 Automatically creates and associates an elastic network interface (ENI) with each of your domain controllers. Each of these ENIs are essential for connectivity between your VPC and AWS Directory Service domain controllers and should never be deleted. You can identify all network interfaces reserved for use with AWS Directory Service by the description: "AWS created network interface for directory directory-id". For more information, see Elastic Network Interfaces in the Amazon EC2 User Guide. The default DNS Server of the AWS Managed Microsoft AD Active Directory is the VPC DNS server at Classless Inter-Domain Routing (CIDR)+2. For more information, see Amazon DNS server in Amazon VPC User Guide.

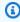

#### Note

Domain controllers are deployed across two Availability Zones in a region by default and connected to your Amazon VPC (VPC). Backups are automatically taken once per day, and the Amazon EBS (EBS) volumes are encrypted to ensure that data is secured at rest. Domain controllers that fail are automatically replaced in the same Availability Zone using the same IP address, and a full disaster recovery can be performed using the latest backup.

• Provisions Active Directory within your VPC using two domain controllers for fault tolerance and high availability. More domain controllers can be provisioned for higher resiliency and performance after the directory has been successfully created and is Active. For more information, see Deploy additional domain controllers.

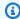

#### Note

AWS does not allow the installation of monitoring agents on AWS Managed Microsoft AD domain controllers.

 Creates an AWS security group that establishes network rules for traffic in and out of your domain controllers. The default outbound rule permits all traffic ENIs or instances attached to the created AWS Security Group. The default inbound rules allows only traffic through ports that are required by Active Directory from any source (0.0.0.0/0). The 0.0.0.0/0 rules do not introduce security vulnerabilities as traffic to the domain controllers is limited to traffic from your VPC, from other peered VPCs, or from networks that you have connected using AWS Direct Connect, AWS Transit Gateway, or Virtual Private Network. For additional security, the ENIs that are created do not have Elastic IPs attached to them and you do not have permission to attach an Elastic IP to those ENIs. Therefore, the only inbound traffic that can communicate with your AWS Managed Microsoft AD is local VPC and VPC routed traffic. Use extreme caution if you attempt to change these rules as you may break your ability to communicate with your domain controllers. For more information, see Best practices for AWS Managed Microsoft AD. The following AWS Security Group rules are created by default:

#### **Inbound Rules**

| Protocol  | Port range | Source    | Type of traffic | Active<br>Directory usage                                 |
|-----------|------------|-----------|-----------------|-----------------------------------------------------------|
| ICMP      | N/A        | 0.0.0.0/0 | Ping            | LDAP Keep<br>Alive, DFS                                   |
| TCP & UDP | 53         | 0.0.0.0/0 | DNS             | User and computer authentication, name resolution, trusts |

| Protocol  | Port range | Source    | Type of traffic                      | Active<br>Directory usage                                                                     |
|-----------|------------|-----------|--------------------------------------|-----------------------------------------------------------------------------------------------|
| TCP & UDP | 88         | 0.0.0.0/0 | Kerberos                             | User and computer authentication, forest level trusts                                         |
| TCP & UDP | 389        | 0.0.0/0   | LDAP                                 | Directory,<br>replication, user<br>and computer<br>authentication<br>group policy,<br>trusts  |
| TCP & UDP | 445        | 0.0.0.0/0 | SMB / CIFS                           | Replication, user and computer authentication, group policy, trusts                           |
| TCP & UDP | 464        | 0.0.0.0/0 | Kerberos<br>change / set<br>password | Replication, user and computer authentication, trusts                                         |
| TCP       | 135        | 0.0.0.0/0 | Replication                          | RPC, EPM                                                                                      |
| TCP       | 636        | 0.0.0/0   | LDAP SSL                             | Directory,<br>replication, user<br>and computer<br>authentication,<br>group policy,<br>trusts |

| Protocol | Port range   | Source                       | Type of traffic          | Active<br>Directory usage                                                                     |
|----------|--------------|------------------------------|--------------------------|-----------------------------------------------------------------------------------------------|
| TCP      | 1024 - 65535 | 0.0.0.0/0                    | RPC                      | Replication, user and computer authentication, group policy, trusts                           |
| TCP      | 3268 - 3269  | 0.0.0/0                      | LDAP GC &<br>LDAP GC SSL | Directory,<br>replication, user<br>and computer<br>authentication,<br>group policy,<br>trusts |
| UDP      | 123          | 0.0.0.0/0                    | Windows Time             | Windows Time,<br>trusts                                                                       |
| UDP      | 138          | 0.0.0.0/0                    | DFSN &<br>NetLogon       | DFS, group<br>policy                                                                          |
| All      | All          | sg-######<br>############### | All Traffic              |                                                                                               |

#### **Outbound Rules**

| Protocol | Port range | Destination                   | Type of traffic | Active<br>Directory usage |
|----------|------------|-------------------------------|-----------------|---------------------------|
| All      | All        | sg-######<br>################ | All Traffic     |                           |

- For more information about the ports and protocols used by Active Directory, see <u>Service</u> overview and network port requirements for Windows in Microsoft documentation.
- Creates a directory administrator account with the user name Admin and the specified password.

  This account is located under the Users OU (For example, Corp > Users). You use this account

Administration Guide **AWS Directory Service** 

to manage your directory in the AWS Cloud. For more information, see Permissions for the Administrator account.

### ▲ Important

Be sure to save this password. AWS Directory Service does not store this password, and it cannot be retrieved. However, you can reset a password from the AWS Directory Service console or by using the ResetUserPassword API.

• Creates the following three organizational units (OUs) under the domain root:

| OU name                           | Description                                                                                                    |
|-----------------------------------|----------------------------------------------------------------------------------------------------|
| AWS Delegated Groups              | Stores all of the groups that you can use to delegate AWS specific permissions to your users.                                                                                                    |
| AWS Reserved                      | Stores all AWS management specific accounts.                                                                                                    |
| <yourdomainname></yourdomainname> | The name of this OU is based off of the NetBIOS name you typed when you created your directory. If you did not specify a NetBIOS name, it will default to the first part of your Directory DNS name (for example, in the case of corp.example.com, the NetBIOS name would be <i>corp</i> ). This OU is owned by AWS and contains all of your AWS-related directory objects, which you are granted Full Control over. Two child OUs exist under this OU by default; Computers and Users. For example:  • Corp  • Computers  • Users |

• Creates the following groups in the AWS Delegated Groups OU:

| Group name                                                     | Description                                                                                                    |
|----------------------------------------------------------------|----------------------------------------------------------------------------------------------------|
| AWS Delegated Account Operators                                | Members of this security group have limited account management capability such as password resets                                                                                                    |
| AWS Delegated Active Directory Based Activation Administrators | Members of this security group can create<br>Active Directory volume licensing activation<br>objects, which enables enterprises to activate<br>computers through a connection to their<br>domain.              |
| AWS Delegated Add Workstations To Domain Users                 | Members of this security group can join 10 computers to a domain.                                                                                                    |
| AWS Delegated Administrators                                   | Members of this security group can manage<br>AWS Managed Microsoft AD, have full control<br>of all the objects in your OU and can manage<br>groups contained in the AWS Delegated<br>Groups OU.                |
| AWS Delegated Allowed to Authenticate Objects                  | Members of this security group are provided the ability to authenticate to computer resources in the AWS Reserved OU (Only needed for on-premises objects with Selective Authentication enabled Trusts).       |
| AWS Delegated Allowed to Authenticate to Domain Controllers    | Members of this security group are provided the ability to authenticate to computer resources in the Domain Controllers OU (Only needed for on-premises objects with Selective Authentication enabled Trusts). |

| Group name                                                          | Description                                                                                                    |
|---------------------------------------------------------------------|----------------------------------------------------------------------------------------------------|
| AWS Delegated Deleted Object Lifetime<br>Administrators             | Members of this security group can modify<br>the msDS-DeletedObjectLifetime object,<br>which defines how long a deleted object will<br>be available to recover from the AD Recycle<br>Bin. |
| AWS Delegated Distributed File System Administrators                | Members of this security group can add and remove FRS, DFS-R, and DFS name spaces.                                                                                                    |
| AWS Delegated Domain Name System Administrators                     | Members of this security group can manage Active Directory integrated DNS.                                                                                                    |
| AWS Delegated Dynamic Host Configuration<br>Protocol Administrators | Members of this security group can authorize Windows DHCP servers in the enterprise.                                                                                                    |
| AWS Delegated Enterprise Certificate Authority Administrators       | Members of this security group can deploy<br>and manage Microsoft Enterprise Certificate<br>Authority infrastructure.                                                                      |
| AWS Delegated Fine Grained Password Policy<br>Administrators        | Members of this security group can modify precreated fine-grained password policies.                                                                                                    |
| AWS Delegated FSx Administrators                                    | Members of this security group are provided the ability to manage Amazon FSx resources.                                                                                                    |
| AWS Delegated Group Policy Administrators                           | Members of this security group can perform group policy management tasks (create, edit, delete, link).                                                                                     |
| AWS Delegated Kerberos Delegation<br>Administrators                 | Members of this security group can enable delegation on computer and user account objects.                                                                                                 |
| AWS Delegated Managed Service Account Administrators                | Members of this security group can create and delete Managed Service Accounts.                                                                                                    |

| Group name                                                  | Description                                                                                                    |
|-------------------------------------------------------------|----------------------------------------------------------------------------------------------------|
| AWS Delegated MS-NPRC Non-Compliant Devices                 | Members of this security group will be provided an exclusion from requiring secure channel communications with domain controllers. This group is for computer accounts. |
| AWS Delegated Remote Access Service<br>Administrators       | Members of this security group can add and remove RAS servers from the RAS and IAS Servers group.                                                                       |
| AWS Delegated Replicate Directory Changes<br>Administrators | Members of this security group can synchroni ze profile information in Active Directory with SharePoint Server.                                                         |
| AWS Delegated Server Administrators                         | Members of this security group are included in the local administrators group on all domain joined computers.                                                           |
| AWS Delegated Sites and Services Administr ators            | Members of this security group can rename<br>the Default-First-Site-Name object in Active<br>Directory Sites and Services.                                              |
| AWS Delegated System Management<br>Administrators           | Members of this security group can create and manage objects in the System Management container.                                                                        |
| AWS Delegated Terminal Server Licensing Administrators      | Members of this security group can add and remove Terminal Server License Servers from the Terminal Server License Servers group.                                       |
| AWS Delegated User Principal Name Suffix<br>Administrators  | Members of this security group can add and remove user principal name suffixes.                                                                                         |

• Creates and applies the following Group Policy Objects (GPOs):

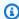

# Note

You do not have permissions to delete, modify, or unlink these GPOs. This is by design as they are reserved for AWS use. You may link them to OUs that you control if needed.

| Group policy name                    | Applies to                                  | Description                                                                                      |
|--------------------------------------|---------------------------------------------|--------------------------------------------------------------------------------------------------|
| Default Domain Policy                | Domain                                      | Includes domain password and Kerberos policies.                                                  |
| ServerAdmins                         | All non domain controller computer accounts | Adds the 'AWS Delegated Server Administrators' as a member of the BUILTIN\A dministrators Group. |
| AWS Reserved Policy:User             | AWS Reserved user accounts                  | Sets recommended security settings on all user accounts in the AWS Reserved OU.                  |
| AWS Managed Active Directory Policy  | All domain controllers                      | Sets recommended security settings on all domain controllers.                                    |
| TimePolicyNT5DS                      | All non PDCe domain controllers             | Sets all non PDCe domain controllers time policy to use Windows Time (NT5DS).                    |
| TimePolicyPDC                        | The PDCe domain controller                  | Sets the PDCe domain controller's time policy to use Network Time Protocol (NTP).                |
| Default Domain Controllers<br>Policy | Not used                                    | Provisioned during domain creation, AWS Managed Active Directory Policy is used in its place.    |

If you would like to see the settings of each GPO, you can view them from a domain joined Windows instance with the Group policy management console (GPMC) enabled.

### **Permissions for the Administrator account**

When you create an AWS Directory Service for Microsoft Active Directory directory, AWS creates an organizational unit (OU) to store all AWS related groups and accounts. For more information about this OU, see <a href="What gets created with your AWS Managed Microsoft AD Active Directory">What gets created with your AWS Managed Microsoft AD Active Directory</a>. This includes the Admin account. The Admin account has permissions to perform the following common administrative activities for your OU:

- Add, update, or delete users, groups, and computers. For more information, see <u>Manage users</u> and groups in AWS Managed Microsoft AD.
- Add resources to your domain such as file or print servers, and then assign permissions for those resources to users and groups in your OU.
- Create additional OUs and containers.
- Delegate authority of additional OUs and containers. For more information, see <u>Delegate</u> directory join privileges for AWS Managed Microsoft AD.
- · Create and link group policies.
- Restore deleted objects from the Active Directory Recycle Bin.
- Run Active Directory and DNS Windows PowerShell modules on the Active Directory Web Service.
- Create and configure group Managed Service Accounts. For more information, see <u>Group</u> Managed Service Accounts.
- Configure Kerberos constrained delegation. For more information, see <u>Kerberos constrained</u> delegation.

The Admin account also has rights to perform the following domainwide activities:

- Manage DNS configurations (add, remove, or update records, zones, and forwarders)
- View DNS event logs
- View security event logs

Only the actions listed here are allowed for the Admin account. The Admin account also lacks permissions for any directory-related actions outside of your specific OU, such as on the parent OU.

#### Important

AWS Domain Administrators have full administrative access to all domains hosted on AWS. See your agreement with AWS and the AWS data protection FAQ for more information about how AWS handles content, including directory information, that you store on AWS systems.

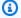

#### Note

We recommend that you do not delete or rename this account. If you no longer want to use the account, we recommend you set a long password (at most 64 random characters) and then disable the account.

# Enterprise and domain administrator privileged accounts

AWS automatically rotates the built-in Administrator password to a random password every 90 days. Anytime the built in Administrator password is requested for human use an AWS ticket is created and logged with the AWS Directory Service team. Account credentials are encrypted and handled over secure channels. Also the Administrator account credentials can only be requested by the AWS Directory Service management team.

To perform operational management of your directory, AWS has exclusive control of accounts with Enterprise Administrator and Domain Administrator privileges. This includes exclusive control of the Active Directory administrator account. AWS protects this account by automating password management through the use of a password vault. During automated rotation of the administrator password, AWS creates a temporary user account and grants it Domain Administrator privileges. This temporary account is used as a back-up in the event of password rotation failure on the administrator account. After AWS successfully rotates the administrator password, AWS deletes the temporary administrator account.

Normally AWS operates the directory entirely through automation. In the event that an automation process is unable to resolve an operational problem, AWS may need to have a support engineer sign in to your domain controller (DC) to perform diagnosis. In these rare cases, AWS

implements a request/notification system to grant access. In this process, AWS automation creates a time-limited user account in your directory that has Domain Administrator permissions. AWS associates the user account with the engineer who is assigned to work on your directory. AWS records this association in our log system and provides the engineer with the credentials to use. All actions taken by the engineer are logged in the Windows event logs. When the allocated time elapses, automation deletes the user account.

You can monitor administrative account actions by using the log forwarding feature of your directory. This feature enables you to forward the AD Security events to your CloudWatch system where you can implement monitoring solutions. For more information, see Enable log forwarding.

Security Event IDs 4624, 4672 and 4648 are all logged when someone logs onto a DC interactively. You can view each DC's Windows Security event log using the Event Viewer Microsoft Management Console (MMC) from a domain joined Windows computer. You can also <a href="Enable log forwarding">Enable log forwarding</a> to send all of the Security event logs to CloudWatch Logs in your account.

You might occasionally see users created and deleted within the AWS Reserved OU. AWS is responsible for the management and security of all objects in this OU and any other OU or container where we have not delegated permissions for you to access and manage. You may see creations and deletions in that OU. This is because AWS Directory Service uses automation to rotate the Domain Administrator password on a regular basis. When the password is rotated, a backup is created in the event that the rotation fails. Once the rotation is successful, the backup account is automatically deleted. Also in the rare event that interactive access is needed on the DCs for troubleshooting purposes, a temporary user account is created for an AWS Directory Service engineer to use. Once an engineer has completed their work, the temporary user account will be deleted. Note that every time interactive credentials are requested for a directory, the AWS Directory Service management team is notified.

# **Key concepts for AWS Managed Microsoft AD**

You'll get more out of AWS Managed Microsoft AD if you become familiar with the following key concepts.

#### **Topics**

- Active Directory schema
- Patching and maintenance for AWS Managed Microsoft AD
- Group Managed Service Accounts

Key concepts Version 1.0 27

Kerberos constrained delegation

# **Active Directory schema**

A schema is the definition of attributes and classes that are part of a distributed directory and is similar to fields and tables in a database. Schemas include a set of rules which determine the type and format of data that can be added or included in the database. The User class is one example of a *class* that is stored in the database. Some example of User class attributes can include the user's first name, last name, phone number, and so on.

#### Schema elements

Attributes, classes and objects are the basic elements that are used to build object definitions in the schema. The following provides details about schema elements that are important to know before you begin the process to extend your AWS Managed Microsoft AD schema.

#### **Attributes**

Each schema attribute, which is similar to a field in a database, has several properties that define the characteristics of the attribute. For example, the property used by LDAP clients to read and write the attribute is LDAPDisplayName. The LDAPDisplayName property must be unique across all attributes and classes. For a complete list of attribute characteristics, see <a href="Characteristics of Attributes">Characteristics of Attributes</a> on the MSDN website. For additional guidance on how to create a new attribute, see <a href="Defining a New Attribute">Defining a New Attribute</a> on the MSDN website.

#### Classes

The classes are analogous to tables in a database and also have several properties to be defined. For example, the objectClassCategory defines the class category. For a complete list of class characteristics, see <a href="Characteristics of Object Classes">Characteristics of Object Classes</a> on the MSDN website. For more information about how to create a new class, see <a href="Defining a New Class">Defining a New Class</a> on the MSDN website.

### **Object identifier (OID)**

Each class and attribute must have an OID that is unique for all of your objects. Software vendors must obtain their own OID to ensure uniqueness. Uniqueness avoids conflicts when the same attribute is used by more than one application for different purposes. To ensure uniqueness, you can obtain a root OID from an ISO Name Registration Authority. Alternatively, you can obtain a base OID from Microsoft. For more information about OIDs and how to obtain them, see Object Identifiers on the MSDN website.

Active Directory schema Version 1.0 28

#### Schema linked attributes

Some attributes are linked between two classes with forward and back links. The best example is groups. When you look at a group it shows you the members of the group; if you look at a user you can see what groups it belongs to. When you add a user to a group, Active Directory creates a forward link to the group. Then Active Directory adds a back link from the group to the user. A unique link ID must be generated when creating an attribute that will be linked. For more information, see Linked Attributes on the MSDN website.

#### **Related topics**

- When to extend your AWS Managed Microsoft AD schema
- Tutorial: Extending your AWS Managed Microsoft AD schema

# Patching and maintenance for AWS Managed Microsoft AD

AWS Directory Service for Microsoft Active Directory, also known as AWS DS for AWS Managed Microsoft AD, is actually Microsoft Active Directory Domain Services (AD DS), delivered as a managed service. The system uses Microsoft Windows Server 2019 for the domain controllers (DCs), and AWS adds software to the DCs for service management purposes. AWS updates (patches) DCs to add new functionality and keep the Microsoft Windows Server software current. During the patching process, your directory remains available for use.

### **Ensuring availability**

By default each directory consists of two DCs, each installed in a different Availability Zone. At your option, you may add DCs to further increase availability. For critical environments needing high-availability and fault-tolerance, we recommend deploying additional DCs. AWS patches your DCs sequentially, during which time the DC that AWS is actively patching is unavailable. In the event that one or more of your DCs is temporarily out of service, AWS defers patching until your directory has at least two operational DCs. This lets you use the other operating DCs during the patch process, which typically takes 30 to 45 minutes per DC, although this time may vary. To ensure your applications can reach an operating DC in the event that one or more DCs is unavailable for any reason, including patching, your applications should use the Windows DC locator service and not use static DC addresses.

Patching and maintenance Version 1.0 29

# Understanding the patching schedule

To keep the Microsoft Windows Server software current on your DCs, AWS utilizes Microsoft updates. As Microsoft makes monthly rollup patches available for Windows Server, AWS makes a best effort to test and apply the rollup to all customer DCs within three calendar weeks. In addition, AWS reviews updates that Microsoft releases outside of the monthly rollup based on applicability to DCs and urgency. For security patches that Microsoft rates as *Critical* or *Important*, and that are relevant to DCs, AWS makes every effort to test and deploy the patch within five days.

# **Group Managed Service Accounts**

With Windows Server 2012, Microsoft introduced a new method that administrators could use to manage service accounts called group Managed Service Accounts (gMSAs). Using gMSAs, service administrators no longer needed to manually manage password synchronization between service instances. Instead, an administrator could simply create a gMSA in Active Directory and then configure multiple service instances to use that single gMSA.

To grant permissions so users in AWS Managed Microsoft AD can create a gMSA, you must add their accounts as a member of the AWS Delegated Managed Service Account Administrators security group. By default, the Admin account is a member of this group. For more information about gMSAs, see Group Managed Service Accounts Overview on the Microsoft TechNet website.

#### **Related AWS Security Blog post**

 How AWS Managed Microsoft AD Helps to Simplify the Deployment and Improve the Security of Active Directory–Integrated .NET Applications

# **Kerberos constrained delegation**

Kerberos constrained delegation is a feature in Windows Server. This feature gives service administrators the ability to specify and enforce application trust boundaries by limiting the scope where application services can act on a user's behalf. This can be useful when you need to configure which front-end service accounts can delegate to their backend services. Kerberos constrained delegation also prevents your gMSA from connecting to any and all services on behalf of your Active Directory users, avoiding the potential for abuse by a rogue developer.

For example, let's say user jsmith logs into an HR application. You want the SQL Server to apply jsmith's database permissions. However, by default SQL Server opens the database connection

using the service account credentials that apply hr-app-service's permissions instead of jsmith's configured permissions. You must make it possible for the HR payroll application to access the SQL Server database using the jsmith's credentials. To do that, you enable Kerberos constrained delegation for the hr-app-service service account on your AWS Managed Microsoft AD directory in AWS. When jsmith logs on, Active Directory provides a Kerberos ticket that Windows automatically uses when jsmith attempts to access other services in the network. Kerberos delegation enables the hr-app-service account to reuse the jsmith Kerberos ticket when accessing the database, thus applying permissions specific to jsmith when opening the database connection.

To grant permissions that allow users in AWS Managed Microsoft AD to configure Kerberos constrained delegation, you must add their accounts as a member of the AWS Delegated Kerberos Delegation Administrators security group. By default, the Admin account is a member of this group. For more information about Kerberos constrained delegation, see Kerberos Constrained Delegation Overview on the Microsoft TechNet website.

<u>Resource-based constrained delegation</u> was introduced with Windows Server 2012. It provides the back-end service administrator the ability to configure constrained delegation for the service.

# **Best practices for AWS Managed Microsoft AD**

Here are some suggestions and guidelines you should consider to avoid problems and get the most out of AWS Managed Microsoft AD.

# **Setting up: Prerequisites**

Consider these guidelines before creating your directory.

# Verify you have the right directory type

AWS Directory Service provides multiple ways to use Microsoft Active Directory with other AWS services. You can choose the directory service with the features you need at a cost that fits your budget:

- AWS Directory Service for Microsoft Active Directory is a feature-rich managed Microsoft
  Active Directory hosted on the AWS cloud. AWS Managed Microsoft AD is your best choice if
  you have more than 5,000 users and need a trust relationship set up between an AWS hosted
  directory and your on-premises directories.
- **AD Connector** simply connects your existing on-premises Active Directory to AWS. AD Connector is your best choice when you want to use your existing on-premises directory with AWS services.

Best practices Version 1.0 31

• **Simple AD** is a low-scale, low-cost directory with basic Active Directory compatibility. It supports 5,000 or fewer users, Samba 4–compatible applications, and LDAP compatibility for LDAP-aware applications.

For a more detailed comparison of AWS Directory Service options, see Which to choose.

# Ensure your VPCs and instances are configured correctly

In order to connect to, manage, and use your directories, you must properly configure the VPCs that the directories are associated with. See either <u>AWS Managed Microsoft AD prerequisites</u>, <u>AD Connector prerequisites</u>, or <u>Simple AD prerequisites</u> for information about the VPC security and networking requirements.

If you are adding an instance to your domain, ensure that you have connectivity and remote access to your instance as described in <u>Join an Amazon EC2 instance to your AWS Managed Microsoft AD</u> Active Directory.

# Be aware of your limits

Learn about the various limits for your specific directory type. The available storage and the aggregate size of your objects are the only limitations on the number of objects you may store in your directory. See either <a href="Mays Managed Microsoft AD quotas">AD Connector quotas</a>, or <a href="Simple AD quotas">Simple AD quotas</a> for details about your chosen directory.

# Understand your directory's AWS security group configuration and use

AWS creates a <u>security group</u> and attaches it to your directory's domain controller <u>elastic network interfaces</u>. This security group blocks unnecessary traffic to the domain controller and allows traffic that is necessary for Active Directory communications. AWS configures the security group to open only the ports that are required for Active Directory communications. In the default configuration, the security group accepts traffic to these ports from any IP address. AWS attaches the security group to your domain controllers' interfaces that are accessible from within your peered or resized <u>VPCs</u>. These interfaces are inaccessible from the internet even if you modify routing tables, change the network connections to your VPC, and configure the <u>NAT Gateway service</u>. As such, only instances and computers that have a network path into the VPC can access the directory. This simplifies setup by eliminating the requirement for you to configure specific address ranges. Instead, you configure routes and security groups into the VPC that permit traffic only from trusted instances and computers.

Setting up: Prerequisites Version 1.0 32

# Modifying the directory security group

If you want to increase the security of your directories' security groups, you can modify them to accept traffic from a more restrictive list of IP addresses. For example, you could change the accepted addresses from 0.0.0.0/0 to a CIDR range that is specific to a single subnet or computer. Similarly, you might choose to restrict the destination addresses to which your domain controllers can communicate. Make such changes only if you fully understand how security group filtering works. For more information, see Amazon EC2 security groups for Linux instances in the Amazon EC2 User Guide. Improper changes can result in loss of communications to intended computers and instances. AWS recommends that you do not attempt to open additional ports to the domain controller as this decreases the security of your directory. Please carefully review the AWS Shared Responsibility Model.

# Marning

It is technically possible for you to associate the security groups, which your directory uses, with other EC2 instances that you create. However, AWS recommends against this practice. AWS may have reasons to modify the security group without notice to address functional or security needs of the managed directory. Such changes affect any instances with which you associate the directory security group. Furthermore, associating the directory security group with your EC2 instances creates a potential security risk for your EC2 instances. The directory security group accepts traffic on required Active Directory ports from any IP address. If you associate this Security Group with an EC2 instance that has a public IP address attached to the internet, then any computer on the internet can communicate with your EC2 instance on the opened ports.

# **Setting up: Creating your directory**

Here are some suggestions to consider as you create your directory.

# Remember your administrator ID and password

When you set up your directory, you provide a password for the administrator account. That account ID is Admin for AWS Managed Microsoft AD. Remember the password that you create for this account; otherwise you will not be able to add objects to your directory.

# Create a DHCP options set

We recommend that you create a DHCP options set for your AWS Directory Service directory and assign the DHCP options set to the VPC that your directory is in. That way any instances in that VPC can point to the specified domain, and DNS servers can resolve their domain names.

For more information about DHCP options sets, see Create or Change a DHCP options set.

# **Enable Conditional Forwarder Setting**

The following conditional forward settings *Store this conditional forwarder in Active Directory, replicate as follows:* should be enabled. Enabling these settings will prevent the conditional forwarder setting from disappearing when a node is replaced due to infrastructure failure or overload failure.

# **Deploy additional domain controllers**

By default, AWS creates two domain controllers that exist in separate Availability Zones. This provides fault resiliency during software patching and other events that may make one domain controller unreachable or unavailable. We recommend that you <u>deploy additional domain controllers</u> to further increase resiliency and ensure scale-out performance in the event of a longer term event that affects access to a domain controller or an Availability Zone.

For more information, see Use the Windows DC locator service.

# **Understand username restrictions for AWS applications**

AWS Directory Service provides support for most character formats that can be used in the construction of usernames. However, there are character restrictions that are enforced on usernames that will be used for signing in to AWS applications, such as WorkSpaces, Amazon WorkDocs, Amazon WorkMail, or Amazon QuickSight. These restrictions require that the following characters not be used:

- Spaces
- Multibyte characters
- !"#\$%&'()\*+,/:;<=>?@[\]^`{|}~

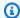

# Note

The @ symbol is allowed as long as it precedes a UPN suffix.

# **Using your directory**

Here are some suggestions to keep in mind when using your directory.

# Do not alter predefined users, groups and organizational units

When you use AWS Directory Service to launch a directory, AWS creates an organizational unit (OU) that contains all your directory's objects. This OU, which has the NetBIOS name that you typed when you created your directory, is located in the domain root. The domain root is owned and managed by AWS. Several groups and an administrative user are also created.

Do not move, delete or in any other way alter these predefined objects. Doing so can make your directory inaccessible by both yourself and AWS. For more information, see What gets created with your AWS Managed Microsoft AD Active Directory.

# **Automatically join domains**

When launching a Windows instance that is to be part of an AWS Directory Service domain, it is often easiest to join the domain as part of the instance creation process rather than manually adding the instance later. To automatically join a domain, simply select the correct directory for **Domain join directory** when launching a new instance. You can find details in Seamlessly join an Amazon EC2 Windows instance to your AWS Managed Microsoft AD Active Directory.

# Set up trusts correctly

When setting up trust relationship between your AWS Managed Microsoft AD directory and another directory, keep in mind these guidelines:

- The trust type must match on both sides (Forest or External)
- Ensure the trust direction is setup correctly if using a one-way trust (Outgoing on trusting) domain, Incoming on trusted domain)
- Both fully qualified domain names (FQDNs) and NetBIOS names must be unique between forests / domains

Using your directory Version 1.0 35

For more details and specific instructions on setting up a trust relationship, see <u>Creating a trust</u> relationship.

# **Managing your directory**

Consider these suggestions for managing your directory.

# Track your domain controller performance

To help optimize scaling decisions and improve directory resilience and performance, we recommend that you use CloudWatch metrics. For more information, see <u>Monitor your domain</u> controllers with performance metrics.

For instructions on how to set up domain controller metrics using the CloudWatch console, see <u>How to automate AWS Managed Microsoft AD scaling based on utilization metrics</u> in the AWS Security Blog.

# Carefully plan for schema extensions

Thoughtfully apply schema extensions to index your directory for important and frequent queries. Use care to not over-index the directory as indexes consume directory space and rapidly changing indexed values can result in performance problems. To add indexes, you must create a Lightweight Directory Access Protocol (LDAP) Directory Interchange Format (LDIF) file and extend your schema change. For more information, see Extend your schema.

#### About load balancers

Do not use a load balancer in front of the AWS Managed Microsoft AD end-points. Microsoft designed Active Directory (AD) for use with a domain controller (DC) discovery algorithm that finds the most responsive operational DC without external load balancing. External network load balancers inaccurately detect active DCs and can result in your application being sent to a DC that is coming up but not ready for use. For more information, see <a href="Load balancers and Active Directory">Load balancers and Active Directory</a> on Microsoft TechNet which recommends fixing applications to use Active Directory correctly rather than implementing external load balancers.

# Make a backup of your instance

If you decide to manually add an instance to an existing AWS Directory Service domain, make a backup or take a snapshot of that instance first. This is particularly important when joining a Linux instance. Some of the procedures used to add an instance, if not performed correctly, can

Managing your directory Version 1.0 36

render your instance unreachable or unusable. For more information, see <u>Snapshot or restore your</u> directory.

# Set up SNS messaging

With Amazon Simple Notification Service (Amazon SNS), you can receive email or text (SMS) messages when the status of your directory changes. You will be notified if your directory goes from an **Active** status to an **Impaired** or **Inoperable** status. You also receive a notification when the directory returns to an Active status.

Also remember that if you have an SNS topic that receives messages from AWS Directory Service, before deleting that topic from the Amazon SNS console, you should associate your directory with a different SNS topic. Otherwise you risk missing important directory status messages. For information about how to set up Amazon SNS, see <a href="Configure directory status notifications with Amazon SNS">Configure directory status notifications with Amazon SNS</a>.

# **Apply directory service settings**

AWS Managed Microsoft AD allows you to tailor your security configuration to meet your compliance and security requirements. AWS Managed Microsoft AD deploys and maintains the configuration to all domain controllers in your directory, including when adding new regions or additional domain controllers. You can configure and apply these security settings for all your new and existing directories. You can do this in the console by following the steps in <a href="Edit directory security settings">Edit directory security settings</a> or through the UpdateSettings API.

For more information, see Configure directory security settings.

# Remove Amazon Enterprise applications before deleting a directory

Before deleting a directory that is associated with one or more Amazon Enterprise Applications such as, WorkSpaces, Amazon WorkSpaces Application Manager, Amazon WorkDocs, Amazon WorkMail, AWS Management Console, or Amazon Relational Database Service (Amazon RDS), you must first remove each application. For more information how to remove these applications, see Delete your AWS Managed Microsoft AD.

# Use SMB 2.x clients when accessing the SYSVOL and NETLOGON shares

Client computers use Server Message Block (SMB) to access the SYSVOL and NETLOGON shares on AWS Managed Microsoft AD domain controllers for Group Policy, login scripts and other files. AWS Managed Microsoft AD only supports SMB version 2.0 (SMBv2) and newer.

Managing your directory Version 1.0 37

The SMBv2 and newer version protocols add a number of features that improve client performance and increase the security of your domain controllers and clients. This change follows recommendations by the United States Computer Emergency Readiness Team and Microsoft to disable SMBv1.

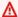

#### 

If you currently use SMBv1 clients to access the SYSVOL and NETLOGON shares of your domain controller, you must update those clients to use SMBv2 or newer. Your directory will work correctly but your SMBv1 clients will fail to connect to the SYSVOL and NETLOGON shares of your AWS Managed Microsoft AD domain controllers, and will also be unable to process Group Policy.

SMBv1 clients will work with any other SMBv1 compatible file servers that you have. However, AWS recommends that you update all of your SMB servers and clients to SMBv2 or newer. To learn more about disabling SMBv1 and updating it to newer SMB versions on your systems, see these postings on Microsoft TechNet and Microsoft Documentation.

# **Tracking SMBv1 Remote Connections**

You can review the Microsoft-Windows-SMBServer/Audit Windows Event log remotely connecting to the AWS Managed Microsoft AD domain controller, any events in this log indicate SMBv1 connections. Below is an example of the information you might see in one of these logs:

SMB1 access

Client Address: ###.###.####

Guidance:

This event indicates that a client attempted to access the server using SMB1. To stop auditing SMB1 access, use the Windows PowerShell cmdlet Set-SmbServerConfiguration.

# **Programming your applications**

Before you program your applications, consider the following:

# Use the Windows DC locator service

When developing applications, use the Windows DC locator service or use the Dynamic DNS (DDNS) service of your AWS Managed Microsoft AD to locate domain controllers (DCs). Do not hard code applications with the address of a DC. The DC locator service helps ensure directory load is distributed and enables you to take advantage of horizontal scaling by adding domain controllers to your deployment. If you bind your application to a fixed DC and the DC undergoes patching or recovery, your application will lose access to the DC instead of using one of the remaining DCs. Furthermore, hard coding of the DC can result in hot spotting on a single DC. In severe cases, hot spotting may cause your DC to become unresponsive. Such cases may also cause AWS directory automation to flag the directory as impaired and may trigger recovery processes that replace the unresponsive DC.

# Load test before rolling out to production

Be sure to do lab testing with objects and requests that are representative of your production workload to confirm that the directory scales to the load of your application. Should you require additional capacity, test with additional DCs while distributing requests between the DCs. For more information, see Deploy additional domain controllers.

# **Use efficient LDAP queries**

Broad LDAP queries to a domain controller across tens of thousands of objects can consume significant CPU cycles in a single DC, resulting in hot spotting. This may affect applications that share the same DC during the query.

# Use cases for AWS Managed Microsoft AD

With AWS Managed Microsoft AD, you can share a single directory for multiple use cases. For example, you can share a directory to authenticate and authorize access for .NET applications, <a href="Managed-Microsoft AD"><u>Amazon RDS for SQL Server SQL Server SQL Serv</u>

The following diagram shows some of the use cases for your AWS Managed Microsoft AD directory. These include the ability to grant your users access to external cloud applications and allow your on-premises Active Directory users to manage and have access to resources in the AWS Cloud.

Use cases Version 1.0 39

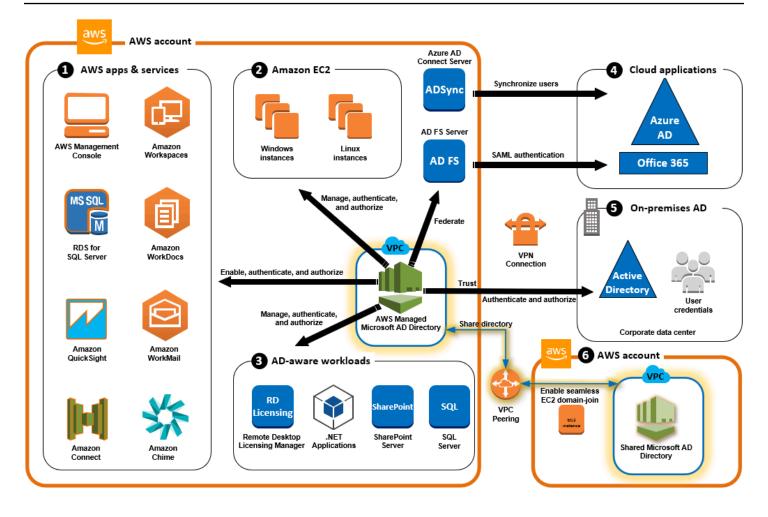

Use AWS Managed Microsoft AD for either of the following business use cases.

# **Topics**

- Use Case 1: Sign in to AWS applications and services with Active Directory credentials
- Use Case 2: Manage Amazon EC2 instances
- Use Case 3: Provide directory services to your Active Directory-aware workloads
- Use Case 4: AWS IAM Identity Center to Office 365 and other cloud applications
- Use Case 5: Extend your on-premises Active Directory to the AWS Cloud
- Use Case 6: Share your directory to seamlessly join Amazon EC2 instances to a domain across AWS accounts

Use cases Version 1.0 40

# Use Case 1: Sign in to AWS applications and services with Active Directory credentials

You can enable multiple AWS applications and services such as <u>AWS Client VPN</u>, <u>AWS Management Console</u>, <u>AWS IAM Identity Center</u>, <u>Amazon Chime</u>, <u>Amazon Connect</u>, <u>Amazon FSx</u>, <u>Amazon QuickSight</u>, <u>Amazon RDS for SQL Server</u>, <u>Amazon WorkDocs</u>, <u>Amazon WorkMail</u>, and <u>WorkSpaces</u> to use your AWS Managed Microsoft AD directory. When you enable an AWS application or service in your directory, your users can access the application or service with their Active Directory credentials.

For example, you can enable your users to sign in to the AWS Management Console with their Active Directory credentials. To do this, you enable the AWS Management Console as an application in your directory, and then assign your Active Directory users and groups to IAM roles. When your users sign in to the AWS Management Console, they assume an IAM role to manage AWS resources. This makes it easy for you to grant your users access to the AWS Management Console without needing to configure and manage a separate SAML infrastructure.

To further enhance the end user experience you can enable <u>Single sign-on</u> capabilities for Amazon WorkDocs, which provides your users the ability to access Amazon WorkDocs from a computer joined to the directory without having to enter their credentials separately.

You can grant access to user accounts in your directory or in your on-premises Active Directory, so they can sign in to the AWS Management Console or through the AWS CLI using their existing credentials and permissions to manage AWS resources by assigning IAM roles directly to the existing user accounts.

# FSx for Windows File Server integration with AWS Managed Microsoft AD

Integrating FSx for Windows File Server with AWS Managed Microsoft AD provides a fully managed native Microsoft Windows based Server Message Block (SMB) protocol file system that allows you to easily move your Windows-based applications and clients (that utilize shared file storage) to AWS. Although FSx for Windows File Server can be integrated with a self-managed Microsoft Active Directory, we do not discuss that scenario here.

#### **Common Amazon FSx use cases and resources**

This section provides a reference to resources on common FSx for Windows File Server integrations with AWS Managed Microsoft AD use cases. Each of the use cases in this section start with a basic

AWS Managed Microsoft AD and FSx for Windows File Server configuration. For more information about how to create these configurations, see:

- Getting started with AWS Managed Microsoft AD
- Getting started with Amazon FSx

# FSx for Windows File Server as persistent storage on Windows containers

Amazon Elastic Container Service (ECS) supports Windows containers on container instances that are launched with the Amazon ECS-optimized Windows AMI. Windows container instances use their own version of the Amazon ECS container agent. On the Amazon ECS-optimized Windows AMI, the Amazon ECS container agent runs as a service on the host.

Amazon ECS supports Active Directory authentication for Windows containers through a special kind of service account called a group Managed Service Account (gMSA). Because Windows containers cannot be domain-joined, you must configure a Windows container to run with gMSA.

#### **Related Items**

- Using FSx for Windows File Server as persistent storage on Windows Containers
- Group Managed Service Accounts

#### Amazon AppStream 2.0 support

<u>Amazon AppStream 2.0</u> is a fully managed application streaming service. It provides a range of solutions for users to save and access data through their applications. Amazon FSx with AppStream 2.0 provides a personal persistent storage drive using Amazon FSx and can be configured to provide a shared folder to access common files.

#### **Related Items**

- Walkthrough 4: Using Amazon FSx with Amazon AppStream 2.0
- Using Amazon FSx with Amazon AppStream 2.0
- Using Active Directory with AppStream 2.0

#### Microsoft SQL Server support

FSx for Windows File Server can be used as a storage option for Microsoft SQL Server 2012 (starting with 2012 version 11.x) and newer system databases (including Master, Model, MSDB, and TempDB), and for Database Engine user databases.

#### **Related Items**

- Install SQL Server with SMB fileshare storage
- Simplify your Microsoft SQL Server high availability deployments using FSx for Windows File Server
- Group Managed Service Accounts

# Home folders and roaming user profile support

FSx for Windows File Server can be used to store data from Active Directory user home folders and My Documents in a central location. FSx for Windows File Server can also be used to store data from Roaming User Profiles.

#### Related items

- Windows home directories made easy with Amazon FSx
- Deploying roaming user profiles
- Using FSx for Windows File Server with WorkSpaces

# Networked file share support

Networked file shares on an FSx for Windows File Server provide a managed and scalable file sharing solution. One use case is mapped drives for clients that can be created manually or via Group Policy.

#### **Related items**

- Walkthrough 6: Scaling out performance with Shards
- Drive mapping
- Using FSx for Windows File Server with WorkSpaces

#### Group policy software installation support

Because the size and performance of the SYSVOL folder is limited, you should as a best practice, avoid storing data such as software installation files in that folder. As a possible solution to this, FSx for Windows File Server can be configured to store all software files that are installed using Group Policy.

#### **Related items**

• Use Group Policy to remotely install software

#### Windows Server Backup target support

FSx for Windows File Server can be configured as a target drive in Windows Server Backup using the UNC file share. In this case, you would specify the UNC path to your FSx for Windows File Server instead of to the attached EBS volume.

#### **Related Items**

Perform a system state recovery of your server

Amazon FSx also supports AWS Managed Microsoft AD Directory Sharing. For more information, see:

- Share your directory
- Using Amazon FSx with AWS Managed Microsoft AD in a different VPC or account

# Amazon RDS integration with AWS Managed Microsoft AD

Amazon RDS supports external authentication of database users using Kerberos with Microsoft Active Directory. Kerberos is a network authentication protocol that uses tickets and symmetric-key cryptography to eliminate the need to transmit passwords over the network. Amazon RDS support for Kerberos and Active Directory provides the benefits of single sign-on and centralized authentication of database users so you can keep your user credentials in Active Directory.

To get started with this use case you'll first need to set up a basic AWS Managed Microsoft AD and Amazon RDS configuration.

Getting started with AWS Managed Microsoft AD

# Getting started with Amazon RDS

All of the use cases referenced below will start with a base AWS Managed Microsoft AD and Amazon RDS and cover how to integrate Amazon RDS with AWS Managed Microsoft AD.

- Using Windows authentication with an Amazon RDS for SQL Server DB instance
- Using Kerberos authentication for MySQL
- Using Kerberos authentication with Amazon RDS for Oracle
- Using Kerberos authentication with Amazon RDS for PostgreSQL

Amazon RDS also supports AWS Managed Microsoft AD Directory Sharing. For more information, see:

- Share your directory
- Joining your Amazon RDS DB instances across accounts to a single shared domain

For more information about joining an Amazon RDS for SQL Server to your Active Directory, see Join Amazon RDS for SQL Server to your self-managed Active Directory.

# .NET application using Amazon RDS for SQL Server with group Managed Service Accounts

You can integrate Amazon RDS for SQL Server with a basic .NET application and group Managed Service Accounts (gMSAs). For more information, see <a href="How AWS Managed Microsoft AD Helps">How AWS Managed Microsoft AD Helps</a> to Simplify the Deployment and Improve the Security of Active Directory-Integrated .NET Applications

# **Use Case 2: Manage Amazon EC2 instances**

Using familiar Active Directory administration tools, you can apply Active Directory group policy objects (GPOs) to centrally manage your Amazon EC2 for Windows or Linux instances by <u>joining</u> your instances to your AWS Managed Microsoft AD domain.

In addition, your users can sign in to your instances with their Active Directory credentials. This eliminates the need to use individual instance credentials or distribute private key (PEM) files. This makes it easier for you to instantly grant or revoke access to users by using Active Directory user administration tools you already use.

# Use Case 3: Provide directory services to your Active Directory-aware workloads

AWS Managed Microsoft AD is an actual Microsoft Active Directory that enables you to run traditional Active Directory-aware workloads such as Remote Desktop Licensing Manager and Microsoft SharePoint and Microsoft SQL Server Always On in the AWS Cloud. AWS Managed Microsoft AD also helps you to simplify and improve the security of Active Directoryintegrated .NET applications by using group Managed Service Accounts (gMSAs) and Kerberos constrained delegation (KCD).

# Use Case 4: AWS IAM Identity Center to Office 365 and other cloud applications

You can use AWS Managed Microsoft AD to provide AWS IAM Identity Center for cloud applications. You can use Microsoft Entra Connect (formerly known as Azure Active Directory Connect) to synchronize your users into Microsoft Entra (formerly known as Azure Active Directory (Azure AD)), and then use Active Directory Federation Services (AD FS) so that your users can access Microsoft Office 365 and other SAML 2.0 cloud applications by using their Active Directory credentials.

Integrating AWS Managed Microsoft AD with IAM Identity Center adds SAML capabilities to your AWS Managed Microsoft AD and / or your on-premises trusted domains. Once integrated your users can then use IAM Identity Center with services that support SAML, including the AWS Management Console and third-party cloud applications such as Office 365, Concur, and Salesforce without having to configure a SAML infrastructure. For a demonstration on the process of allowing your on-premises users to use IAM Identity Center, see the following YouTube video.

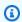

#### Note

AWS Single Sign-On was renamed to IAM Identity Center.

# Use Case 5: Extend your on-premises Active Directory to the AWS Cloud

If you already have an Active Directory infrastructure and want to use it when migrating Active Directory-aware workloads to the AWS Cloud, AWS Managed Microsoft AD can help. You can use Active Directory trusts to connect AWS Managed Microsoft AD to your existing Active Directory.

This means your users can access Active Directory-aware and AWS applications with their onpremises Active Directory credentials, without needing you to synchronize users, groups, or passwords.

For example, your users can sign in to the AWS Management Console and Amazon WorkSpaces by using their existing Active Directory user names and passwords. Also, when you use Active Directory-aware applications such as SharePoint with AWS Managed Microsoft AD, your logged-in Windows users can access these applications without needing to enter credentials again.

You can also migrate your on-premises Active Directory domain to AWS to be free of the operational burden of your Active Directory infrastructure using the <u>Active Directory Migration</u> Toolkit (ADMT) along with the Password Export Service (PES) to perform the migration.

# Use Case 6: Share your directory to seamlessly join Amazon EC2 instances to a domain across AWS accounts

Sharing your directory across multiple AWS accounts enables you to manage AWS services such as <a href="Mailto:Amazon EC2">Amazon EC2</a> easily without the need to operate a directory for each account and each VPC. You can use your directory from any AWS account and from any <a href="Amazon VPC">Amazon VPC</a> within an AWS Region. This capability makes it easier and more cost effective to manage directory-aware workloads with a single directory across accounts and VPCs. For example, you can now manage your <a href="Windows workloads">Windows workloads</a> deployed in EC2 instances across multiple accounts and VPCs easily by using a single AWS Managed Microsoft AD directory.

When you share your AWS Managed Microsoft AD directory with another AWS account, you can use the Amazon EC2 console or <u>AWS Systems Manager</u> to seamlessly join your instances from any Amazon VPC within the account and AWS Region. You can quickly deploy your directory-aware workloads on EC2 instances by eliminating the need to manually join your instances to a domain or to deploy directories in each account and VPC. For more information, see <u>Share your directory</u>.

# How to administer AWS Managed Microsoft AD

This section lists all of the procedures for operating and maintaining an AWS Managed Microsoft AD environment.

#### **Topics**

- Secure your AWS Managed Microsoft AD directory
- Monitor your AWS Managed Microsoft AD

- Multi-Region replication
- Share your directory
- Join an Amazon EC2 instance to your AWS Managed Microsoft AD Active Directory
- Manage users and groups in AWS Managed Microsoft AD
- Connect to your existing Active Directory infrastructure
- Connect your AWS Managed Microsoft AD to Microsoft Entra Connect Sync
- Extend your schema
- Maintain your AWS Managed Microsoft AD directory
- Grant users and groups access to AWS resources
- · Enable access to AWS applications and services
- Enable access to the AWS Management Console with AD credentials
- Deploy additional domain controllers
- Migrate users from Active Directory to AWS Managed Microsoft AD

# Secure your AWS Managed Microsoft AD directory

This section describes considerations for securing your AWS Managed Microsoft AD environment.

# **Topics**

- Manage password policies for AWS Managed Microsoft AD
- Enable multi-factor authentication for AWS Managed Microsoft AD
- Enable secure LDAP or LDAPS
- Manage compliance for AWS Managed Microsoft AD
- Enhance your AWS Managed Microsoft AD network security configuration
- Configure directory security settings
- Set up AWS Private CA Connector for AD

# Manage password policies for AWS Managed Microsoft AD

AWS Managed Microsoft AD enables you to define and assign different password and account lockout policies (also referred to as <u>fine-grained password policies</u>) for groups of users you manage in your AWS Managed Microsoft AD domain. When you create an AWS Managed Microsoft AD

directory, a default domain policy is created and applied to the Active Directory. This policy includes the following settings:

| Policy                                      | Setting                 |
|---------------------------------------------|-------------------------|
| Enforce password history                    | 24 passwords remembered |
| Maximum password age                        | 42 days *               |
| Minimum password age                        | 1 day                   |
| Minimum password length                     | 7 characters            |
| Password must meet complexity requirements  | Enabled                 |
| Store passwords using reversible encryption | Disabled                |

<sup>\*</sup> Note: The 42 day maximum password age includes the admin password.

For example, you can assign a less strict policy setting for employees that have access to low sensitivity information only. For senior managers who regularly access confidential information you can apply more strict settings.

The following are resources to learn more about Microsoft Active Directory fine-grained password policies and security policies:

- Configure security policy settings
- Password complexity requirements
- Password complexity security considerations

AWS provides a set of fine-grained password policies in AWS Managed Microsoft AD that you can configure and assign to your groups. To configure the policies, you can use standard Microsoft policy tools such as <a href="Active Directory Administrative Center">Active Directory Administrative Center</a>. To get started with the Microsoft policy tools, see <a href="Install the Active Directory Administration Tools for AWS Managed Microsoft AD">Install the Active Directory Administration Tools for AWS Managed Microsoft AD</a>.

# How password policies are applied

There are differences in how the fine-grained password policies are applied depending on whether the password was reset or the password was changed. Domain users can change their own

password. An Active Directory administrator or user with the necessary permissions can <u>reset users</u> passwords. See the following chart for more information.

| Policy                                     | Password Reset | Password Change |
|--------------------------------------------|----------------|-----------------|
| Enforce password history                   | No             | Yes             |
| Maximum password age                       | Yes            | Yes             |
| Minimum password age                       | No             | Yes             |
| Minimum password length                    | Yes            | Yes             |
| Password must meet complexity requirements | Yes            | Yes             |

These differences have security implications. For example, whenever a user's password is reset, the enforce password history and minimum password age policies are not enforced. For more information, see Microsoft documentation on the security considerations related to <a href="mailto:enforce">enforce</a> <a href="mailto:password history">password history</a> and <a href="mailto:minimum password age">minimum password age</a> policies.

# **Topics**

- Supported policy settings
- Delegate who can manage your password policies
- Assign password policies to your users

#### **Related AWS Security blog article**

 How to configure even stronger password policies to help meet your security standards by using AWS Directory Service for AWS Managed Microsoft AD

# **Supported policy settings**

AWS Managed Microsoft AD includes five fine-grained policies with a non-editable precedence value. The policies have a number of properties you can configure to enforce the strength of passwords, and account lock-out actions in the event of login failures. You can assign the policies to zero or more Active Directory groups. If an end-user is a member of multiple groups and receives more than one password policy, Active Directory enforces the policy with the lowest precedence value.

# AWS pre-defined password policies

The following table lists the five policies included in your AWS Managed Microsoft AD directory and their assigned precedence value. For more information, see <a href="Precedence">Precedence</a>.

| Policy name    | Precedence |
|----------------|------------|
| CustomerPSO-01 | 10         |
| CustomerPSO-02 | 20         |
| CustomerPSO-03 | 30         |
| CustomerPSO-04 | 40         |
| CustomerPSO-05 | 50         |

# **Password policy properties**

You may edit the following properties in your password policies to conform to the compliance standards that meet your business needs.

- Policy name
- Enforce password history
- Minimum password length
- · Minimum password age
- Maximum password age
- Store passwords using reversible encryption
- Password must meet complexity requirements

You cannot modify the precedence values for these policies. For more details about how these settings affect password enforcement, see <u>AD DS: Fine-grained password policies</u> on the *Microsoft TechNet* website. For general information about these policies, see <u>Password policy</u> on the *Microsoft TechNet* website.

# **Account lockout policies**

You may also modify the following properties of your password policies to specify if and how Active Directory should lockout an account after login failures:

- Number of failed logon attempts allowed
- Account lockout duration
- Reset failed logon attempts after some duration

For general information about these policies, see <u>Account lockout policy</u> on the *Microsoft TechNet* website.

#### **Precedence**

Policies with a lower precedence value have higher priority. You assign password policies to Active Directory security groups. While you should apply a single policy to a security group, a single user may receive more than one password policy. For example, suppose jsmith is a member of the HR group and also a member of the MANAGERS group. If you assign **CustomerPSO-05** (which has a precedence of 50) to the HR group, and **CustomerPSO-04** (which has a precedence of 40) to

MANAGERS, **CustomerPSO-04** has the higher priority and Active Directory applies that policy to jsmith.

If you assign multiple policies to a user or group, Active Directory determines the resultant policy as follows:

- 1. A policy you assign directly to the user object applies.
- 2. If no policy is assigned directly to the user object, the policy with the lowest precedence value of all policies received by the user as a result of group membership applies.

For additional details, see AD DS: Fine-grained password policies on the Microsoft TechNet website.

# Delegate who can manage your password policies

You can delegate permissions to manage password policies to specific user accounts you created in your AWS Managed Microsoft AD by adding the accounts to the **AWS Delegated Fine Grained Password Policy Administrators** security group. When an account becomes a member of this group, the account has permissions to edit and configure any of the password policies listed previously.

# To delegate who can manage password policies

- 1. Launch <u>Active Directory administrative center (ADAC)</u> from any managed EC2 instance that you joined to your AWS Managed Microsoft AD domain.
- Switch to the Tree View and navigate to the AWS Delegated Groups OU. For more
  information about this OU, see <u>What gets created with your AWS Managed Microsoft AD</u>
  Active Directory.
- 3. Find the **AWS Delegated Fine Grained Password Policy Administrators** user group. Add any users or groups from your domain to this group.

#### Assign password policies to your users

User accounts that are a member of the **AWS Delegated Fine Grained Password Policy Administrators** security group can use the following procedure to assign policies to users and security groups.

# To assign password policies to your users

1. Launch <u>Active Directory administrative center (ADAC)</u> from any managed EC2 instance that you joined to your AWS Managed Microsoft AD domain.

- 2. Switch to the **Tree View** and navigate to **System\Password Settings Container**.
- 3. Double click on the fine-grained policy you want to edit. Click **Add** to edit the policy properties, and add users or security groups to the policy. For more information about the default fine-grained policies provided with AWS Managed Microsoft AD, see <a href="AWS pre-defined">AWS pre-defined</a> password policies.
- 4. To verify the password policy has been applied, run the following PowerShell command:

Get-ADUserResultantPasswordPolicy -Identity 'username'

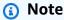

Avoid using the net user command as its results could be inaccurate.

If you do not configure any of the five password policies in your AWS Managed Microsoft AD directory, Active Directory uses the default domain group policy. For additional details on using **Password Settings Container**, see this Microsoft blog post.

# **Enable multi-factor authentication for AWS Managed Microsoft AD**

You can enable multi-factor authentication (MFA) for your AWS Managed Microsoft AD directory to increase security when your users specify their AD credentials to access <u>Supported Amazon</u> <u>Enterprise applications</u>. When you enable MFA, your users enter their username and password (first factor) as usual, and they must also enter an authentication code (the second factor) they obtain from your virtual or hardware MFA solution. These factors together provide additional security by preventing access to your Amazon Enterprise applications, unless users supply valid user credentials and a valid MFA code.

To enable MFA, you must have an MFA solution that is a <u>Remote authentication dial-in user service</u> (RADIUS) server, or you must have an MFA plugin to a RADIUS server already implemented in your on-premises infrastructure. Your MFA solution should implement One Time Passcodes (OTP) that users obtain from a hardware device or from software running on a device such as a cell phone.

RADIUS is an industry-standard client/server protocol that provides authentication, authorization, and accounting management to enable users to connect to network services. AWS Managed Microsoft AD includes a RADIUS client that connects to the RADIUS server upon which you have implemented your MFA solution. Your RADIUS server validates the username and OTP code. If your RADIUS server successfully validates the user, AWS Managed Microsoft AD then authenticates the user against Active Directory. Upon successful Active Directory authentication, users can then access the AWS application. Communication between the AWS Managed Microsoft AD RADIUS client and your RADIUS server require you to configure AWS security groups that enable communication over port 1812.

You can enable multi-factor authentication for your AWS Managed Microsoft AD directory by performing the following procedure. For more information about how to configure your RADIUS server to work with AWS Directory Service and MFA, see Multi-factor authentication prerequisites.

#### **Considerations**

The following are some considerations for multi-factor authentication for your AWS Managed Microsoft AD:

- Multi-factor authentication is not available for Simple AD. However, MFA can be enabled for your AD Connector directory. For more information, see <u>Enable multi-factor authentication for AD</u> Connector.
- MFA is a Regional feature of AWS Managed Microsoft AD. If you are using <u>Multi-Region</u> replication, the following procedures must be applied separately in each Region. For more information, see Global vs Regional features.
- If you intend to use AWS Managed Microsoft AD for external communications, we recommend
  you configure a Network Address Translation (NAT) Internet Gateway or Internet Gateway
  outside of the AWS network for these communications.
  - If you wish to support external communications between your AWS Managed Microsoft AD and your RADIUS server hosted on the AWS network, please contact AWS Support.

### **Enable multi-factor authentication for AWS Managed Microsoft AD**

The following procedure shows you how to enable multi-factor authentication for AWS Managed Microsoft AD.

1. Identify the IP address of your RADIUS MFA server and your AWS Managed Microsoft AD directory.

Edit your Virtual Private Cloud (VPC) security groups to enable communications over port 2. 1812 between your AWS Managed Microsoft AD IP end points and your RADIUS MFA server.

- 3. In the AWS Directory Service console navigation pane, select **Directories**.
- Choose the directory ID link for your AWS Managed Microsoft AD directory. 4.
- On the **Directory details** page, do one of the following: 5.
  - If you have multiple Regions showing under Multi-Region replication, select the Region where you want to enable MFA, and then choose the **Networking & security** tab. For more information, see Primary vs additional Regions.
  - If you do not have any Regions showing under Multi-Region replication, choose the Networking & security tab.
- In the Multi-factor authentication section, choose Actions, and then choose Enable. 6.
- On the **Enable multi-factor authentication (MFA)** page, provide the following values: 7.

# Display label

Provide a label name.

#### **RADIUS server DNS name or IP addresses**

The IP addresses of your RADIUS server endpoints, or the IP address of your RADIUS server load balancer. You can enter multiple IP addresses by separating them with a comma (e.g., 192.0.0.0, 192.0.0.12).

# Note

RADIUS MFA is applicable only to authenticate access to the AWS Management Console, or to Amazon Enterprise applications and services such as WorkSpaces, Amazon QuickSight, or Amazon Chime. It does not provide MFA to Windows workloads running on EC2 instances, or for signing into an EC2 instance. AWS Directory Service does not support RADIUS Challenge/Response authentication. Users must have their MFA code at the time they enter their user name and password. Alternatively, you must use a solution that performs MFA out-of-band such as SMS text verification for the user. In out-of-band MFA solutions, you must make sure you set the RADIUS time-out value appropriately for your solution. When using an out-of-band MFA solution, the sign-in page will prompt the user for an

> MFA code. In this case, users must enter their password in both the password field and the MFA field.

#### **Port**

The port that your RADIUS server is using for communications. Your on-premises network must allow inbound traffic over the default RADIUS server port (UDP:1812) from the AWS Directory Service servers.

#### Shared secret code

The shared secret code that was specified when your RADIUS endpoints were created.

#### **Confirm shared secret code**

Confirm the shared secret code for your RADIUS endpoints.

#### **Protocol**

Select the protocol that was specified when your RADIUS endpoints were created.

#### Server timeout (in seconds)

The amount of time, in seconds, to wait for the RADIUS server to respond. This must be a value between 1 and 50.

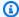

# Note

We recommend configuring your RADIUS server timeout to 20 seconds or less. If the timeout exceeds 20 seconds, the system cannot retry with another RADIUS server and may result in a timeout failure.

#### Max RADIUS request retries

The number of times that communication with the RADIUS server is attempted. This must be a value between 0 and 10.

Multi-factor authentication is available when the **RADIUS Status** changes to **Enabled**.

#### 8. Choose **Enable**.

#### **Supported Amazon Enterprise applications**

All Amazon Enterprise IT applications including WorkSpaces, Amazon WorkDocs, Amazon WorkMail, Amazon QuickSight, and access to AWS IAM Identity Center and AWS Management Console are supported when using AWS Managed Microsoft AD and AD Connector with MFA.

For information about how to configure basic user access to Amazon Enterprise applications, AWS Single Sign-On and the AWS Management Console using AWS Directory Service, see <a href="Enable access">Enable access</a> to AWS applications and services and <a href="Enable access">Enable access</a> to the AWS Management Console with AD credentials.

# **Related AWS Security blog article**

 How to enable multi-factor authentication for AWS services by using AWS Managed Microsoft AD and on-premises credentials

#### **Enable secure LDAP or LDAPS**

Lightweight Directory Access Protocol (LDAP) is a standard communications protocol used to read and write data to and from Active Directory. Some applications use LDAP to add, remove, or search users and groups in Active Directory or to transport credentials for authenticating users in Active Directory. Every LDAP communication includes a client (such as an application) and a server (such as Active Directory).

By default, communications over LDAP are not encrypted. This makes it possible for a malicious user to use network monitoring software to view data packets over the wire. This is why many corporate security policies typically require that organizations encrypt all LDAP communication.

To mitigate this form of data exposure, AWS Managed Microsoft AD provides an option: You can enable LDAP over Secure Sockets Layer (SSL)/Transport Layer Security (TLS), also known as LDAPS. With LDAPS, you can improve security across the wire. You can also meet compliance requirements by encrypting all communications between your LDAP-enabled applications and AWS Managed Microsoft AD.

AWS Managed Microsoft AD provides support for LDAPS in the following deployment scenarios:

 Server-side LDAPS encrypts LDAP communications between your commercial or homegrown LDAP-aware applications (acting as LDAP clients) and AWS Managed Microsoft AD (acting as an LDAP server). For more information, see <a href="Enable server-side LDAPS using AWS Managed Microsoft AD">Enable server-side LDAPS using AWS Managed Microsoft AD</a>.

Client-side LDAPS encrypts LDAP communications between AWS applications such as
WorkSpaces (acting as LDAP clients) and your self-managed (on-premises) Active Directory
(acting as LDAP server). For more information, see <a href="Enable client-side LDAPS using AWS Managed Microsoft AD">Enable client-side LDAPS using AWS Managed Microsoft AD</a>.

# **Topics**

- Enable server-side LDAPS using AWS Managed Microsoft AD
- Enable client-side LDAPS using AWS Managed Microsoft AD

# **Enable server-side LDAPS using AWS Managed Microsoft AD**

Server-side Lightweight Directory Access Protocol Secure Sockets Layer (SSL)/Transport Layer Security (TLS) (LDAPS) support encrypts LDAP communications between your commercial or homegrown LDAP-aware applications and your AWS Managed Microsoft AD directory. This helps to improve security across the wire and meet compliance requirements using the Secure Sockets Layer (SSL) cryptographic protocol.

#### **Enable server-side LDAPS**

For detailed instructions on how to set up and configure server-side LDAPS and your certificate authority (CA) server, see <a href="How to Enable Server-Side LDAPS">How to Enable Server-Side LDAPS</a> for Your AWS Managed Microsoft AD Directory on the AWS Security Blog.

You must do most of the setup from the Amazon EC2 instance that you use to manage your AWS Managed Microsoft AD domain controllers. The following steps guide you through enabling LDAPS for your domain in the AWS Cloud.

If you would like to use automation to setup your PKI Infrastructure, you can use the <a href="Microsoft">Microsoft</a>
Public Key Infrastructure on AWS QuickStart Guide. Specifically you will want to follow the instructions in the guide to load the template for <a href="Deploy Microsoft PKI into an existing VPC on AWS">Deploy Microsoft PKI into an existing VPC on AWS</a>. Once you load the template, be sure to choose AWSManaged when you get to the Active <a href="Directory Domain Services Type">Directory Domain Services Type</a> option. If you used the QuickStart guide, you can jump directly to <a href="Step 3">Step 3</a>: Create a certificate template.

# **Topics**

- Step 1: Delegate who can enable LDAPS
- Step 2: Set up your certificate authority

- Step 3: Create a certificate template
- Step 4: Add security group rules

#### Step 1: Delegate who can enable LDAPS

To enable server-side LDAPS, you must be a member of the Admins or AWS Delegated Enterprise Certificate Authority Administrators group in your AWS Managed Microsoft AD directory. Alternatively, you can be the default administrative user (Admin account). If you prefer, you can have a user other than the Admin account setup LDAPS. In that case, add that user to the Admins or AWS Delegated Enterprise Certificate Authority Administrators group in your AWS Managed Microsoft AD directory.

# Step 2: Set up your certificate authority

Before you can enable server-side LDAPS, you must create a certificate. This certificate must be issued by a Microsoft enterprise CA server that is joined to your AWS Managed Microsoft AD domain. Once created, the certificate must be installed on each of your domain controllers in that domain. This certificate lets the LDAP service on the domain controllers listen for and automatically accept SSL connections from LDAP clients.

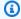

# Note

Server-side LDAPS with AWS Managed Microsoft AD does not support certificates that are issued by a standalone CA. It also does not support certificates issued by a third-party certification authority.

Depending on your business need, you have the following options for setting up or connecting to a CA in your domain:

- Create a subordinate Microsoft Enterprise CA (Recommended) With this option, you can deploy a subordinate Microsoft enterprise CA server in the AWS Cloud. The server can use Amazon EC2 so that it works with your existing root Microsoft CA. For more information about how to set up a subordinate Microsoft enterprise CA, see Step 4: Add a Microsoft Enterprise CA to your AWS Microsoft AD directory in How to Enable Server-Side LDAPS for Your AWS Managed Microsoft AD Directory.
- Create a root Microsoft enterprise CA With this option, you can create a root Microsoft enterprise CA in the AWS Cloud using Amazon EC2 and join it to your AWS Managed Microsoft

AD domain. This root CA can issue the certificate to your domain controllers. For more information about setting up a new root CA, see Step 3: Install and configure an offline CA in How to Enable Server-Side LDAPS for Your AWS Managed Microsoft AD Directory.

For more information about how to join your EC2 instance to the domain, see Join an Amazon EC2 instance to your AWS Managed Microsoft AD Active Directory.

# **Step 3: Create a certificate template**

After your enterprise CA has been set up, you can configure the Kerberos Authentication certificate template.

# To create a certificate template

- Launch Microsoft Windows Server Manager. Select Tools > Certification Authority.
- In the **Certificate Authority** window, expand the **Certificate Authority** tree in the left pane. Right-click **Certificate Templates**, and choose **Manage**.
- In the Certificate Templates Console window, right-click Kerberos Authentication and choose **Duplicate Template.**
- The **Properties of New Template** window will pop up. 4.
- In the **Properties of New Template** window, go to the **Compatibility** tab, and then do the 5. following:
  - Change **Certification Authority** to the OS that matches your CA. a.
  - b. If a **Resulting changes** window pops up, select **OK**.
  - Change **Certification recipient** to **Windows 10 / Windows Server 2016**. C.

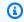

# Note

AWS Managed Microsoft AD is powered by Windows Server 2019.

- d. If a **Resulting changes** windows pops up, select **OK**.
- Click the **General** tab and change the **Template display name** to **LDAPOverSSL** or any other name you would prefer.
- Click the **Security** tab, and choose **Domain Controllers** in the **Group or user names** section. In the **Permissions for Domain Controllers** section, verify that the **Allow** check boxes for **Read**, Enroll, and Autoenroll are checked.

8. Choose **OK** to create the **LDAPOverSSL** (or the name you specified above) certificate template. Close the **Certificate Templates Console** window.

- In the Certificate Authority window, right-click Certificate Templates, and choose New > Certificate Template to Issue.
- 10. In the **Enable Certificate Templates** window, choose **LDAPOverSSL** (or the name you specified above), and then choose **OK**.

#### **Step 4: Add security group rules**

In the final step, you must open the Amazon EC2 console and add security group rules. These rules allow your domain controllers to connect to your enterprise CA to request a certificate. To do this, you add inbound rules so that your enterprise CA can accept incoming traffic from your domain controllers. Then you add outbound rules to allow traffic from your domain controllers to the enterprise CA.

Once both rules have been configured, your domain controllers request a certificate from your enterprise CA automatically and enable LDAPS for your directory. The LDAP service on your domain controllers is now ready to accept LDAPS connections.

# To configure security group rules

- 1. Navigate to your Amazon EC2 console at <a href="https://console.aws.amazon.com/ec2">https://console.aws.amazon.com/ec2</a> and sign in with administrator credentials.
- 2. In the left pane, choose **Security Groups** under **Network & Security**.
- 3. In the main pane, choose the AWS security group for your CA.
- 4. Choose the **Inbound** tab, and then choose **Edit**.
- 5. In the **Edit inbound rules** dialog box, do the following:
  - · Choose Add Rule.
  - Choose All traffic for Type and Custom for Source.
  - Enter your directory's AWS security group (for example, sg-123456789) in the box next to **Source**.
  - Choose Save.
- 6. Now choose the AWS security group of your AWS Managed Microsoft AD directory. Choose the **Outbound** tab and then choose **Edit**.
- 7. In the Edit outbound rules dialog box, do the following:

- Choose Add Rule.
- Choose All traffic for Type and Custom for Destination.
- Type your CA's AWS security group in the box next to **Destination**.
- Choose Save.

You can test the LDAPS connection to the AWS Managed Microsoft AD directory using the LDP tool. The LDP tool comes with the Active Directory Administrative Tools. For more information, see Install the Active Directory Administration Tools for AWS Managed Microsoft AD.

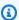

# Note

Before you test the LDAPS connection, you must wait up to 30 minutes for the subordinate CA to issue a certificate to your domain controllers.

For additional details about server-side LDAPS and to see an example use case on how to set it up, see How to Enable Server-Side LDAPS for Your AWS Managed Microsoft AD Directory on the AWS Security Blog.

# **Enable client-side LDAPS using AWS Managed Microsoft AD**

Client-side Lightweight Directory Access Protocol Secure Sockets Layer (SSL)/Transport Layer Security (TLS) (LDAPS) support in AWS Managed Microsoft AD encrypts communications between self-managed (on-premises) Microsoft Active Directory (AD) and AWS applications. Examples of such applications include WorkSpaces, AWS IAM Identity Center, Amazon QuickSight, and Amazon Chime. This encryption helps you to better protect your organization's identity data and meet your security requirements.

# **Prerequisites**

Before you enable client-side LDAPS, you need to meet the following requirements.

### **Topics**

- Create a trust relationship between your AWS Managed Microsoft AD and self-managed Microsoft Active Directory
- Deploy server certificates in Active Directory

- Certificate Authority certificate requirements
- Networking requirements

# Create a trust relationship between your AWS Managed Microsoft AD and self-managed Microsoft Active Directory

First, you need to establish a trust relationship between your AWS Managed Microsoft AD and self-managed Microsoft Active Directory to enable client-side LDAPS. For more information, see <a href="the-section called">the</a> section called "Creating a trust relationship".

# **Deploy server certificates in Active Directory**

In order to enable client-side LDAPS, you need to obtain and install server certificates for each domain controller in Active Directory. These certificates will be used by the LDAP service to listen for and automatically accept SSL connections from LDAP clients. You can use SSL certificates that are either issued by an in-house Active Directory Certificate Services (ADCS) deployment or purchased from a commercial issuer. For more information on Active Directory server certificate requirements, see LDAP over SSL (LDAPS) Certificate on the Microsoft website.

# **Certificate Authority certificate requirements**

A certificate authority (CA) certificate, which represents the issuer of your server certificates, is required for client-side LDAPS operation. CA certificates are matched with the server certificates that are presented by your Active Directory domain controllers to encrypt LDAP communications. Note the following CA certificate requirements:

- Enterprise Certification Authority (CA) is required to enable client-side LDAPS. You can use
  either Active Directory Certificate Service, a third-party commercial certificate authority, or <u>AWS</u>
  <u>Certificate Manager</u>. For more information about Microsoft Enterprise Certificate Authority, see
  <u>Microsoft documentation</u>.
- To register a certificate, it must be more than 90 days away from expiration.
- Certificates must be in Privacy-Enhanced Mail (PEM) format. If exporting CA certificates from inside Active Directory, choose base64 encoded X.509 (.CER) as the export file format.
- A maximum of five (5) CA certificates can be stored per AWS Managed Microsoft AD directory.
- Certificates using the RSASSA-PSS signature algorithm are not supported.
- CA certificates that chain to every server certificate in every trusted domain must be registered.

# **Networking requirements**

AWS application LDAP traffic will run exclusively on TCP port 636, with no fallback to LDAP port 389. However, Windows LDAP communications supporting replication, trusts, and more will continue using LDAP port 389 with Windows-native security. Configure AWS security groups and network firewalls to allow TCP communications on port 636 in AWS Managed Microsoft AD (outbound) and self-managed Active Directory (inbound). Leave open LDAP port 389 between AWS Managed Microsoft AD and self-managed Active Directory.

#### **Enable client-side LDAPS**

To enable client-side LDAPS, you import your certificate authority (CA) certificate into AWS Managed Microsoft AD, and then enable LDAPS on your directory. Upon enabling, all LDAP traffic between AWS applications and your self-managed Active Directory will flow with Secure Sockets Layer (SSL) channel encryption.

You can use two different methods to enable client-side LDAPS for your directory. You can use either the AWS Management Console method or the AWS CLI method.

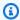

# Note

Client-Side LDAPS is a Regional feature of AWS Managed Microsoft AD. If you are using Multi-Region replication, the following procedures must be applied separately in each Region. For more information, see Global vs Regional features.

# **Topics**

- Step 1: Register a certificate in AWS Directory Service
- Step 2: Check registration status
- Step 3: Enable client-side LDAPS
- Step 4: Check LDAPS status

# Step 1: Register a certificate in AWS Directory Service

Use either of the following methods to register a certificate in AWS Directory Service.

#### Method 1: To register your certificate in AWS Directory Service (AWS Management Console)

In the AWS Directory Service console navigation pane, select **Directories**.

- 2. Choose the directory ID link for your directory.
- 3. On the **Directory details** page, do one of the following:
  - If you have multiple Regions showing under **Multi-Region replication**, select the Region where you want to register your certificate, and then choose the **Networking & security** tab. For more information, see Primary vs additional Regions.
  - If you do not have any Regions showing under **Multi-Region replication**, choose the **Networking & security** tab.
- 4. In the Client-side LDAPS section, select the Actions menu, and then select Register certificate.
- 5. In the **Register a CA certificate** dialog box, select **Browse**, and then select the certificate and choose **Open**.
- Choose Register certificate.

### Method 2: To register your certificate in AWS Directory Service (AWS CLI)

 Run the following command. For the certificate data, point to the location of your CA certificate file. A certificate ID will be provided in the response.

```
aws ds register-certificate --directory-id your_directory_id --certificate-data
file://your_file_path
```

### **Step 2: Check registration status**

To see the status of a certificate registration or a list of registered certificates, use either of the following methods.

# Method 1: To check certificate registration status in AWS Directory Service (AWS Management Console)

- 1. Go to the **Client-side LDAPS** section on the **Directory details** page.
- 2. Review the current certificate registration state that is displayed under the **Registration status** column. When the registration status value changes to **Registered**, your certificate has been successfully registered.

### Method 2: To check certificate registration status in AWS Directory Service (AWS CLI)

Run the following command. If the status value returns Registered, your certificate has been successfully registered.

```
aws ds list-certificates --directory-id your_directory_id
```

### **Step 3: Enable client-side LDAPS**

Use either of the following methods to enable client-side LDAPS in AWS Directory Service.

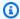

### Note

You must have successfully registered at least one certificate before you can enable clientside LDAPS.

### Method 1: To enable client-side LDAPS in AWS Directory Service (AWS Management Console)

- Go to the **Client-side LDAPS** section on the **Directory details** page. 1.
- Choose **Enable**. If this option is not available, verify that a valid certificate has been successfully registered, and then try again.
- In the **Enable client-side LDAPS** dialog box, choose **Enable**.

#### Method 2: To enable client-side LDAPS in AWS Directory Service (AWS CLI)

Run the following command.

```
aws ds enable-ldaps --directory-id your_directory_id --type Client
```

### Step 4: Check LDAPS status

Use either of the following methods to check the LDAPS status in AWS Directory Service.

#### Method 1: To check LDAPS status in AWS Directory Service (AWS Management Console)

Go to the **Client-side LDAPS** section on the **Directory details** page. 1.

2. If the status value is displayed as **Enabled**, LDAPS has been successfully configured.

### Method 2: To check LDAPS status in AWS Directory Service (AWS CLI)

 Run the following command. If the status value returns Enabled, LDAPS has been successfully configured.

```
aws ds describe-ldaps-settings --directory-id your_directory_id
```

### Manage client-side LDAPS

Use these commands to manage your LDAPS configuration.

You can use two different methods to manage client-side LDAPS settings. You can use either the AWS Management Console method or the AWS CLI method.

#### View certificate details

Use either of the following methods to see when a certificate is set to expire.

### Method 1: To view certificate details in AWS Directory Service (AWS Management Console)

- 1. In the AWS Directory Service console navigation pane, select **Directories**.
- 2. Choose the directory ID link for your directory.
- 3. On the **Directory details** page, do one of the following:
  - If you have multiple Regions showing under **Multi-Region replication**, select the Region where you want to view the certificate, and then choose the **Networking & security** tab. For more information, see Primary vs additional Regions.
  - If you do not have any Regions showing under **Multi-Region replication**, choose the **Networking & security** tab.
- 4. In the **Client-side LDAPS** section, under **CA certificates**, information about the certificate will be displayed.

### Method 2: To view certificate details in AWS Directory Service (AWS CLI)

 Run the following command. For the certificate ID, use the identifier returned by registercertificate or list-certificates.

```
aws ds describe-certificate --directory-id your_directory_id --certificate-
id your_cert_id
```

### **Deregister a certificate**

Use either of the following methods to deregister a certificate.

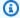

### Note

If only one certificate is registered, you must first disable LDAPS before you can deregister the certificate.

### Method 1: To deregister a certificate in AWS Directory Service (AWS Management Console)

- In the AWS Directory Service console navigation pane, select **Directories**. 1.
- Choose the directory ID link for your directory. 2.
- 3. On the **Directory details** page, do one of the following:
  - If you have multiple Regions showing under **Multi-Region replication**, select the Region where you want to deregister a certificate, and then choose the **Networking & security** tab. For more information, see Primary vs additional Regions.
  - If you do not have any Regions showing under **Multi-Region replication**, choose the **Networking & security** tab.
- In the **Client-side LDAPS** section, choose **Actions**, and then choose **Deregister certificate**. 4.
- In the **Deregister a CA certificate** dialog box, choose **Deregister**. 5.

### Method 2: To deregister a certificate in AWS Directory Service (AWS CLI)

Run the following command. For the certificate ID, use the identifier returned by registercertificate or list-certificates.

```
aws ds deregister-certificate --directory-id your_directory_id --certificate-
id your_cert_id
```

#### **Disable client-side LDAPS**

Use either of the following methods to disable client-side LDAPS.

### Method 1: To disable client-side LDAPS in AWS Directory Service (AWS Management Console)

- 1. In the AWS Directory Service console navigation pane, select **Directories**.
- 2. Choose the directory ID link for your directory.
- 3. On the **Directory details** page, do one of the following:
  - If you have multiple Regions showing under **Multi-Region replication**, select the Region where you want to disable client-side LDAPS, and then choose the **Networking & security** tab. For more information, see Primary vs additional Regions.
  - If you do not have any Regions showing under **Multi-Region replication**, choose the **Networking & security** tab.
- 4. In the Client-side LDAPS section, choose Disable.
- 5. In the **Disable client-side LDAPS** dialog box, choose **Disable**.

### Method 2: To disable client-side LDAPS in AWS Directory Service (AWS CLI)

Run the following command.

```
aws ds disable-ldaps --directory-id your_directory_id --type Client
```

#### Certificate enrollment issues

The process to enroll your AWS Managed Microsoft AD domain controllers with the CA certificates can take up to 30 minutes. If you experience issues with the certificate enrollment and want to restart your AWS Managed Microsoft AD domain controllers, you can contact AWS Support. To create a support case, see Creating support cases and case management.

## Manage compliance for AWS Managed Microsoft AD

You can use AWS Managed Microsoft AD to support your Active Directory—aware applications, in the AWS Cloud, that are subject to the following compliance requirements. However, your applications will not adhere to compliance requirements if you use Simple AD.

### **Supported compliance standards**

AWS Managed Microsoft AD has undergone auditing for the following standards and is eligible for use as part of solutions for which you need to obtain compliance certification.

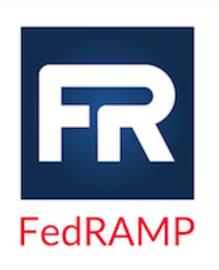

AWS Managed Microsoft AD meets Federal Risk and Authorization Management Program (FedRAMP) security requirements and has received a FedRAMP Joint Authorization Board (JAB) Provisional Authority to Operate (P-ATO) at the FedRAMP Moderate and High Baseline. For more information about FedRAMP, see FedRAMP compliance.

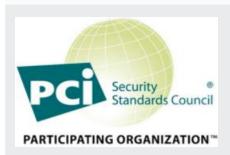

AWS Managed Microsoft AD has an Attestation of Compliance for Payment Card Industry (PCI) Data Security Standard (DSS) version 3.2 at Service Provider Level 1. Customers who use AWS products and services to store, process, or transmit cardholder data can use AWS Managed Microsoft AD as they manage their own PCI DSS compliance certification.

For more information about PCI DSS, including how to request a copy of the AWS PCI Compliance Package, see PCI DSS level 1. Importantly, you must configure finegrained password policies in AWS Managed Microsoft AD to be consistent with PCI DSS version 3.2 standards. For details on which policies must be enforced, see the section below titled Enable PCI Compliance for Your AWS Managed Microsoft AD Directory.

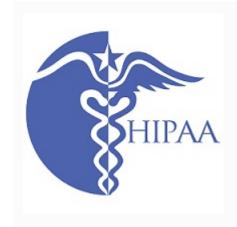

AWS has expanded its Health Insurance Portability and Accountability Act (HIPAA) compliance program to include AWS Managed Microsoft AD as a HIPAA eligible service. If you have an executed Business Associate Agreement (BAA) with AWS, you can use AWS Managed Microsoft AD to help build your HIPAA-compliant applications.

AWS offers a <u>HIPAA-focused whitepaper</u> for customers who are interested in learning more about how they can leverage AWS for the processing and storage of health information. For more information, see <u>HIPAA compliance</u>.

### **Shared responsibility**

Security, including FedRAMP, HIPAA and PCI compliance, is a <u>shared responsibility</u>. It is important to understand that AWS Managed Microsoft AD compliance status does not automatically apply to applications that you run in the AWS Cloud. You need to ensure that your use of AWS services complies with the standards.

For a complete list of all the various AWS compliance programs that AWS Managed Microsoft AD supports, see AWS services in scope by compliance program.

### **Enable PCI compliance for your AWS Managed Microsoft AD directory**

To enable PCI compliance for your AWS Managed Microsoft AD directory, you must configure fine-grained password policies as specified in the PCI DSS Attestation of Compliance (AOC) and Responsibility Summary document provided by AWS Artifact.

For more information about using fine-grained password policies, see <u>Manage password policies</u> for AWS Managed Microsoft AD.

### **Enhance your AWS Managed Microsoft AD network security configuration**

The AWS Security Group that is provisioned for the AWS Managed Microsoft AD directory is configured with the minimum inbound network ports required to support all known use cases for your AWS Managed Microsoft AD directory. For more information on the provisioned AWS Security Group, see What gets created with your AWS Managed Microsoft AD Active Directory.

To further enhance the network security of your AWS Managed Microsoft AD directory you can modify the AWS Security Group based on common scenarios listed below.

### **Topics**

- AWS applications only support
- AWS applications only with trust support
- AWS applications and native Active Directory workload support
- AWS applications and native Active Directory workload support with trust support

### **AWS applications only support**

All user accounts are provisioned only in your AWS Managed Microsoft AD to be used with supported AWS applications, such as the following:

- Amazon Chime
- Amazon Connect
- Amazon QuickSight
- AWS IAM Identity Center
- Amazon WorkDocs
- Amazon WorkMail
- AWS Client VPN
- AWS Management Console

You can use the following AWS Security Group configuration to block all non-essential traffic to your AWS Managed Microsoft AD domain controllers.

### Note

- The following are not compatible with this AWS Security Group configuration:
  - Amazon EC2 instances
  - Amazon FSx
  - · Amazon RDS for MySQL
  - Amazon RDS for Oracle
  - Amazon RDS for PostgreSQL

- · Amazon RDS for SQL Server
- WorkSpaces
- · Active Directory trusts
- Domain joined clients or servers

#### **Inbound Rules**

None.

#### **Outbound Rules**

None.

### AWS applications only with trust support

All user accounts are provisioned in your AWS Managed Microsoft AD or trusted Active Directory to be used with supported AWS applications, such as the following:

- · Amazon Chime
- Amazon Connect
- Amazon QuickSight
- AWS IAM Identity Center
- Amazon WorkDocs
- Amazon WorkMail
- Amazon WorkSpaces
- AWS Client VPN
- AWS Management Console

You can modify the provisioned AWS Security Group configuration to block all non-essential traffic to your AWS Managed Microsoft AD domain controllers.

### Note

- The following are not compatible with this AWS Security Group configuration:
  - Amazon EC2 instances

- Amazon FSx
- Amazon RDS for MySQL
- Amazon RDS for Oracle
- Amazon RDS for PostgreSQL
- Amazon RDS for SQL Server
- WorkSpaces
- Active Directory trusts
- Domain joined clients or servers
- This configuration requires you to ensure the "On-premises CIDR" network is secure.
- TCP 445 is used for trust creation only and can be removed after the trust has been established.
- TCP 636 is only required when LDAP over SSL is in use.

### **Inbound Rules**

| Protocol  | Port range | Source              | Type of traffic | Active Directory usage                                            |
|-----------|------------|---------------------|-----------------|-------------------------------------------------------------------|
| TCP & UDP | 53         | On-premises<br>CIDR | DNS             | User and computer authentication, name resolution, trusts         |
| TCP & UDP | 88         | On-premises<br>CIDR | Kerberos        | User and computer authentication, forest level trusts             |
| TCP & UDP | 389        | On-premises<br>CIDR | LDAP            | Directory,<br>replication, user<br>and computer<br>authentication |

| Protocol  | Port range    | Source              | Type of traffic                      | Active Directory usage                                                                       |
|-----------|---------------|---------------------|--------------------------------------|----------------------------------------------------------------------------------------------|
|           |               |                     |                                      | group policy,<br>trusts                                                                      |
| TCP & UDP | 464           | On-premises<br>CIDR | Kerberos<br>change / set<br>password | Replication, user and computer authentication, trusts                                        |
| ТСР       | 445           | On-premises<br>CIDR | SMB / CIFS                           | Replication, user and computer authentication, group policy trusts                           |
| ТСР       | 135           | On-premises<br>CIDR | Replication                          | RPC, EPM                                                                                     |
| ТСР       | 636           | On-premises<br>CIDR | LDAP SSL                             | Directory,<br>replication, user<br>and computer<br>authentication<br>group policy,<br>trusts |
| TCP       | 49152 - 65535 | On-premises<br>CIDR | RPC                                  | Replication, user and computer authentication, group policy, trusts                          |

| Protocol | Port range  | Source              | Type of traffic          | Active Directory usage                                                                       |
|----------|-------------|---------------------|--------------------------|----------------------------------------------------------------------------------------------|
| TCP      | 3268 - 3269 | On-premises<br>CIDR | LDAP GC & LDAP<br>GC SSL | Directory,<br>replication, user<br>and computer<br>authentication<br>group policy,<br>trusts |
| UDP      | 123         | On-premises<br>CIDR | Windows Time             | Windows Time,<br>trusts                                                                      |

#### **Outbound Rules**

| Protocol | Port range | Source              | Type of traffic | Active Directory usage |
|----------|------------|---------------------|-----------------|------------------------|
| All      | All        | On-premises<br>CIDR | All traffic     |                        |

### **AWS applications and native Active Directory workload support**

User accounts are provisioned only in your AWS Managed Microsoft AD to be used with supported AWS applications, such as the following:

- Amazon Chime
- Amazon Connect
- Amazon EC2 instances
- Amazon FSx
- Amazon QuickSight
- Amazon RDS for MySQL
- Amazon RDS for Oracle
- Amazon RDS for PostgreSQL
- Amazon RDS for SQL Server

- AWS IAM Identity Center
- Amazon WorkDocs
- Amazon WorkMail
- WorkSpaces
- AWS Client VPN
- AWS Management Console

You can modify the provisioned AWS Security Group configuration to block all non-essential traffic to your AWS Managed Microsoft AD domain controllers.

### Note

- Active Directory trusts cannot be created and maintained between your AWS Managed Microsoft AD directory and on-premises domain.
- It requires you to ensure the "Client CIDR" network is secure.
- TCP 636 is only required when LDAP over SSL is in use.
- If you want to use an Enterprise CA with this configuration you will need to create an outbound rule "TCP, 443, CA CIDR".

#### **Inbound Rules**

| Protocol  | Port range | Source      | Type of traffic | Active Directory usage                                    |
|-----------|------------|-------------|-----------------|-----------------------------------------------------------|
| TCP & UDP | 53         | Client CIDR | DNS             | User and computer authentication, name resolution, trusts |
| TCP & UDP | 88         | Client CIDR | Kerberos        | User and computer authentication,                         |

| Protocol  | Port range    | Source      | Type of traffic                      | Active Directory usage                                                        |
|-----------|---------------|-------------|--------------------------------------|-------------------------------------------------------------------------------|
|           |               |             |                                      | forest level<br>trusts                                                        |
| TCP & UDP | 389           | Client CIDR | LDAP                                 | Directory, replication, user and computer authentication group policy, trusts |
| TCP & UDP | 445           | Client CIDR | SMB / CIFS                           | Replication, user and computer authentication, group policy trusts            |
| TCP & UDP | 464           | Client CIDR | Kerberos<br>change / set<br>password | Replication, user and computer authentication, trusts                         |
| ТСР       | 135           | Client CIDR | Replication                          | RPC, EPM                                                                      |
| TCP       | 636           | Client CIDR | LDAP SSL                             | Directory, replication, user and computer authentication group policy, trusts |
| TCP       | 49152 - 65535 | Client CIDR | RPC                                  | Replication, user and computer authentication, group policy, trusts           |

| Protocol | Port range  | Source      | Type of traffic          | Active Directory usage                                                                       |
|----------|-------------|-------------|--------------------------|----------------------------------------------------------------------------------------------|
| TCP      | 3268 - 3269 | Client CIDR | LDAP GC & LDAP<br>GC SSL | Directory,<br>replication, user<br>and computer<br>authentication<br>group policy,<br>trusts |
| TCP      | 9389        | Client CIDR | SOAP                     | AD DS web services                                                                           |
| UDP      | 123         | Client CIDR | Windows Time             | Windows Time,<br>trusts                                                                      |
| UDP      | 138         | Client CIDR | DFSN &<br>NetLogon       | DFS, group<br>policy                                                                         |

#### **Outbound Rules**

None.

### AWS applications and native Active Directory workload support with trust support

All user accounts are provisioned in your AWS Managed Microsoft AD or trusted Active Directory to be used with supported AWS applications, such as the following:

- Amazon Chime
- Amazon Connect
- Amazon EC2 instances
- Amazon FSx
- Amazon QuickSight
- Amazon RDS for MySQL
- Amazon RDS for Oracle
- · Amazon RDS for PostgreSQL
- Amazon RDS for SQL Server

- AWS IAM Identity Center
- Amazon WorkDocs
- Amazon WorkMail
- WorkSpaces
- AWS Client VPN
- AWS Management Console

You can modify the provisioned AWS Security Group configuration to block all non-essential traffic to your AWS Managed Microsoft AD domain controllers.

### Note

- It requires you to ensure the "On-premises CIDR" and "Client CIDR" networks are secure.
- TCP 445 with the "On-premises CIDR" is used for trust creation only and can be removed
  after the trust has been established.
- TCP 445 with the "Client CIDR" should be left open as it is required for Group Policy processing.
- TCP 636 is only required when LDAP over SSL is in use.
- If you want to use an Enterprise CA with this configuration you will need to create an outbound rule "TCP, 443, CA CIDR".

### **Inbound Rules**

| Protocol  | Port range | Source              | Type of traffic | Active Directory usage                                    |
|-----------|------------|---------------------|-----------------|-----------------------------------------------------------|
| TCP & UDP | 53         | On-premises<br>CIDR | DNS             | User and computer authentication, name resolution, trusts |
| TCP & UDP | 88         | On-premises<br>CIDR | Kerberos        | User and computer                                         |

| Protocol  | Port range | Source              | Type of traffic                      | Active Directory usage                                                                       |
|-----------|------------|---------------------|--------------------------------------|----------------------------------------------------------------------------------------------|
|           |            |                     |                                      | authentication,<br>forest level<br>trusts                                                    |
| TCP & UDP | 389        | On-premises<br>CIDR | LDAP                                 | Directory,<br>replication, user<br>and computer<br>authentication<br>group policy,<br>trusts |
| TCP & UDP | 464        | On-premises<br>CIDR | Kerberos<br>change / set<br>password | Replication, user and computer authentication, trusts                                        |
| TCP       | 445        | On-premises<br>CIDR | SMB / CIFS                           | Replication, user and computer authentication, group policy trusts                           |
| ТСР       | 135        | On-premises<br>CIDR | Replication                          | RPC, EPM                                                                                     |
| TCP       | 636        | On-premises<br>CIDR | LDAP SSL                             | Directory,<br>replication, user<br>and computer<br>authentication<br>group policy,<br>trusts |

| Protocol  | Port range    | Source              | Type of traffic          | Active Directory usage                                                                       |
|-----------|---------------|---------------------|--------------------------|----------------------------------------------------------------------------------------------|
| TCP       | 49152 - 65535 | On-premises<br>CIDR | RPC                      | Replication, user and computer authentication, group policy, trusts                          |
| TCP       | 3268 - 3269   | On-premises<br>CIDR | LDAP GC & LDAP<br>GC SSL | Directory,<br>replication, user<br>and computer<br>authentication<br>group policy,<br>trusts |
| UDP       | 123           | On-premises<br>CIDR | Windows Time             | Windows Time,<br>trusts                                                                      |
| TCP & UDP | 53            | Client CIDR         | DNS                      | User and computer authentication, name resolution, trusts                                    |
| TCP & UDP | 88            | Client CIDR         | Kerberos                 | User and computer authentication, forest level trusts                                        |
| TCP & UDP | 389           | Client CIDR         | LDAP                     | Directory,<br>replication, user<br>and computer<br>authentication<br>group policy,<br>trusts |

| Protocol  | Port range    | Source      | Type of traffic                      | Active Directory usage                                                                       |
|-----------|---------------|-------------|--------------------------------------|----------------------------------------------------------------------------------------------|
| TCP & UDP | 445           | Client CIDR | SMB / CIFS                           | Replication, user and computer authentication, group policy trusts                           |
| TCP & UDP | 464           | Client CIDR | Kerberos<br>change / set<br>password | Replication, user and computer authentication, trusts                                        |
| ТСР       | 135           | Client CIDR | Replication                          | RPC, EPM                                                                                     |
| TCP       | 636           | Client CIDR | LDAP SSL                             | Directory,<br>replication, user<br>and computer<br>authentication<br>group policy,<br>trusts |
| ТСР       | 49152 - 65535 | Client CIDR | RPC                                  | Replication, user<br>and computer<br>authentication,<br>group policy,<br>trusts              |
| TCP       | 3268 - 3269   | Client CIDR | LDAP GC & LDAP<br>GC SSL             | Directory,<br>replication, user<br>and computer<br>authentication<br>group policy,<br>trusts |
| ТСР       | 9389          | Client CIDR | SOAP                                 | AD DS web services                                                                           |

| Protocol | Port range | Source      | Type of traffic    | Active Directory usage  |
|----------|------------|-------------|--------------------|-------------------------|
| UDP      | 123        | Client CIDR | Windows Time       | Windows Time,<br>trusts |
| UDP      | 138        | Client CIDR | DFSN &<br>NetLogon | DFS, group policy       |

#### **Outbound Rules**

| Protocol | Port range | Source              | Type of traffic | Active Directory usage |
|----------|------------|---------------------|-----------------|------------------------|
| All      | All        | On-premises<br>CIDR | All traffic     |                        |

### **Configure directory security settings**

You can configure fine-grained directory settings for your AWS Managed Microsoft AD to meet your compliance and security requirements without any increase in operational workload. In directory settings, you can update secure channel configuration for protocols and ciphers used in your directory. For example, you have the flexibility to disable individual legacy ciphers, such as RC4 or DES, and protocols, such as SSL 2.0/3.0 and TLS 1.0/1.1. AWS Managed Microsoft AD then deploys the configuration to all domain controllers in your directory, manages domain controller reboots, and maintains this configuration as you scale out or deploy additional AWS Regions. For all available settings, see List of directory security settings.

### **Edit directory security settings**

You can configure and edit settings for any of your directories.

### To edit directory settings

- 1. Sign in to the AWS Management Console and open the AWS Directory Service console at https://console.aws.amazon.com/directoryservicev2/.
- 2. On the **Directories** page, choose your directory ID.

- Under Networking & security, find Directory settings, and then choose Edit settings. 3.
- In Edit settings, change the Value for the settings that you want to edit. When you edit a 4. setting, its status changes from **Default** to **Ready to Update**. If you have edited the setting previously, its status changes from **Updated** to **Ready to Update**. Then, choose **Review**.
- In **Review and update settings**, see **Directory settings** and make sure that the new values are all correct. If you want to make any other changes to your settings, choose **Edit settings**. When you're satisfied with your changes and ready to implement the new values, choose **Update settings**. Then, you're taken back to the directory ID page.

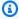

### Note

Under **Directory settings**, you can view the **Status** of your updated settings. While settings are implemented, the **Status** displays **Updating**. You cannot edit other settings while a setting displays **Updating** under **Status**. The **Status** displays **Updated** if the setting successfully updates with your edit. The Status displays Failed if the setting fails to update with your edit.

### Failed directory security settings

If an error occurs during a settings update, the **Status** displays as **Failed**. In a failed status, the settings do not update to the new values, and the original values remain implemented. You can retry updating these settings or revert them to their previous values.

#### To resolve failed updated settings

- Under **Directory settings**, choose **Resolve failed settings**. Then, do one of the following:
  - To revert your settings back to their original value before the failure state, choose **Revert** failed settings. Then, choose Revert in the pop-up modal.
  - To retry updating your directory settings, choose **Retry failed settings**. If you want to make additional changes to your directory settings before retrying the failed updates, choose Continue editing. On Review and retry failed updates, choose Update settings.

### List of directory security settings

The following list shows the type, setting name, API name, potential values, and setting description for all available directory security settings.

TLS 1.2 and AES 256/256 are the default directory security settings if all other security settings are disabled. They cannot be disabled.

| Туре                                    | Setting                                              | API name  | Potential values                | Setting                                        |
|-----------------------------------------|------------------------------------------------------|-----------|---------------------------------|------------------------------------------------|
|                                         | name                                                 |           |                                 | description                                    |
|                                         | Certifica CERTIFICA<br>te TE_BACK<br>Backdat TING_CO | TE_BACKDA | Years: 0 to 50  Months: 0 to 11 | Specify a value to indicate the length of time |
|                                         | g<br>Comper                                          | ENSATION  | Days: 0 to 30                   | that a certifica<br>te can predate             |
|                                         | ion                                                  |           | Hours: 0 to 23                  | a user in Active                               |
|                                         |                                                      |           | Minutes: 0 to 59                | Directory and still be used                    |
| Certifica<br>te Based<br>Authentication |                                                      |           | Seconds: 0 to 59                | =                                              |
|                                         |                                                      |           |                                 | for <b>Strong</b><br><b>Certifica</b>          |
|                                         |                                                      |           |                                 | te Binding                                     |
|                                         |                                                      |           |                                 | Enforcement.                                   |
|                                         |                                                      |           |                                 | For more informati                             |

| Туре | Setting<br>name | API name | Potential values | Setting<br>description                                                                                                    |
|------|-----------------|----------|------------------|----------------------------------------------------------------------------------------------------|
|      |                 |          |                  | on, see  KB5014754  —Certific  ate-based  authentic  ation changes  on Windows  domain  controllers in  the Microsoft  Support  documenta  tion. |

| Туре | Setting<br>name               | API name | Potential values                | Setting<br>description                                                                                                    |
|------|-------------------------------|----------|---------------------------------|----------------------------------------------------------------------------------------------------|
|      | Certificate Strong Enforce nt |          | Compatibility, Full Enforcement | Specify either of the following enforcement types:  Compatibi lity (default) : Authentic ation is allowed if a certifica te can't be strongly mapped to a user. If the certificate predates the user account in Active Directory , you must also set Certificate Backdating Compensat ion, or authentic ation will fail. Full Enforceme nt: Authentic |

| Туре | Setting<br>name | API name | Potential values | Setting<br>description                                                                                                    |
|------|-----------------|----------|------------------|----------------------------------------------------------------------------------------------------|
|      |                 |          |                  | ation isn't allowed if a certifica te can't be strongly mapped to a user. If you choose this enforceme nt type, Certificate Backdating Compensat ion can't be configured.  For more informati on, see KB5014754 —Certific ate-based authentic ation changes on Windows domain controllers in the Microsoft Support documenta tion. |

| Туре                         | Setting<br>name | API name    | Potential values | Setting<br>description                                                                                                    |
|------------------------------|-----------------|-------------|------------------|----------------------------------------------------------------------------------------------------|
| Secure<br>Channel:<br>Cipher | AES<br>128/12   | AES_128_128 | Enable, Disable  | Enable or disable the AES 128/128 encryption cipher for secure channel communica tions between domain controllers in your directory. |
|                              | DES<br>56/56    | DES_56_56   | Enable, Disable  | Enable or disable the DES 56/56 encryption cipher for secure channel communica tions between domain controllers in your directory.   |

| Type | Setting<br>name | API name   | Potential values | Setting<br>description                                                                                                    |
|------|-----------------|------------|------------------|----------------------------------------------------------------------------------------------------|
|      | RC2<br>40/128   | RC2_40_128 | Enable, Disable  | Enable or disable the RC2 40/128 encryption cipher for secure channel communica tions between domain controllers in your directory. |
|      | RC2<br>56/128   | RC2_56_128 | Enable, Disable  | Enable or disable the RC2 56/128 encryption cipher for secure channel communica tions between domain controllers in your directory. |

| Туре | Setting<br>name | API name    | Potential values | Setting<br>description                                                                                                    |
|------|-----------------|-------------|------------------|----------------------------------------------------------------------------------------------------|
|      | RC2<br>128/12   | RC2_128_128 | Enable, Disable  | Enable or disable the RC2 128/128 encryption cipher for secure channel communica tions between domain controllers in your directory. |
|      | RC4<br>40/128   | RC4_40_128  | Enable, Disable  | Enable or disable the RC4 40/128 encryption cipher for secure channel communica tions between domain controllers in your directory.  |

| Туре | Setting<br>name | API name   | Potential values | Setting<br>description                                                                                                    |
|------|-----------------|------------|------------------|----------------------------------------------------------------------------------------------------|
|      | RC4<br>56/128   | RC4_56_128 | Enable, Disable  | Enable or disable the RC4 56/128 encryption cipher for secure channel communica tions between domain controllers in your directory. |
|      | RC4<br>64/128   | RC4_64_128 | Enable, Disable  | Enable or disable the RC4 64/128 encryption cipher for secure channel communica tions between domain controllers in your directory. |

| Туре | Setting<br>name         | API name         | Potential values | Setting<br>description                                                                                                    |
|------|-------------------------|------------------|------------------|----------------------------------------------------------------------------------------------------|
|      | RC4<br>128/12           | RC4_128_128      | Enable, Disable  | Enable or disable the RC4 128/128 encryption cipher for secure channel communica tions between domain controllers in your directory.        |
|      | Triple<br>DES<br>168/16 | 3DES_168_<br>168 | Enable, Disable  | Enable or disable the Triple DES 168/168 encryption cipher for secure channel communica tions between domain controllers in your directory. |

| Туре                 | Setting<br>name | API name | Potential values | Setting<br>description                                                                                                    |
|----------------------|-----------------|----------|------------------|----------------------------------------------------------------------------------------------------|
| Secure               | PCT<br>1.0      | PCT_1_0  | Enable, Disable  | Enable or disable the PCT 1.0 protocol for secure channel communica tions (Server and Client) on the domain controllers in your directory. |
| Channel:<br>Protocol | SSL<br>2.0      | SSL_2_0  | Enable, Disable  | Enable or disable the SSL 2.0 protocol for secure channel communica tions (Server and Client) on the domain controllers in your directory. |

| Туре | Setting<br>name | API name | Potential values | Setting<br>description                                                                                                    |
|------|-----------------|----------|------------------|----------------------------------------------------------------------------------------------------|
|      | SSL<br>3.0      | SSL_3_0  | Enable, Disable  | Enable or disable the SSL 3.0 protocol for secure channel communica tions (Server and Client) on the domain controllers in your directory. |
|      | TLS<br>1.0      | TLS_1_0  | Enable, Disable  | Enable or disable the TLS 1.0 protocol for secure channel communica tions (Server and Client) on the domain controllers in your directory. |

| Туре | Setting<br>name | API name | Potential values | Setting<br>description                                                                                                    |
|------|-----------------|----------|------------------|----------------------------------------------------------------------------------------------------|
|      | TLS<br>1.1      | TLS_1_1  | Enable, Disable  | Enable or disable the TLS 1.1 protocol for secure channel communica tions (Server and Client) on the domain controllers in your directory. |

### **Set up AWS Private CA Connector for AD**

You can integrate your AWS Managed Microsoft AD with AWS Private Certificate Authority (CA) to issue and manage certificates for your Active Directory domain joined users, groups, and machines. AWS Private CA Connector for Active Directory allows you to use a fully managed AWS Private CA drop-in replacement for your self-managed enterprise CAs without the need to deploy, patch, or update local agents or proxy servers.

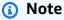

Server-side LDAPS certificate enrollment for AWS Managed Microsoft AD domain controllers with AWS Private CA Connector for Active Directory is not supported. To enable server-side LDAPS for your directory, see <a href="How to enable server-side LDAPS">How to enable server-side LDAPS</a> for your AWS

Managed Microsoft AD directory.

You can set up AWS Private CA integration with your directory through the Directory Service console, the AWS Private CA Connector for Active Directory console, or by calling the <a href="mailto:CreateTemplate">CreateTemplate</a> API. To set up the Private CA integration through the AWS Private CA Connector for Active Directory console, see <a href="mailto:Creating a connector template">Creating a connector template</a>. See below for steps on how to set up this integration from the AWS Directory Service console.

### To set up AWS Private CA Connector for AD

1. Sign in to the AWS Management Console and open the AWS Directory Service console at https://console.aws.amazon.com/directoryservicev2/.

- 2. On the **Directories** page, choose your directory ID.
- 3. Under the Network & Security tab, under AWS Private CA Connector for AD, choose Set up AWS Private CA Connector for AD. The page Create Private CA certificate for Active Directory appears. Follow the steps on the console to create your Private CA for Active Directory connector to enroll with your Private CA. For more information, see Creating a connector.
- 4. After you create your connector, follow the steps below to view details, including the connector's status and the associated Private CA's status.

#### To view AWS Private CA Connector for AD

- 1. Sign in to the AWS Management Console and open the AWS Directory Service console at <a href="https://console.aws.amazon.com/directoryservicev2/">https://console.aws.amazon.com/directoryservicev2/</a>.
- 2. On the **Directories** page, choose your directory ID.
- 3. Under **Network & Security**, under **AWS Private CA Connector for AD**, you can view your Private CA connectors and associated Private CA. By default, you see the following fields:
  - a. **AWS Private CA Connector ID** The unique identifier for an AWS Private CA connector. Clicking on it leads to the details page of that AWS Private CA connector.
  - b. **AWS Private CA subject** Information about the distinguished name for the CA. Clicking on it leads to the details page of that AWS Private CA.
  - c. **Status** Based on a status check for the AWS Private CA Connector and the AWS Private CA. If both checks pass, **Active** displays. If one of the checks fails, **1/2 checks failed** displays. If both checks fail, **Failed** displays. For more information about a failed status, hover over the hyperlink to learn which check failed. Follow the instructions in the console to remediate.
  - d. **Date created** The day the AWS Private CA Connector was created.

For more information, see View connector details.

### **Monitor your AWS Managed Microsoft AD**

You can monitor your AWS Managed Microsoft AD directory with the following methods:

### **Topics**

- Understanding your directory status
- Configure directory status notifications with Amazon SNS
- Review your AWS Managed Microsoft AD directory logs
- Enable log forwarding
- Monitor your domain controllers with performance metrics

### **Understanding your directory status**

The following are the various statuses for a directory.

#### **Active**

The directory is operating normally. No issues have been detected by the AWS Directory Service for your directory.

### Creating

The directory is currently being created. Directory creation typically takes between 20 to 45 minutes but may vary depending on the system load.

#### **Deleted**

The directory has been deleted. All resources for the directory have been released. Once a directory enters this state, it cannot be recovered.

### Deleting

The directory is currently being deleted. The directory will remain in this state until it has been completely deleted. Once a directory enters this state, the delete operation cannot be cancelled, and the directory cannot be recovered.

#### **Failed**

The directory could not be created. Please delete this directory. If this problem persists, please contact the AWS Support Center.

Monitor your directory Version 1.0 100

### **Impaired**

The directory is running in a degraded state. One or more issues have been detected, and not all directory operations may be working at full operational capacity. There are many potential reasons for the directory being in this state. These include normal operational maintenance activity such as patching or EC2 instance rotation, temporary hot spotting by an application on one of your domain controllers, or changes you made to your network that inadvertently disrupt directory communications. For more information, see either Troubleshooting AWS Managed Microsoft AD, Troubleshooting AD Connector, Troubleshooting Simple AD. For normal maintenance related issues, AWS resolves these issues within 40 minutes. If after reviewing the troubleshooting topic, your directory is in an Impaired state longer than 40 minutes, we recommend that you contact the AWS Support Center.

### Important

Do not restore a snapshot while a directory is in an Impaired state. It is rare that snapshot restore is necessary to resolve impairments. For more information, see Snapshot or restore your directory.

### Requested

A request to create your directory is currently pending.

#### RestoreFailed

Restoring the directory from a snapshot failed. Please retry the restore operation. If this continues, try a different snapshot, or contact the AWS Support Center.

### Restoring

The directory is currently being restored from an automatic or manual snapshot. Restoring from a snapshot typically takes several minutes, depending on the size of the directory data in the snapshot.

### **Configure directory status notifications with Amazon SNS**

Using Amazon Simple Notification Service (Amazon SNS), you can receive email or text (SMS) messages when the status of your directory changes. You get notified if your directory goes from an Active status to an Impaired status. You also receive a notification when the directory returns to an Active status.

Monitor your directory Version 1.0 101

#### **How It Works**

Amazon SNS uses "topics" to collect and distribute messages. Each topic has one or more subscribers who receive the messages that have been published to that topic. Using the steps below you can add AWS Directory Service as publisher to an Amazon SNS topic. When AWS Directory Service detects a change in your directory's status, it publishes a message to that topic, which is then sent to the topic's subscribers.

You can associate multiple directories as publishers to a single topic. You can also add directory status messages to topics that you've previously created in Amazon SNS. You have detailed control over who can publish to and subscribe to a topic. For complete information about Amazon SNS, see What is Amazon SNS?.

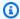

#### Note

Directory status notifications is a Regional feature of AWS Managed Microsoft AD. If you are using Multi-Region replication, the following procedures must be applied separately in each Region. For more information, see Global vs Regional features.

# To enable SNS messaging for your directory

- Sign in to the AWS Management Console and open the AWS Directory Service console. 1.
- On the **Directories** page, choose your directory ID. 2.
- 3. On the **Directory details** page, do one of the following:
  - If you have multiple Regions showing under **Multi-Region replication**, select the Region where you want to enable SNS messaging, and then choose the Maintenance tab. For more information, see Primary vs additional Regions.
  - If you do not have any Regions showing under **Multi-Region replication**, choose the Maintenance tab.
- In the **Directory monitoring** section, choose **Actions**, and then select **Create notification**.
- On the **Create notification** page, select **Choose a notification type**, and then choose **Create** 5. a new notification. Alternatively, if you already have an existing SNS topic, you can choose **Associate existing SNS topic** to send status messages from this directory to that topic.

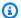

#### Note

If you choose **Create a new notification** but then use the same topic name for an SNS topic that already exists, Amazon SNS does not create a new topic, but just adds the new subscription information to the existing topic.

If you choose Associate existing SNS topic, you will only be able to choose an SNS topic that is in the same Region as the directory.

- 6. Choose the **Recipient type** and enter the **Recipient** contact information. If you enter a phone number for SMS, use numbers only. Do not include dashes, spaces, or parentheses.
- 7. (Optional) Provide a name for your topic and an SNS display name. The display name is a short name up to 10 characters that is included in all SMS messages from this topic. When using the SMS option, the display name is required.

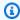

#### (i) Note

If you are logged in using an IAM user or role that has only the DirectoryServiceFullAccess managed policy, your topic name must start with "DirectoryMonitoring". If you'd like to further customize your topic name you'll need additional privileges for SNS.

8. Choose Create.

If you want to designate additional SNS subscribers, such as an additional email address, Amazon SQS queues or AWS Lambda, you can do this from the Amazon SNS console.

# To remove directory status messages from a topic

- 1. Sign in to the AWS Management Console and open the AWS Directory Service console.
- On the **Directories** page, choose your directory ID. 2.
- 3. On the **Directory details** page, do one of the following:
  - If you have multiple Regions showing under **Multi-Region replication**, select the Region where you want to remove status messages, and then choose the **Maintenance** tab. For more information, see Primary vs additional Regions.

• If you do not have any Regions showing under Multi-Region replication, choose the Maintenance tab.

- In the **Directory monitoring** section, select an SNS topic name in the list, choose **Actions**, and then select Remove.
- 5. Choose Remove.

This removes your directory as a publisher to the selected SNS topic. If you want to delete the entire topic, you can do this from the Amazon SNS console.

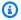

# Note

Before deleting an Amazon SNS topic using the SNS console, you should ensure that a directory is not sending status messages to that topic.

If you delete an Amazon SNS topic using the SNS console, this change will not immediately be reflected within the Directory Services console. You would only be notified the next time a directory publishes a notification to the deleted topic, in which case you would see an updated status on the directory's **Monitoring** tab indicating the topic could not be found. Therefore, to avoid missing important directory status messages, before deleting any topic that receives messages from AWS Directory Service, associate your directory with a different Amazon SNS topic.

# Review your AWS Managed Microsoft AD directory logs

Security logs from AWS Managed Microsoft AD domain controller instances are archived for a year. You can also configure your AWS Managed Microsoft AD directory to forward domain controller logs to Amazon CloudWatch Logs in near real time. For more information, see Enable log forwarding.

AWS logs the following events for compliance.

| Monitoring category | Policy setting              | Audit state      |
|---------------------|-----------------------------|------------------|
| Account Logon       | Audit Credential Validation | Success, Failure |

Version 1.0 104 Monitor your directory

| Monitoring category | Policy setting                           | Audit state      |
|---------------------|------------------------------------------|------------------|
|                     | Audit Other Account Logon<br>Events      | Success, Failure |
| Account Management  | Audit Computer Account<br>Management     | Success, Failure |
|                     | Audit Other Account<br>Management Events | Success, Failure |
|                     | Audit Security Group<br>Management       | Success, Failure |
|                     | Audit User Account<br>Management         | Success, Failure |
| Detailed Tracking   | Audit DPAPI Activity                     | Success, Failure |
|                     | Audit PNP Activity                       | Success          |
|                     | Audit Process Creation                   | Success, Failure |
| DS Access           | Audit Directory Service Access           | Success, Failure |
|                     | Audit Directory Service<br>Changes       | Success, Failure |
| Logon/Logoff        | Audit Account Lockout                    | Success, Failure |
|                     | Audit Logoff                             | Success          |
|                     | Audit Logon                              | Success, Failure |
|                     | Audit Other Logon/Logoff<br>Events       | Success, Failure |
|                     | Audit Special Logon                      | Success, Failure |
| Object Access       | Audit Other Object Access<br>Events      | Success, Failure |

| Monitoring category | Policy setting                           | Audit state      |
|---------------------|------------------------------------------|------------------|
|                     | Audit Removable Storage                  | Success, Failure |
|                     | Audit Central Access Policy<br>Staging   | Success, Failure |
| Policy Change       | Audit Policy Change                      | Success, Failure |
|                     | Audit Authentication Policy<br>Change    | Success, Failure |
|                     | Audit Authorization Policy<br>Change     | Success, Failure |
|                     | Audit MPSSVC Rule-Level<br>Policy Change | Success          |
|                     | Audit Other Policy Change<br>Events      | Failure          |
| Privilege Use       | Audit Sensitive Privilege Use            | Success, Failure |
| System              | Audit IPsec Driver                       | Success, Failure |
|                     | Audit Other System Events                | Success, Failure |
|                     | Audit Security State Change              | Success, Failure |
|                     | Audit Security System Extension          | Success, Failure |
|                     | Audit System Integrity                   | Success, Failure |

# **Enable log forwarding**

You can use either the AWS Directory Service console or APIs to forward domain controller security event logs to Amazon CloudWatch Logs. This helps you to meet your security monitoring, audit, and log retention policy requirements by providing transparency of the security events in your directory.

CloudWatch Logs can also forward these events to other AWS accounts, AWS services, or third party applications. This makes it easier for you to centrally monitor and configure alerts to detect and respond proactively to unusual activities in near real time.

Once enabled, you can then use the CloudWatch Logs console to retrieve the data from the log group you specified when you enabled the service. This log group contains the security logs from your domain controllers.

For more information about log groups and how to read their data, see Working with log groups and log streams in the Amazon CloudWatch Logs User Guide.

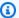

# Note

Log forwarding is a Regional feature of AWS Managed Microsoft AD. If you are using Multi-Region replication, the following procedures must be applied separately in each Region. For more information, see Global vs Regional features.

# To enable log forwarding

- In the AWS Directory Service console navigation pane, choose **Directories**.
- Choose the directory ID of the AWS Managed Microsoft AD directory that you want to share. 2.
- 3. On the **Directory details** page, do one of the following:
  - If you have multiple Regions showing under **Multi-Region replication**, select the Region where you want to enable log forwarding, and then choose the **Networking & security** tab. For more information, see Primary vs additional Regions.
  - If you do not have any Regions showing under Multi-Region replication, choose the Networking & security tab.
- In the **Log forwarding** section, choose **Enable**. 4.
- 5. On the **Enable log forwarding to CloudWatch** dialog, choose either of the following options:
  - Select Create a new CloudWatch log group, under CloudWatch Log group name, specify a name that you can refer to in CloudWatch Logs.
  - Select Choose an existing CloudWatch log group, and under Existing CloudWatch log groups, select a log group from the menu.
- Review the pricing information and link, and then choose **Enable**. 6.

# To disable log forwarding

- 1. In the AWS Directory Service console navigation pane, choose **Directories**.
- 2. Choose the directory ID of the AWS Managed Microsoft AD directory that you want to share.
- 3. On the **Directory details** page, do one of the following:
  - If you have multiple Regions showing under **Multi-Region replication**, select the Region where you want to disable log forwarding, and then choose the **Networking & security** tab. For more information, see Primary vs additional Regions.
  - If you do not have any Regions showing under **Multi-Region replication**, choose the **Networking & security** tab.
- 4. In the **Log forwarding** section, choose **Disable**.
- 5. Once you've read the information in the **Disable log forwarding** dialog, choose **Disable**.

# Using the CLI to enable log forwarding

Before you can use the ds create-log-subscription command, you must first create an Amazon CloudWatch log group and then create an IAM resource policy that will grant the necessary permission to that group. To enable log forwarding using the CLI, complete all of the steps below.

#### Step 1: Create a log group in CloudWatch Logs

Create a log group that will be used to receive the security logs from your domain controllers. We recommend pre-pending the name with /aws/directoryservice/, but that is not required. For example:

#### **EXAMPLE CLI COMMAND**

aws logs create-log-group --log-group-name '/aws/directoryservice/
d-9876543210'

#### **EXAMPLE POWERSHELL COMMAND**

New-CWLLogGroup -LogGroupName '/aws/directoryservice/d-9876543210'

For instructions on how to create a CloudWatch Logs group, see <u>Create a log group in CloudWatch</u> Logs in the *Amazon CloudWatch Logs User Guide*.

# Step 2: Create a CloudWatch Logs resource policy in IAM

Create a CloudWatch Logs resource policy granting AWS Directory Service rights to add logs into the new log group you created in Step 1. You can either specify the exact ARN to the log group to limit AWS Directory Service's access to other log groups or use a wild card to include all log groups. The following sample policy uses the wild card method to identify that all log groups that start with /aws/directoryservice/ for the AWS account where your directory resides will be included.

```
{
    "Version": "2012-10-17",
    "Statement": [
        {
            "Effect": "Allow",
            "Principal": {
                "Service": "ds.amazonaws.com"
            },
            "Action": [
                "logs:CreateLogStream",
                "logs:PutLogEvents"
            ],
            "Resource": "arn:aws:logs:YOUR_REGION:YOUR_ACCOUNT_NUMBER:log-group:/aws/
directoryservice/*"
        }
    ]
}
```

You will need to save this policy to a text file (for example DSPolicy.json) on your local workstation as you will need to run it from the CLI. For example:

#### **EXAMPLE CLI COMMAND**

```
aws logs put-resource-policy --policy-name DSLogSubscription --policy-document file://DSPolicy.json
```

#### **EXAMPLE POWERSHELL COMMAND**

```
$PolicyDocument = Get-Content .\DSPolicy.json -Raw
```

Write-CWLResourcePolicy -PolicyName DSLogSubscription -PolicyDocument \$PolicyDocument

# Step 3: Create an AWS Directory Service log subscription

In this final step, you can now proceed to enable log forwarding by creating the log subscription. For example:

#### **EXAMPLE CLI COMMAND**

aws ds create-log-subscription --directory-id 'd-9876543210' --log-groupname '/aws/directoryservice/d-9876543210'

#### **EXAMPLE POWERSHELL COMMAND**

New-DSLogSubscription -DirectoryId 'd-9876543210' -LogGroupName '/aws/ directoryservice/d-9876543210'

# Monitor your domain controllers with performance metrics

AWS Directory Service integrates with Amazon CloudWatch to help provide you with important performance metrics for each domain controller in your Active Directory. This means that you can monitor domain controller performance counters, such as CPU and memory utilization. You can also configure alarms and initiate automated actions to respond to periods of high utilization. For example, you can configure an alarm for domain controller CPU utilization above 70 percent and create an SNS topic to notify you when this occurs. You can use this SNS topic to initiate automation, such as AWS Lambda functions, to increase the number of domain controllers to your Active Directory.

For more information about monitoring your domain controllers, see Determine when to add domain controllers with CloudWatch metrics.

There are fees associated with Amazon CloudWatch. For more information, see CloudWatch billing and cost.

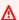

#### Important

Domain controller performance metrics with CloudWatch is unavailable in the Canada West (Calgary) Region.

# Find domain controller performance metrics in CloudWatch

In the Amazon CloudWatch console, metrics for a given service are grouped first by the service's namespace. You can add metric filters that are subordinate to that namespace. Use the following

procedure to locate the correct namespace and subordinate metric that is required to set up AWS Managed Microsoft AD domain controller metrics in CloudWatch.

#### To find domain controller metrics in the CloudWatch console

- 1. Sign in to the AWS Management Console and open the CloudWatch console at <a href="https://console.aws.amazon.com/cloudwatch/">https://console.aws.amazon.com/cloudwatch/</a>.
- 2. In the navigation pane, choose **Metrics**.
- 3. From the list of metrics, select the **Directory Service** namespace, and then from the list, select the **AWS Managed Microsoft AD** metric.

For instructions on how to set up domain controller metrics using the CloudWatch console, see How to automate AWS Managed Microsoft AD scaling based on utilization metrics in the AWS Security Blog.

#### Determine when to add domain controllers with CloudWatch metrics

Load balancing across all of your domain controllers is important for the resilience and performance of your Active Directory. To help you optimize the performance of your domain controllers in AWS Managed Microsoft AD, we recommend that you first monitor important metrics in CloudWatch to form a baseline. During this process, you analyze your Active Directory over time to identify your average and peak Active Directory utilization. After determining your baseline, you can monitor these metrics on a regular basis to help determine when to add a domain controller to your Active Directory.

The following metrics are important to monitor on a regular basis. For a full list of available domain controller metrics in CloudWatch, see AWS Managed Microsoft AD performance counters.

- Domain controller-specific metrics, such as:
  - Processor
  - Memory
  - Logical Disk
  - Network Interface
- AWS Managed Microsoft AD directory-specific metrics, such as:
  - LDAP searches
  - Binds
  - DNS queries

- Directory reads
- · Directory writes

For instructions on how to set up domain controller metrics using the CloudWatch console, see <a href="How to automate AWS Managed Microsoft AD scaling based on utilization metrics">How to automate AWS Managed Microsoft AD scaling based on utilization metrics</a> in the AWS Security Blog. For general information about metrics in CloudWatch, see <a href="Using Amazon CloudWatch User Guide">Using Amazon CloudWatch User Guide</a>.

CloudWatch metrics in the Amazon CloudWatch User Guide.

For general information about domain controller planning, see <u>Capacity planning for Active</u> <u>Directory Domain Services on the Microsoft website.</u>

# **AWS Managed Microsoft AD performance counters**

The following table lists all performance counters available in Amazon CloudWatch for tracking domain controller and directory performance in AWS Managed Microsoft AD.

| Metric category                | Metric name                              |
|--------------------------------|------------------------------------------|
|                                | Database Cache % Hit                     |
| Database ==> Instances (NTDSA) | I/O Database Reads Average Latency       |
| Database> Histalices (NTD3A)   | I/O Database Reads/sec                   |
|                                | I/O Log Writes Average Latency           |
|                                | LDAP Bind Time                           |
| DirectoryServices (NTDS)       | DRA Pending Replication Operations       |
|                                | DRA Pending Replication Synchronizations |
|                                | Recursive Queries/sec                    |
| DNC                            | Recursive Query Failure/sec              |
| DNS                            | TCP Query Received/sec                   |
|                                | Total Query Received/sec                 |

| Metric category                 | Metric name                                  |
|---------------------------------|----------------------------------------------|
|                                 | Total Response Sent/sec                      |
|                                 | UDP Query Received/sec                       |
| LogicalDick                     | Avg. Disk Queue Length                       |
| LogicalDisk                     | % Free Space                                 |
| Mamary                          | % Committed Bytes in Use                     |
| Memory                          | Long-Term Average Standby Cache Lifetime (s) |
|                                 | Bytes Sent/sec                               |
| Network Interface               | Bytes Received/sec                           |
|                                 | Current Bandwidth                            |
|                                 | ATQ Estimated Queue Delay                    |
|                                 | ATQ Request Latency                          |
|                                 | DS Directory Reads/Sec                       |
| NTDS                            | DS Directory Searches/Sec                    |
| NIDS                            | DS Directory Writes/Sec                      |
|                                 | LDAP Client Sessions                         |
|                                 | LDAP Searches/sec                            |
|                                 | LDAP Successful Binds/sec                    |
| Processor                       | % Processor Time                             |
| Security System-Wide Statistics | Kerberos Authentications                     |
| Security System-Wide Statistics | NTLM Authentications                         |

# **Multi-Region replication**

Multi-Region replication can be used to automatically replicate your AWS Managed Microsoft AD directory data across multiple AWS Regions. This replication can improve performance for users and applications in disperse geographic locations. AWS Managed Microsoft AD uses native Active Directory replication to replicate your directory's data securely to the new Region.

Multi-Region replication is only supported for the **Enterprise Edition** of AWS Managed Microsoft AD.

You can use automated multi-Region replication in most Regions where AWS Managed Microsoft AD is available.

# Important

Multi-Region replication is unavailable in the following opt-in Regions:

- Africa (Cape Town) af-south-1
- Asia Pacific (Hong Kong) ap-east-1
- Asia Pacific (Hyderabad) ap-south-2
- Asia Pacific (Jakarta) ap-southeast-3
- Asia Pacific (Melbourne) ap-southeast-4
- Canada West (Calgary) ca-west-1
- Europe (Milan) eu-south-1
- Europe (Spain) eu-south-2
- Europe (Zurich) eu-central-2
- Israel (Tel Aviv) il-central-1
- Middle East (Bahrain) me-south-1
- Middle East (UAE) me-central-1

For more information about opt-in Regions and how to enable them, see <u>Specify which</u> AWS Regions your account can use in the AWS Account Management Guide.

# **Benefits**

With multi-Region replication in AWS Managed Microsoft AD, Active Directory-aware applications use the directory locally for high performance and the multi-Region feature for resiliency. You can use multi-Region replication with Active Directory-aware applications like SharePoint and SQL Server Always On as well as AWS services like Amazon RDS for SQL Server and FSx for Windows File Server. The following are additional benefits of multi-Region replication.

- It lets you deploy a single AWS Managed Microsoft AD instance globally, quickly, and eliminates the heavy lifting of self-managing a global Active Directory infrastructure.
- It makes it easier and more cost-effective for you to deploy and manage Windows and Linux workloads in multiple AWS Regions. Automated multi-Region replication enables optimal performance in your global Active Directory-aware applications. All applications deployed in Windows or Linux instances use AWS Managed Microsoft AD locally in the Region, which enables responses to user requests from the closest Region possible.
- It provides multi-Region resiliency. Deployed in the highly available AWS managed infrastructure, AWS Managed Microsoft AD handles automated software updates, monitoring, recovery, and the security of the underlying Active Directory infrastructure across all Regions. This allows you to focus on building your applications.

# **Topics**

- Global vs Regional features
- Primary vs additional Regions
- How multi-Region replication works
- Add a replicated Region
- Delete a replicated Region

# **Global vs Regional features**

When you add an AWS Region to your directory using multi-Region replication, AWS Directory Service enhances the scope of all features so that they become Region-aware. These features are listed on various tabs of the details page that appears when you choose the ID of a directory in the AWS Directory Service console. This means that all features are enabled, configured, or managed based on the Region that you select in the **Multi-Region replication** section of the console. Changes you make to features in each Region are either applied globally or per Region.

Multi-Region replication is only supported for the **Enterprise Edition** of AWS Managed Microsoft AD.

#### **Global features**

Any changes that you make to global features while the <u>Primary Region</u> is selected will be applied across all Regions.

You can identify the features that are used globally on the **Directory details** page because they display **Applied to all replicated Regions** next to them. Alternatively, if you selected another Region in the list that is not the primary Region, you can identify the globally used features because they display **Inherited from primary Region**.

# **Regional features**

Any changes that you make to a feature in an Additional Region will be applied only to that Region.

You can identify the features that are Regional on the **Directory details** page because they do **not** display **Applied to all replicated Regions** or **Inherited from primary Region** next to them.

# **Primary vs additional Regions**

With multi-Region replication, AWS Managed Microsoft AD uses the following two types of Regions to differentiate how global or Regional features should be applied across your directory.

# **Primary Region**

The initial Region where you first created your directory is referred to as the *primary* Region. You can perform only global directory level operations such as creating Active Directory trusts and updating the AD schema from the primary Region.

The primary Region can always be identified as the first Region showing at the top of the list in the **Multi-Region replication** section, and ends with **- Primary**. For example, **US East (N. Virginia) - Primary**.

Any changes that you make to <u>Global features</u> while the primary Region is selected will be applied across all Regions.

You can only add Regions while the primary Region is selected. For more information, see Add a replicated Region.

# **Additional Region**

Any Regions that you have added to your directory are referred to as additional Regions.

Although some features can be managed globally for all Regions, others are managed individually per Region. To manage a feature for an additional Region (non-primary Region), you must first select the additional Region from the list in the **Multi-Region replication** section on the **Directory details** page. Then you can proceed to manage the feature.

Any changes that you make to <u>Regional features</u> while an additional Region is selected will be applied only to that Region.

# How multi-Region replication works

With the multi-Region replication feature, AWS Managed Microsoft AD eliminates the undifferentiated heavy lifting of managing a global Active Directory infrastructure. When configured, AWS replicates all customer directory data including users, groups, group policies, and schema across multiple AWS Regions.

Once a new Region has been added, the following operations automatically occur as shown in the illustration:

- AWS Managed Microsoft AD creates two domain controllers in the selected VPC and deploys them to the new Region in the same AWS account. Your directory identifier (directory\_id) remains the same across all Regions. You can add additional domain controllers later if you want.
- AWS Managed Microsoft AD configures the networking connection between the primary Region and the new Region.
- AWS Managed Microsoft AD creates a new Active Directory site and gives it the same name as the Region, such as us-east-1. You can also rename this later using the Active Directory Sites and Services tool.
- AWS Managed Microsoft AD replicates all Active Directory objects and configurations to the new
  Region, including users, groups, group policies, Active Directory trusts, organizational units, and
  Active Directory schema. Active Directory site links are configured to use <a href="Change Notification">Change Notification</a>.
  With change notification between sites enabled, changes propagate to the remote site with the
  same frequency that they are propagated within the source site, including changes that warrant
  urgent replication.
- If this is the first Region you've added, AWS Managed Microsoft AD makes all features multi-Region aware. For more information, see Global vs Regional features.

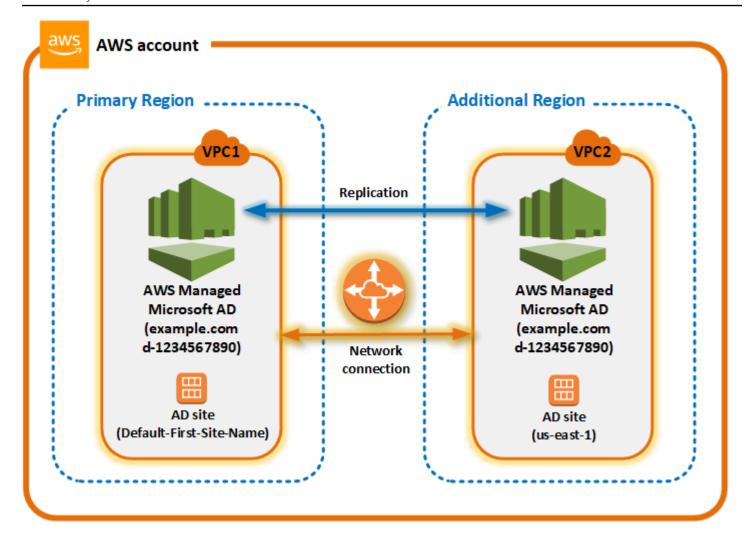

# **Active Directory sites**

Multi-Region replication supports multiple Active Directory sites (one Active Directory site per Region). When a new Region is added, it is given the same name as the Region—for example, useast-1. You can also rename this later using Active Directory Sites and Services.

#### **AWS** services

AWS services such as Amazon RDS for SQL Server and Amazon FSx connect to the local instances of the global directory. This allows your users to sign in once to Active Directory-aware applications that run in AWS as well as AWS services like Amazon RDS for SQL Server in any AWS Region. To do so, users need credentials from AWS Managed Microsoft AD or on-premises Active Directory when you have a trust with your AWS Managed Microsoft AD.

You can use the following AWS services with the multi-Region replication feature.

#### Amazon EC2

- FSx for Windows File Server
- Amazon RDS for SQL Server
- · Amazon RDS for Oracle
- Amazon RDS for MySQL
- Amazon RDS for PostgreSQL
- Amazon RDS for MariaDB
- · Amazon Aurora for MySQL
- Amazon Aurora for PostgreSQL

#### **Failover**

In the event that all domain controllers in one Region are down, AWS Managed Microsoft AD recovers the domain controllers and replicates the directory data automatically. Meanwhile domain controllers in other Regions stay up and running.

# Add a replicated Region

When you add a Region using the <u>Multi-Region replication</u> feature, AWS Managed Microsoft AD creates two domain controllers in the selected AWS Region, Amazon Virtual Private Cloud (VPC), and subnet. AWS Managed Microsoft AD also creates the related security groups that enable Windows workloads to connect to your directory in the new Region. It also creates these resources using the same AWS account where your directory is already deployed. You do this by choosing the Region, specifying the VPC, and providing the configurations for the new Region.

Multi-Region replication is only supported for the **Enterprise Edition** of AWS Managed Microsoft AD.

# **Prerequisites**

Before you proceed with the steps to add a new replication Region, we recommend that you first review the following prerequisite tasks.

- Verify that you have the necessary AWS Identity and Access Management (IAM) permissions,
   Amazon VPC setup, and the subnet setup in the new Region to which you want to replicate the directory.
- If you want to use your existing on-premises Active Directory credentials to access and manage Active Directory-aware workloads in AWS, you must create an Active Directory trust between

AWS Managed Microsoft AD and your on-premises AD infrastructure. For more information about trusts, see Connect to your existing Active Directory infrastructure.

 If you have an existing trust relationship between your on-premises Active Directory and you want to add a replicated region, you need to verify you have the necessary Amazon VPC and subnet setup in the new Region to which you want to replicate the directory.

# Add a Region

Use the following procedure to add a replicated Region for your AWS Managed Microsoft AD directory.

## To add a replicated Region

- 1. In the AWS Directory Service console navigation pane, choose **Directories**.
- 2. On the **Directories** page, choose your directory ID.
- 3. On the **Directory details** page, under **Multi-Region replication**, choose the **Primary** Region from the list, and then choose **Add Region**.

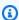

#### Note

You can only add Regions while the **Primary** Region is selected. For more information, see Primary Region.

- On the **Add Region** page, under **Region**, choose the Region you want to add from the list. 4.
- 5. Under **VPC**, choose the VPC to use for this Region.

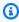

# Note

This VPC must not have a Classless Inter-Domain Routing (CIDR) that overlaps with a VPC used by this directory in another Region.

- 6. Under **Subnets**, choose the subnet to use for this Region.
- 7. Review the information under **Pricing**, and then choose **Add**.
- When AWS Managed Microsoft AD completes the domain controller deployment process, the 8. Region will display **Active** status. You can now make updates to this Region as needed.

#### **Next steps**

After you add your new Region, you should consider doing the following next steps:

 Deploy additional domain controllers (up to 20) to your new Region as needed. The number of domain controllers when you add a new Region is 2 by default, which is the minimum required for fault-tolerance and high availability purposes. For more information, see <u>Add or remove</u> additional domain controllers.

- Share your directory with more AWS accounts per Region. Directory sharing configurations are not replicated from the primary Region automatically. For more information, see <a href="Share your directory">Share your directory</a>.
- Enable log forwarding to retrieve your directory's security logs using Amazon CloudWatch
  Logs from the new Region. When you enable log forwarding, you must provide a log group
  name in each Region where you replicated your directory. For more information, see <a href="Enable log forwarding">Enable log forwarding</a>.
- Enable Amazon Simple Notification Service (Amazon SNS) monitoring for the new Region to track your directory health status per Region. For more information, see <a href="Configure directory">Configure directory</a> status notifications with Amazon SNS.

# **Delete a replicated Region**

Use the following procedure to delete a Region for your AWS Managed Microsoft AD directory. Before you delete a Region, make sure it does not have either of the following:

- Authorized applications attached to it.
- · Shared directories associated with it.

# To delete a replicated Region

- 1. In the AWS Directory Service console navigation pane, choose **Directories**.
- 2. From the navigation bar, choose the **Regions** selector and choose the region where your directory is stored.
- 3. On the **Directories** page, choose your directory ID.
- 4. On the Directory details page, under Multi-Region replication choose Delete Region.
- 5. In the **Delete Region** dialog box, review the information, and then enter in the Region name to confirm. Then choose **Delete**.

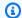

#### Note

You cannot make updates to the Region while it's being deleted.

# **Share your directory**

AWS Managed Microsoft AD integrates tightly with AWS Organizations to allow seamless directory sharing across multiple AWS accounts. You can share a single directory with other trusted AWS accounts within the same organization or share the directory with other AWS accounts that are outside your organization. You can also share your directory when your AWS account is not currently a member of an organization.

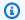

# Note

AWS charges an additional fee for directory sharing. To learn more, see the Pricing page on the AWS Directory Service web site.

Directory sharing makes AWS Managed Microsoft AD a more cost-effective way of integrating with Amazon EC2 in multiple accounts and VPCs. Directory sharing is available in all AWS regions where AWS managed Microsoft AD is offered.

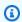

#### Note

In the AWS China (Ningxia) Region, this feature is available only when using AWS Systems Manager (SSM) to seamlessly join your Amazon EC2 instances.

For more information about directory sharing and how to extend the reach of your AWS Managed Microsoft AD directory across AWS account boundaries, see the following topics.

# **Topics**

- Key directory sharing concepts
- Tutorial: Sharing your AWS Managed Microsoft AD directory for seamless EC2 domain-join
- Unshare your directory

# **Key directory sharing concepts**

You'll get more out of the directory sharing feature if you become familiar with the following key concepts.

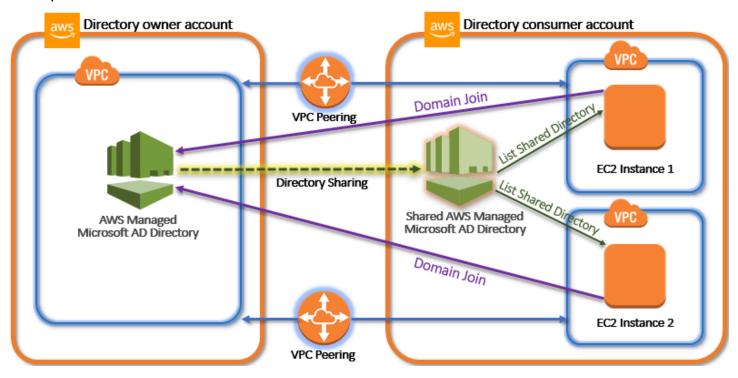

# **Directory owner account**

A directory owner is the AWS account holder that owns the originating directory in the shared directory relationship. An administrator in this account initiates the directory sharing workflow by specifying which AWS accounts to share their directory with. Directory owners can see who they've shared a directory with using the **Scale & Share** tab for a given directory in the AWS Directory Service console.

## **Directory consumer account**

In a shared directory relationship, a directory consumer represents the AWS account to which the directory owner shared the directory with. Depending on the sharing method used, an administrator in this account may need to accept an invite sent from the directory owner before they can start using the shared directory.

The directory sharing process creates a shared directory in the directory consumer account. This shared directory contains the metadata that enables the EC2 instance to seamlessly join the domain, which locates the originating directory in the directory owner account. Each shared directory in the directory consumer account has a unique identifier (**Shared directory ID**).

## **Sharing methods**

AWS Managed Microsoft AD provides the following two directory sharing methods:

AWS Organizations – This method makes it easier to share the directory within your
organization because you can browse and validate the directory consumer accounts. To use
this option, your organization must have All features enabled, and your directory must be in
the organization management account. This method of sharing simplifies your setup because
it doesn't require the directory consumer accounts to accept your directory sharing request. In
the console, this method is referred to as Share this directory with AWS accounts inside your
organization.

Handshake – This method enables directory sharing when you aren't using AWS Organizations.
 The handshake method requires the directory consumer account to accept the directory sharing request. In the console, this method is referred to as Share this directory with other AWS accounts.

# **Network connectivity**

Network connectivity is a prerequisite to use a directory sharing relationship across AWS accounts. AWS supports many solutions to connect your VPCs, some of these include <u>VPC peering</u>, <u>Transit Gateway</u>, and <u>VPN</u>. To get started, see <u>Tutorial</u>: <u>Sharing your AWS Managed Microsoft AD directory for seamless EC2 domain-join</u>.

# Tutorial: Sharing your AWS Managed Microsoft AD directory for seamless EC2 domain-join

This tutorial shows you how to share your AWS Managed Microsoft AD directory (the directory owner account) with another AWS account (the directory consumer account). Once the networking prerequisites have been completed, you will share a directory between two AWS accounts. Then you'll learn how to seamlessly join an EC2 instance to a domain in the directory consumer account.

We recommend that you first review directory sharing key concepts and use case content before you start work on this tutorial. For more information, see <u>Key directory sharing concepts</u>.

The process for sharing your directory differs depending on whether you share the directory with another AWS account in the same AWS organization or with an account that is outside of the AWS organization. For more information about how sharing works, see <a href="Sharing methods">Sharing methods</a>.

This workflow has four basic steps.

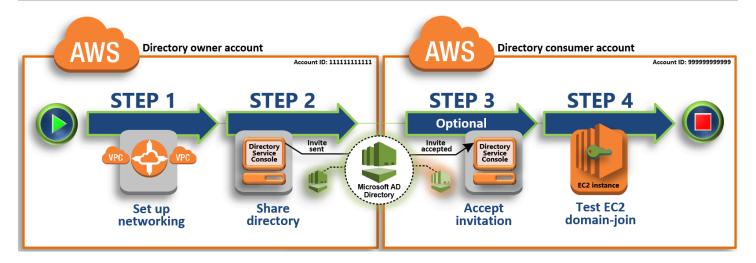

# **Step 1: Set up your networking environment**

In the directory owner account, you set up all of the networking prerequisites necessary for the directory sharing process.

# **Step 2: Share your directory**

While signed in with directory owner administrator credentials, you open the AWS Directory Service console and start the share directory workflow, which sends an invitation to the directory consumer account.

# Step 3: Accept shared directory invite - Optional

While signed in with directory consumer administrator credentials, you open the AWS Directory Service console and accept the directory sharing invite.

# Step 4: Test seamlessly joining an EC2 instance for Windows Server to a domain

Finally, as the directory consumer administrator, you attempt to join an EC2 instance to your domain and verify that it works.

#### Additional resources

- Use case: Share your directory to seamlessly join Amazon EC2 instances to a domain across AWS
  accounts
- AWS Security Blog Article: How to Join Amazon EC2 Instances From Multiple Accounts and VPCs to a Single AWS Managed Microsoft AD Directory

## Step 1: Set up your networking environment

Before you begin the steps in this tutorial, you must first do the following:

 Create two new AWS accounts for testing purposes in the same Region. When you create an AWS account, it automatically creates a dedicated virtual private cloud (VPC) in each account. Take note of the VPC ID in each account. You will need this later.

 Create a VPC peering connection between the two VPCs in each account using the procedures in this step.

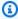

# Note

While there are many ways to connect Directory owner and Directory consumer account VPCs, this tutorial will use the VPC peering method. For additional VPC connectivity options, see Network connectivity.

# Configure a VPC peering connection between the directory owner and the directory consumer account

The VPC peering connection you will create is between the directory consumer and directory owner VPCs. Follow these steps to configure a VPC peering connection for connectivity with the directory consumer account. With this connection you can route traffic between both VPCs using private IP addresses.

# To create a VPC peering connection between the directory owner and directory consumer account

- Open the Amazon VPC console at https://console.aws.amazon.com/vpc/. Makes sure to sign in 1. as a user with administrator credentials in the directory owner account.
- In the navigation pane, choose **Peering Connections**. Then choose **Create Peering** Connection.
- Configure the following information:
  - Peering connection name tag: Provide a name that clearly identifies this connection with the VPC in the directory consumer account.
  - VPC (Requester): Select the VPC ID for the directory owner account.

 Under Select another VPC to peer with, ensure that My account and This region are selected.

- VPC (Accepter): Select the VPC ID for the directory consumer account.
- 4. Choose **Create Peering Connection**. In the confirmation dialog box, choose **OK**.

Since both VPCs are in the same Region, the administrator of the directory owner account who sent the VPC peering request can also accept the peering request on behalf of the directory consumer account.

## To accept the peering request on behalf of the directory consumer account

- 1. Open the Amazon VPC console at https://console.aws.amazon.com/vpc/.
- 2. In the navigation pane, choose **Peering Connections**.
- Select the pending VPC peering connection. (Its status is Pending Acceptance.) Choose Actions,
   Accept Request.
- 4. In the confirmation dialog, choose **Yes, Accept**. In the next confirmation dialog box, choose **Modify my route tables now** to go directly to the route tables page.

Now that your VPC peering connection is active, you must add an entry to your VPC route table in the directory owner account. Doing so enables traffic to be directed to the VPC in the directory consumer account.

# To add an entry to the VPC route table in the directory owner account

- 1. While in the **Route Tables** section of the Amazon VPC console, select the route table for the directory owner VPC.
- 2. Choose the **Routes** tab, choose **Edit routes**, and then choose **Add route**.
- 3. In the **Destination** column, enter the CIDR block for the directory consumer VPC.
- 4. In the **Target** column, enter the VPC peering connection ID (such as **pcx-123456789abcde000**) for the peering connection that you created earlier in the directory owner account.
- 5. Choose **Save changes**.

# To add an entry to the VPC route table in the directory consumer account

While in the Route Tables section of the Amazon VPC console, select the route table for the directory consumer VPC.

- Choose the **Routes** tab, choose **Edit routes**, and then choose **Add route**. 2.
- 3. In the **Destination** column, enter the CIDR block for the directory owner VPC.
- In the **Target** column, type in the VPC peering connection ID (such as pcx-123456789abcde001) for the peering connection that you created earlier in the directory consumer account.
- Choose Save changes.

Make sure to configure your directory consumer VPCs' security group to enable outbound traffic by adding the Active Directory protocols and ports to the outbound rules table. For more information, see Security groups for your VPC and AWS Managed Microsoft AD prerequisites.

#### **Next Step**

# Step 2: Share your directory

# **Step 2: Share your directory**

Use the following procedures to begin the directory sharing workflow from within the directory owner account.

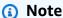

Directory sharing is a Regional feature of AWS Managed Microsoft AD. If you are using Multi-Region replication, the following procedures must be applied separately in each Region. For more information, see Global vs Regional features.

# To share your directory from the directory owner account

- Sign into the AWS Management Console with administrator credentials in the directory owner 1. account and open the AWS Directory Service console at https://console.aws.amazon.com/ directoryservicev2/.
- 2. In the navigation pane, choose **Directories**.
- 3. Choose the directory ID of the AWS Managed Microsoft AD directory that you want to share.

- On the **Directory details** page, do one of the following:
  - If you have multiple Regions showing under **Multi-Region replication**, select the Region where you want to share your directory, and then choose the **Scale & share** tab. For more information, see Primary vs additional Regions.
  - If you do not have any Regions showing under Multi-Region replication, choose the Scale & share tab.
- In the **Shared directories** section, choose **Actions**, and then choose **Create new shared** directory.
- On the Choose which AWS accounts to share with page, choose one of the following sharing methods depending on your business needs:
  - **Share this directory with AWS accounts inside your organization** With this option you a. can select the AWS accounts you want to share your directory with from a list showing all the AWS accounts inside your AWS organization. You must enable trusted access with AWS Directory Service before you share a directory. For more information, see How to enable or disable trusted access.

#### Note

To use this option, your organization must have **All features** enabled, and your directory must be in the organization management account.

- i. Under AWS accounts in your organization, select the AWS accounts that you want to share the directory with and click **Add**.
- Review the pricing details, and then choose **Share**. ii.
- Proceed to Step 4 in this guide. Because all AWS accounts are in the same organization, you do not need to follow Step 3.
- Share this directory with other AWS accounts With this option, you can share a directory with accounts inside or outside your AWS organization. You can also use this option when your directory is not a member of an AWS organization and you want to share with another AWS account.
  - i. In AWS account ID(s), enter all the AWS account IDs that you want to share the directory with, and then click Add.

ii. In **Send a note**, type a message to the administrator in the other AWS account.

- iii. Review the pricing details, and then choose **Share**.
- iv. Proceed to Step 3.

#### **Next Step**

# Step 3: Accept shared directory invite - Optional

# **Step 3: Accept shared directory invite - Optional**

If you chose the **Share this directory with other AWS accounts** (handshake method) option in the previous procedure, you should use this procedure to finish the shared directory workflow. If you chose the **Share this directory with AWS accounts inside your organization** option, skip this step and proceed to Step 4.

# To accept the shared directory invite

- Sign into the AWS Management Console with administrator credentials in the directory consumer account and open the <u>AWS Directory Service console</u> at https:// console.aws.amazon.com/directoryservicev2/.
- 2. In the navigation pane, choose **Directories shared with me**.
- 3. In the **Shared directory ID** column, choose the directory ID that is in the **Pending acceptance** state.
- 4. On the **Shared directory details** page, choose **Review**.
- 5. In the **Pending shared directory invitation** dialog, review the note, directory owner details, and information about pricing. If you agree, choose **Accept** to start using the directory.

#### **Next Step**

# Step 4: Test seamlessly joining an EC2 instance for Windows Server to a domain

#### Step 4: Test seamlessly joining an EC2 instance for Windows Server to a domain

You can use either of the following two methods to test seamlessly joining an EC2 instance to a domain.

# Method 1: Test domain join using the Amazon EC2 console

Use these steps in the directory consumer account.

Sign in to the AWS Management Console and open the Amazon EC2 console at https:// 1. console.aws.amazon.com/ec2/.

- 2. In the navigation bar, choose the same AWS Region as the existing directory.
- On the EC2 Dashboard, in the Launch instance section, choose Launch instance. 3.
- On the Launch an instance page, under the Name and Tags section, enter the name you would like to use for your Windows EC2 instance.
- (Optional) Choose Add additional tags to add one or more tag key-value pairs to organize, track, or control access for this EC2 instance.
- In the Application and OS Image (Amazon Machine Image) section, choose Windows in the Quick Start pane. You can change the Windows Amazon Machine Image (AMI) from the Amazon Machine Image (AMI) dropdown list.
- 7. In the **Instance type** section, choose the instance type you would like to use from **Instance** type dropdown list.
- In the **Key pair (login)** section, you can either choose to create a new key pair or choose from an existing key pair.
  - To create a new key pair, choose **Create new key pair**. a.
  - Enter a name for the key pair and select an option for the **Key pair type** and **Private key** b. file format.
  - To save the private key in a format that can be used with OpenSSH, choose .pem. To save the private key in a format that can be used with PuTTY, choose .ppk.
  - d. Choose **create key pair**.
  - The private key file is automatically downloaded by your browser. Save the private key file e. in a safe place.

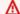

#### Important

This is the only chance for you to save the private key file.

- On the **Launch an instance** page, under **Network settings** section, choose **Edit**. Choose the **VPC** that your directory was created in from the **VPC** - required dropdown list.
- 10. Choose one of the public subnets in your VPC from the **Subnet** dropdown list. The subnet you choose must have all external traffic routed to an internet gateway. If this is not the case, you won't be able to connect to the instance remotely.

For more information on how to connect to a internet gateway, see Connect to the internet using an internet gateway in the Amazon VPC User Guide.

11. Under Auto-assign public IP, choose Enable.

For more information about public and private IP addressing, see Amazon EC2 instance IP addressing in the Amazon EC2 User Guide.

- 12. For Firewall (security groups) settings, you can use the default settings or make changes to meet your needs.
- 13. For **Configure storage** settings, you can use the default settings or make changes to meet your needs.
- 14. Select Advanced details section, choose your domain from the Domain join directory dropdown list.

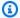

# Note

After choosing the Domain join directory, you may see:

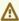

An error was detected in your existing SSM document. You can delete the existing SSM document here and we'll create a new one with correct properties on instance launch.

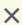

This error occurs if the EC2 launch wizard identifies an existing SSM document with unexpected properties. You can do one of the following:

- If you previously edited the SSM document and the properties are expected, choose close and proceed to launch the EC2 instance with no changes.
- Select the delete the existing SSM document here link to delete the SSM document. This will allow for the creation of an SSM document with the correct properties. The SSM document will automatically be created when you launch the EC2 instance.
- 15. For IAM instance profile, you can select an existing IAM instance profile or create a new one. Select an IAM instance profile that has the AWS managed policies AmazonSSMManagedInstanceCore and AmazonSSMDirectoryServiceAccess attached to it from the IAM instance profile dropdown list. To create a new one, choose Create new IAM **profile** link, and then do the following:

Administration Guide **AWS Directory Service** 

- 1. Choose Create role.
- 2. Under Select trusted entity, choose AWS service.
- 3. Under Use case, choose EC2.
- 4. Under **Add permissions**, in the list of policies, select the AmazonSSMManagedInstanceCore and AmazonSSMDirectoryServiceAccess policies. To filter the list, type **SSM** in the search box. Choose **Next**.

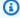

# Note

AmazonSSMDirectoryServiceAccess provides the permissions to join instances to an Active Directory managed by AWS Directory Service. AmazonSSMManagedInstanceCore provides the minimum permissions necessary to use the AWS Systems Manager service. For more information about creating a role with these permissions, and for information about other permissions and policies you can assign to your IAM role, see Create an IAM instance profile for Systems Manager in the AWS Systems Manager User Guide.

- 5. On the Name, review, and create page, enter a Role name. You will need this role name to attach to the EC2 instance.
- 6. (Optional) You can provide a description of the IAM instance profile in the **Description** field.
- 7. Choose **Create role**.
- 8. Return to Launch an instance page and choose the refresh icon next to the IAM instance profile. Your new IAM instance profile should be visible in the IAM instance profile dropdown list. Choose the new profile and leave the rest of the settings with their default values.
- 16. Choose Launch instance.

# Method 2: Test domain join using AWS Systems Manager

Use these steps in the directory consumer account. To complete this procedure, you'll need some information about the directory owner account such as the Directory ID, directory name, and the DNS IP addresses.

# **Prerequisites**

Setup AWS Systems Manager.

Version 1.0 133 Share your directory

• For more information about Systems Manager, see General setup for AWS Systems Manager.

- Instances you wish to join the AWS Managed Microsoft Active Directory domain must have an attached IAM role containing the AmazonSSMManagedInstanceCore and AmazonSSMDirectoryServiceAccess managed policies.
  - For more information about these managed policies and other policies you can attach to an IAM instance profile for Systems Manager, see Create an IAM instance profile for Systems Manager in the AWS Systems Manager User Guide. For information about managed policies, see AWS Managed policies in the IAM User Guide.

For more information on using Systems Manager to join EC2 instances to a AWS Managed Microsoft Active Directory domain, see How do I use AWS Systems Manager to join a running EC2 Windows instance to my AWS Directory Service domain?.

- 1. Open the AWS Systems Manager console at https://console.aws.amazon.com/systemsmanager/.
- 2. In the navigation pane, under **Node Management**, choose **Run Command**.
- Choose Run command.
- On the **Run a command** page, search for AWS-JoinDirectoryServiceDomain. When it is displayed in the search results, select the AWS-JoinDirectoryServiceDomain option.
- Scroll down to the **Command parameters** section. You must provide the following parameters: 5.

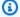

# Note

You can locate the **Directory ID**, **directory name**, and **DNS IP addresses** by going back to the AWS Directory Service console, selecting **Directories shared with me**, and selecting your directory. Your **Directory ID** can be found under the **Shared directory details** section. You can locate the values for **Directory name** and **DNS IP addresses** under the **Owner directory details** section.

- For **Directory ID**, enter the name of the AWS Managed Microsoft Active Directory.
- For **Directory Name**, enter the name of the AWS Managed Microsoft Active Directory (for the directory owner account).
- For **DNS IP Addresses**, enter the IP addresses of the DNS servers in the AWS Managed Microsoft Active Directory (for the directory owner account).

6. For **Targets**, choose **Choose instances manually**, and then select the instances that you want to join the domain.

- 7. Leave the remainder of the form set to their default values, scroll down the page, and then choose **Run**.
- 8. The command status will change from **Pending** to **Success** once the instances have successfully joined the domain. You can view the command output by selecting the **Instance ID** of the instance that joined the domain and **View output**.

After completing either of these steps, you should now be able to join your EC2 instance to the domain. Once you do that, you can then log into your instance using a Remote Desktop Protocol (RDP) client with the credentials from your AWS Managed Microsoft AD user account.

# **Unshare your directory**

Use the following procedure to unshare an AWS Managed Microsoft AD directory.

# To unshare your directory

- 1. In the <u>AWS Directory Service console</u> navigation pane, under **Active Directory**, select **Directories**.
- 2. Choose the directory ID of the AWS Managed Microsoft AD directory that you want to unshare.
- 3. On the **Directory details** page, do one of the following:
  - If you have multiple Regions showing under **Multi-Region replication**, select the Region where you want to unshare your directory, and then choose the **Scale & share** tab. For more information, see Primary vs additional Regions.
  - If you do not have any Regions showing under **Multi-Region replication**, choose the **Scale & share** tab.
- 4. In the **Shared directories** section, select the shared directory you want to unshare, choose **Actions**, and then choose **Unshare**.
- 5. In the **Unshare directory** dialog box, choose **Unshare**.

#### **Additional resources**

Use case: Share your directory to seamlessly join amazon EC2 instances to a domain across AWS
accounts

• AWS security blog article: How to join Amazon EC2 instances from multiple accounts and VPCs to a single AWS Managed Microsoft AD directory

• Joining your Amazon RDS DB instances across accounts to a single shared domain

# Join an Amazon EC2 instance to your AWS Managed Microsoft AD Active Directory

You can seamlessly join an Amazon EC2 instance to your Active Directory domain when the instance is launched. For more information, see <u>Seamlessly join an Amazon EC2 Windows instance</u> to your AWS <u>Managed Microsoft AD Active Directory</u>. You can also launch an EC2 instance and join it to an Active Directory domain directly from the AWS Directory Service console with <u>AWS Systems</u> Manager Automation.

If you need to manually join an EC2 instance to your Active Directory domain, you must launch the instance in the proper Region and security group or subnet, then join the instance to the domain.

To be able to connect remotely to these instances, you must have IP connectivity to the instances from the network you are connecting from. In most cases, this requires that an internet gateway be attached to your VPC and that the instance has a public IP address.

# **Topics**

- Launch directory administration instance in your AWS Managed Microsoft AD Active Directory
- <u>Seamlessly join an Amazon EC2 Windows instance to your AWS Managed Microsoft AD Active</u>
   <u>Directory</u>
- Manually join an Amazon EC2 Windows instance to your AWS Managed Microsoft AD Active Directory
- <u>Seamlessly join an Amazon EC2 Linux instance to your AWS Managed Microsoft AD Active</u>
   <u>Directory</u>
- Manually join an Amazon EC2 Linux instance to your AWS Managed Microsoft AD Active Directory
- Manually join an Amazon EC2 Linux instance to your AWS Managed Microsoft AD Active Directory using Winbind
- Manually join an Amazon EC2 Mac instance to your AWS Managed Microsoft AD Active Directory
- Delegate directory join privileges for AWS Managed Microsoft AD

Create or Change a DHCP options set

# Launch directory administration instance in your AWS Managed Microsoft AD Active Directory

This procedure launches an Amazon EC2 directory administration Windows instance in the AWS Management Console using AWS Systems Manager Automation to manage your directories. You can also accomplish this by running the automation <a href="AWS-CreateDSManagementInstance">AWS-CreateDSManagementInstance</a> in the AWS Systems Manager Automation console directly.

# **Prerequisites**

To launch a directory administration EC2 instance from the console, you must have the following permissions enabled in your account.

- ds:DescribeDirectories
- ec2:AuthorizeSecurityGroupIngress
- ec2:CreateSecurityGroup
- ec2:CreateTags
- ec2:DeleteSecurityGroup
- ec2:DescribeInstances
- ec2:DescribeInstanceStatus
- ec2:DescribeKeyPairs
- ec2:DescribeSecurityGroups
- ec2:DescribeVpcs
- ec2:RunInstances
- ec2:TerminateInstances
- iam:AddRoleToInstanceProfile
- iam:AttachRolePolicy
- iam:CreateInstanceProfile
- iam:CreateRole
- iam:DeleteInstanceProfile

- iam:DeleteRole
- iam:DetachRolePolicy
- iam:GetInstanceProfile
- iam:GetRole
- iam:ListAttachedRolePolicies
- iam:ListInstanceProfiles
- iam:ListInstanceProfilesForRole
- iam:PassRole
- iam:RemoveRoleFromInstanceProfile
- iam:TagInstanceProfile
- iam:TagRole
- ssm:CreateDocument
- ssm:DeleteDocument
- ssm:DescribeInstanceInformation
- ssm:GetAutomationExecution
- ssm:GetParameters
- ssm:ListCommandInvocations
- ssm:ListCommands
- ssm:ListDocuments
- ssm:SendCommand
- ssm:StartAutomationExecution
- ssm:GetDocument

# To launch a directory administration EC2 instance in the AWS Management Console

- 1. Sign in to the AWS Directory Service console.
- 2. Under Active Directory, choose Directories.
- 3. Choose the **Directory ID** of the directory where you want to launch a directory administration EC2 instance.
- 4. On the directory page, in the top right corner, choose **Actions**.

- 5. In the Actions dropdown list, choose Launch directory administration EC2 instance.
- 6. On the **Launch directory administration EC2 instance** page, under **Input parameters**, complete the fields.
  - a. (Optional) You can provide a key pair for the instance. From the Key Pair Name optional dropdown list, select a key pair.
  - b. (Optional) Choose **View AWS CLI command** to see an example that you use in the AWS CLI to run this automation.
- 7. Choose **Submit**.
- 8. You're taken back to the directory page. A green flashbar displays at the top of your screen to indicate that you successfully began the launch.

# To view directory administration EC2 instance

If you haven't launched any EC2 instances for a directory, a dash (-) displays under **Directory** administration EC2 instance.

- 1. Under **Active Directory**, choose **Directories** and select the directory you want to view.
- Under Directory details, under Directory administration EC2 instance, choose one or all of your instances to view.
- 3. When you choose an instance, you're routed to the EC2 **Connect to instance** page to connect a remote desktop to your instance.

# Seamlessly join an Amazon EC2 Windows instance to your AWS Managed Microsoft AD Active Directory

This procedure seamlessly joins an Amazon EC2 Windows instance to your AWS Managed Microsoft AD. If you need to perform seamless domain join across multiple AWS accounts, see <u>Tutorial</u>: <u>Sharing your AWS Managed Microsoft AD directory for seamless EC2 domain-join</u>. For more information about Amazon EC2, see What is Amazon EC2?.

# To seamlessly join an Amazon EC2 Windows instance

- 1. Sign in to the AWS Management Console and open the Amazon EC2 console at <a href="https://console.aws.amazon.com/ec2/">https://console.aws.amazon.com/ec2/</a>.
- 2. In the navigation bar, choose the same AWS Region as the existing directory.

- On the EC2 Dashboard, in the Launch instance section, choose Launch instance. 3.
- 4. On the **Launch an instance** page, under the **Name and Tags** section, enter the name you would like to use for your Windows EC2 instance.
- 5. (Optional) Choose **Add additional tags** to add one or more tag key-value pairs to organize, track, or control access for this EC2 instance.
- In the Application and OS Image (Amazon Machine Image) section, choose Windows in the Quick Start pane. You can change the Windows Amazon Machine Image (AMI) from the Amazon Machine Image (AMI) dropdown list.
- In the **Instance type** section, choose the instance type you would like to use from **Instance** type dropdown list.
- In the **Key pair (login)** section, you can either choose to create a new key pair or choose from an existing key pair.
  - To create a new key pair, choose **Create new key pair**. a.
  - b. Enter a name for the key pair and select an option for the **Key pair type** and **Private key** file format.
  - To save the private key in a format that can be used with OpenSSH, choose .pem. To save the private key in a format that can be used with PuTTY, choose .ppk.
  - Choose **create key pair**. d.
  - The private key file is automatically downloaded by your browser. Save the private key file e. in a safe place.

# Important

This is the only chance for you to save the private key file.

- On the **Launch an instance** page, under **Network settings** section, choose **Edit**. Choose the **VPC** that your directory was created in from the **VPC** - required dropdown list.
- 10. Choose one of the public subnets in your VPC from the **Subnet** dropdown list. The subnet you choose must have all external traffic routed to an internet gateway. If this is not the case, you won't be able to connect to the instance remotely.

For more information on how to connect to a internet gateway, see Connect to the internet using an internet gateway in the Amazon VPC User Guide.

11. Under Auto-assign public IP, choose Enable.

For more information about public and private IP addressing, see Amazon EC2 instance IP addressing in the Amazon EC2 User Guide.

- 12. For Firewall (security groups) settings, you can use the default settings or make changes to meet your needs.
- 13. For **Configure storage** settings, you can use the default settings or make changes to meet your needs.
- 14. Select Advanced details section, choose your domain from the Domain join directory dropdown list.

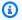

# Note

After choosing the Domain join directory, you may see:

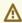

An error was detected in your existing SSM document. You can delete the existing SSM document here and we'll create a new one with correct properties on instance launch.

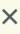

This error occurs if the EC2 launch wizard identifies an existing SSM document with unexpected properties. You can do one of the following:

- If you previously edited the SSM document and the properties are expected, choose close and proceed to launch the EC2 instance with no changes.
- Select the delete the existing SSM document here link to delete the SSM document. This will allow for the creation of an SSM document with the correct properties. The SSM document will automatically be created when you launch the EC2 instance.
- 15. For IAM instance profile, you can select an existing IAM instance profile or create a new one. Select an IAM instance profile that has the AWS managed policies AmazonSSMManagedInstanceCore and AmazonSSMDirectoryServiceAccess attached to it from the IAM instance profile dropdown list. To create a new one, choose Create new IAM **profile** link, and then do the following:
  - 1. Choose Create role.
  - 2. Under Select trusted entity, choose AWS service.
  - 3. Under **Use case**, choose **EC2**.

4. Under **Add permissions**, in the list of policies, select the AmazonSSMManagedInstanceCore and AmazonSSMDirectoryServiceAccess policies. To filter the list, type **SSM** in the search box. Choose **Next**.

# Note

AmazonSSMDirectoryServiceAccess provides the permissions to join instances to an Active Directory managed by AWS Directory Service. AmazonSSMManagedInstanceCore provides the minimum permissions necessary to use the AWS Systems Manager service. For more information about creating a role with these permissions, and for information about other permissions and policies you can assign to your IAM role, see Create an IAM instance profile for Systems Manager in the AWS Systems Manager User Guide.

- 5. On the Name, review, and create page, enter a Role name. You will need this role name to attach to the EC2 instance.
- 6. (Optional) You can provide a description of the IAM instance profile in the **Description** field.
- 7. Choose Create role.
- 8. Return to Launch an instance page and choose the refresh icon next to the IAM instance profile. Your new IAM instance profile should be visible in the IAM instance profile dropdown list. Choose the new profile and leave the rest of the settings with their default values.
- 16. Choose Launch instance.

# Manually join an Amazon EC2 Windows instance to your AWS Managed Microsoft **AD Active Directory**

To manually join an existing Amazon EC2 Windows instance to an AWS Managed Microsoft AD Active Directory, the instance must be launched using the parameters as specified in Seamlessly join an Amazon EC2 Windows instance to your AWS Managed Microsoft AD Active Directory.

You will need the IP addresses of the AWS Managed Microsoft AD DNS servers. This information can be found under Directory Services > Directories > the Directory ID link for your directory > **Directory details** and **Networking & Security** sections.

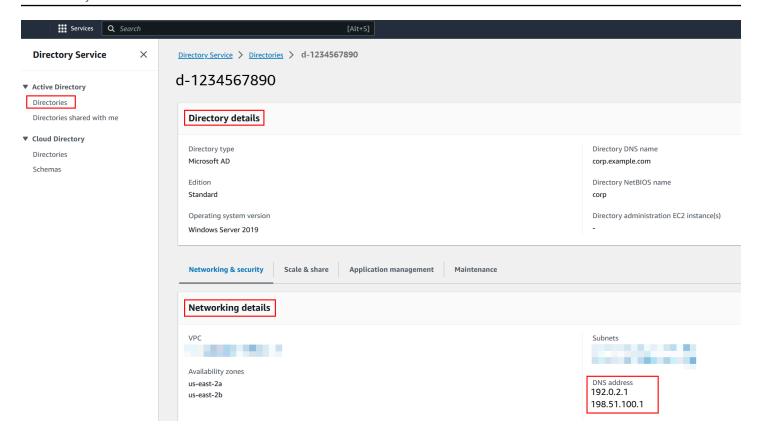

# To join a Windows instance to an AWS Managed Microsoft AD Active Directory

- 1. Connect to the instance using any Remote Desktop Protocol client.
- 2. Open the TCP/IPv4 properties dialog box on the instance.
  - a. Open **Network Connections**.

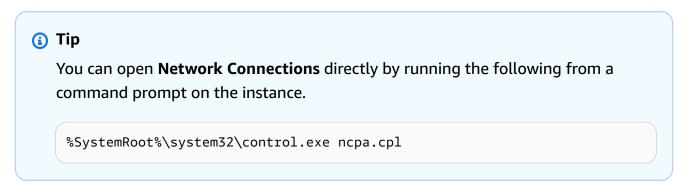

- Open the context menu (right-click) for any enabled network connection and then choose Properties.
- c. In the connection properties dialog box, open (double-click) Internet Protocol Version 4.

Select Use the following DNS server addresses, change the Preferred DNS server and Alternate DNS server addresses to the IP addresses of your AWS Managed Microsoft ADprovided DNS servers, and choose OK.

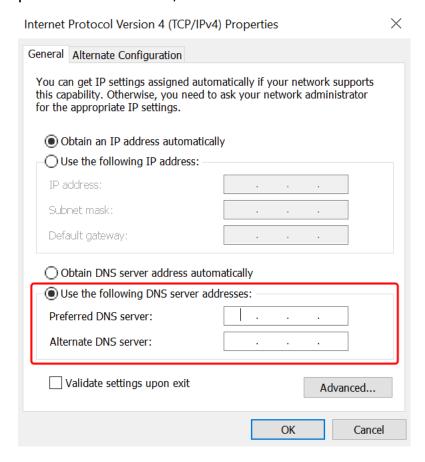

4. Open the **System Properties** dialog box for the instance, select the **Computer Name** tab, and choose **Change**.

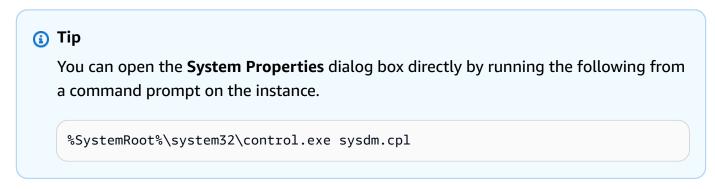

- 5. In the **Member of** field, select **Domain**, enter the fully qualified name of your AWS Managed Microsoft AD Active Directory, and choose **OK**.
- 6. When prompted for the name and password for the domain administrator, enter the username and password of an account that has domain join privileges. For more information about

delegating these privileges, see Delegate directory join privileges for AWS Managed Microsoft AD.

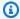

# Note

You can enter either the fully qualified name of your domain or the NetBIOS name, followed by a backslash (\), and then the username. The username would be **Admin**. For example, corp.example.com\admin or corp\admin.

After you receive the message welcoming you to the domain, restart the instance to have the 7. changes take effect.

Now that your instance has been joined to the AWS Managed Microsoft AD Active Directory domain, you can log into that instance remotely and install utilities to manage the directory, such as adding users and groups. The Active Directory Administration Tools can be used to create users and groups. For more information, see Install the Active Directory Administration Tools for AWS Managed Microsoft AD.

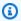

# Note

You can also use Amazon Route 53 to process DNS queries instead of manually changing the DNS addresses on your Amazon EC2 instances. For more information, see Integrating your Directory Service's DNS resolution with Amazon Route 53 Resolver and Forwarding outbound DNS queries to your network.

# Seamlessly join an Amazon EC2 Linux instance to your AWS Managed Microsoft **AD Active Directory**

This procedure seamlessly joins an Amazon EC2 Linux instance to your AWS Managed Microsoft AD Active Directory. If you need to perform seamless domain join across multiple AWS accounts, you can optionally choose to enable Directory sharing.

The following Linux instance distributions and versions are supported:

- Amazon Linux AMI 2018.03.0
- Amazon Linux 2 (64-bit x86)
- Red Hat Enterprise Linux 8 (HVM) (64-bit x86)

- Ubuntu Server 18.04 LTS & Ubuntu Server 16.04 LTS
- CentOS 7 x86-64
- SUSE Linux Enterprise Server 15 SP1

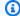

# Note

Distributions prior to Ubuntu 14 and Red Hat Enterprise Linux 7 do not support the seamless domain join feature.

For a demonstration on the process of seamlessly joining a Linux instance to your AWS Managed Microsoft AD Active Directory, see the following YouTube video.

Amazon EC2 for Linux seamless AD domain join demo

# **Prerequisites**

Before you can set up seamless domain join to a Linux instance, you need to complete the procedures in this section.

# Select your seamless domain join service account

You can seamlessly join Linux computers to your AWS Managed Microsoft AD Active Directory domain. To do that, you must use a user account with create computer account permissions to join the machines to the domain. Although members of the AWS delegated administrators or other groups might have sufficient privileges to join computers to the domain, we do not recommend using these. As a best practice, we recommend that you use a service account that has the minimum privileges necessary to join the computers to the domain.

To delegate an account with the minimum privileges necessary to join the computers to the domain, you can run the following PowerShell commands. You must run these commands from a domain-joined Windows computer with the Install the Active Directory Administration Tools for AWS Managed Microsoft AD installed. In addition, you must use an account that has permission to modify the permissions on your Computers OU or container. The PowerShell command sets permissions allowing the service account to create computer objects in your domain's default computers container.

```
$AccountName = 'awsSeamlessDomain'
# DO NOT modify anything below this comment.
```

```
# Getting Active Directory information.
Import-Module 'ActiveDirectory'
$Domain = Get-ADDomain -ErrorAction Stop
$BaseDn = $Domain.DistinguishedName
$ComputersContainer = $Domain.ComputersContainer
$SchemaNamingContext = Get-ADRootDSE | Select-Object -ExpandProperty
 'schemaNamingContext'
[System.GUID]$ServicePrincipalNameGuid = (Get-ADObject -SearchBase $SchemaNamingContext
 -Filter { IDAPDisplayName -eq 'Computer' } -Properties 'schemaIDGUID').schemaIDGUID
# Getting Service account Information.
$AccountProperties = Get-ADUser -Identity $AccountName
$AccountSid = New-Object -TypeName 'System.Security.Principal.SecurityIdentifier'
 $AccountProperties.SID.Value
# Getting ACL settings for the Computers container.
$0bjectAcl = Get-ACL -Path "AD:\$ComputersContainer"
# Setting ACL allowing the service account the ability to create child computer objects
 in the Computers container.
$AddAccessRule = New-Object -TypeName
 'System.DirectoryServices.ActiveDirectoryAccessRule' $AccountSid, 'CreateChild',
 'Allow', $ServicePrincipalNameGUID, 'All'
$0bjectAcl.AddAccessRule($AddAccessRule)
Set-ACL -AclObject $ObjectAcl -Path "AD:\$ComputersContainer"
```

If you prefer using a graphical user interface (GUI) you can use the manual process that is described in Delegate privileges to your service account.

## Create the secrets to store the domain service account

You can use AWS Secrets Manager to store the domain service account.

# To create secrets and store the domain service account information

- 1. Sign in to the AWS Management Console and open the AWS Secrets Manager console at https://console.aws.amazon.com/secretsmanager/.
- 2. Choose **Store a new secret**.
- 3. On the **Store a new secret** page, do the following:
  - a. Under **Secret type**, choose **Other type of secrets**.
  - b. Under **Key/value pairs**, do the following:
    - i. In the first box, enter awsSeamlessDomainUsername. On the same row, in the next box, enter the username for your service account. For example, if you

> used the PowerShell command previously, the service account name would be awsSeamlessDomain.

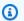

# Note

You must enter awsSeamlessDomainUsername exactly as it is. Make sure there are not any leading or ending spaces. Otherwise the domain join will fail.

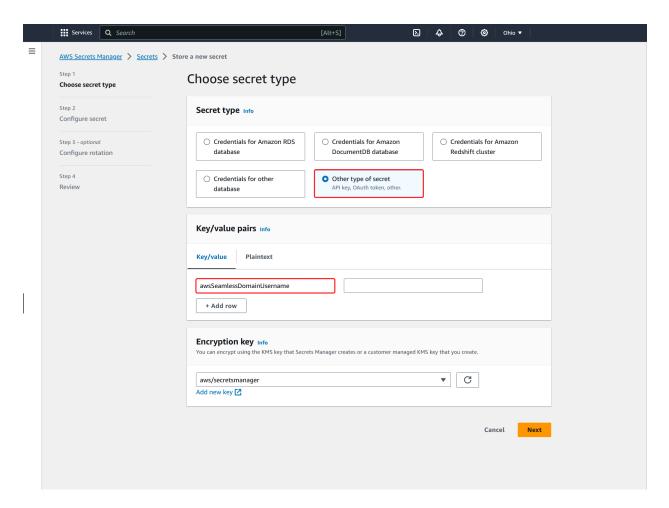

- Choose Add row. ii.
- iii. On the new row, in the first box, enter awsSeamlessDomainPassword. On the same row, in the next box, enter the password for your service account.

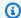

# Note

You must enter awsSeamlessDomainPassword exactly as it is. Make sure there are not any leading or ending spaces. Otherwise the domain join will fail.

iv. Under Encryption key, leave the default value aws/secretsmanager. AWS Secrets Manager always encrypts the secret when you choose this option. You also may choose a key you created.

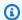

# Note

There are fees associated with AWS Secrets Manager, depending on which secret you use. For the current complete pricing list, see AWS Secrets Manager Pricing.

You can use the AWS managed key aws/secretsmanager that Secrets Manager creates to encrypt your secrets for free. If you create your own KMS keys to encrypt your secrets, AWS charges you at the current AWS KMS rate. For more information, see AWS Key Management Service Pricing.

- Choose Next.
- Under **Secret name**, enter a secret name that includes your directory ID using the following format, replacing d-xxxxxxxxx with your directory ID:

aws/directory-services/d-xxxxxxxxx/seamless-domain-join

This will be used to retrieve secrets in the application.

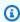

## Note

You must enter aws/directory-services/d-xxxxxxxxx/seamless-domain**join** exactly as it is but replace d-xxxxxxxxxx with your directory ID. Make sure that there are no leading or ending spaces. Otherwise the domain join will fail.

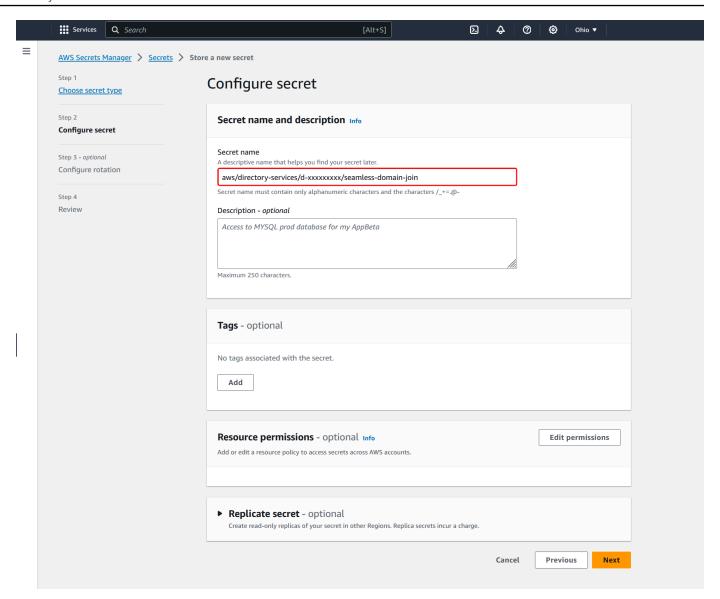

- 5. Leave everything else set to defaults, and then choose Next.
- 6. Under **Configure automatic rotation**, choose **Disable automatic rotation**, and then choose **Next**.

You can turn on rotation for this secret after you store it.

- 7. Review the settings, and then choose **Store** to save your changes. The Secrets Manager console returns you to the list of secrets in your account with your new secret now included in the list.
- 8. Choose your newly created secret name from the list, and take note of the **Secret ARN** value. You will need it in the next section.

## Turn on rotation for the domain service account secret

We recommend that you regularly rotate secrets to improve your security posture.

# To turn on rotation for the domain service account secret

Follow the instructions in Set up automatic rotation for AWS Secrets Manager secrets in the AWS Secrets Manager User Guide.

For Step 5, use the rotation template Microsoft Active Directory credentials in the AWS Secrets Manager User Guide.

For help, see Troubleshoot AWS Secrets Manager rotation in the AWS Secrets Manager User Guide.

# Create the required IAM policy and role

Use the following prerequisite steps to create a custom policy that allows read-only access to your Secrets Manager seamless domain join secret (which you created earlier), and to create a new LinuxEC2DomainJoin IAM role.

# Create the Secrets Manager IAM read policy

You use the IAM console to create a policy that grants read-only access to your Secrets Manager secret.

# To create the Secrets Manager IAM read policy

- Sign in to the AWS Management Console as a user that has permission to create IAM policies. 1. Then open the IAM console at https://console.aws.amazon.com/iam/.
- In the navigation pane, Access Management, choose Policies. 2.
- 3. Choose **Create policy**.
- Choose the **JSON** tab and copy the text from the following JSON policy document. Then paste it into the **JSON** text box.

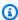

## Note

Make sure you replace the Region and Resource ARN with the actual Region and ARN of the secret that you created earlier.

- 5. When you are finished, choose **Next**. The policy validator reports any syntax errors. For more information, see Validating IAM policies.
- 6. On the **Review policy** page, enter a policy name, such as **SM-Secret-Linux-DJ-***d-* **xxxxxxxxx-Read**. Review the **Summary** section to see the permissions that your policy grants. Then choose **Create policy** to save your changes. The new policy appears in the list of managed policies and is now ready to attach to an identity.

# Note

We recommend you create one policy per secret. Doing so ensures that instances only have access to the appropriate secret and minimizes the impact if an instance is compromised.

## Create the LinuxEC2DomainJoin role

You use the IAM console to create the role that you will use to domain join your Linux EC2 instance.

#### To create the LinuxEC2DomainJoin role

1. Sign in to the AWS Management Console as a user that has permission to create IAM policies. Then open the IAM console at https://console.aws.amazon.com/iam/.

- 2. In the navigation pane, under Access Management, choose Roles.
- 3. In the content pane, choose **Create role**.
- 4. Under **Select type of trusted entity**, choose **AWS service**.
- 5. Under **Use case**, choose **EC2**, and then choose **Next**.

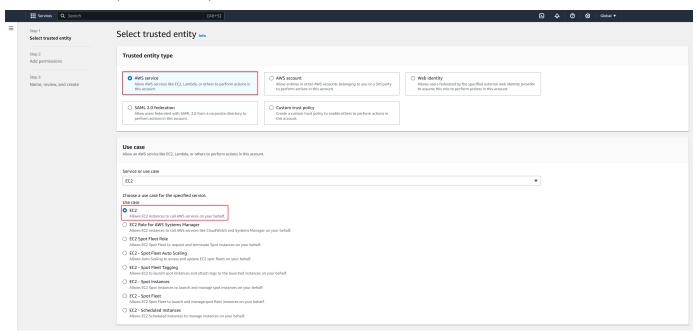

# 6. For **Filter policies**, do the following:

- a. Enter AmazonSSMManagedInstanceCore. Then select the check box for that item in the list.
- b. Enter AmazonSSMDirectoryServiceAccess. Then select the check box for that item in the list.
- c. Enter **SM-Secret-Linux-DJ-***d-xxxxxxxxxx***-Read** (or the name of the policy that you created in the previous procedure). Then select the check box for that item in the list.
- d. After adding the three policies listed above, select Create role.

# Note

AmazonSSMDirectoryServiceAccess provides the permissions to join instances to an Active Directory managed by AWS Directory Service.

AmazonSSMManagedInstanceCore provides the minimum permissions necessary to use the AWS Systems Manager service. For more information about creating a role with these permissions, and for information about other permissions and policies you can

assign to your IAM role, see Create an IAM instance profile for Systems Manager in the AWS Systems Manager User Guide.

- Enter a name for your new role, such as LinuxEC2DomainJoin or another name that you 7. prefer in the Role name field.
- (Optional) For Role description, enter a description. 8.
- (Optional) Choose Add new tag under Step 3: Add tags to add tags. Tag key-value pairs are used to organize, track, or control access for this role.
- Choose Create role.

# Seamlessly join your Linux instance

Now that you have configured all of the prerequisite tasks, you can use the following procedure to seamlessly join your EC2 Linux instance.

# To seamlessly join your Linux instance

- 1. Sign in to the AWS Management Console and open the Amazon EC2 console at https:// console.aws.amazon.com/ec2/.
- From the Region selector in the navigation bar, choose the same AWS Region as the existing directory.
- On the **EC2 Dashboard**, in the **Launch instance** section, choose **Launch instance**. 3.
- On the Launch an instance page, under the Name and Tags section, enter the name you 4. would like to use for your Linux EC2 instance.
- (Optional) Choose Add additional tags to add one or more tag key-value pairs to organize, track, or control access for this EC2 instance.
- In the **Application and OS Image (Amazon Machine Image)** section, choose a Linux AMI you wish to launch.

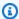

# Note

The AMI used must have AWS Systems Manager (SSM Agent) version 2.3.1644.0 or higher. To check the installed SSM Agent version in your AMI by launching an instance from that AMI, see Getting the currently installed SSM Agent version. If you need to upgrade the SSM Agent, see Installing and configuring SSM Agent on EC2 instances for Linux.

SSM uses the aws:domainJoin plugin when joining a Linux instance to a Active Directory domain. The plugin changes the hostname for the Linux instances to the format EC2AMAZ-XXXXXXXX. For more information about aws:domainJoin, see <a href="AWS">AWS</a> <a href="Systems Manager command document plugin reference">Systems Manager command document plugin reference</a> in the AWS Systems Manager User Guide.

- 7. In the **Instance type** section, choose the instance type you would like to use from **Instance type** dropdown list.
- 8. In the **Key pair (login)** section, you can either choose to create a new key pair or choose from an existing key pair. To create a new key pair, choose **Create new key pair**. Enter a name for the key pair and select an option for the **Key pair type** and **Private key file format**. To save the private key in a format that can be used with OpenSSH, choose **.pem**. To save the private key in a format that can be used with PuTTY, choose **.ppk**. Choose **create key pair**. The private key file is automatically downloaded by your browser. Save the private key file in a safe place.

# Important

This is the only chance for you to save the private key file.

- 9. On the **Launch an instance** page, under **Network settings** section, choose **Edit**. Choose the **VPC** that your directory was created in from the **VPC** *required* dropdown list.
- 10. Choose one of the public subnets in your VPC from the **Subnet** dropdown list. The subnet you choose must have all external traffic routed to an internet gateway. If this is not the case, you won't be able to connect to the instance remotely.
  - For more information on how to connect to a internet gateway, see <u>Connect to the internet</u> using an internet gateway in the *Amazon VPC User Guide*.
- 11. Under **Auto-assign public IP**, choose **Enable**.
  - For more information about public and private IP addressing, see <u>Amazon EC2 instance IP</u> <u>addressing</u> in the *Amazon EC2 User Guide*.
- 12. For **Firewall (security groups)** settings, you can use the default settings or make changes to meet your needs.
- 13. For **Configure storage** settings, you can use the default settings or make changes to meet your needs.

14. Select **Advanced details** section, choose your domain from the **Domain join directory** dropdown list.

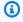

# Note

After choosing the Domain join directory, you may see:

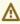

An error was detected in your existing SSM document. You can delete the existing SSM document here and we'll create a new one with correct properties on instance launch.

X

This error occurs if the EC2 launch wizard identifies an existing SSM document with unexpected properties. You can do one of the following:

- If you previously edited the SSM document and the properties are expected, choose close and proceed to launch the EC2 instance with no changes.
- Select the delete the existing SSM document here link to delete the SSM document. This will allow for the creation of an SSM document with the correct properties. The SSM document will automatically be created when you launch the EC2 instance.
- 15. For IAM instance profile, choose the IAM role that you previously created in the prerequisites section Step 2: Create the LinuxEC2DomainJoin role.
- 16. Choose Launch instance.

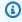

# (i) Note

If you are performing a seamless domain join with SUSE Linux, a reboot is required before authentications will work. To reboot SUSE from the Linux terminal, type **sudo reboot**.

# Manually join an Amazon EC2 Linux instance to your AWS Managed Microsoft AD **Active Directory**

In addition to Amazon EC2 Windows instances, you can also join certain Amazon EC2 Linux instances to your AWS Managed Microsoft AD Active Directory. The following Linux instance distributions and versions are supported:

- Amazon Linux AMI 2018.03.0
- Amazon Linux 2 (64-bit x86)
- Amazon Linux 2023 AMI
- Red Hat Enterprise Linux 8 (HVM) (64-bit x86)
- Ubuntu Server 18.04 LTS & Ubuntu Server 16.04 LTS
- CentOS 7 x86-64
- SUSE Linux Enterprise Server 15 SP1

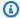

# Note

Other Linux distributions and versions may work but have not been tested.

# Join a Linux instance to your AWS Managed Microsoft AD

Before you can join either an Amazon Linux, CentOS, Red Hat, or Ubuntu instance to your directory, the instance must first be launched as specified in Seamlessly join your Linux instance.

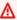

# Important

Some of the following procedures, if not performed correctly, can render your instance unreachable or unusable. Therefore, we strongly suggest you make a backup or take a snapshot of your instance before performing these procedures.

# To join a Linux instance to your directory

Follow the steps for your specific Linux instance using one of the following tabs:

## Amazon Linux

- 1. Connect to the instance using any SSH client.
- 2. Configure the Linux instance to use the DNS server IP addresses of the AWS Directory Service-provided DNS servers. You can do this either by setting it up in the DHCP Options set attached to the VPC or by setting it manually on the instance. If you want to set it

manually, see How do I assign a static DNS server to a private Amazon EC2 instance in the AWS Knowledge Center for guidance on setting the persistent DNS server for your particular Linux distribution and version.

3. Make sure your Amazon Linux - 64bit instance is up to date.

```
sudo yum -y update
```

4. Install the required Amazon Linux packages on your Linux instance.

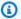

# Note

Some of these packages may already be installed. As you install the packages, you might be presented with several pop-up

# **Amazon Linux**

sudo yum install samba-common-tools realmd oddjob oddjob-mkhomedir sssd adcli krb5-workstation

configuration screens. You can generally leave the fields in these screens blank.

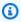

# Note

For help with determining the Amazon Linux version you are using, see Identifying Amazon Linux images in the Amazon EC2 User Guide for Linux Instances.

5. Join the instance to the directory with the following command.

```
sudo realm join -U join_account@EXAMPLE.COM example.com --verbose
```

# join\_account@EXAMPLE.COM

An account in the example.com domain that has domain join privileges. Enter the password for the account when prompted. For more information about delegating these privileges, see Delegate directory join privileges for AWS Managed Microsoft AD.

example.com

# The fully qualified DNS name of your directory.

```
...
* Successfully enrolled machine in realm
```

- 6. Set the SSH service to allow password authentication.
  - a. Open the /etc/ssh/sshd\_config file in a text editor.

```
sudo vi /etc/ssh/sshd_config
```

b. Set the PasswordAuthentication setting to yes.

```
PasswordAuthentication yes
```

c. Restart the SSH service.

```
sudo systemctl restart sshd.service
```

Alternatively:

```
sudo service sshd restart
```

- 7. After the instance has restarted, connect to it with any SSH client and add the AWS Delegated Administrators group to the sudoers list by performing the following steps:
  - a. Open the sudoers file with the following command:

```
sudo visudo
```

b. Add the following to the bottom of the sudoers file and save it.

```
## Add the "AWS Delegated Administrators" group from the example.com domain.
%AWS\ Delegated\ Administrators@example.com ALL=(ALL:ALL) ALL
```

(The above example uses "\<space>" to create the Linux space character.)

# CentOS

- 1. Connect to the instance using any SSH client.
- 2. Configure the Linux instance to use the DNS server IP addresses of the AWS Directory Service-provided DNS servers. You can do this either by setting it up in the DHCP Options set attached to the VPC or by setting it manually on the instance. If you want to set it manually, see How do I assign a static DNS server to a private Amazon EC2 instance in the AWS Knowledge Center for guidance on setting the persistent DNS server for your particular Linux distribution and version.

3. Make sure your CentOS 7 instance is up to date.

```
sudo yum -y update
```

4. Install the required CentOS 7 packages on your Linux instance.

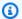

# Note

Some of these packages may already be installed. As you install the packages, you might be presented with several pop-up configuration screens. You can generally leave the fields in these screens blank.

```
sudo yum -y install sssd realmd krb5-workstation samba-common-tools
```

5. Join the instance to the directory with the following command.

```
sudo realm join -U join_account@example.com example.com --verbose
```

```
join_account@example.com
```

An account in the example.com domain that has domain join privileges. Enter the password for the account when prompted. For more information about delegating these privileges, see Delegate directory join privileges for AWS Managed Microsoft AD.

```
example.com
```

The fully qualified DNS name of your directory.

```
* Successfully enrolled machine in realm
```

- 6. Set the SSH service to allow password authentication.
  - a. Open the /etc/ssh/sshd\_config file in a text editor.

```
sudo vi /etc/ssh/sshd_config
```

b. Set the PasswordAuthentication setting to yes.

```
PasswordAuthentication yes
```

c. Restart the SSH service.

```
sudo systemctl restart sshd.service
```

# Alternatively:

```
sudo service sshd restart
```

- 7. After the instance has restarted, connect to it with any SSH client and add the AWS Delegated Administrators group to the sudoers list by performing the following steps:
  - a. Open the sudoers file with the following command:

```
sudo visudo
```

b. Add the following to the bottom of the sudoers file and save it.

```
## Add the "AWS Delegated Administrators" group from the example.com domain. %AWS\ Delegated\ Administrators@example.com ALL=(ALL:ALL) ALL
```

(The above example uses "\<space>" to create the Linux space character.)

# Red Hat

- 1. Connect to the instance using any SSH client.
- 2. Configure the Linux instance to use the DNS server IP addresses of the AWS Directory Service-provided DNS servers. You can do this either by setting it up in the DHCP Options

set attached to the VPC or by setting it manually on the instance. If you want to set it manually, see How do I assign a static DNS server to a private Amazon EC2 instance in the AWS Knowledge Center for guidance on setting the persistent DNS server for your particular Linux distribution and version.

3. Make sure the Red Hat - 64bit instance is up to date.

```
sudo yum -y update
```

4. Install the required Red Hat packages on your Linux instance.

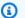

## Note

Some of these packages may already be installed.

As you install the packages, you might be presented with several pop-up configuration screens. You can generally leave the fields in these screens blank.

```
sudo yum -y install sssd realmd krb5-workstation samba-common-tools
```

5. Join the instance to the directory with the following command.

```
sudo realm join -v -U join_account example.com --install=/
```

```
join_account
```

The **sAMAccountName** for an account in the *example.com* domain that has domain join privileges. Enter the password for the account when prompted. For more information about delegating these privileges, see Delegate directory join privileges for AWS Managed Microsoft AD.

```
example.com
```

The fully qualified DNS name of your directory.

```
* Successfully enrolled machine in realm
```

- 6. Set the SSH service to allow password authentication.
  - a. Open the /etc/ssh/sshd\_config file in a text editor.

sudo vi /etc/ssh/sshd\_config

b. Set the PasswordAuthentication setting to yes.

PasswordAuthentication yes

c. Restart the SSH service.

```
sudo systemctl restart sshd.service
```

# Alternatively:

sudo service sshd restart

- 7. After the instance has restarted, connect to it with any SSH client and add the AWS Delegated Administrators group to the sudoers list by performing the following steps:
  - a. Open the sudoers file with the following command:

```
sudo visudo
```

b. Add the following to the bottom of the sudoers file and save it.

```
## Add the "AWS Delegated Administrators" group from the example.com domain.
%AWS\ Delegated\ Administrators@example.com ALL=(ALL:ALL) ALL
```

(The above example uses "\<space>" to create the Linux space character.)

#### **SUSE**

- 1. Connect to the instance using any SSH client.
- Configure the Linux instance to use the DNS server IP addresses of the AWS Directory
   Service-provided DNS servers. You can do this either by setting it up in the DHCP Options
   set attached to the VPC or by setting it manually on the instance. If you want to set it
   manually, see <a href="How do I assign a static DNS server to a private Amazon EC2 instance">How do I assign a static DNS server to a private Amazon EC2 instance</a> in the

AWS Knowledge Center for guidance on setting the persistent DNS server for your particular Linux distribution and version.

- 3. Make sure your SUSE Linux 15 instance is up to date.
  - a. Connect the package repository.

```
sudo SUSEConnect -p PackageHub/15.1/x86_64
```

b. Update SUSE.

```
sudo zypper update -y
```

4. Install the required SUSE Linux 15 packages on your Linux instance.

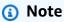

Some of these packages may already be installed.

As you install the packages, you might be presented with several pop-up configuration screens. You can generally leave the fields in these screens blank.

sudo zypper -n install realmd adcli sssd sssd-tools sssd-ad samba-client krb5-client

5. Join the instance to the directory with the following command.

```
sudo realm join -U join_account example.com --verbose
```

# join\_account

The sAMAccountName in the *example.com* domain that has domain join privileges. Enter the password for the account when prompted. For more information about delegating these privileges, see Delegate directory join privileges for AWS Managed Microsoft AD.

```
example.com
```

The fully-qualified DNS name of your directory.

```
realm: Couldn't join realm: Enabling SSSD in nsswitch.conf and PAM failed.
```

Note that both of the following returns are expected.

```
! Couldn't authenticate with keytab while discovering which salt to use:
! Enabling SSSD in nsswitch.conf and PAM failed.
```

6. Manually enable SSSD in PAM.

```
sudo pam-config --add --sss
```

7. Edit nsswitch.conf to enable SSSD in nsswitch.conf

```
passwd: compat sss
group: compat sss
shadow: compat sss
```

8. Add the following line to /etc/pam.d/common-session to auto create a home directory at initial login

```
sudo vi /etc/pam.d/common-session

session optional pam_mkhomedir.so skel=/etc/skel umask=077
```

9. Reboot the instance to complete the domain joined process.

```
sudo reboot
```

- 10Reconnect to the instance using any SSH client to verify the domain join has completed successfully and finalize additional steps.
  - a. To confirm the instance has been enrolled on the domain

```
example.com
  type: kerberos
  realm-name: EXAMPLE.COM
  domain-name: example.com
```

```
configured: kerberos-member
server-software: active-directory
client-software: sssd
required-package: sssd-tools
required-package: sssd
required-package: adcli
required-package: samba-client
login-formats: %U@example.com
login-policy: allow-realm-logins
```

# b. To verify the status of SSSD daemon

systemctl status sssd

# 11.To permit a user access via SSH and console

```
sudo realm permit join_account@example.com
```

# To permit a domain group access via SSH and console

```
sudo realm permit -g 'AWS Delegated Administrators'
```

# Or to permit all users access

```
sudo realm permit --all
```

# 12Set the SSH service to allow password authentication.

a. Open the /etc/ssh/sshd\_config file in a text editor.

sudo vi /etc/ssh/sshd\_config

b. Set the PasswordAuthentication setting to yes.

PasswordAuthentication yes

c. Restart the SSH service.

```
sudo systemctl restart sshd.service
```

# Alternatively:

sudo service sshd restart

- 13.13. After the instance has restarted, connect to it with any SSH client and add the AWS Delegated Administrators group to the sudoers list by performing the following steps:
  - a. Open the sudoers file with the following command:

```
sudo visudo
```

b. Add the following to the bottom of the sudoers file and save it.

```
## Add the "Domain Admins" group from the awsad.com domain.
%AWS\ Delegated\ Administrators@example.com ALL=(ALL) NOPASSWD: ALL
```

#### Ubuntu

- 1. Connect to the instance using any SSH client.
- 2. Configure the Linux instance to use the DNS server IP addresses of the AWS Directory Service-provided DNS servers. You can do this either by setting it up in the DHCP Options set attached to the VPC or by setting it manually on the instance. If you want to set it manually, see <a href="How do I assign a static DNS server to a private Amazon EC2 instance">How do I assign a static DNS server to a private Amazon EC2 instance</a> in the AWS Knowledge Center for guidance on setting the persistent DNS server for your particular Linux distribution and version.
- 3. Make sure your Ubuntu 64bit instance is up to date.

```
sudo apt-get update
sudo apt-get -y upgrade
```

4. Install the required Ubuntu packages on your Linux instance.

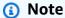

Some of these packages may already be installed.

As you install the packages, you might be presented with several pop-up configuration screens. You can generally leave the fields in these screens blank.

```
sudo apt-get -y install sssd realmd krb5-user samba-common packagekit adcli
```

5. Disable Reverse DNS resolution and set the default realm to your domain's FQDN. Ubuntu Instances **must** be reverse-resolvable in DNS before the realm will work. Otherwise, you have to disable reverse DNS in /etc/krb5.conf as follows:

```
sudo vi /etc/krb5.conf
```

```
[libdefaults]
default_realm = EXAMPLE.COM
rdns = false
```

6. Join the instance to the directory with the following command.

```
sudo realm join -U join_account example.com --verbose
```

```
join_account@example.com
```

The **sAMAccountName** for an account in the *example.com* domain that has domain join privileges. Enter the password for the account when prompted. For more information about delegating these privileges, see <u>Delegate directory join privileges for AWS Managed Microsoft AD.</u>

```
example.com
```

The fully qualified DNS name of your directory.

```
...
* Successfully enrolled machine in realm
```

- 7. Set the SSH service to allow password authentication.
  - a. Open the /etc/ssh/sshd\_config file in a text editor.

```
sudo vi /etc/ssh/sshd_config
```

b. Set the PasswordAuthentication setting to yes.

```
PasswordAuthentication yes
```

c. Restart the SSH service.

```
sudo systemctl restart sshd.service
```

Alternatively:

```
sudo service sshd restart
```

- 8. After the instance has restarted, connect to it with any SSH client and add the AWS Delegated Administrators group to the sudoers list by performing the following steps:
  - a. Open the sudoers file with the following command:

```
sudo visudo
```

b. Add the following to the bottom of the sudoers file and save it.

```
## Add the "AWS Delegated Administrators" group from the example.com domain.
%AWS\ Delegated\ Administrators@example.com ALL=(ALL:ALL) ALL
```

(The above example uses "\<space>" to create the Linux space character.)

# **Restricting account login access**

Since all accounts are defined in Active Directory, by default, all the users in the directory can log in to the instance. You can allow only specific users to log in to the instance with **ad\_access\_filter** in **sssd.conf**. For example:

```
ad_access_filter = (memberOf=cn=admins,ou=Testou,dc=example,dc=com)
```

#### member0f

Indicates that users should only be allowed access to the instance if they are a member of a specific group.

cn

The common name of the group that should have access. In this example, the group name is admins.

ou

This is the organizational unit in which the above group is located. In this example, the OU is *Testou*.

dc

This is the domain component of your domain. In this example, *example*.

dc

This is an additional domain component. In this example, *com*.

You must manually add ad\_access\_filter to your /etc/sssd/sssd.conf.

Open the /etc/sssd/sssd.conf file in a text editor.

```
sudo vi /etc/sssd/sssd.conf
```

After you do this, your **sssd.conf** might look like this:

```
[sssd]
domains = example.com
config_file_version = 2
```

```
services = nss, pam

[domain/example.com]
ad_domain = example.com
krb5_realm = EXAMPLE.COM
realmd_tags = manages-system joined-with-samba
cache_credentials = True
id_provider = ad
krb5_store_password_if_offline = True
default_shell = /bin/bash
ldap_id_mapping = True
use_fully_qualified_names = True
fallback_homedir = /home/%u@%d
access_provider = ad
ad_access_filter = (memberOf=cn=admins,ou=Testou,dc=example,dc=com)
```

In order for the configuration to take effect, you need to restart the sssd service:

```
sudo systemctl restart sssd.service
```

Alternatively, you could use:

```
sudo service sssd restart
```

Since all accounts are defined in Active Directory, by default, all the users in the directory can log in to the instance. You can allow only specific users to log in to the instance with **ad\_access\_filter** in **sssd.conf**.

For example:

```
ad_access_filter = (memberOf=cn=admins,ou=Testou,dc=example,dc=com)
```

#### member0f

Indicates that users should only be allowed access to the instance if they are a member of a specific group.

cn

The common name of the group that should have access. In this example, the group name is admins.

#### ou

This is the organizational unit in which the above group is located. In this example, the OU is *Testou*.

dc

This is the domain component of your domain. In this example, *example*.

dc

This is an additional domain component. In this example, *com*.

You must manually add ad\_access\_filter to your /etc/sssd/sssd.conf.

1. Open the /etc/sssd/sssd.conf file in a text editor.

```
sudo vi /etc/sssd/sssd.conf
```

After you do this, your sssd.conf might look like this:

```
[sssd]
domains = example.com
config_file_version = 2
services = nss, pam
[domain/example.com]
ad_domain = example.com
krb5_realm = EXAMPLE.COM
realmd_tags = manages-system joined-with-samba
cache_credentials = True
id_provider = ad
krb5_store_password_if_offline = True
default_shell = /bin/bash
ldap_id_mapping = True
use_fully_qualified_names = True
fallback_homedir = /home/%u@%d
access_provider = ad
ad_access_filter = (member0f=cn=admins,ou=Testou,dc=example,dc=com)
```

3. In order for the configuration to take effect, you need to restart the sssd service:

```
sudo systemctl restart sssd.service
```

# Alternatively, you could use:

sudo service sssd restart

# **ID Mapping**

ID mapping can be performed by two methods to maintain a unified experience between UNIX/ Linux User Identifier (UID) and Group Identifier (GID) and Windows and Active Directory Security Identifier (SID) identities.

- 1. Centralized
- 2. Distributed

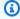

# Note

Centralized user identity mapping in Active Directory requires Portable Operating System Interface or POSIX.

# Centralized user identity mapping

Active Directory or another Lightweight Directory Access Protocol (LDAP) service provides UID and GID to the Linux users. In Active Directory, these identifiers are stored in the users' attributes:

- UID The Linux username (String)
- UID Number The Linux User ID number (Integer)
- GID Number The Linux Group ID number (Integer)

To configure a Linux instance to use the UID and GID from Active Directory, set ldap\_id mapping = False in the sssd.conf file. Before setting this value, verify you have added a UID, UID number and GID number to the users and groups in Active Directory.

# Distributed user identity mapping

If Active Directory doesn't have the POSIX extension or if you choose not to centrally manage identity mapping, Linux can calculate the UID and GID values. Linux uses the user's unique Security Identifier (SID) to maintain consistency.

To configure distributed user ID mapping, set ldap\_id\_mapping = True in the sssd.conf file.

#### Connect to the Linux instance

When a user connects to the instance using an SSH client, they are prompted for their username. The user can enter the username in either the username@example.com or EXAMPLE\username format. The response will appear similar to the following, depending on which Linux distribution you are using:

# Amazon Linux, Red Hat Enterprise Linux, and CentOS Linux

```
login as: johndoe@example.com
johndoe@example.com's password:
Last login: Thu Jun 25 16:26:28 2015 from XX.XX.XX
```

#### **SUSE Linux**

```
SUSE Linux Enterprise Server 15 SP1 x86_64 (64-bit)

As "root" (sudo or sudo -i) use the:
    zypper command for package management
    yast command for configuration management

Management and Config: https://www.suse.com/suse-in-the-cloud-basics
Documentation: https://www.suse.com/documentation/sles-15/
Forum: https://forums.suse.com/forumdisplay.php?93-SUSE-Public-Cloud

Have a lot of fun...
```

#### **Ubuntu Linux**

```
login as: admin@example.com
admin@example.com@10.24.34.0's password:
Welcome to Ubuntu 18.04.4 LTS (GNU/Linux 4.15.0-1057-aws x86_64)

* Documentation: https://help.ubuntu.com
* Management: https://landscape.canonical.com
* Support: https://ubuntu.com/advantage

System information as of Sat Apr 18 22:03:35 UTC 2020

System load: 0.01 Processes: 102
```

Usage of /: Users logged in: 18.6% of 7.69GB

IP address for eth0: 10.24.34.1 Memory usage: 16%

0% Swap usage:

# Manually join an Amazon EC2 Linux instance to your AWS Managed Microsoft AD **Active Directory using Winbind**

You can use the Winbind service to manually join your Amazon EC2 Linux instances to an AWS Managed Microsoft AD Active Directory domain. This enables your existing on-premises Active Directory users to use their Active Directory credentials when accessing the Linux instances joined to your AWS Managed Microsoft AD Active Directory. The following Linux instance distributions and versions are supported:

- Amazon Linux AMI 2018.03.0
- Amazon Linux 2 (64-bit x86)
- Amazon Linux 2023 AMI
- Red Hat Enterprise Linux 8 (HVM) (64-bit x86)
- Ubuntu Server 18.04 LTS & Ubuntu Server 16.04 LTS
- CentOS 7 x86-64
- SUSE Linux Enterprise Server 15 SP1

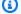

#### Note

Other Linux distributions and versions may work but have not been tested.

# Join a Linux instance to your AWS Managed Microsoft AD Active Directory

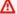

## Important

Some of the following procedures, if not performed correctly, can render your instance unreachable or unusable. Therefore, we strongly suggest you make a backup or take a snapshot of your instance before performing these procedures.

## To join a Linux instance to your directory

Follow the steps for your specific Linux instance using one of the following tabs:

# Amazon Linux/CENTOS/REDHAT

- 1. Connect to the instance using any SSH client.
- 2. Configure the Linux instance to use the DNS server IP addresses of the AWS Directory Service-provided DNS servers. You can do this either by setting it up in the DHCP Options set attached to the VPC or by setting it manually on the instance. If you want to set it manually, see <a href="How do I assign a static DNS server to a private Amazon EC2 instance">How do I assign a static DNS server to a private Amazon EC2 instance</a> in the AWS Knowledge Center for guidance on setting the persistent DNS server for your particular Linux distribution and version.
- 3. Make sure your Linux instance is up to date.

```
sudo yum -y update
```

4. Install the required Samba / Winbind packages on your Linux instance.

```
sudo yum -y install authconfig samba samba-client samba-winbind samba-winbind-clients
```

5. Make a backup of the main smb. conf file so you can revert back to it in case of any failure:

```
sudo cp /etc/samba/smb.conf /etc/samba/smb.bk
```

6. Open the original configuration file [/etc/samba/smb.conf] in a text editor.

```
sudo vim /etc/samba/smb.conf
```

Fill in your Active Directory domain environment information as shown in the below example:

```
[global]
workgroup = example
security = ads
realm = example.com
idmap config * : rangesize = 1000000
idmap config * : range = 1000000-19999999
idmap config * : backend = autorid
winbind enum users = no
winbind enum groups = no
```

```
template homedir = /home/%U@%D
template shell = /bin/bash
winbind use default domain = false
```

7. Open the hosts file [/etc/hosts] in a text editor.

```
sudo vim /etc/hosts
```

Add your Linux instance private IP address as follows:

```
10.x.x.x Linux_hostname.example.com Linux_hostname
```

# Note

If you did not specify your IP Address in the /etc/hosts file, you might receive the following DNS error while joining the instance to the domain.:

No DNS domain configured for linux-instance. Unable to perform DNS Update. DNS update failed: NT\_STATUS\_INVALID\_PARAMETER This error means that the join was successful but the [net ads] command was unable to register the DNS record in DNS.

8. Join the Linux instance to Active Directory using the net utility.

```
sudo net ads join -U join_account@example.com
```

```
join_account@example.com
```

An account in the *example.com* domain that has domain join privileges. Enter the password for the account when prompted. For more information about delegating these privileges, see Delegate directory join privileges for AWS Managed Microsoft AD.

```
example.com
```

The fully qualified DNS name of your directory.

```
Enter join_account@example.com's password:
Using short domain name -- example
Joined 'IP-10-x-x-x' to dns domain 'example.com'
```

9. Modify PAM Configuration file, Use the command below to add the necessary entries for winbind authentication:

```
sudo authconfig --enablewinbind --enablewinbindauth --enablemkhomedir --update
```

- 10Set the SSH service to allow password authentication by editing the /etc/ssh/sshd\_config file..
  - a. Open the /etc/ssh/sshd\_config file in a text editor.

```
sudo vi /etc/ssh/sshd_config
```

b. Set the PasswordAuthentication setting to yes.

```
PasswordAuthentication yes
```

c. Restart the SSH service.

```
sudo systemctl restart sshd.service
```

# Alternatively:

```
sudo service sshd restart
```

- 11After the instance has restarted, connect to it with any SSH client and add the root privileges for a domain user or group to the sudoers list by performing the following steps:
  - a. Open the sudoers file with the following command:

```
sudo visudo
```

b. Add the required groups or users from your Trusting or Trusted domain as follows, and then save it.

```
## Adding Domain Users/Groups.
%domainname\\AWS\ Delegated\ Administrators ALL=(ALL:ALL) ALL
%domainname\\groupname ALL=(ALL:ALL) ALL
domainname\\username ALL=(ALL:ALL) ALL
%Trusted_DomainName\\groupname ALL=(ALL:ALL) ALL
Trusted_DomainName\\username ALL=(ALL:ALL) ALL
```

(The above example uses "\<space>" to create the Linux space character.)

#### **SUSE**

- 1. Connect to the instance using any SSH client.
- 2. Configure the Linux instance to use the DNS server IP addresses of the AWS Directory Service-provided DNS servers. You can do this either by setting it up in the DHCP Options set attached to the VPC or by setting it manually on the instance. If you want to set it manually, see <a href="How do I assign a static DNS server to a private Amazon EC2 instance">How do I assign a static DNS server to a private Amazon EC2 instance</a> in the AWS Knowledge Center for guidance on setting the persistent DNS server for your particular Linux distribution and version.
- 3. Make sure your SUSE Linux 15 instance is up to date.
  - a. Connect the package repository.

```
sudo SUSEConnect -p PackageHub/15.1/x86_64
```

b. Update SUSE.

```
sudo zypper update -y
```

4. Install the required Samba / Winbind packages on your Linux instance.

```
sudo zypper in -y samba samba-winbind
```

5. Make a backup of the main smb. conf file so you can revert back to it in case of any failure:

```
sudo cp /etc/samba/smb.conf /etc/samba/smb.bk
```

6. Open the original configuration file [/etc/samba/smb.conf] in a text editor.

```
sudo vim /etc/samba/smb.conf
```

Fill in your Active directory domain environment information as shown in the below example:

```
[global]
workgroup = example
security = ads
```

```
realm = example.com
idmap config * : rangesize = 1000000
idmap config * : range = 1000000-19999999
idmap config * : backend = autorid
winbind enum users = no
winbind enum groups = no
template homedir = /home/%U@%D
template shell = /bin/bash
winbind use default domain = false
```

7. Open the hosts file [/etc/hosts] in a text editor.

```
sudo vim /etc/hosts
```

Add your Linux instance private IP address as follows:

```
10.x.x.x Linux_hostname.example.com Linux_hostname
```

# Note

If you did not specify your IP Address in the /etc/hosts file, you might receive the following DNS error while joining the instance to the domain.:

No DNS domain configured for linux-instance. Unable to perform DNS Update. DNS update failed: NT\_STATUS\_INVALID\_PARAMETER This error means that the join was successful but the [net ads] command was unable to register the DNS record in DNS.

8. Join the Linux instance to the directory with the following command.

```
sudo net ads join -U join_account@example.com
```

# join\_account

The sAMAccountName in the *example.com* domain that has domain join privileges. Enter the password for the account when prompted. For more information about delegating these privileges, see Delegate directory join privileges for AWS Managed Microsoft AD.

example.com

The fully-qualified DNS name of your directory.

```
Enter join_account@example.com's password:
Using short domain name -- example
Joined 'IP-10-x-x-x' to dns domain 'example.com'
```

9. Modify PAM Configuration file, Use the command below to add the necessary entries for Winbind authentication:

```
sudo pam-config --add --winbind --mkhomedir
```

10Open the Name Service Switch configuration file [/etc/nsswitch.conf] in a text editor.

```
vim /etc/nsswitch.conf
```

Add the Winbind directive as shown below.

```
passwd: files winbind shadow: files winbind group: files winbind
```

- 11Set the SSH service to allow password authentication by editing the /etc/ssh/sshd\_config file..
  - a. Open the /etc/ssh/sshd\_config file in a text editor.

```
sudo vim /etc/ssh/sshd_config
```

b. Set the PasswordAuthentication setting to yes.

```
PasswordAuthentication yes
```

c. Restart the SSH service.

```
sudo systemctl restart sshd.service
```

Alternatively:

```
sudo service sshd restart
```

12After the instance has restarted, connect to it with any SSH client and add root privileges for a domain user or group, to the sudoers list by performing the following steps:

a. Open the sudoers file with the following command:

```
sudo visudo
```

b. Add the required groups or users from your Trusting or Trusted domain as follows, and then save it.

```
## Adding Domain Users/Groups.
%domainname\\AWS\ Delegated\ Administrators ALL=(ALL:ALL) ALL
%domainname\\groupname ALL=(ALL:ALL) ALL
domainname\\username ALL=(ALL:ALL) ALL
%Trusted_DomainName\\groupname ALL=(ALL:ALL) ALL
Trusted_DomainName\\username ALL=(ALL:ALL) ALL
```

(The above example uses "\<space>" to create the Linux space character.)

#### Ubuntu

- 1. Connect to the instance using any SSH client.
- 2. Configure the Linux instance to use the DNS server IP addresses of the AWS Directory Service-provided DNS servers. You can do this either by setting it up in the DHCP Options set attached to the VPC or by setting it manually on the instance. If you want to set it manually, see <a href="How do I assign a static DNS server to a private Amazon EC2 instance">How do I assign a static DNS server to a private Amazon EC2 instance</a> in the AWS Knowledge Center for guidance on setting the persistent DNS server for your particular Linux distribution and version.
- 3. Make sure your Linux instance is up to date.

```
sudo yum -y update

sudo apt-get -y upgrade
```

4. Install the required Samba / Winbind packages on your Linux instance.

```
sudo apt -y install samba winbind libnss-winbind libpam-winbind
```

5. Make a backup of the main smb. conf file so you can revert back to it in case of any failure.

```
sudo cp /etc/samba/smb.conf /etc/samba/smb.bk
```

6. Open the original configuration file [/etc/samba/smb.conf] in a text editor.

```
sudo vim /etc/samba/smb.conf
```

Fill in your Active directory domain environment information as shown in the below example:

```
[global]
workgroup = example
security = ads
realm = example.com
idmap config * : rangesize = 1000000
idmap config * : range = 1000000-19999999
idmap config * : backend = autorid
winbind enum users = no
winbind enum groups = no
template homedir = /home/%U@%D
template shell = /bin/bash
winbind use default domain = false
```

7. Open the hosts file [/etc/hosts] in a text editor.

```
sudo vim /etc/hosts
```

Add your Linux instance private IP address as follows:

```
10.x.x.x Linux_hostname.example.com Linux_hostname
```

# Note

If you did not specify your IP Address in the /etc/hosts file, you might receive the following DNS error while joining the instance to the domain.:

No DNS domain configured for linux-instance. Unable to perform DNS Update. DNS update failed: NT\_STATUS\_INVALID\_PARAMETER This error means that the join was successful but the [net ads] command was unable to register the DNS record in DNS.

8. Join the Linux instance to Active Directory using the net utility.

```
sudo net ads join -U join_account@example.com
```

```
join_account@example.com
```

An account in the <code>example.com</code> domain that has domain join privileges. Enter the password for the account when prompted. For more information about delegating these privileges, see Delegate directory join privileges for AWS Managed Microsoft AD.

```
example.com
```

The fully qualified DNS name of your directory.

```
Enter join_account@example.com's password:
Using short domain name -- example
Joined 'IP-10-x-x-x' to dns domain 'example.com'
```

9. Modify PAM Configuration file, Use the command below to add the necessary entries for Winbind authentication:

```
sudo pam-auth-update --add --winbind --enable mkhomedir
```

10Open the Name Service Switch configuration file [/etc/nsswitch.conf] in a text editor.

```
vim /etc/nsswitch.conf
```

Add the Winbind directive as shown below.

```
passwd: compat winbind
group: compat winbind
shadow: compat winbind
```

- 11Set the SSH service to allow password authentication by editing the /etc/ssh/sshd\_config file..
  - a. Open the /etc/ssh/sshd\_config file in a text editor.

```
sudo vim /etc/ssh/sshd_config
```

b. Set the PasswordAuthentication setting to yes.

PasswordAuthentication yes

c. Restart the SSH service.

```
sudo systemctl restart sshd.service
```

Alternatively:

```
sudo service sshd restart
```

- 12After the instance has restarted, connect to it with any SSH client and add root privileges for a domain user or group, to the sudoers list by performing the following steps:
  - a. Open the sudoers file with the following command:

```
sudo visudo
```

b. Add the required groups or users from your Trusting or Trusted domain as follows, and then save it.

```
## Adding Domain Users/Groups.
%domainname\\AWS\ Delegated\ Administrators ALL=(ALL:ALL) ALL
%domainname\\groupname ALL=(ALL:ALL) ALL
domainname\\username ALL=(ALL:ALL) ALL
%Trusted_DomainName\\groupname ALL=(ALL:ALL) ALL
Trusted_DomainName\\username ALL=(ALL:ALL) ALL
```

(The above example uses "\<space>" to create the Linux space character.)

#### Connect to the Linux instance

When a user connects to the instance using an SSH client, they are prompted for their username. The user can enter the username in either the username@example.com or EXAMPLE\username format. The response will appear similar to the following, depending on which Linux distribution you are using:

# Amazon Linux, Red Hat Enterprise Linux, and CentOS Linux

```
login as: johndoe@example.com
johndoe@example.com's password:
```

Last login: Thu Jun 25 16:26:28 2015 from XX.XX.XX

#### **SUSE Linux**

```
SUSE Linux Enterprise Server 15 SP1 x86_64 (64-bit)

As "root" (sudo or sudo -i) use the:
    - zypper command for package management
    - yast command for configuration management

Management and Config: https://www.suse.com/suse-in-the-cloud-basics
Documentation: https://www.suse.com/documentation/sles-15/
Forum: https://forums.suse.com/forumdisplay.php?93-SUSE-Public-Cloud

Have a lot of fun...
```

#### **Ubuntu Linux**

```
login as: admin@example.com
admin@example.com@10.24.34.0's password:
Welcome to Ubuntu 18.04.4 LTS (GNU/Linux 4.15.0-1057-aws x86_64)
* Documentation: https://help.ubuntu.com
* Management:
                  https://landscape.canonical.com
* Support:
                  https://ubuntu.com/advantage
  System information as of Sat Apr 18 22:03:35 UTC 2020
  System load:
                0.01
                                  Processes:
                                                       102
  Usage of /:
                18.6% of 7.69GB
                                  Users logged in:
                                                       2
  Memory usage: 16%
                                  IP address for eth0: 10.24.34.1
  Swap usage:
                0%
```

# Manually join an Amazon EC2 Mac instance to your AWS Managed Microsoft AD Active Directory

This procedure manually joins an Amazon EC2 Mac instance to your AWS Managed Microsoft AD Active Directory.

#### **Prerequisites**

 Amazon EC2 Mac instances require Amazon EC2 Dedicated Hosts. You must allocate a dedicated host and launch an instance onto the host. For more information, see Launch a Mac instance in Amazon EC2 User Guide.

• We recommend creating a DHCP option set for your AWS Managed Microsoft AD Active Directory. This will allow any instances in your Amazon VPC to point to the specified domain and DNS servers to resolve their domain names. See Create or Change a DHCP options set for more information.

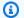

#### Note

Dedicated Host pricing varies by the payment option that you select. For more information, see Pricing and Billing in Amazon EC2 User Guide.

# To manually join a Mac instance

Use the following SSH command to connect to your Mac instance. For more information about connecting to your Mac instance, see Connect to your Mac instance.

```
ssh -i /path/key-pair-name.pem ec2-user@my-instance-public-dns-name
```

After you connect to your Mac instance, create a password for the ec2-user account using the following command:

```
sudo passwd ec2-user
```

- When prompted at the command line, provide a password for the ec2-user account. You can update your operating system and software by following the procedure in Update the operating system and software in Amazon EC2 User Guide.
- Use the following dsconfigad command to join your Mac instance to the AWS Managed Microsoft AD Active Directory domain. Make sure to replace the domain name, computer name, and organizational unit with your AWS Managed Microsoft AD Active Directory domain information. For more information, see Configuring domain access in Directory Utility on Mac on Apple website.

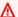

#### Marning

The computer name shouldn't contain a hyphen. Hyphens might prevent the bind to the AWS Managed Microsoft AD Active Directory.

```
sudo dsconfigad -add domainName -computer computerName -username Username -
ou "Your-AWS-Delegated-Organizational-Unit"
```

The following example is what the command should look like when joining an administrative user on a Mac instance named myec2mac01 to the example.com domain:

```
sudo dsconfigad -add example.com -computer myec2mac01 -username admin -
ou "OU=Computers, OU=Example, DC=Example, DC=com"
```

Use the following command to add the AWS Delegated Administrators to the administrative user on your Mac instance:

```
sudo dsconfigad -group "EXAMPLE\aws delegated administrators
```

Use the following command to confirm the AWS Managed Microsoft AD Active Directory domain join was successful:

```
dsconfigad -show
```

You have successfully joined your Mac instance to your AWS Managed Microsoft AD Active Directory. You can now log in to your Mac instance using your AWS Managed Microsoft AD Active Directory credentials.

When you first log in to your Mac instance, you should be provided with an option to log in as the "Other" user. At this point, you can use your Active Directory domain credentials to log in to the Mac instance. If you're not provided with "Other" on the log in screen after completing these steps, log in as ec2-user and then log out.

To log in using the graphical user interface with a domain user, follow the steps in Connect to your instance's graphical user interface (GUI) in Amazon EC2 User Guide.

# Delegate directory join privileges for AWS Managed Microsoft AD

To join a computer to your directory, you need an account that has privileges to join computers to the directory.

With AWS Directory Service for Microsoft Active Directory, members of the Admins and AWS **Delegated Server Administrators** groups have these privileges.

However, as a best practice, you should use an account that has only the minimum privileges necessary. The following procedure demonstrates how to create a new group called Joiners and delegate the privileges to this group that are needed to join computers to the directory.

You must perform this procedure on a computer that is joined to your directory and has the **Active Directory User and Computers MMC** snap-in installed. You must also be logged in as a domain administrator.

# To delegate join privileges for AWS Managed Microsoft AD

Open Active Directory User and Computers and select the organizational unit (OU) that has your NetBIOS name in the navigation tree, then select the **Users** OU.

#### Important

When you launch a AWS Directory Service for Microsoft Active Directory, AWS creates an organizational unit (OU) that contains all your directory's objects. This OU, which has the NetBIOS name that you typed when you created your directory, is located in the domain root. The domain root is owned and managed by AWS. You cannot make changes to the domain root itself, therefore, you must create the **Joiners** group within the OU that has your NetBIOS name.

- 2. Open the context menu (right-click) for **Users**, choose **New**, and then choose **Group**.
- 3. In the **New Object - Group** box, type the following and choose **OK**.
  - For Group name, type Joiners.
  - For Group scope, choose Global.
  - For Group type, choose Security.
- In the navigation tree, select the **Computers** container under your NetBIOS name. From the **Action** menu, choose **Delegate Control**.

- 5. On the **Delegation of Control Wizard** page, choose **Next**, and then choose **Add**.
- 6. In the **Select Users, Computers, or Groups** box, type Joiners and choose **OK**. If more than one object is found, select the Joiners group created above. Choose **Next**.
- 7. On the **Tasks to Delegate** page, select **Create a custom task to delegate**, and then choose **Next**.
- 8. Select Only the following objects in the folder, and then select Computer objects.
- 9. Select **Create selected objects in this folder** and **Delete selected objects in this folder**. Then choose **Next**.

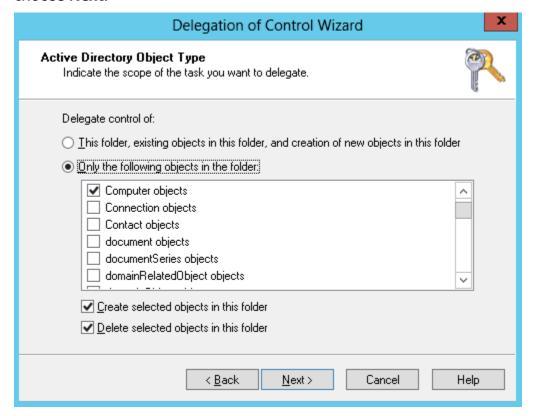

10. Select **Read** and **Write**, and then choose **Next**.

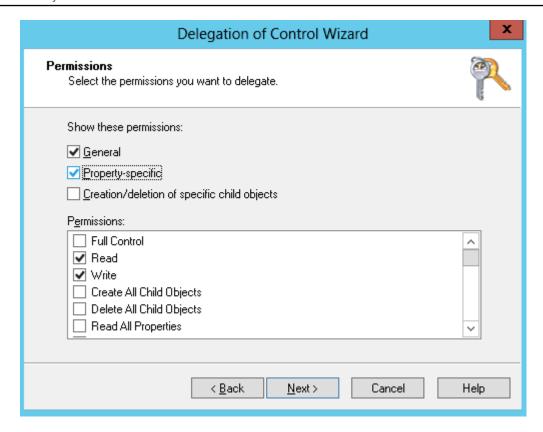

- 11. Verify the information on the **Completing the Delegation of Control Wizard** page and choose **Finish**.
- 12. Create a user with a strong password and add that user to the Joiners group. This user must be in the **Users** container that is under your NetBIOS name. The user will then have sufficient privileges to connect instances to the directory.

# **Create or Change a DHCP options set**

AWS recommends that you create a DHCP options set for your AWS Directory Service directory and assign the DHCP options set to the VPC that your directory is in. This allows any instances in that VPC to point to the specified domain and DNS servers to resolve their domain names.

For more information about DHCP options sets, see <u>DHCP options sets</u> in the *Amazon VPC User Guide*.

# To create a DHCP options set for your directory

- 1. Open the Amazon VPC console at https://console.aws.amazon.com/vpc/.
- 2. In the navigation pane, choose **DHCP Options Sets**, and then choose **Create DHCP options set**.
- 3. On the Create DHCP options set page, enter the following values for your directory:

#### Name

An optional tag for the options set.

#### **Domain name**

The fully qualified name of your directory, such as corp.example.com.

#### **Domain name servers**

The IP addresses of your AWS-provided directory's DNS servers.

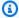

#### Note

You can find these addresses by going to the AWS Directory Service console navigation pane, selecting **Directories** and then choosing the correct directory ID.

#### **NTP** servers

Leave this field blank.

#### **NetBIOS** name servers

Leave this field blank.

# **NetBIOS** node type

Leave this field blank.

- Choose Create DHCP options set. The new set of DHCP options appears in your list of DHCP 4. options.
- Make a note of the ID of the new set of DHCP options (dopt-xxxxxxxxx). You use it to associate the new options set with your VPC.

# To change the DHCP options set associated with a VPC

After you create a set of DHCP options, you can't modify them. If you want your VPC to use a different set of DHCP options, you must create a new set and associate them with your VPC. You can also set up your VPC to use no DHCP options at all.

Open the Amazon VPC console at https://console.aws.amazon.com/vpc/.

- 2. In the navigation pane, choose **Your VPCs**.
- 3. Select the VPC, and then choose **Actions**, **Edit VPC settings**.
- 4. For **DHCP options set**, select an options set or choose **No DHCP options set**, and then choose Save.

To change the DHCP options set associated with a VPC using command line see the following:

- AWS CLI: associate-dhcp-options
- AWS Tools for Windows PowerShell: Register-EC2DhcpOption

# Manage users and groups in AWS Managed Microsoft AD

Users represent individual people or entities that have access to your directory. Groups are very useful for giving or denying privileges to groups of users, rather than having to apply those privileges to each individual user. If a user moves to a different organization, you move that user to a different group and they automatically receive the privileges needed for the new organization.

To create users and groups in an AWS Directory Service directory, you must use any instance (from either on-premises or EC2) that has been joined to your AWS Directory Service directory, and be logged in as a user that has privileges to create users and groups. You will also need to install the Active Directory Tools on your EC2 instance so you can add your users and groups with the Active Directory Users and Computers snap-in.

You can deploy a pre-configured EC2 instance with preinstalled Active Directory administrative tools from AWS Directory Service management console. For more information, see Launch directory administration instance in your AWS Managed Microsoft AD Active Directory.

If you need to deploy a self-managed EC2 instance with administrative tools and install the necessary tools, see Step 3: Deploy an Amazon EC2 instance to manage your AWS Managed Microsoft AD Active Directory.

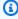

#### Note

Your user accounts must have Kerberos preauthentication enabled. This is the default setting for new user accounts, but it should not be modified. For more information about this setting, go to Preauthentication on Microsoft TechNet.

Version 1.0 193 Manage users and groups

The following topics include instructions on how to create and manage users and groups.

# **Topics**

- Install the Active Directory Administration Tools for AWS Managed Microsoft AD
- Create a user
- Delete a user
- Reset a user password
- Create a group
- Add a user to a group

# Install the Active Directory Administration Tools for AWS Managed Microsoft AD

To manage your Active Directory from an Amazon EC2 Windows Server instance, you need to install the Active Directory Domain Services and Active Directory Lightweight Directory Services Tools on the instance. Use the following procedure to install these tools on an EC2 Windows Server instance.

# **Prerequisites**

Before you can begin this procedure, complete the following:

- 1. Create an AWS Managed Microsoft AD Active Directory. For more information, see <u>Create your AWS Managed Microsoft AD</u>.
- Launch and join an EC2 Windows Server instance to your AWS Managed Microsoft AD
   Active Directory. The EC2 instance needs the following policies to create users and groups:
   AWSSSMManagedInstanceCore and AmazonSSMDirectoryServiceAccess. For more
   information, see Launch directory administration instance in your AWS Managed Microsoft AD
   Active Directory and Seamlessly join an Amazon EC2 Windows instance to your AWS Managed
   Microsoft AD Active Directory.
- 3. You will need the credentials for your Active Directory domain Administrator. These credentials were created when the AWS Managed Microsoft AD was created. If you followed the procedure in <a href="Create your AWS Managed Microsoft AD">Create your AWS Managed Microsoft AD</a>, your Administrator username includes your NetBIOS name, <a href="Corplain">Corplain</a>.

# Install the Active Directory Administration Tools on EC2 Windows Server instance

# To install the Active Directory administration tools on EC2 Windows Server instance

- 1. Open the Amazon EC2 console at <a href="https://console.aws.amazon.com/ec2/">https://console.aws.amazon.com/ec2/</a>.
- 2. In the Amazon EC2 console, choose **Instances**, select the Windows Server instance, and then choose **Connect**.
- 3. In the **Connect to instance** page, choose **RDP client**.
- 4. In the RDP client tab, choose Download Remote Desktop File, then choose Get Password to retrieve your password.
- 5. In the **Get Windows password**, choose **Upload private key file**. Choose the .pem private key file associated with the Windows Server instance. After uploading the private key file, select **Decrypt password**.
- 6. In the **Windows Security** dialog box, copy your local administrator credentials for the Windows Server computer to sign in. The username can be in the following formats: **NetBIOS-Name\admin** or **DNS-Name\admin**. For example, **corp\admin** would be the username if you followed the procedure in Create your AWS Managed Microsoft AD.
- 7. Once signed in to the Windows Server instance, open **Server Manager** from the Start menu by choosing **Server Manager**.
- 8. In the Server Manager Dashboard, choose Add roles and features.
- 9. In the Add Roles and Features Wizard choose Installation Type, select Role-based or feature-based installation, and choose Next.
- 10. Under **Server Selection**, make sure the local server is selected, and choose **Features** in the left navigation pane.
- 11. In the Features tree, select and open Remote Server Administration Tools, Role Administration Tools, and AD DS and AD LDS Tools. With AD DS and AD LDS Tools selected, Active Directory module for Windows PowerShell, AD DS Tools, and AD LDS Snap-ins and Command-Line Tools are selected. Scroll down and select DNS Server Tools, and then choose Next.

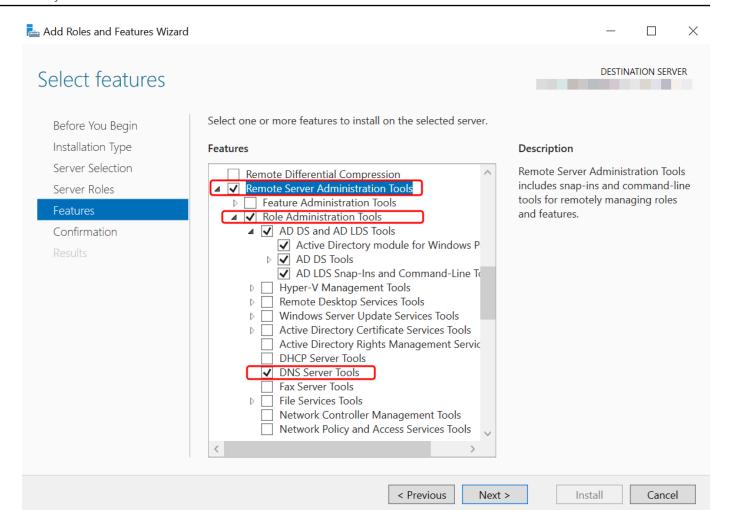

12. Review the information and choose **Install**. When the feature installation is finished, the Active Directory Domain Services and Active Directory Lightweight Directory Services Tools are available from the Start menu in the **Administrative Tools** folder.

# Alternative Methods to installing Active Directory Administration Tools on EC2 Windows Server instance

- Here are some other methods to install the Active Directory Administration Tools:
  - You can optionally choose to install the Active Directory Administration Tools using Windows
     PowerShell. For example, you can install the Active Directory remote administration tools from
     a PowerShell prompt using Install-WindowsFeature RSAT-ADDS. For more information,
     see <u>Install-WindowsFeature</u> on the Microsoft website.
  - You can also launch a directory administration EC2 instance in the AWS Management Console that already has the Active Directory Domain Services and Active Directory

Lightweight Directory Services Tools installed by following the procedures in Launch directory administration instance in your AWS Managed Microsoft AD Active Directory.

#### Create a user

Use the following procedure to create a user with an EC2 instance that is joined to your AWS Managed Microsoft AD directory. Before you can create users, you need to complete the procedures in Installing the Active Directory Administration Tools.

You can use any of the following methods to create a user:

- Active Directory Administration Tools
- Windows PowerShell

# **Create a user with Active Directory Administration Tools**

- 1. Connect to the instance where the Active Directory Administration Tools were installed.
- 2. Open the Active Directory Users and Computers tool from the Windows Start menu. There is a shortcut to this tool found in the Windows Administrative Tools folder.

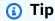

You can run the following from a command prompt on the instance to open the Active Directory Users and Computers tool box directly.

%SystemRoot%\system32\dsa.msc

In the directory tree, select an OU under your directory's NetBIOS name OU where you want to store your user (for example, corp\Users). For more information about the OU structure used by directories in AWS, see What gets created with your AWS Managed Microsoft AD Active Directory.

Version 1.0 197 Manage users and groups

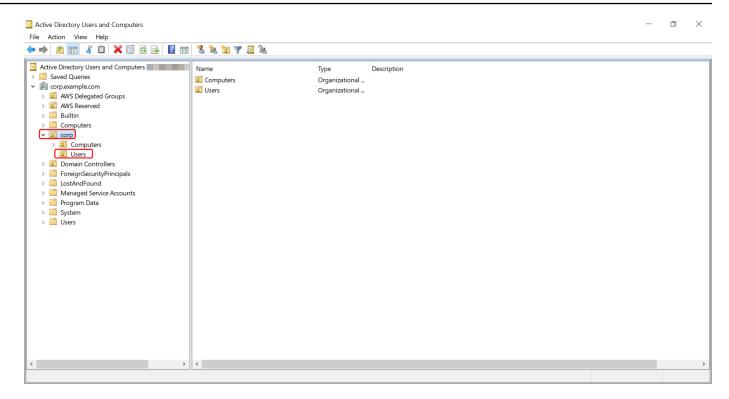

- 4. On the **Action** menu, choose **New**, and then choose **User** to open the new user wizard.
- 5. On the first page of the wizard, enter the values for the following fields, and then choose **Next**.
  - First name
  - Last name
  - User logon name
- 6. On the second page of the wizard, enter a temporary password in Password and Confirm Password. Make sure the User must change password at next logon option is selected. None of the other options should be selected. Choose Next.
- 7. On the third page of the wizard, verify that the new user information is correct and choose **Finish**. The new user will appear in the **Users** folder.

#### Create a user in Windows PowerShell

- 1. Connect to the instance joined to your Active Directory domain as the Active Directory administrator.
- Open Windows PowerShell.

3. Type the following command replacing the username jane.doe with the username of the user you want to create. You will be prompted by Windows PowerShell to provide a password for the new user. For more information on Active Directory password complexity requirements, see <a href="Microsoft documentation">Microsoft documentation</a>. For more information on the New-ADUser command, see <a href="Microsoft documentation">Microsoft documentation</a>.

```
New-ADUser -Name "jane.doe" -Enabled $true -AccountPassword (Read-Host -AsSecureString 'Password')
```

#### Delete a user

Use the following procedure to delete a user that is joined to your AWS Managed Microsoft AD Active Directory.

You can use any of the following methods to delete a user:

- Active Directory Administration Tools
- Windows PowerShell

# **Delete a user with Active Directory Administration Tools**

- 1. Connect to the instance where the Active Directory Administration Tools were installed.
- 2. Open the Active Directory Users and Computers tool from the Windows Start menu. There is a shortcut to this tool found in the **Windows Administrative Tools** folder.

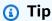

You can run the following from a command prompt on the instance to open the Active Directory Users and Computers tool box directly.

%SystemRoot%\system32\dsa.msc

In the directory tree, select the OU containing the user that you want to delete (for example, corp\Users).

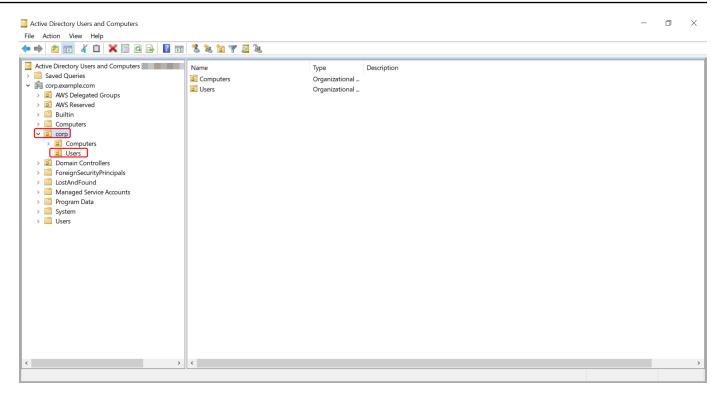

- 4. Select the user you wish to delete. On the **Action** menu, choose **Delete**.
- 5. A dialog box will appear prompting you to confirm you want to delete the user. Choose **Yes** to delete the user. This permanently deletes the selected user.

#### Delete a user in Windows PowerShell

- Connect to the instance joined to your Active Directory domain as the Active Directory administrator.
- Open Windows PowerShell.
- 3. Type the following command replacing the username **jane.doe** with the username of the user you want to delete. For more information on the Remove-ADUser command, see Microsoft documentation.

```
Remove-ADUser -Identity "jane.doe"
```

# **AD Recycle Bin Considerations**

Deleted users are stored temporarily in the AD Recycle Bin. For more information about the AD Recycle Bin, see <u>The AD Recycle Bin: Understanding, Implementing, Best Practices, and Troubleshooting in Microsoft's Ask the Directory Services Team blog.</u>

# Reset a user password

Users must adhere to password policies as defined in the Active Directory. Sometimes this can get the best of users, including the Active Directory administrator, and they forget their password. When this happens, you can quickly reset the user's password using AWS Directory Service if the user resides AWS Managed Microsoft AD.

You must be signed in as a user with the necessary permissions to reset passwords. For more information about permissions, see <u>Overview of managing access permissions to your AWS</u> <u>Directory Service resources</u>.

You can reset the password for any user in your Active Directory with the following exceptions:

- You can reset the password for any user within the Organizational Unit (OU) that is based off
  of the NetBIOS name you used when you created your Active Directory. For example, if you
  followed the procedure in <a href="Create your AWS Managed Microsoft AD">Create your AWS Managed Microsoft AD</a> your NetBIOS name would be
  CORP and the users passwords you could reset would be members of Corp/Users OU.
- You cannot reset the password of any user outside of the OU that is based off the NetBIOS name
  you used when you created your Active Directory. For example, you cannot reset the password
  for a user in AWS Reserved OU. For more information about the OU structure for AWS Managed
  Microsoft AD, see What gets created with your AWS Managed Microsoft AD Active Directory.

For more information on how the password policies are applied when a password is reset in AWS Managed Microsoft AD, see How password policies are applied.

# You can use any of the following methods to reset a user password:

- AWS Management Console
- AWS CLI
- Windows PowerShell

# Reset a user password in the AWS Management Console

- In the <u>AWS Directory Service console</u> navigation pane, under **Active Directory**, choose **Directories**, and then select the Active Directory in the list where you want to reset a user password.
- 2. On the **Directory details** page, choose **Actions**, and then choose **Reset user password**.

3. In the **Reset user password** dialog, in **Username** type the username of the user whose password needs to change.

4. Type a password in **New password** and **Confirm password**, and then choose **Reset password**.

# Reset a user password in AWS CLI

- To install the AWS CLI, see Install or update the latest version of the AWS CLI.
- 2. Open the AWS CLI.
- 3. Type the following command and replace the Directory ID, username **jane.doe**, and password **Pessw0rd** with your Active Directory Directory ID and desired credentials. See <u>reset-user-password</u> in the *AWS CLI Command Reference* for more information.

```
aws ds reset-user-password --directory-id d-1234567890 --user-name "jane.doe" --new-password "P@ssw0rd"
```

## Reset a user password in Windows PowerShell

- 1. Connect to the instance joined to your Active Directory domain as the Active Directory administrator.
- 2. Open Windows PowerShell.
- 3. Type the following command replacing the username **jane.doe**, the Directory ID, and password **P@ssw@rd** with your Active Directory Directory ID and desired credentials. See Reset-DSUserPassword Cmdlet for more information.

```
Reset-DSUserPassword -UserName "jane.doe" -DirectoryId d-1234567890 -NewPassword "P@ssw0rd"
```

# Create a group

Use the following procedure to create a security group with an EC2 instance that is joined to your AWS Managed Microsoft AD directory. Before you can create security groups, you need to complete the procedures in <u>Installing the Active Directory Administration Tools</u>.

You can also use Windows PowerShell commands to create groups. For more information, see <u>New-ADGroup</u> in Windows Server 2022 PowerShell documentation.

#### To create a group

- 1. Connect to the instance where the Active Directory Administration Tools were installed.
- 2. Open the Active Directory Users and Computers tool. There is a shortcut to this tool in the **Administrative Tools** folder.

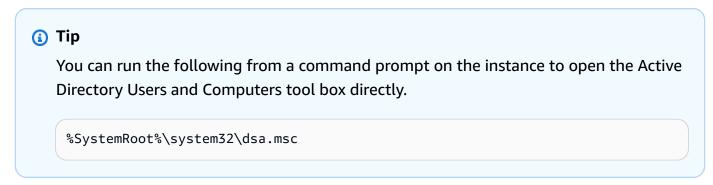

3. In the directory tree, select an OU under your directory's NetBIOS name OU where you want to store your group (for example, Corp\Users). For more information about the OU structure used by directories in AWS, see <a href="What gets created with your AWS Managed Microsoft AD Active Directory">What gets created with your AWS Managed Microsoft AD Active Directory</a>.

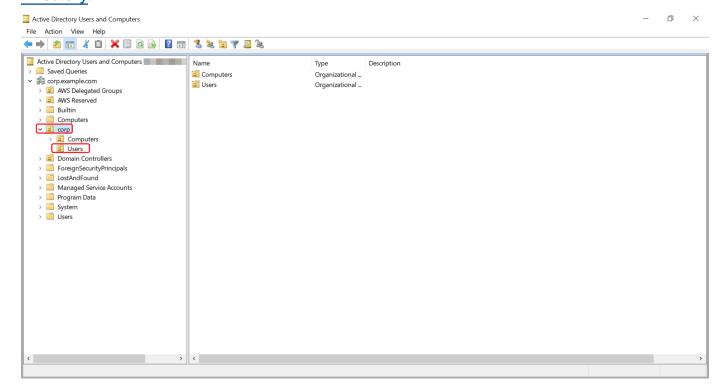

- 4. On the Action menu, click New, and then click Group to open the new group wizard.
- 5. Type a name for the group in **Group name**, select a **Group scope** that meets your needs, and select **Security** for the **Group type**. For more information on Active Directory group

Administration Guide **AWS Directory Service** 

scope and security groups, see Active Directory security groups in Microsoft Windows Server documentation.

Click **OK**. The new security group will appear in the **Users** folder. 6.

# Add a user to a group

Use the following procedure to add a user to a security group with an EC2 instance that is joined to your AWS Managed Microsoft AD directory.

# To add a user to a group

- 1. Connect to the instance where the Active Directory Administration Tools were installed.
- 2. Open the Active Directory Users and Computers tool. There is a shortcut to this tool in the **Administrative Tools** folder.

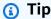

You can run the following from a command prompt on the instance to open the Active Directory Users and Computers tool box directly.

%SystemRoot%\system32\dsa.msc

In the directory tree, select the OU under your directory's NetBIOS name OU where you stored 3. your group, and select the group that you want to add a user as a member.

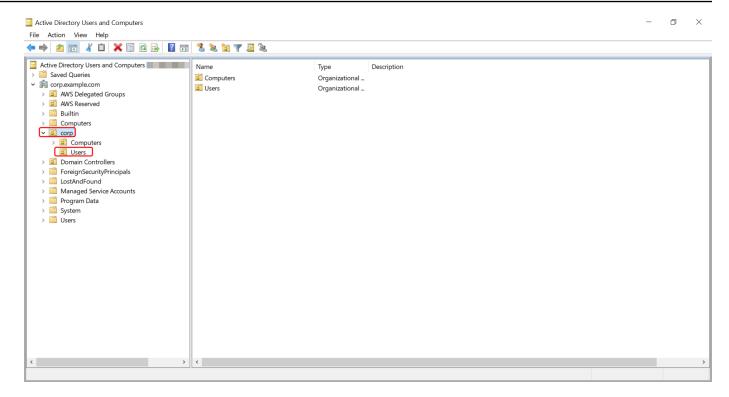

- 4. On the **Action** menu, click **Properties** to open the properties dialog box for the group.
- 5. Select the **Members** tab and click **Add**.
- 6. For **Enter the object names to select**, type the username you want to add and click **OK**. The name will be displayed in the **Members** list. Click **OK** again to update the group membership.
- 7. Verify that the user is now a member of the group by selecting the user in the **Users** folder and clicking **Properties** in the **Action** menu to open the properties dialog box. Select the **Member Of** tab. You should see the name of the group in the list of groups that the user belongs to.

# **Connect to your existing Active Directory infrastructure**

This section describes how to configure trust relationships between AWS Managed Microsoft AD and your existing Active Directory infrastructure.

# **Topics**

- Creating a trust relationship
- Adding IP routes when using public IP addresses
- Tutorial: Create a trust relationship between your AWS Managed Microsoft AD and your selfmanaged Active Directory domain
- Tutorial: Create a trust relationship between two AWS Managed Microsoft AD domains

# Creating a trust relationship

You can configure one and two-way external and forest trust relationships between your AWS Directory Service for Microsoft Active Directory and self-managed (on-premises) directories, as well as between multiple AWS Managed Microsoft AD directories in the AWS cloud. AWS Managed Microsoft AD supports all three trust relationship directions: Incoming, Outgoing and Two-way (Bidirectional).

For more information about trust relationship, see Everything you wanted to know about trusts with AWS Managed Microsoft AD.

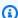

#### Note

When setting up trust relationships, you must ensure that your self-managed directory is and remains compatible with AWS Directory Services. For more information on your responsibilities, please see our shared responsibility model.

AWS Managed Microsoft AD supports both external and forest trusts. To walk through an example scenario showing how to create a forest trust, see Tutorial: Create a trust relationship between your AWS Managed Microsoft AD and your self-managed Active Directory domain.

A two-way trust is required for AWS Enterprise Apps such as Amazon Chime, Amazon Connect, Amazon QuickSight, AWS IAM Identity Center, Amazon WorkDocs, Amazon WorkMail, Amazon WorkSpaces, and the AWS Management Console. AWS Managed Microsoft AD must be able to query the users and groups in your self-managed Active Directory.

Amazon EC2, Amazon RDS, and Amazon FSx will work with either a one-way or two-way trust.

# **Prerequisites**

Creating the trust requires only a few steps, but you must first complete several prerequisite steps prior to setting up the trust.

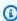

#### Note

AWS Managed Microsoft AD does not support trust with Single Label Domains.

#### **Connect to VPC**

If you are creating a trust relationship with your self-managed directory, you must first connect your self-managed network to the Amazon VPC containing your AWS Managed Microsoft AD. The firewall for your self-managed and AWS Managed Microsoft AD networks must have the network ports open that are listed in Windows Server 2008 and later versions in Microsoft documentation.

To use your NetBIOS name instead of your full domain name for authentication with your AWS applictions like Amazon WorkDocs or Amazon QuickSight, you must allow port 9389. For more information about Active Directory ports and protocols, see Service overview and network port requirements for Windows in Microsoft documentation.

These are the minimum ports that are needed to be able to connect to your directory. Your specific configuration may require additional ports be open.

# **Configure your VPC**

The VPC that contains your AWS Managed Microsoft AD must have the appropriate outbound and inbound rules.

# To configure your VPC outbound rules

- In the AWS Directory Service console, on the Directory Details page, note your AWS Managed Microsoft AD directory ID.
- 2. Open the Amazon VPC console at https://console.aws.amazon.com/vpc/.
- 3. Choose **Security Groups**.
- Search for your AWS Managed Microsoft AD directory ID. In the search results, select the item 4. with the description "AWS created security group for directory ID directory controllers".

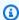

# Note

The selected security group is a security group that is automatically created when you initially create your directory.

- Go to the **Outbound Rules** tab of that security group. Select **Edit**, then **Add another rule**. For 5. the new rule, enter the following values:
  - Type: All Traffic
  - Protocol: All

Destination determines the traffic that can leave your domain controllers and where it can
go in your self-managed network. Specify a single IP address or an IP address range in CIDR
notation (for example, 203.0.113.5/32). You can also specify the name or ID of another
security group in the same Region. For more information, see <u>Understand your directory's</u>
AWS security group configuration and use.

#### 6. Select Save.

## **Enable Kerberos pre-authentication**

Your user accounts must have Kerberos pre-authentication enabled. For more information about this setting, review Preauthentication on Microsoft TechNet.

# Configure DNS conditional forwarders on your self-managed domain

You must set up DNS conditional forwarders on your self-managed domain. Refer to <u>Assign</u> a <u>Conditional Forwarder for a Domain Name</u> on Microsoft TechNet for details on conditional forwarders.

To perform the following steps, you must have access to following Windows Server tools for your self-managed domain:

- AD DS and AD LDS Tools
- DNS

## To configure conditional forwarders on your self-managed domain

- 1. First you must get some information about your AWS Managed Microsoft AD. Sign into the AWS Management Console and open the AWS Directory Service console.
- 2. In the navigation pane, select **Directories**.
- 3. Choose the directory ID of your AWS Managed Microsoft AD.
- 4. Take note of the fully qualified domain name (FQDN) and the DNS addresses of your directory.
- 5. Now, return to your self-managed domain controller. Open Server Manager.
- 6. On the **Tools** menu, choose **DNS**.
- 7. In the console tree, expand the DNS server of the domain for which you are setting up the trust.
- 8. In the console tree, choose **Conditional Forwarders**.

- On the **Action** menu, choose **New conditional forwarder**. 9.
- 10. In **DNS domain**, type the fully qualified domain name (FQDN) of your AWS Managed Microsoft AD, which you noted earlier.
- 11. Choose IP addresses of the primary servers and type the DNS addresses of your AWS Managed Microsoft AD directory, which you noted earlier.
  - After entering the DNS addresses, you might get a "timeout" or "unable to resolve" error. You can generally ignore these errors.
- 12. Select Store this conditional forwarder in Active Directory and replicate as follows: All DNS servers in this domain. Choose OK.

## Trust relationship password

If you are creating a trust relationship with an existing domain, set up the trust relationship on that domain using Windows Server Administration tools. As you do so, note the trust password that you use. You will need to use this same password when setting up the trust relationship on the AWS Managed Microsoft AD. For more information, see Managing Trusts on Microsoft TechNet.

You are now ready to create the trust relationship on your AWS Managed Microsoft AD.

#### **NetBIOS and Domain Names**

The NetBIOS and domain names must be unique and cannot be the same to establish a trust relationship.

# Create, verify, or delete a trust relationship

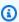

# Note

Trust relationships is a global feature of AWS Managed Microsoft AD. If you are using Multi-Region replication, the following procedures must be performed in the Primary Region. The changes will be applied across all replicated Regions automatically. For more information, see Global vs Regional features.

# To create a trust relationship with your AWS Managed Microsoft AD

- 1. Open the AWS Directory Service console.
- 2. On the **Directories** page, choose your AWS Managed Microsoft AD ID.

- On the **Directory details** page, do one of the following: 3.
  - If you have multiple Regions showing under Multi-Region replication, select the primary Region, and then choose the **Networking & security** tab. For more information, see Primary vs additional Regions.
  - If you do not have any Regions showing under Multi-Region replication, choose the **Networking & security** tab.
- In the **Trust relationships** section, choose **Actions**, and then select **Add trust relationship**. 4.
- On the Add a trust relationship page, provide the required information, including the trust type, fully qualified domain name (FQDN) of your trusted domain, the trust password and the trust direction.
- 6. (Optional) If you want to allow only authorized users to access resources in your AWS Managed Microsoft AD directory, you can optionally choose the **Selective authentication** check box. For general information about selective authentication, see Security Considerations for Trusts on Microsoft TechNet.
- For **Conditional forwarder**, type the IP address of your self-managed DNS server. If you have previously created conditional forwarders, you can type the FQDN of your self-managed domain instead of a DNS IP address.
- (Optional) Choose Add another IP address and type the IP address of an additional selfmanaged DNS server. You can repeat this step for each applicable DNS server address for a total of four addresses.
- Choose Add. 9.
- 10. If the DNS server or the network for your self-managed domain uses a public (non-RFC 1918) IP address space, go to the **IP routing** section, choose **Actions**, and then choose **Add route**. Type the IP address block of your DNS server or self-managed network using CIDR format, for example 203.0.113.0/24. This step is not necessary if both your DNS server and your selfmanaged network are using RFC 1918 IP address spaces.

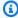

#### Note

When using a public IP address space, make sure that you do not use any of the AWS IP address ranges as these cannot be used.

11. (Optional) We recommend that while you are on the Add routes page that you also select Add routes to the security group for this directory's VPC. This will configure the security groups as detailed above in the "Configure your VPC." These security rules impact an internal

network interface that is not exposed publicly. If this option is not available, you will instead see a message indicating that you have already customized your security groups.

You must set up the trust relationship on both domains. The relationships must be complementary. For example, if you create an outgoing trust on one domain, you must create an incoming trust on the other.

If you are creating a trust relationship with an existing domain, set up the trust relationship on that domain using Windows Server Administration tools.

You can create multiple trusts between your AWS Managed Microsoft AD and various Active Directory domains. However, only one trust relationship per pair can exist at a time. For example, if you have an existing, one-way trust in the "Incoming direction" and you then want to set up another trust relationship in the "Outgoing direction," you will need to delete the existing trust relationship, and create a new "Two-way" trust.

#### To verify an outgoing trust relationship

- 1. Open the AWS Directory Service console.
- 2. On the **Directories** page, choose your AWS Managed Microsoft AD ID.
- 3. On the **Directory details** page, do one of the following:
  - If you have multiple Regions showing under **Multi-Region replication**, select the primary Region, and then choose the **Networking & security** tab. For more information, see <u>Primary</u> vs additional Regions.
  - If you do not have any Regions showing under **Multi-Region replication**, choose the **Networking & security** tab.
- 4. In the **Trust relationships** section, select the trust you want to verify, choose **Actions**, and then select **Verify trust relationship**.

This process verifies only the outgoing direction of a two-way trust. AWS does not support verification of an incoming trusts. For more information on how to verify a trust to or from your self-managed Active Directory, refer to <u>Verify a Trust</u> on Microsoft TechNet.

#### To delete an existing trust relationship

Open the AWS Directory Service console.

- 2. On the **Directories** page, choose your AWS Managed Microsoft AD ID.
- 3. On the **Directory details** page, do one of the following:
  - If you have multiple Regions showing under **Multi-Region replication**, select the primary Region, and then choose the **Networking & security** tab. For more information, see <u>Primary vs additional Regions</u>.
  - If you do not have any Regions showing under **Multi-Region replication**, choose the **Networking & security** tab.
- 4. In the **Trust relationships** section, select the trust you want to delete, choose **Actions**, and then select **Delete trust relationship**.
- 5. Choose Delete.

# Adding IP routes when using public IP addresses

You can use AWS Directory Service for Microsoft Active Directory to take advantage of many powerful Active Directory features, including establishing trusts with other directories. However, if the DNS servers for the networks of the other directories use public (non-RFC 1918) IP addresses, you must specify those IP addresses as part of configuring the trust. Instructions for doing this can be found in Creating a trust relationship.

Similarly, you must also enter the IP address information when routing traffic from your AWS Managed Microsoft AD on AWS to a peer AWS VPC, if the VPC uses public IP ranges.

When you add the IP addresses as described in <u>Creating a trust relationship</u>, you have the option of selecting **Add routes to the security group for this directory's VPC**. This option should be selected unless you have previously customized your <u>security group</u> to allow the necessary traffic as shown below. For more information, see <u>Understand your directory's AWS security group configuration</u> and use.

# Tutorial: Create a trust relationship between your AWS Managed Microsoft AD and your self-managed Active Directory domain

This tutorial walks you through all the steps necessary to set up a trust relationship between AWS Directory Service for Microsoft Active Directory and your self-managed (on-premises) Microsoft Active Directory. Although creating the trust requires only a few steps, you must first complete the following prerequisite steps.

#### **Topics**

- Prerequisites
- Step 1: Prepare your self-managed AD Domain
- Step 2: Prepare your AWS Managed Microsoft AD
- Step 3: Create the trust relationship

#### See Also

Creating a trust relationship

#### **Prerequisites**

This tutorial assumes you already have the following:

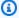

#### Note

AWS Managed Microsoft AD does not support trust with Single label domains.

- An AWS Managed Microsoft AD directory created on AWS. If you need help doing this, see Getting started with AWS Managed Microsoft AD.
- An EC2 instance running Windows added to that AWS Managed Microsoft AD. If you need help doing this, see Manually join an Amazon EC2 Windows instance to your AWS Managed Microsoft AD Active Directory.

#### 

The admin account for your AWS Managed Microsoft AD must have administrative access to this instance.

- The following Windows Server tools installed on that instance:
  - AD DS and AD LDS Tools
  - DNS

If you need help doing this, see Install the Active Directory Administration Tools for AWS Managed Microsoft AD.

A self-managed (on-premises) Microsoft Active Directory

You must have administrative access to this directory. The same Windows Server tools as listed above must also be available for this directory.

- An active connection between your self-managed network and the VPC containing your AWS Managed Microsoft AD. If you need help doing this, see <u>Amazon Virtual Private Cloud</u> <u>Connectivity Options</u>.
- A correctly set local security policy. Check Local Security Policy > Local Policies
   > Security Options > Network access: Named Pipes that can be accessed anonymously and ensure that it contains at least the following three named pipes:
  - netlogon
  - samr
  - Isarpc
- The NetBIOS and domain names must be unique and cannot be the same to establish a trust relationship

For more information about the prerequisites for creating a trust relationship, see <u>Creating a trust</u> relationship.

# **Tutorial configuration**

For this tutorial, we've already created a AWS Managed Microsoft AD and a self-managed domain. The self-managed network is connected to the AWS Managed Microsoft AD's VPC. Following are the properties of the two directories:

#### **AWS Managed Microsoft AD running on AWS**

Domain name (FQDN): MyManagedAD.example.com

NetBIOS name: MyManagedAD

DNS Addresses: 10.0.10.246, 10.0.20.121

VPC CIDR: 10.0.0.0/16

The AWS Managed Microsoft AD resides in VPC ID: vpc-12345678.

#### Self-managed or AWS Managed Microsoft AD domain

Domain name (FQDN): corp.example.com

NetBIOS name: CORP

DNS Addresses: 172.16.10.153

Self-managed CIDR: 172.16.0.0/16

#### **Next Step**

# Step 1: Prepare your self-managed AD Domain

#### Step 1: Prepare your self-managed AD Domain

First you need to complete several prerequisite steps on your self-managed (on-premises) domain.

# Configure your self-managed firewall

You must configure your self-managed firewall so that the following ports are open to the CIDRs for all subnets used by the VPC that contains your AWS Managed Microsoft AD. In this tutorial, we allow both incoming and outgoing traffic from 10.0.0.0/16 (the CIDR block of our AWS Managed Microsoft AD's VPC) on the following ports:

- TCP/UDP 53 DNS
- TCP/UDP 88 Kerberos authentication
- TCP/UDP 389 Lightweight Directory Access Protocol (LDAP)
- TCP 445 Server Message Block (SMB)
- TCP 9389 Active Directory Web Services (ADWS) (Optional This port needs to be open if you want to use your NetBIOS name instead of your full domain name for authentication with AWS applications like Amazon WorkDocs or Amazon QuickSight.)

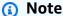

SMBv1 is no longer supported.

These are the minimum ports that are needed to connect the VPC to the self-managed directory. Your specific configuration may require additional ports be open.

# Ensure that Kerberos pre-authentication is enabled

User accounts in both directories must have Kerberos preauthentication enabled. This is the default, but let's check the properties of any random user to make sure nothing has changed.

#### To view user's Kerberos settings

- 1. On your self-managed domain controller, open Server Manager.
- 2. On the **Tools** menu, choose **Active Directory Users and Computers**.
- 3. Choose the **Users** folder and open the context (right-click) menu. Select any random user account listed in the right pane. Choose **Properties**.
- 4. Choose the **Account** tab. In the **Account options** list, scroll down and ensure that **Do not require Kerberos preauthentication** is *not* checked.

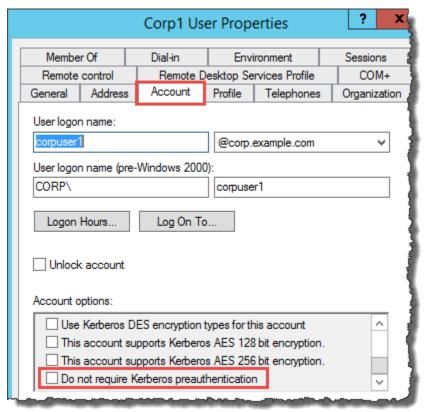

# Configure DNS conditional forwarders for your self-managed domain

You must set up DNS conditional forwarders on each domain. Before doing this on your self-managed domain, you will first get some information about your AWS Managed Microsoft AD.

# To configure conditional forwarders on your self-managed domain

- 1. Sign into the AWS Management Console and open the AWS Directory Service console.
- 2. In the navigation pane, select **Directories**.
- 3. Choose the directory ID of your AWS Managed Microsoft AD.

 On the **Details** page, take note of the values in **Directory name** and the **DNS address** of your directory.

- 5. Now, return to your self-managed domain controller. Open Server Manager.
- 6. On the **Tools** menu, choose **DNS**.
- 7. In the console tree, expand the DNS server of the domain for which you are setting up the trust. Our server is WIN-5V70CN7VJ0.corp.example.com.
- 8. In the console tree, choose **Conditional Forwarders**.
- 9. On the **Action** menu, choose **New conditional forwarder**.
- 10. In **DNS domain**, type the fully qualified domain name (FQDN) of your AWS Managed Microsoft AD, which you noted earlier. In this example, the FQDN is MyManagedAD.example.com.
- 11. Choose **IP** addresses of the primary servers and type the DNS addresses of your AWS Managed Microsoft AD directory, which you noted earlier. In this example those are: 10.0.10.246, 10.0.20.121

After entering the DNS addresses, you might get a "timeout" or "unable to resolve" error. You can generally ignore these errors.

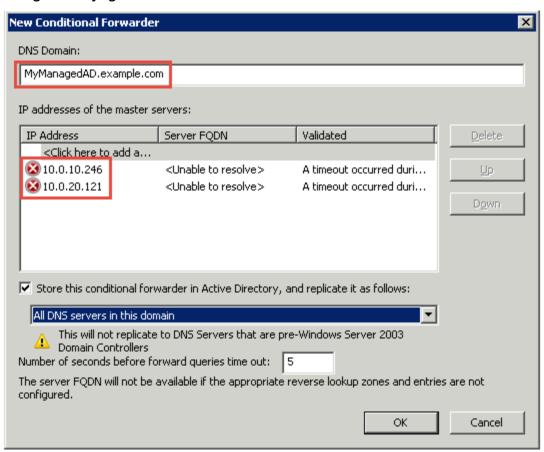

- 12. Select Store this conditional forwarder in Active Directory, and replicate it as follows.
- 13. Select All DNS servers in this domain, and then choose OK.

#### **Next Step**

## Step 2: Prepare your AWS Managed Microsoft AD

#### Step 2: Prepare your AWS Managed Microsoft AD

Now let's get your AWS Managed Microsoft AD ready for the trust relationship. Many of the following steps are almost identical to what you just completed for your self-managed domain. This time, however, you are working with your AWS Managed Microsoft AD.

# **Configure your VPC subnets and security groups**

You must allow traffic from your self-managed network to the VPC containing your AWS Managed Microsoft AD. To do this, you will need to make sure that the ACLs associated with the subnets used to deploy your AWS Managed Microsoft AD and the security group rules configured on your domain controllers, both allow the requisite traffic to support trusts.

Port requirements vary based on the version of Windows Server used by your domain controllers and the services or applications that will be leveraging the trust. For the purposes of this tutorial, you will need to open the following ports:

#### Inbound

- TCP/UDP 53 DNS
- TCP/UDP 88 Kerberos authentication
- UDP 123 NTP
- TCP 135 RPC
- TCP/UDP 389 LDAP
- TCP/UDP 445 SMB
- TCP/UDP 464 Kerberos authentication
- TCP 636 LDAPS (LDAP over TLS/SSL)
- TCP 3268-3269 Global Catalog
- TCP/UDP 49152-65535 Ephemeral ports for RPC

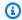

#### Note

SMBv1 is no longer supported.

#### Outbound

ALL

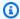

#### Note

These are the minimum ports that are needed to be able to connect the VPC and selfmanaged directory. Your specific configuration may require additional ports be open.

## To configure your AWS Managed Microsoft AD domain controller outbound and inbound rules

- Return to the AWS Directory Service console. In the list of directories, take note the directory ID for your AWS Managed Microsoft AD directory.
- Open the Amazon VPC console at https://console.aws.amazon.com/vpc/. 2.
- 3. In the navigation pane, choose **Security Groups**.
- Use the search box to search for your AWS Managed Microsoft AD directory ID. In the search results, select the Security Group with the description AWS created security group for yourdirectoryID directory controllers.

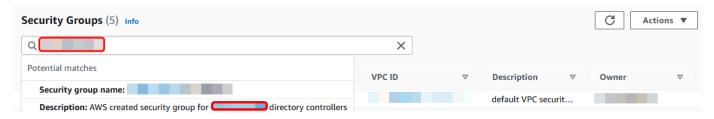

- Go to the **Outbound Rules** tab for that security group. Choose **Edit outbound rules**, and then **Add rule**. For the new rule, enter the following values:
  - **Type**: ALL Traffic
  - Protocol: ALL
  - **Destination** determines the traffic that can leave your domain controllers and where it can go. Specify a single IP address or an IP address range in CIDR notation (for example,

203.0.113.5/32). You can also specify the name or ID of another security group in the same Region. For more information, see <u>Understand your directory's AWS security group configuration and use</u>.

#### 6. Select Save Rule.

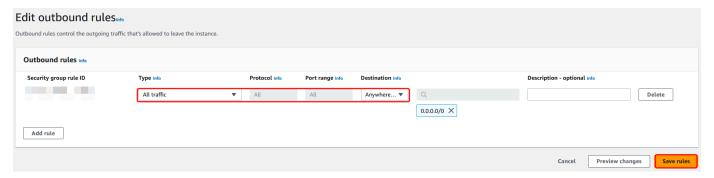

## Ensure that Kerberos pre-authentication is enabled

Now you want to confirm that users in your AWS Managed Microsoft AD also have Kerberos preauthentication enabled. This is the same process you completed for your self-managed directory. This is the default, but let's check to make sure nothing has changed.

#### To view user kerberos settings

- Log in to an instance that is a member of your AWS Managed Microsoft AD directory using either the <u>Permissions for the Administrator account</u> for the domain or an account that has been delegated permissions to manage users in the domain.
- 2. If they are not already installed, install the Active Directory Users and Computers tool and the DNS tool. Learn how to install these tools in <u>Install the Active Directory Administration Tools</u> for AWS Managed Microsoft AD.
- 3. Open Server Manager. On the **Tools** menu, choose **Active Directory Users and Computers**.
- 4. Choose the **Users** folder in your domain. Note that this is the **Users** folder under your NetBIOS name, not the **Users** folder under the fully qualified domain name (FQDN).

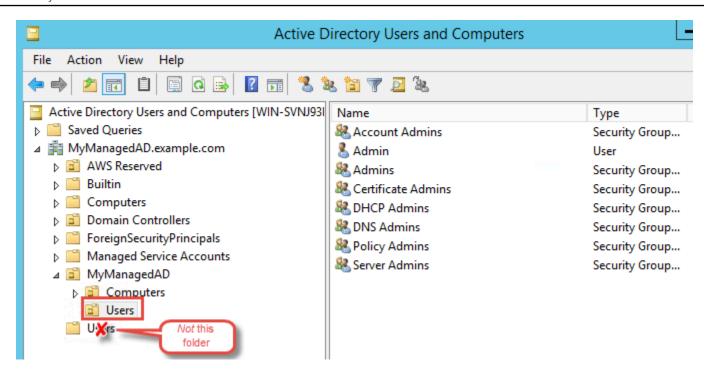

- 5. In the list of users, right-click on a user, and then choose **Properties**.
- 6. Choose the **Account** tab. In the **Account options** list, ensure that **Do not require Kerberos preauthentication** is *not* checked.

#### **Next Step**

# Step 3: Create the trust relationship

#### Step 3: Create the trust relationship

Now that the preparation work is complete, the final steps are to create the trusts. First you create the trust on your self-managed domain, and then finally on your AWS Managed Microsoft AD. If you have any issues during the trust creation process, see <u>Trust creation status reasons</u> for assistance.

# Configure the trust in your self-managed Active Directory

In this tutorial, you configure a two-way forest trust. However, if you create a one-way forest trust, be aware that the trust directions on each of your domains must be complementary. For example, if you create a one-way, outgoing trust on your self-managed domain, you need to create a one-way, incoming trust on your AWS Managed Microsoft AD.

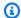

#### Note

AWS Managed Microsoft AD also supports external trusts. However, for the purposes of this tutorial, you will create a two-way forest trust.

## To configure the trust in your self-managed Active Directory

- Open Server Manager and on the **Tools** menu, choose **Active Directory Domains and Trusts**. 1.
- 2. Open the context (right-click) menu of your domain and choose **Properties**.
- Choose the **Trusts** tab and choose **New trust**. Type the name of your AWS Managed Microsoft 3. AD and choose Next.
- Choose Forest trust. Choose Next. 4.
- 5. Choose **Two-way**. Choose **Next**.
- 6. Choose This domain only. Choose Next.
- 7. Choose Forest-wide authentication. Choose Next.
- Type a **Trust password**. Make sure to remember this password as you will need it when setting up the trust for your AWS Managed Microsoft AD.
- 9. In the next dialog box, confirm your settings and choose **Next**. Confirm that the trust was created successfully and again choose Next.
- 10. Choose **No, do not confirm the outgoing trust**. Choose **Next**.
- 11. Choose No, do not confirm the incoming trust. Choose Next.

# Configure the trust in your AWS Managed Microsoft AD directory

Finally, you configure the forest trust relationship with your AWS Managed Microsoft AD directory. Because you created a two-way forest trust on the self-managed domain, you also create a twoway trust using your AWS Managed Microsoft AD directory.

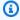

#### Note

Trust relationships is a global feature of AWS Managed Microsoft AD. If you are using Multi-Region replication, the following procedures must be performed in the Primary Region. The changes will be applied across all replicated Regions automatically. For more information, see Global vs Regional features.

## To configure the trust in your AWS Managed Microsoft AD directory

- 1. Return to the AWS Directory Service console.
- 2. On the **Directories** page, choose your AWS Managed Microsoft AD ID.
- 3. On the **Directory details** page, do one of the following:
  - If you have multiple Regions showing under **Multi-Region replication**, select the primary Region, and then choose the **Networking & security** tab. For more information, see <u>Primary</u> vs additional Regions.
  - If you do not have any Regions showing under **Multi-Region replication**, choose the **Networking & security** tab.
- 4. In the **Trust relationships** section, choose **Actions**, and then select **Add trust relationship**.
- 5. On the **Add a trust relationship** page, specify the Trust type. In this case, we choose **Forest trust**. Type the FQDN of your self-managed domain (in this tutorial **corp.example.com**). Type the same trust password that you used when creating the trust on your self-managed domain. Specify the direction. In this case, we choose **Two-way**.
- 6. In the **Conditional forwarder** field, enter the IP address of your self-managed DNS server. In this example, enter 172.16.10.153.
- 7. (Optional) Choose **Add another IP address** and enter a second IP address for your self-managed DNS server. You can specify up to a total of four DNS servers.
- 8. Choose Add.

Congratulations. You now have a trust relationship between your self-managed domain (corp.example.com) and your AWS Managed Microsoft AD (MyManagedAD.example.com). Only one relationship can be set up between these two domains. If for example, you want to change the trust direction to one-way, you would first need to delete this existing trust relationship and create a new one.

For more information, including instructions about verifying or deleting trusts, see <u>Creating a trust</u> relationship.

# Tutorial: Create a trust relationship between two AWS Managed Microsoft AD domains

This tutorial walks you through all the steps necessary to set up a trust relationship between two AWS Directory Service for Microsoft Active Directory domains.

#### **Topics**

- Step 1: Prepare your AWS Managed Microsoft AD
- Step 2: Create the trust relationship with another AWS Managed Microsoft AD domain

#### See Also

## Creating a trust relationship

#### Step 1: Prepare your AWS Managed Microsoft AD

In this section, you will get your AWS Managed Microsoft AD ready for the trust relationship with another AWS Managed Microsoft AD. Many of the following steps are almost identical to what you completed in <a href="Interial"><u>Tutorial</u>: Create a trust relationship between your AWS Managed Microsoft AD and your self-managed Active Directory domain</a>. This time, however, you are configuring your AWS Managed Microsoft AD environments to work with each other.

#### Configure your VPC subnets and security groups

You must allow traffic from one AWS Managed Microsoft AD network to the VPC containing your other AWS Managed Microsoft AD. To do this, you will need to make sure that the ACLs associated with the subnets used to deploy your AWS Managed Microsoft AD and the security group rules configured on your domain controllers, both allow the requisite traffic to support trusts.

Port requirements vary based on the version of Windows Server used by your domain controllers and the services or applications that will be leveraging the trust. For the purposes of this tutorial, you will need to open the following ports:

#### Inbound

- TCP/UDP 53 DNS
- TCP/UDP 88 Kerberos authentication
- UDP 123 NTP
- TCP 135 RPC
- TCP/UDP 389 LDAP
- TCP/UDP 445 SMB

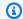

#### Note

SMBv1 is no longer supported.

- TCP/UDP 464 Kerberos authentication
- TCP 636 LDAPS (LDAP over TLS/SSL)
- TCP 3268-3269 Global Catalog
- TCP/UDP 1024-65535 Ephemeral ports for RPC

#### Outbound

ALL

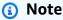

These are the minimum ports that are needed to be able to connect the VPCs from both AWS Managed Microsoft AD's. Your specific configuration may require additional ports be open. For more information, see How to configure a firewall for Active Directory domains and trusts on Microsoft's website.

# To configure your AWS Managed Microsoft AD domain controller outbound rules

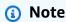

Repeat steps 1-6 below for each directory.

- Go to the AWS Directory Service console. In the list of directories, take note the directory ID for your AWS Managed Microsoft AD directory.
- Open the Amazon VPC console at https://console.aws.amazon.com/vpc/. 2.
- 3. In the navigation pane, choose **Security Groups**.
- Use the search box to search for your AWS Managed Microsoft AD directory ID. In the search results, select the item with the description AWS created security group for yourdirectoryID directory controllers.

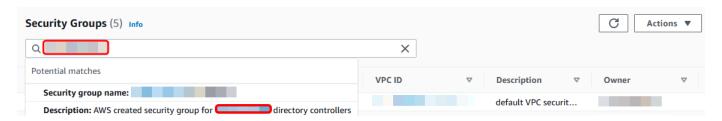

5. Go to the **Outbound Rules** tab for that security group. Choose **Edit**, and then **Add another rule**. For the new rule, enter the following values:

• Type: ALL Traffic

• Protocol: ALL

Destination determines the traffic that can leave your domain controllers and where it can go. Specify a single IP address or an IP address range in CIDR notation (for example, 203.0.113.5/32). You can also specify the name or ID of another security group in the same Region. For more information, see <u>Understand your directory's AWS security group configuration and use</u>.

#### 6. Select Save.

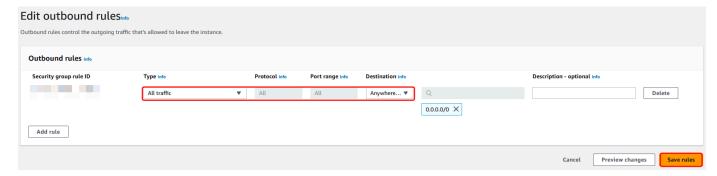

# Ensure that Kerberos pre-authentication is enabled

Now you want to confirm that users in your AWS Managed Microsoft AD also have Kerberos preauthentication enabled. This is the same process you completed for your on-premises directory. This is the default, but let's check to make sure nothing has changed.

#### To view user kerberos settings

1. Log in to an instance that is a member of your AWS Managed Microsoft AD directory using either the <u>Permissions for the Administrator account</u> for the domain or an account that has been delegated permissions to manage users in the domain.

2. If they are not already installed, install the Active Directory Users and Computers tool and the DNS tool. Learn how to install these tools in <u>Install the Active Directory Administration Tools</u> for AWS Managed Microsoft AD.

- 3. Open Server Manager. On the **Tools** menu, choose **Active Directory Users and Computers**.
- 4. Choose the **Users** folder in your domain. Note that this is the **Users** folder under your NetBIOS name, not the **Users** folder under the fully qualified domain name (FQDN).

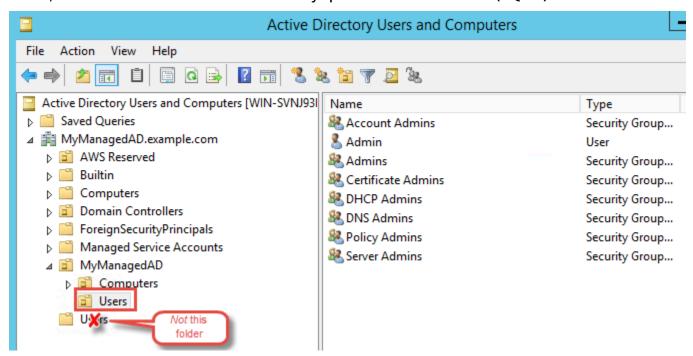

- 5. In the list of users, right-click on a user, and then choose **Properties**.
- 6. Choose the **Account** tab. In the **Account options** list, ensure that **Do not require Kerberos preauthentication** is *not* checked.

#### **Next Step**

Step 2: Create the trust relationship with another AWS Managed Microsoft AD domain

#### Step 2: Create the trust relationship with another AWS Managed Microsoft AD domain

Now that the preparation work is complete, the final steps are to create the trusts between your two AWS Managed Microsoft AD domains. If you have any issues during the trust creation process, see Trust creation status reasons for assistance.

#### Configure the trust in your first AWS Managed Microsoft AD domain

In this tutorial, you configure a two-way forest trust. However, if you create a one-way forest trust, be aware that the trust directions on each of your domains must be complementary. For example, if you create a one-way, outgoing trust on this first domain, you need to create a oneway, incoming trust on your second AWS Managed Microsoft AD domain.

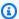

#### Note

AWS Managed Microsoft AD also supports external trusts. However, for the purposes of this tutorial, you will create a two-way forest trust.

## To configure the trust in your first AWS Managed Microsoft AD domain

- Open the AWS Directory Service console. 1.
- 2. On the **Directories** page, choose your first AWS Managed Microsoft AD ID.
- 3. On the **Directory details** page, do one of the following:
  - If you have multiple Regions showing under **Multi-Region replication**, select the primary Region, and then choose the **Networking & security** tab. For more information, see Primary vs additional Regions.
  - If you do not have any Regions showing under **Multi-Region replication**, choose the **Networking & security** tab.
- In the **Trust relationships** section, choose **Actions**, and then select **Add trust relationship**. 4.
- 5. On the Add a trust relationship page, Type the FQDN of your second AWS Managed Microsoft AD domain. Make sure to remember this password as you will need it when setting up the trust for your second AWS Managed Microsoft AD. Specify the direction. In this case, choose Twoway.
- In the **Conditional forwarder** field, enter the IP address of your second AWS Managed Microsoft AD DNS server.
- 7. (Optional) Choose Add another IP address and enter a second IP address for your second AWS Managed Microsoft AD DNS server. You can specify up to a total of four DNS servers.
- Choose Add. The trust will fail at this point which is expected until we create the other side of the trust.

## Configure the trust in your second AWS Managed Microsoft AD domain

Now, you configure the forest trust relationship with your second AWS Managed Microsoft AD directory. Because you created a two-way forest trust on the first AWS Managed Microsoft AD domain, you also create a two-way trust using this AWS Managed Microsoft AD domain.

#### To configure the trust in your second AWS Managed Microsoft AD domain

- 1. Return to the AWS Directory Service console.
- 2. On the **Directories** page, choose your second AWS Managed Microsoft AD ID.
- 3. On the **Directory details** page, do one of the following:
  - If you have multiple Regions showing under **Multi-Region replication**, select the primary Region, and then choose the **Networking & security** tab. For more information, see <u>Primary</u> vs additional Regions.
  - If you do not have any Regions showing under Multi-Region replication, choose the Networking & security tab.
- 4. In the **Trust relationships** section, choose **Actions**, and then select **Add trust relationship**.
- 5. On the **Add a trust relationship** page, Type the FQDN of your first AWS Managed Microsoft AD domain. Type the same trust password that you used when creating the trust on your onpremises domain. Specify the direction. In this case, choose **Two-way**.
- 6. In the **Conditional forwarder** field, enter the IP address of your first AWS Managed Microsoft AD DNS server.
- 7. (Optional) Choose **Add another IP address** and enter a second IP address for your first AWS Managed Microsoft AD DNS server. You can specify up to a total of four DNS servers.
- 8. Choose **Add**. The trust should be verified shortly afterwards.
- 9. Now, go back to the trust you created in the first domain and verify the trust relationship again.

Congratulations. You now have a trust relationship between your two AWS Managed Microsoft AD domains. Only one relationship can be set up between these two domains. If for example, you want to change the trust direction to one-way, you would first need to delete this existing trust relationship and create a new one.

# Connect your AWS Managed Microsoft AD to Microsoft Entra Connect Sync

This tutorial walks you through the necessary steps to install <u>Microsoft Entra Connect Sync</u> to sync your <u>Microsoft Entra ID</u> to your AWS Managed Microsoft AD.

In this tutorial, you do the following:

- 1. Create an AWS Managed Microsoft AD domain user.
- 2. Download Entra Connect Sync.
- 3. Use Windows PowerShell to run a script to provision the appropriate permissions for the newly created user.
- 4. Install Entra Connect Sync.

# **Prerequisites**

You will need the following to complete this tutorial:

- An AWS Managed Microsoft AD. For more information, see <u>the section called "Create your AWS</u> Managed Microsoft AD".
- An Amazon EC2 Windows Server instance joined to your AWS Managed Microsoft AD. For more information, see Seamlessly join a Windows instance.
- An EC2 Windows Server with Active Directory Administration Tools installed to manage your AWS Managed Microsoft AD. For more information, see <u>the section called "Install AD</u> Administration Tools for AWS Managed Microsoft AD".

# Step 1: Create an Active Directory domain user

This tutorial assumes you already have an AWS Managed Microsoft AD as well as an EC2 Windows Server instance with Active Directory Administration Tools installed. For more information, see <u>the</u> section called "Install AD Administration Tools for AWS Managed Microsoft AD".

- 1. Connect to the instance where the Active Directory Administration Tools were installed.
- 2. Create an AWS Managed Microsoft AD domain user. This user will become the Active Directory Directory Service (AD DS) Connector account for Entra Connect Sync. For detailed steps on this process, see the section called "Create a user".

# **Step 2: Download Entra Connect Sync**

Download Entra Connect Sync from Microsoft website onto the EC2 instance that is the AWS Managed Microsoft AD admin.

#### Marning

Do not open or run Entra Connect Sync at this point. The next steps will provision the necessary permissions for your domain user created in Step 1.

# **Step 3: Run Windows PowerShell Script**

Open PowerShell as an Administrator and run the following script. While the script is running, you will be asked to enter the sAMAccountName for the newly created domain user from Step 1.

```
$modulePath = "C:\Program Files\Microsoft Azure Active Directory Connect\AdSyncConfig
\AdSyncConfig.psm1"
try {
    # Attempt to import the module
   Write-Host -ForegroundColor Green "Importing Module for Azure Entra Connect..."
    Import-Module $modulePath -ErrorAction Stop
    Write-Host -ForegroundColor Green "Success!"
}
catch {
    # Display the exception message
    Write-Host -ForegroundColor Red "An error occurred: $($_.Exception.Message)"
}
Function Set-EntraConnectSvcPerms {
    [CmdletBinding()]
    Param (
        [String]$ServiceAccountName
    #Requires -Modules 'ActiveDirectory' -RunAsAdministrator
    Try {
```

```
$Domain = Get-ADDomain -ErrorAction Stop
    } Catch [System.Exception] {
        Write-Output "Failed to get AD domain information $_"
    }
    $BaseDn = $Domain | Select-Object -ExpandProperty 'DistinguishedName'
    $Netbios = $Domain | Select-Object -ExpandProperty 'NetBIOSName'
    Try {
        $0Us = Get-ADOrganizationalUnit -SearchBase "OU=$Netbios,$BaseDn" -
SearchScope 'Onelevel' -Filter * -ErrorAction Stop | Select-Object -ExpandProperty
 'DistinguishedName'
    } Catch [System.Exception] {
        Write-Output "Failed to get OUs under OU=$Netbios,$BaseDn $_"
    }
    Try {
        $ADConnectorAccountDN = Get-ADUser -Identity $ServiceAccountName -ErrorAction
 Stop | Select-Object -ExpandProperty 'DistinguishedName'
    } Catch [System.Exception] {
        Write-Output "Failed to get service account DN $_"
    }
    Foreach ($0U in $0Us) {
        try {
        Set-ADSyncMsDsConsistencyGuidPermissions -ADConnectorAccountDN
 $ADConnectorAccountDN -ADobjectDN $OU -Confirm: $false -ErrorAction Stop
        Write-Host "Permissions set successfully for $ADConnectorAccountDN and $OU"
        Set-ADSyncBasicReadPermissions -ADConnectorAccountDN $ADConnectorAccountDN -
ADobjectDN $0U -Confirm: $false -ErrorAction Stop
        Write-Host "Basic read permissions set successfully for $ADConnectorAccountDN
 on OU $0U"
    }
    catch {
        Write-Host "An error occurred while setting permissions for
 $ADConnectorAccountDN on OU $OU: $_"
    }
    }
}
```

# **Step 4: Install Entra Connect Sync**

 Once the script has completed, you can run the downloaded Microsoft Entra Connect (formerly known as Azure Active Directory Connect) configuration file.

2. A Microsoft Azure Active Directory Connect window opens after running the configuration file from the previous step. On the **Express Settings** window, select **Customize**.

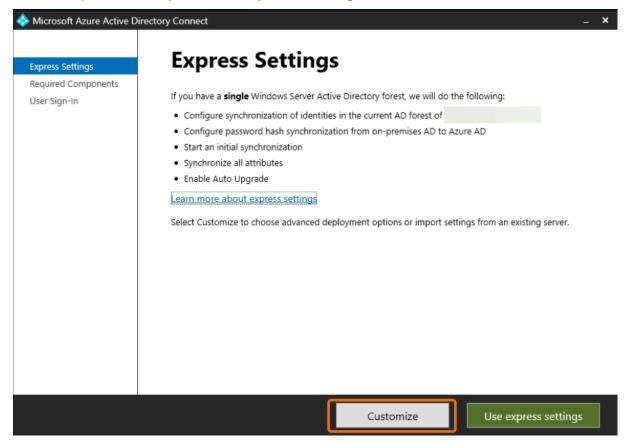

On the Install required components window, select the Use an existing service account checkbox. In SERVICE ACCOUNT NAME and SERVICE ACCOUNT PASSWORD, enter the AD DS Connector account name and password for the user you created in Step 1. For example, if your AD DS Connector account name is entra, the account name would be corp\entra. Then select Install.

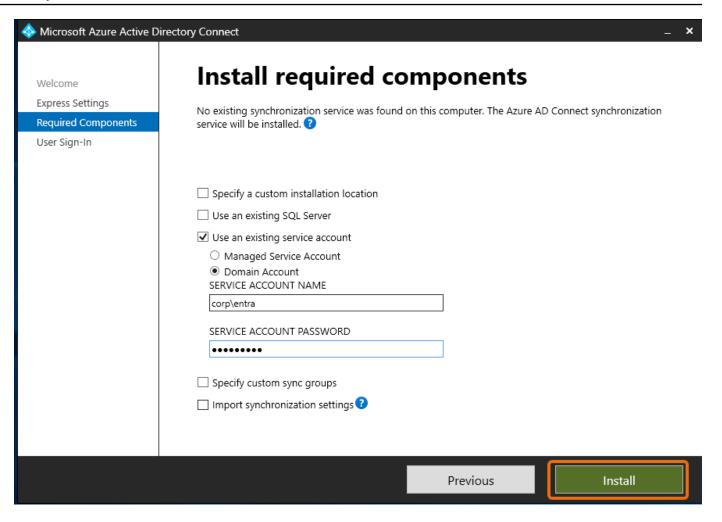

- 4. On the **User Sign-in** window, select one of the following options:
  - a. <u>Pass-through Authentication</u> This option allows you to sign in to your Active Directory with your username and password.
  - b. **Do not configure** This allows you to use federated sign in with Microsoft Entra (formerly known as Azure Active Directory (Azure AD)) or Office 365.

Then select Next.

- 5. On the **Connect to Azure** window, enter your <u>Global Administrator</u> username and password for Entra ID and select **Next**.
- On the Connect your directories window, choose Active Directory for DIRECTORY TYPE.
   Choose the forest for your AWS Managed Microsoft AD for FOREST. Then select Add Directory.

 A pop-up box appears requesting your account options. Select **Use existing AD account**. Enter the AD DS Connector account username and password created in Step 1 and then select **OK**. Then select **Next**.

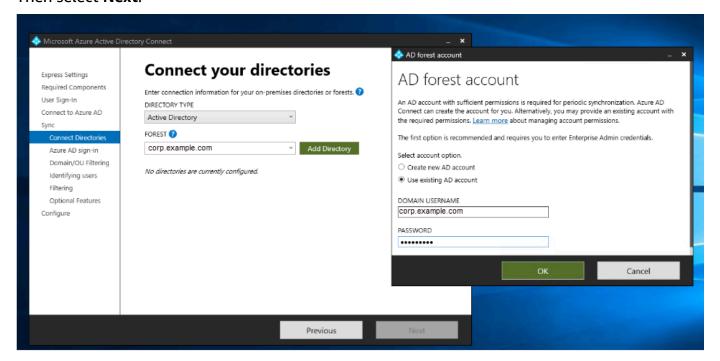

- 8. On the Azure AD Sign-in window, select Continue without matching all UPN suffixes to verified domains, only if you do not have a verified vanity domain added to Entra ID. Then select Next.
- 9. On **Domain/OU filtering** window, select the options to suit your needs. For more information, see Entra Connect Sync: Configure filtering in Microsoft documentation. Then select **Next**.
- On the Identifying Users, Filtering and Optional Features window, keep the default values and select Next.
- 11. On the **Configure** window, review the configuration settings and select **Configure**. The installation for Entra Connect Sync will finalize and users will begin to synchronize with Microsoft Entra ID.

# **Extend your schema**

AWS Managed Microsoft AD uses schemas to organize and enforce how directory data is stored. The process of adding definitions to the schema is referred to as "extending the schema." Schema extensions make it possible for you to modify the schema of your AWS Managed Microsoft AD directory using a valid LDAP Data Interchange Format (LDIF) file. For more information about AD schemas and how to extend your schema, see the topics listed below.

#### **Topics**

- When to extend your AWS Managed Microsoft AD schema
- Tutorial: Extending your AWS Managed Microsoft AD schema

# When to extend your AWS Managed Microsoft AD schema

You can extend your AWS Managed Microsoft AD schema by adding new object classes and attributes. For example, you might do this if you have an application that requires changes to your schema in order to support single sign-on capabilities.

You can also use schema extensions to enable support for applications that rely on specific Active Directory object classes and attributes. This can be especially useful in the case where you need to migrate corporate applications that are dependent on AWS Managed Microsoft AD, to the AWS cloud.

Each attribute or class that is added to an existing Active Directory schema must be defined with a unique ID. That way when companies add extensions to the schema, they can be guaranteed to be unique and not to conflict with each other. These IDs are referred to as AD Object Identifiers (OIDs) and are stored in AWS Managed Microsoft AD.

To get started, see Tutorial: Extending your AWS Managed Microsoft AD schema.

# **Related topics**

- Extend your schema
- Schema elements

# **Tutorial: Extending your AWS Managed Microsoft AD schema**

In this tutorial, you will learn how to extend the schema for your AWS Directory Service for Microsoft Active Directory directory, also known as AWS Managed Microsoft AD, by adding unique *attributes* and *classes* that meet your specific requirements. AWS Managed Microsoft AD schema extensions can only be uploaded and applied using a valid LDIF (Lightweight Directory Interchange Format) script file.

Attributes (attributeSchema) define the fields in the database while classes (classSchema) define the tables in the database. For example, all of the user objects in Active Directory are defined by

the schema class *User* while the individual properties of a user, such as email address or phone number, are each defined by an attribute.

If you wanted to add a new property, such as Shoe-Size, you would define a new attribute, which would be of type *integer*. You could also define lower and upper limits like 1 to 20. Once the Shoe-Size attributeSchema object has been created, you would then alter the *User* classSchema object to contain that attribute. Attributes can be linked to multiple classes. Shoe-Size could also be added to the *Contact* class for example. For more information about Active Directory schemas, see <a href="When to extend your AWS Managed Microsoft AD schema">When to extend your AWS Managed Microsoft AD schema</a>.

This workflow has three basic steps.

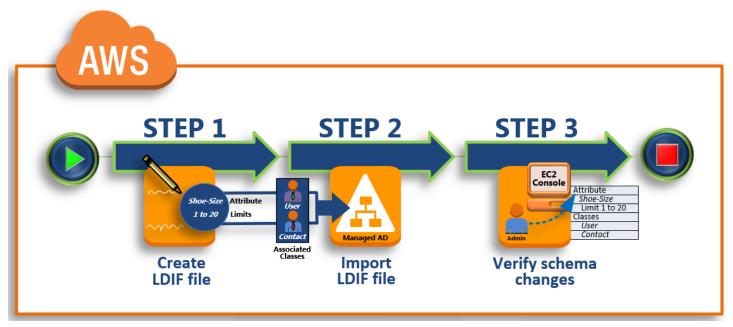

## Step 1: Create your LDIF file

First, you create an LDIF file and define the new attributes and any classes that the attributes should be added to. You use this file for the next phase of the workflow.

# Step 2: Import your LDIF file

In this step, you use the AWS Directory Service console to import the LDIF file to your Microsoft Active Directory environment.

# Step 3: Verify if the schema extension was successful

Finally, as an administrator, you use an EC2 instance to verify that the new extensions appear in the Active Directory Schema Snap-in.

#### **Step 1: Create your LDIF file**

An LDIF file is a standard plain text data interchange format for representing <u>LDAP</u> (Lightweight Directory Access Protocol) directory content and update requests. LDIF conveys directory content as a set of records, one record for each object (or entry). It also represents update requests, such as Add, Modify, Delete, and Rename, as a set of records, one record for each update request.

The AWS Directory Service imports your LDIF file with the schema changes by running the ldifde.exe application on your AWS Managed Microsoft AD directory. Therefore, you'll find it helpful to understand the LDIF script syntax. For more information, see LDIF Scripts.

Several third-party LDIF tools can extract, clean-up, and update your schema updates. Regardless of which tool you use, it is important to understand that all identifiers used in your LDIF file must be unique.

We highly recommend that you review the following concepts and tips prior to creating your LDIF file.

- Schema elements Learn about schema elements such as attributes, classes, object IDs, and linked attributes. For more information, see Schema elements.
- **Sequence of items** Make sure that the order in which the items in your LDIF file are laid out follow the <u>Directory Information Tree (DIT)</u> from the top down. The general rules for sequencing in an LDIF file include the following:
  - Separate items with a blank line.
  - List child items after their parent items.
  - Ensure that items such as attributes or object classes exist in the schema. If they are not present, you must add them to the schema before they can be used. For example, before you can assign an attribute to a class, the attribute must be created.
- Format of the DN For each new instruction in the LDIF file, define the distinguished name (DN) as the first line of the instruction. The DN identifies an Active Directory object within the Active Directory object's tree and must contain the domain components for your directory. For example, the domain components for the directory in this tutorial are DC=example, DC=com.

The DN also must contain the common name (CN) of the Active Directory object. The first CN entry is the attribute or class name. Next, you must use CN=Schema, CN=Configuration. This

CN ensures that you are able to extend the Active Directory schema. As mentioned before, you cannot add or modify Active Directory objects' content. The general format for a DN follows.

```
dn: CN=[attribute or class name], CN=Schema, CN=Configuration, DC=[domain_name]
```

For this tutorial, the DN for the new Shoe-Size attribute would look like:

```
dn: CN=Shoe-Size,CN=Schema,CN=Configuration,DC=example,DC=com
```

- Warnings Review the warnings below before you extend your schema.
  - Before you extend your Active Directory schema, it is important to review Microsoft's warnings on the impact of this operation. For more information, see What You Must Know Before Extending the Schema.
  - You cannot delete a schema attribute or class. Therefore, if you make a mistake and don't want to restore from backup, you can only disable the object. For more information, see Disabling **Existing Classes and Attributes.**
  - Changes to defaultSecurityDescriptor are not supported.

To learn more about how LDIF files are constructed and see a sample LDIF file that can be used for testing AWS Managed Microsoft AD schema extensions, see the article How to Extend your AWS Managed Microsoft AD Directory Schema on the AWS Security Blog.

#### **Next Step**

Step 2: Import your LDIF file

#### Step 2: Import your LDIF file

You can extend your schema by importing an LDIF file from either the AWS Directory Service console or by using the API. For more information about how to do this with the schema extension APIs, see the AWS Directory Service API Reference. At this time, AWS does not support external applications, such as Microsoft Exchange, to perform schema updates directly.

#### 

When you make an update to your AWS Managed Microsoft AD directory schema, the operation is not reversible. In other words, once you create a new class or attribute, Active Directory doesn't allow you to remove it. However, you can disable it.

If you must delete the schema changes, one option is to restore the directory from a previous snapshot. Restoring a snapshot rolls both the schema and the directory data back to a previous point, not just the schema. Note, the maximum supported age of a snapshot is 180 days. For more information, see <u>Useful shelf life of a system-state backup of Active Directory</u> on the Microsoft website.

Before the update process begins, AWS Managed Microsoft AD takes a snapshot to preserve the current state of your directory.

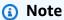

Schema extensions is a global feature of AWS Managed Microsoft AD. If you are using Multi-Region replication, the following procedures must be performed in the Primary Region. The changes will be applied across all replicated Regions automatically. For more information, see Global vs Regional features.

## To import your LDIF file

- 1. In the AWS Directory Service console navigation pane, select **Directories**.
- 2. On the **Directories** page, choose your directory ID.
- 3. On the **Directory details** page, do one of the following:
  - If you have multiple Regions showing under **Multi-Region replication**, select the primary Region, and then choose the **Maintenance** tab. For more information, see <u>Primary vs</u> additional Regions.
  - If you do not have any Regions showing under **Multi-Region replication**, choose the **Maintenance** tab.
- 4. In the **Schema extensions** section, choose **Actions**, and then select **Upload and update** schema.
- 5. In the dialog box, click **Browse**, select a valid LDIF file, type a description, and then choose **Update Schema**.

#### Important

Extending the schema is a critical operation. Don't apply any schema update in production environment without first testing it with your application in a development or test environment.

# How is the LDIF file applied

After your LDIF file has been uploaded, AWS Managed Microsoft AD takes steps to protect your directory against errors as it applies the changes in the following order.

- 1. Validates the LDIF file. Since LDIF scripts can manipulate any object in the domain, AWS Managed Microsoft AD runs checks right after you upload to help ensure that the import operation will not fail. These include checks to ensure the following:
  - The objects to be updated are only held in the schema container
  - The DC (domain controllers) part matches the name of the domain where the LDIF script is running
- 2. **Takes a snapshot of your directory.** You can use the snapshot to restore your directory in case you encounter any problems with your application after updating the schema.
- 3. Applies the changes to a single DC. AWS Managed Microsoft AD isolates one of your DCs and applies the updates in the LDIF file to the isolated DC. It then selects one of your DCs to be the primary schema, removes that DC from directory replication, and applies your LDIF file using Ldifde.exe.
- 4. Replication occurs to all DCs. AWS Managed Microsoft AD adds the isolated DC back in to replication to complete the update. While this is all happening, your directory continues to provide the Active Directory service to your applications without disruption.

#### Next step

# Step 3: Verify if the schema extension was successful

# Step 3: Verify if the schema extension was successful

After you have finished the import process, it is important to verify that schema updates were applied to your directory. This is especially critical before you migrate or update any application

that relies on the schema update. You can do this using a variety of different LDAP tools or by writing a test tool that issues the appropriate LDAP commands.

This procedure uses the Active Directory Schema Snap-in and/or PowerShell to verify that the schema updates were applied. You must run these tools from a computer that is domain joined to your AWS Managed Microsoft AD. This can be a Windows server running in your on-premises network with access to your virtual private cloud (VPC) or through a virtual private network (VPN) connection. You can also run these tools on an Amazon EC2 Windows instance (see <a href="How to launch">How to launch</a> a new EC2 instance with seamless domain join).

## To verify using the Active Directory Schema Snap-in

- 1. Install the Active Directory Schema Snap-In using the instructions on the TechNet website.
- 2. Open the Microsoft Management Console (MMC) and expand the **AD Schema** tree for your directory.
- 3. Navigate through the **Classes** and **Attributes** folders until you find the schema changes that you made earlier.

# To verify using PowerShell

- 1. Open a PowerShell window.
- 2. Use the Get-ADObject cmdlet as shown below to verify the schema change. For example:

```
get-adobject -Identity 'CN=Shoe-
Size,CN=Schema,CN=Configuration,DC=example,DC=com' -Properties *
```

#### **Optional step**

Add a value to the new attribute - Optional

#### Add a value to the new attribute - Optional

Use this optional step when you have created a new attribute and want to add a new value to the attribute in your AWS Managed Microsoft AD directory.

#### To add a value to an attribute

 Open the Windows PowerShell command line utility and set the new attribute with the following command. In this example, we will add a new EC2InstanceID value to the attribute for a specific computer.

```
PS C:\> set-adcomputer -Identity computer name -add @{example-
EC2InstanceID = 'EC2 instance ID'}
```

You can validate if the EC2InstanceID value was added to the computer object by running the following command:

```
PS C:\> get-adcomputer -Identity computer name -Property example-
EC2InstanceID
```

#### **Related resources**

The following resource links are located on the Microsoft website and provide related information.

- Extending the Schema (Windows)
- Active Directory Schema (Windows)
- Active Directory Schema
- Windows Administration: Extending the Active Directory Schema
- Restrictions on Schema Extension (Windows)
- Ldifde

# Maintain your AWS Managed Microsoft AD directory

This section describes how to maintain common administrative tasks for your AWS Managed Microsoft AD environment.

# **Topics**

- Add alternate UPN suffixes
- Delete your AWS Managed Microsoft AD
- Rename your directory's site name
- Snapshot or restore your directory

Maintain your directory Version 1.0 243

- Upgrade your AWS Managed Microsoft AD
- View directory information

#### Add alternate UPN suffixes

You can simplify the management of Active Directory (AD) login names and improve the user login experience by adding alternate user principal name (UPN) suffixes to your AWS Managed Microsoft AD directory. To do that, you must be logged on with the **Admin** account or with an account that is a member of the **AWS Delegated User Principal Name Suffix Administrators** group. For more information about this group, see <a href="What gets created with your AWS Managed Microsoft AD Active Directory">What gets created with your AWS Managed Microsoft AD Active Directory</a>.

#### To add alternate UPN suffixes

- 1. Open the Amazon EC2 console at https://console.aws.amazon.com/ec2/.
- Locate an Amazon EC2 instance that is joined to your AWS Managed Microsoft AD directory.
   Select the instance and then choose Connect.
- 3. In the **Server Manager** window, choose **Tools**. Then choose **Active Directory Domains and Trusts**.
- 4. In the left pane, right-click Active Directory Domains and Trusts and then choose Properties .
- 5. In the **UPN Suffixes** tab, type an alternative UPN suffix (such as **sales.example.com**). Choose **Add** and then choose **Apply**.
- 6. If you need to add additional alternative UPN suffixes, repeat step 5 until you have the UPN suffixes you require.

# **Delete your AWS Managed Microsoft AD**

When an AWS Managed Microsoft AD is deleted, all of the directory data and snapshots are deleted and cannot be recovered. After the directory is deleted, all instances that are joined to the directory remain intact. You cannot, however, use your directory credentials to log in to these instances. You need to log in to these instances with a user account that is local to the instance.

# To delete a directory

 In the <u>AWS Directory Service console</u> navigation pane, select **Directories**. Ensure you are in the AWS Region where your Active Directory is deployed. For more information, see <u>Choosing a</u> Region.

Maintain your directory Version 1.0 244

2. Ensure that no AWS applications are enabled for the directory you intend to delete. Enabled AWS applications will prevent you for deleting your AWS Managed Microsoft AD or Simple AD.

- a. On the **Directories** page, choose your directory ID.
- b. On the Directory details page, select the Application management tab. In the AWS apps
   & services section, you see which AWS applications are enabled for your directory.
  - Disable AWS Management Console access. For more information, see <u>Disable AWS</u> Management Console access.
  - To disable Amazon WorkSpaces, you must deregister the service from the directory in the WorkSpaces console. For more information, see <a href="Deregistering from a directory">Deregistering from a directory</a> in the Amazon WorkSpaces Administration Guide.
  - To disable Amazon WorkDocs, you must delete the Amazon WorkDocs site in the Amazon WorkDocs console. For more information, see <u>Delete a site</u> in the *Amazon WorkDocs Administration Guide*.
  - To disable Amazon WorkMail, you must remove the Amazon WorkMail organization in the Amazon WorkMail console. For more information, see <a href="Remove an organization">Remove an organization</a> in the Amazon WorkMail Administrator Guide.
  - To disable Amazon FSx for Windows File Server, you must remove the Amazon FSx file system from the domain. For more information, see <a href="Working with Active Directory in FSx">Working with Active Directory in FSx</a> for Windows File Server in the Amazon FSx for Windows File Server User Guide.
  - To disable Amazon Relational Database Service, you must remove the Amazon RDS instance from the domain. For more information, see <a href="Managing a DB instance in a domain">Managing a DB instance in a domain</a> in the Amazon RDS User Guide.
  - To disable AWS Client VPN Service, you must remove the directory service from the Client VPN Endpoint. For more information, see <u>Active Directory Authentication</u> in the AWS Client VPN Administrator Guide.
  - To disable Amazon Connect, you must delete the Amazon Connect Instance. For more information, see <u>Deleting an Amazon Connect instance</u> in the *Amazon Connect Administration Guide*.
  - To disable Amazon QuickSight, you must unsubscribe from Amazon QuickSight.
     For more information, see <u>Closing your Amazon QuickSight account</u> in the <u>Amazon QuickSight User Guide</u>.

Maintain your directory Version 1.0 245

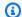

#### Note

If you are using AWS IAM Identity Center and have previously connected it to the AWS Managed Microsoft AD directory you plan to delete, you must first change the identity source before you can delete it. For more information, see Change your identity source in the IAM Identity Center User Guide.

- In the navigation pane, choose **Directories**. 3.
- Select only the directory to be deleted and click **Delete**. It takes several minutes for the directory to be deleted. When the directory has been deleted, it is removed from your directory list.

# Rename your directory's site name

You can rename your AWS Managed Microsoft AD directory's default site name so that it matches with your existing Microsoft Active Directory (AD) site names. This makes it faster for AWS Managed Microsoft AD to find and authenticate your existing AD users in your on-premises directory. The result is a better experience when users login to AWS resources such as Amazon EC2 and Amazon RDS for SQL Server instances that you have joined to your AWS Managed Microsoft AD directory.

To do that, you must be logged in with the **Admin** account or with an account that is a member of the AWS Delegated Sites and Services Administrators group. For more information about this group, see What gets created with your AWS Managed Microsoft AD Active Directory.

For additional benefits on renaming your site in relation to trusts, see Domain Locator Across a Forest Trust on Microsoft's website.

# To rename the AWS Managed Microsoft AD site name

- Open the Amazon EC2 console at https://console.aws.amazon.com/ec2/.
- Locate an Amazon EC2 instance that is joined to your AWS Managed Microsoft AD directory. Select the instance and then choose **Connect**.
- In the Server Manager window, choose Tools. Then choose Active Directory Sites and Services.

In the left pane, expand the **Sites** folder, right-click the site name (default is **Default-Site-**Name), and then choose Rename.

5. Type the new site name, and then choose **Enter**.

# **Snapshot or restore your directory**

AWS Directory Service provides automated daily snapshots and the ability to take manual snapshots of data for your AWS Managed Microsoft AD Active Directory. These snapshots can be used to perform a point-in-time restore for your Active Directory. You are limited to five manual snapshots for each AWS Managed Microsoft AD Active Directory. If you have already reached this limit, you must delete one of your existing manual snapshots before you can create another. You cannot take snapshots of AD Connector directories.

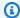

## Note

Snapshot is a global feature of AWS Managed Microsoft AD. If you are using Multi-Region replication, the following procedures must be performed in the Primary Region. The changes will be applied across all replicated Regions automatically. For more information, see Global vs Regional features.

#### **Topics**

- Creating a snapshot of your directory
- Restoring your directory from a snapshot
- Deleting a snapshot

# Creating a snapshot of your directory

A snapshot can be used to restore your directory to what it was at the point in time that the snapshot was taken. To create a manual snapshot of your directory, perform the following steps.

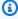

#### Note

You are limited to 5 manual snapshots for each directory. If you have already reached this limit, you must delete one of your existing manual snapshots before you can create another.

#### To create a manual snapshot

- 1. In the AWS Directory Service console navigation pane, select **Directories**.
- 2. On the **Directories** page, choose your directory ID.
- 3. On the **Directory details** page, choose the **Maintenance** tab.
- 4. In the **Snapshots** section, choose **Actions**, and then select **Create snapshot**.
- 5. In the **Create directory snapshot** dialog box, provide a name for the snapshot, if desired. When ready, choose **Create**.

Depending on the size of your directory, it may take several minutes to create the snapshot. When the snapshot is ready, the **Status** value changes to Completed.

# Restoring your directory from a snapshot

Restoring a directory from a snapshot is equivalent to moving the directory back in time. Directory snapshots are unique to the directory they were created from. A snapshot can only be restored to the directory from which it was created. In addition, the maximum supported age of a manual snapshot is 180 days. For more information, see <u>Useful shelf life of a system-state backup of Active Directory</u> on the Microsoft website.

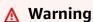

We recommend that you contact the <u>AWS Support Center</u> before any snapshot restore; we may be able to help you avoid the need to do a snapshot restore. Any restore from snapshot can result in data loss as they are a point in time. It is important you understand that all of the DCs and DNS servers associated with the directory will be offline until the restore operation has been completed.

To restore your directory from a snapshot, perform the following steps.

# To restore a directory from a snapshot

- 1. In the AWS Directory Service console navigation pane, select **Directories**.
- 2. On the **Directories** page, choose your directory ID.
- 3. On the **Directory details** page, choose the **Maintenance** tab.

4. In the **Snapshots** section, select a snapshot in the list, choose **Actions**, and then select **Restore** snapshot.

5. Review the information in the **Restore directory snapshot** dialog box, and choose **Restore**.

For an AWS Managed Microsoft AD directory, it can take from two to three hours for the directory to be restored. When it has been successfully restored, the **Status** value of the directory changes to Active. Any changes made to the directory after the snapshot date are overwritten.

#### **Deleting a snapshot**

## To delete a snapshot

- 1. In the AWS Directory Service console navigation pane, select **Directories**.
- 2. On the **Directories** page, choose your directory ID.
- 3. On the **Directory details** page, choose the **Maintenance** tab.
- 4. In the **Snapshots** section, choose **Actions**, and then select **Delete snapshot**.
- 5. Verify that you want to delete the snapshot, and then choose **Delete**.

# **Upgrade your AWS Managed Microsoft AD**

You can upgrade your Standard edition AWS Managed Microsoft AD Active Directory to Enterprise edition by contacting AWS Support. For more information, see <u>Creating support cases and case management</u> in *AWS Support User Guide*.

# Note

Multi-region replication is only available in AWS Managed Microsoft AD Enterprise edition for the following regions:

- US East (Ohio)
- US East (N. Virginia)
- US West (N. California)
- US West (Oregon)
- Africa (Cape Town)
- Asia Pacific (Hong Kong)
- Asia Pacific (Mumbai)

- · Asia Pacific (Hyderabad)
- Asia Pacific (Osaka)
- Asia Pacific (Seoul)
- Asia Pacific (Singapore)
- Asia Pacific (Sydney)
- Asia Pacific (Jakarta)
- Asia Pacific (Melbourne)
- Asia Pacific (Tokyo)
- Canada (Central)
- Canada West (Calgary)
- China (Beijing)
- China (Ningxia)
- Europe (Frankfurt)
- Europe (Zurich)
- Europe (Ireland)
- Europe (London)
- Europe (Paris)
- Europe (Stockholm)
- Europe (Milan)
- Europe (Spain)
- Israel (Tel Aviv)
- Middle East (Bahrain)
- Middle East (UAE)
- South America (São Paulo)
- AWS GovCloud (US-West)
- AWS GovCloud (US-East)

There are a few limitations to be aware of when upgrading your AWS Managed Microsoft AD. They are:

The upgrade will incur additional cost. See <u>AWS Directory Service Pricing</u> for more information.

- Once your Active Directory is upgraded, it can't be reverted back to its previous edition.
- Previous snapshots can't be used to restore the Active Directory after it has been upgraded.
- Upgrades occur at a scheduled date and time agreed upon with AWS Support. Upgrades occur between Monday through Friday, 9 AM - 5 PM Pacific Standard Time.
- The upgrade process requires four to five hours.
- During the upgrade process, the domain controllers of your AWS Managed Microsoft AD are upgraded one at a time. This can negatively impact your performance and can cause downtime during your maintenance window.
- If your applications are using the domain controllers' hostnames or IP addresses instead of your Active Directory's domain name, these applications will need to be updated.
- If you are using LDAPS (Lightweight Directory Access Protocol over SSL), the domain controllers will need new certificates.

# View directory information

You can view detailed information about a directory.

## To view detailed directory information

- 1. In the <u>AWS Directory Service console</u> navigation pane, under **Active Directory**, select **Directories**.
- 2. Click the directory ID link for your directory. Information about the directory is displayed in the **Directory details** page.

For more information about the **Status** field, see <u>Understanding your directory status</u>.

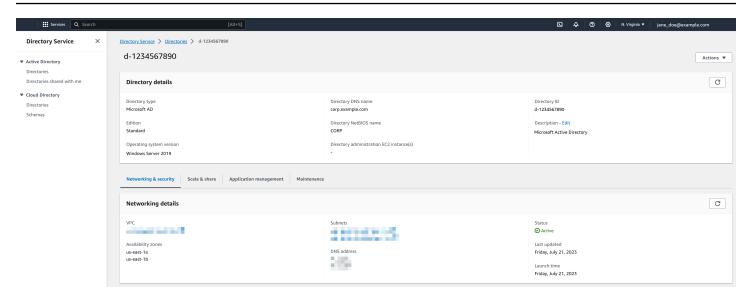

# Grant users and groups access to AWS resources

AWS Directory Service provides the ability to give your directory users and groups access to AWS services and resources, such as access to the Amazon EC2 console. Similar to granting IAM users access to manage directories as described in <u>Identity-based policies</u> (IAM policies), in order for users in your directory to have access to other AWS resources, such as Amazon EC2 you must assign IAM roles and policies to those users and groups. For more information, see <u>IAM roles</u> in the *IAM User Guide*.

For information about how to grant users access to the AWS Management Console, see <u>Enable</u> access to the AWS Management Console with AD credentials.

#### **Topics**

- Creating a new role
- Editing the trust relationship for an existing role
- Assigning users or groups to an existing role
- Viewing users and groups assigned to a role
- Removing a user or group from a role
- Using AWS managed policies with AWS Directory Service

# Creating a new role

If you need to create a new IAM role for use with AWS Directory Service, you must create it using the IAM console. Once the role has been created, you must then set up a trust relationship with

that role before you can see that role in the AWS Directory Service console. For more information, see Editing the trust relationship for an existing role.

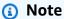

The user performing this task must have permission to perform the following IAM actions. For more information, see Identity-based policies (IAM policies).

- · iam:PassRole
- · iam:GetRole
- iam:CreateRole
- iam:PutRolePolicy

#### To create a new role in the IAM console

- 1. In the navigation pane of the IAM console, choose **Roles**. For more information, see <u>Creating a role</u> (AWS Management Console) in the *IAM User Guide*.
- 2. Choose Create role.
- 3. Under **Choose the service that will use this role**, choose **Directory Service**, and then choose **Next**.
- 4. Select the check box next to the policy (for example, **AmazonEC2FullAccess**) that you want to apply to your directory users, and then choose **Next**.
- 5. If necessary, add a tag to the role, and then choose **Next**.
- 6. Provide a Role name and optional Description, and then choose Create role.

# Example: Create a role to enable AWS Management Console access

The following checklist provides an example of the tasks you must complete to create a new role that will give specific directory users access to the Amazon EC2 console.

- Create a role with the IAM console using the procedure above. When prompted for a policy, choose AmazonEC2FullAccess.
- 2. Use the steps in <u>Editing the trust relationship for an existing role</u> to edit the role you just created, and then add the required trust relationship information to the policy document. This

step is necessary for the role to be visible immediately after you enable access to the AWS Management Console in the next step.

- 3. Follow the steps in <u>Enable access to the AWS Management Console with AD credentials</u> to configure general access to the AWS Management Console.
- 4. Follow the steps in <u>Assigning users or groups to an existing role</u> to add the users who need full access to EC2 resources to the new role.

# Editing the trust relationship for an existing role

You can assign your existing IAM roles to your AWS Directory Service users and groups. To do this, however, the role must have a trust relationship with AWS Directory Service. When you use AWS Directory Service to create a role using the procedure in <a href="Creating a new role">Creating a new role</a>, this trust relationship is automatically set. You only need to establish this trust relationship for IAM roles that are not created by AWS Directory Service.

## To establish a trust relationship for an existing role to AWS Directory Service

- 1. Open the IAM console at https://console.aws.amazon.com/iam/.
- 2. In the navigation pane of the IAM console, under Access management, choose Roles.
  - The console displays the roles for your account.
- 3. Choose the name of the role that you want to modify, and once on the role's page, select the **Trust relationships** tab.
- 4. Choose **Edit trust policy**.
- 5. Under **Edit trust policy**, paste the following, and then choose **Update policy**.

```
{
  "Version": "2012-10-17",
  "Statement": [
     {
        "Sid": "",
        "Effect": "Allow",
        "Principal": {
            "Service": "ds.amazonaws.com"
        },
        "Action": "sts:AssumeRole"
      }
]
```

}

You can also update this policy document using the AWS CLI. For more information, see <u>update-trust</u> in the AWS CLI Command Reference.

# Assigning users or groups to an existing role

You can assign an existing IAM role to an AWS Directory Service user or group. To do this, make sure you have completed the following.

#### **Prerequisites**

- Create an AWS Managed Microsoft AD.
- Create a user or create a group.
- <u>Create a role</u> that has a trust relationship with AWS Directory Service. You can <u>edit the trust</u> relationship for an existing role.

# Note

Access for users in nested groups within your directory are not supported. Members of the parent group have console access, but members of child groups do not.

# To assign users or groups to an existing IAM role

- 1. In the <u>AWS Directory Service console</u> navigation pane, under **Active Directory**, choose **Directories**.
- 2. On the **Directories** page, choose your directory ID.
- 3. On the **Directory details** page, do one of the following:
  - If you do not have any Regions showing under **Multi-Region replication**, choose the **Application management** tab.
  - If you have multiple Regions showing under **Multi-Region replication**, select the Region where you want to make your assignments, and then choose the **Application management** tab. For more information, see Primary vs additional Regions.
- 4. Scroll down to the AWS Management Console section, choose Actions and Enable.

5. Under the **Delegate console access** section, choose the IAM role name for the existing IAM role that you want to assign users to.

- 6. On the Selected role page, under Manage users and groups for this role, choose Add.
- 7. On the Add users and groups to the role page, under Select Active Directory Forest, choose either the AWS Managed Microsoft AD forest (this forest) or the on-premises forest (trusted forest), whichever contains where the accounts that need access to the AWS Management Console. For more information about how to set up a trusted forest, see <a href="Tutorial: Create a trust relationship between your AWS Managed Microsoft AD and your self-managed Active Directory domain.">Tutorial: Create a trust relationship between your AWS Managed Microsoft AD and your self-managed Active Directory domain.</a>
- 8. Under **Specify which users or groups to add**, select either **Find by user** or **Find by group**, and then type the name of the user or group. In the list of possible matches, choose the user or group that you want to add.
- 9. Choose **Add** to finish assigning the users and groups to the role.

# Viewing users and groups assigned to a role

To view the users and groups assigned to a role, perform the following steps.

## **Prerequisites**

Assign your users or groups to an existing role.

#### To view users and group assigned to a role

- In the <u>AWS Directory Service console</u> navigation pane, under **Active Directory**, choose **Directories**.
- 2. On the **Directories** page, choose your directory ID.
- 3. On the **Directory details** page, do one of the following:
  - If you have multiple Regions showing under **Multi-Region replication**, select the Region where you want to view your assignments, and then choose the **Application management** tab. For more information, see <u>Primary vs additional Regions</u>.
  - If you do not have any Regions showing under **Multi-Region replication**, choose the **Application management** tab.
- 4. Under the **Delegate Console Access** section, choose the IAM role you want to view.

5. On the **Selected role** page, under the **Manage users and groups for this role** section, you can view the users and groups assigned to the role.

# Removing a user or group from a role

To remove a user or group from a role, perform the following steps.

#### To remove a user or group from a role

- 1. In the AWS Directory Service console navigation pane, choose **Directories**.
- 2. On the **Directories** page, choose your directory ID.
- 3. On the **Directory details** page, do one of the following:
  - If you have multiple Regions showing under **Multi-Region replication**, select the Region where you want to remove your assignments, and then choose the **Application management** tab. For more information, see Primary vs additional Regions.
  - If you do not have any Regions showing under **Multi-Region replication**, choose the **Application management** tab.
- 4. Under the **AWS Management Console** section, choose the role you want to view.
- 5. On the **Selected role** page, under **Manage users and groups for this role**, select the users or groups to remove the role from and choose **Remove**. The role is removed from the specified users and groups, but the role is not removed from your account.

# **Using AWS managed policies with AWS Directory Service**

AWS Directory Service provides the following AWS managed policies to give your users and groups access to AWS services and resources, such as access to the Amazon EC2 console. You must log in to the AWS Management Console before you can view these policies.

- · Read only access
- Power user access
- AWS Directory Service full access
- AWS Directory Service read only access
- Amazon Cloud Directory full access
- Amazon Cloud Directory read only access

- Amazon EC2 full access
- Amazon EC2 read only access
- Amazon VPC full access
- Amazon VPC read only access
- Amazon RDS full access
- Amazon RDS read only access
- Amazon DynamoDB full access
- Amazon DynamoDB read only access
- Amazon S3 full access
- Amazon S3 read only access
- AWS CloudTrail full access
- AWS CloudTrail read only access
- Amazon CloudWatch full access
- Amazon CloudWatch read only access
- Amazon CloudWatch Logs full access
- Amazon CloudWatch Logs read only access

For more information on how to create your own policies, see <u>Example policies for administering</u> AWS resources in the *IAM User Guide*.

# **Enable access to AWS applications and services**

Users can authorize AWS Managed Microsoft AD to give AWS applications and services, such as Amazon WorkSpaces, access to your Active Directory. The following AWS applications and services can be enabled or disabled to work with AWS Managed Microsoft AD.

| AWS application / service | More information                                                                     |
|---------------------------|--------------------------------------------------------------------------------------|
| Amazon Chime              | For more information, see the <u>Amazon Chime</u> <u>Administration Guide</u> .      |
| Amazon Connect            | For more information, see the <u>Amazon</u><br><u>Connect Administration Guide</u> . |

| AWS application / service          | More information                                                                                                    |
|------------------------------------|----------------------------------------------------------------------------------------------------|
| Amazon FSx for Windows File Server | For more information, see <u>Using Amazon</u> FSx with AWS Directory Service for Microsoft Active Directory.                                                                                                    |
| Amazon QuickSight                  | For more information, see the <u>Amazon</u> <u>QuickSight User Guide</u> .                                                                                                    |
| Amazon Relational Database Service | For more information, see the <u>Amazon RDS</u> <u>User Guide</u> .                                                                                                    |
| Amazon WorkDocs                    | For more information, see the <u>Amazon</u><br><u>WorkDocs Administration Guide</u> .                                                                                                    |
| Amazon WorkMail                    | For more information, see the <u>Amazon</u><br><u>WorkMail Administrator Guide</u> .                                                                                                    |
| Amazon WorkSpaces                  | You can create a Simple AD, AWS Managed Microsoft AD, or AD Connector directly from WorkSpaces. Simply launch <b>Advanced Setup</b> when creating your Workspace.  For more information, see the <u>Amazon WorkSpaces Administration Guide</u> . |
| AWS Client VPN                     | For more information, see the <u>AWS Client VPN</u> <u>User Guide</u> .                                                                                                    |
| AWS IAM Identity Center            | For more information, see the <u>AWS IAM</u> <u>Identity Center User Guide</u> .                                                                                                    |
| AWS License Manager                | For more information, see the <u>License</u><br><u>Manager User Guide</u> .                                                                                                    |
| AWS Management Console             | For more information, see Enable access to the AWS Management Console with AD credentia ls.                                                                                                    |

| AWS application / service         | More information                                                                           |
|-----------------------------------|--------------------------------------------------------------------------------------------|
| AWS Private Certificate Authority | For more information, see <u>AWS Private CA</u><br><u>Connector for Active Directory</u> . |
| AWS Transfer Family               | For more information, see the <u>AWS Transfer</u><br><u>Family User Guide</u> .            |

Once enabled, you manage access to your directories in the console of the application or service that you want to give access to your directory. To find the AWS applications and services links described above in the AWS Directory Service console, perform the following steps.

#### To display the applications and services for a directory

- 1. In the AWS Directory Service console navigation pane, choose **Directories**.
- 2. On the **Directories** page, choose your directory ID.
- 3. On the **Directory details** page, select the **Application management** tab.
- 4. Review the list under the AWS apps & services section.

For more information about how to authorize or deauthorize AWS applications and services using AWS Directory Service, see <u>Authorization for AWS applications and services using AWS Directory Service</u>.

#### **Topics**

- Creating an access URL
- Single sign-on

# **Creating an access URL**

An access URL is used with AWS applications and services, such as Amazon WorkDocs, to reach a login page that is associated with your directory. The URL must be unique globally. You can create an access URL for your directory by performing the following steps.

#### Marning

Once you create an application access URL for this directory, it cannot be changed. After an access URL is created, it cannot be used by others. If you delete your directory, the access URL is also deleted and can then be used by any other account.

## Note

The access URL can only be configured from the primary region when using multi-region directories.

## To create an access URL

- In the AWS Directory Service console navigation pane, select **Directories**. 1.
- 2. On the **Directories** page, choose your directory ID.
- On the **Directory details** page, do one of the following: 3.
  - If you have multiple Regions showing under **Multi-Region replication**, select the Primary Region and then choose the **Application management** tab. For more information, see Primary vs additional Regions.
  - If you do not have any regions showing under **Multi-Region replication**, choose the Application management tab.
- In the **Application access URL** section, if an access URL has not been assigned to the directory, the Create button is displayed. Enter a directory alias and choose Create. If an Entity Already Exists error is returned, the specified directory alias has already been allocated. Choose another alias and repeat this procedure.

Your access URL is displayed in the format <alias>.awsapps.com. By default, this URL will take you to the sign-in page for Amazon WorkDocs.

# Single sign-on

AWS Directory Service provides the ability to allow your users to access Amazon WorkDocs from a computer joined to the directory without having to enter their credentials separately.

Before you enable single sign-on, you need to take additional steps to enable your users web browsers to support single sign-on. Users may need to modify their web browser settings to enable single sign-on.

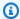

#### Note

Single sign-on only works when used on a computer that is joined to the AWS Directory Service directory. It cannot be used on computers that are not joined to the directory.

If your directory is an AD Connector directory and the AD Connector service account does not have the permission to add or remove its service principal name attribute, then for Steps 5 and 6 below, you have two options:

- 1. You can proceed and will be prompted for the username and password for a directory user that has this permission to add or remove the service principal name attribute on the AD Connector service account. These credentials are only used to enable single sign-on and are not stored by the service. The AD Connector service account permissions are not changed.
- 2. You can delegate permissions to allow the AD Connector service account to add or remove the service principal name attribute on itself, you can run the below PowerShell commands from a domain joined computer using an account that has permissions to modify the permissions on the AD Connector service account. The below command will give the AD Connector service account the ability to add and remove a service principal name attribute only for itself.

```
$AccountName = 'ConnectorAccountName'
# DO NOT modify anything below this comment.
# Getting Active Directory information.
Import-Module 'ActiveDirectory'
$RootDse = Get-ADRootDSE
[System.GUID]$ServicePrincipalNameGuid = (Get-ADObject -SearchBase
 $RootDse.SchemaNamingContext -Filter { IDAPDisplayName -eq 'servicePrincipalName' } -
Properties 'schemaIDGUID').schemaIDGUID
# Getting AD Connector service account Information.
$AccountProperties = Get-ADUser -Identity $AccountName
$AclPath = $AccountProperties.DistinguishedName
$AccountSid = New-Object -TypeName 'System.Security.Principal.SecurityIdentifier'
 $AccountProperties.SID.Value
# Getting ACL settings for AD Connector service account.
$0bjectAcl = Get-ACL -Path "AD:\$AclPath"
```

```
# Setting ACL allowing the AD Connector service account the ability to add and remove a
Service Principal Name (SPN) to itself
$AddAccessRule = New-Object -TypeName
'System.DirectoryServices.ActiveDirectoryAccessRule' $AccountSid, 'WriteProperty',
'Allow', $ServicePrincipalNameGUID, 'None'
$ObjectAcl.AddAccessRule($AddAccessRule)
Set-ACL -AclObject $ObjectAcl -Path "AD:\$AclPath"
```

## To enable or disable single sign-on with Amazon WorkDocs

- 1. In the AWS Directory Service console navigation pane, select **Directories**.
- 2. On the **Directories** page, choose your directory ID.
- 3. On the **Directory details** page, select the **Application management** tab.
- 4. In the **Application access URL** section, choose **Enable** to enable single sign-on for Amazon WorkDocs.

If you do not see the **Enable** button, you may need to first create an Access URL before this option will be displayed. For more information about how to create an access URL, see Creating an access URL.

- 5. In the **Enable Single Sign-On for this directory** dialog box, choose **Enable**. Single sign-on is enabled for the directory.
- 6. If you later want to disable single sign-on with Amazon WorkDocs, choose **Disable**, and then in the **Disable Single Sign-On for this directory** dialog box, choose **Disable** again.

#### **Topics**

- Single sign-on for IE and Chrome
- Single sign-on for Firefox

# Single sign-on for IE and Chrome

To allow Microsoft Internet Explorer (IE) and Google Chrome browsers to support single sign-on, the following tasks must be performed on the client computer:

- Add your access URL (e.g., https://<alias>.awsapps.com) to the list of approved sites for single sign-on.
- Enable active scripting (JavaScript).

- Allow automatic logon.
- Enable integrated authentication.

You or your users can perform these tasks manually, or you can change these settings using Group Policy settings.

#### **Topics**

- Manual update for single sign-on on Windows
- Manual update for single sign-on on OS X
- Group policy settings for single sign-on

## Manual update for single sign-on on Windows

To manually enable single sign-on on a Windows computer, perform the following steps on the client computer. Some of these settings may already be set correctly.

#### To manually enable single sign-on for Internet Explorer and Chrome on Windows

- To open the Internet Properties dialog box, choose the Start menu, type Internet Options in the search box, and choose Internet Options.
- 2. Add your access URL to the list of approved sites for single sign-on by performing the following steps:
  - a. In the **Internet Properties** dialog box, select the **Security** tab.
  - b. Select **Local intranet** and choose **Sites**.
  - c. In the **Local intranet** dialog box, choose **Advanced**.
  - d. Add your access URL to the list of websites and choose **Close**.
  - e. In the Local intranet dialog box, choose OK.
- 3. To enable active scripting, perform the following steps:
  - a. In the **Security** tab of the **Internet Properties** dialog box, choose **Custom level**.
  - b. In the **Security Settings Local Intranet Zone** dialog box, scroll down to **Scripting** and select **Enable** under **Active scripting**.
  - c. In the Security Settings Local Intranet Zone dialog box, choose OK.
- 4. To enable automatic logon, perform the following steps:

- a. In the **Security** tab of the **Internet Properties** dialog box, choose **Custom level**.
- b. In the **Security Settings Local Intranet Zone** dialog box, scroll down to **User Authentication** and select **Automatic logon only in Intranet zone** under **Logon**.
- c. In the **Security Settings Local Intranet Zone** dialog box, choose **OK**.
- d. In the **Security Settings Local Intranet Zone** dialog box, choose **OK**.
- 5. To enable integrated authentication, perform the following steps:
  - a. In the **Internet Properties** dialog box, select the **Advanced** tab.
  - b. Scroll down to **Security** and select **Enable Integrated Windows Authentication**.
  - c. In the **Internet Properties** dialog box, choose **OK**.
- 6. Close and re-open your browser to have these changes take effect.

# Manual update for single sign-on on OS X

To manually enable single sign-on for Chrome on OS X, perform the following steps on the client computer. You will need administrator rights on your computer to complete these steps.

## To manually enable single sign-on for Chrome on OS X

1. Add your access URL to the <u>AuthServerAllowlist</u> policy by running the following command:

```
defaults write com.google.Chrome AuthServerAllowlist "https://<alias>.awsapps.com"
```

- 2. Open **System Preferences**, go to the **Profiles** panel, and delete the Chrome Kerberos Configuration profile.
- 3. Restart Chrome and open chrome://policy in Chrome to confirm that the new settings are in place.

## Group policy settings for single sign-on

The domain administrator can implement Group Policy settings to make the single sign-on changes on client computers that are joined to the domain.

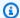

## Note

If you manage the Chrome web browsers on the computers in your domain with Chrome policies, you must add your access URL to the AuthServerAllowlist policy. For more information about setting Chrome policies, go to Policy Settings in Chrome.

## To enable single sign-on for Internet Explorer and Chrome using Group Policy settings

- Create a new Group Policy object by performing the following steps:
  - Open the Group Policy Management tool, navigate to your domain and select **Group Policy Objects.**
  - From the main menu, choose **Action** and select **New**.
  - In the **New GPO** dialog box, enter a descriptive name for the Group Policy object, such as IAM Identity Center Policy, and leave Source Starter GPO set to (none). Click OK.
- Add the access URL to the list of approved sites for single sign-on by performing the following 2. steps:
  - In the Group Policy Management tool, navigate to your domain, select **Group Policy** Objects, open the context (right-click) menu for your IAM Identity Center policy, and choose Edit.
  - In the policy tree, navigate to **User Configuration** > **Preferences** > **Windows Settings**.
  - c. In the Windows Settings list, open the context (right-click) menu for Registry and choose New registry item.
  - In the **New Registry Properties** dialog box, enter the following settings and choose **OK**: d.

#### **Action**

Update

#### Hive

HKEY\_CURRENT\_USER

#### Path

Software\Microsoft\Windows\CurrentVersion\Internet Settings \ZoneMap\Domains\awsapps.com\<alias>

The value for <alias> is derived from your access URL. If your access URL is https://examplecorp.awsapps.com, the alias is examplecorp, and the registry key will be Software\Microsoft\Windows\CurrentVersion\Internet Settings\ZoneMap\Domains\awsapps.com\examplecorp.

#### Value name

https

#### Value type

REG\_DWORD

#### Value data

1

- 3. To enable active scripting, perform the following steps:
  - a. In the Group Policy Management tool, navigate to your domain, select **Group Policy Objects**, open the context (right-click) menu for your IAM Identity Center policy, and choose **Edit**.
  - In the policy tree, navigate to Computer Configuration > Policies > Administrative
     Templates > Windows Components > Internet Explorer > Internet Control Panel >
     Security Page > Intranet Zone.
  - c. In the Intranet Zone list, open the context (right-click) menu for Allow active scripting and choose Edit.
  - d. In the **Allow active scripting** dialog box, enter the following settings and choose **OK**:
    - Select the **Enabled** radio button.
    - Under Options set Allow active scripting to Enable.
- 4. To enable automatic logon, perform the following steps:
  - a. In the Group Policy Management tool, navigate to your domain, select Group Policy Objects, open the context (right-click) menu for your SSO policy, and choose **Edit**.
  - In the policy tree, navigate to Computer Configuration > Policies > Administrative
     Templates > Windows Components > Internet Explorer > Internet Control Panel >
     Security Page > Intranet Zone.
  - c. In the **Intranet Zone** list, open the context (right-click) menu for **Logon options** and choose **Edit**.

- d. In the **Logon options** dialog box, enter the following settings and choose **OK**:
  - Select the **Enabled** radio button.
  - Under Options set Logon options to Automatic logon only in Intranet zone.
- 5. To enable integrated authentication, perform the following steps:
  - a. In the Group Policy Management tool, navigate to your domain, select **Group Policy Objects**, open the context (right-click) menu for your IAM Identity Center policy, and choose **Edit**.
  - b. In the policy tree, navigate to **User Configuration > Preferences > Windows Settings**.
  - c. In the **Windows Settings** list, open the context (right-click) menu for **Registry** and choose **New registry item**.
  - d. In the **New Registry Properties** dialog box, enter the following settings and choose **OK**:

#### **Action**

Update

#### Hive

HKEY\_CURRENT\_USER

#### **Path**

Software\Microsoft\Windows\CurrentVersion\Internet Settings

#### Value name

EnableNegotiate

#### Value type

REG DWORD

#### Value data

1

- 6. Close the **Group Policy Management Editor** window if it is still open.
- 7. Assign the new policy to your domain by following these steps:
  - a. In the Group Policy Management tree, open the context (right-click) menu for your

b. In the **Group Policy Objects** list, select your IAM Identity Center policy and choose **OK**.

These changes will take effect after the next Group Policy update on the client, or the next time the user logs in.

#### Single sign-on for Firefox

To allow Mozilla Firefox browser to support single sign-on, add your access URL (e.g., https://<alias>.awsapps.com) to the list of approved sites for single sign-on. This can be done manually, or automated with a script.

#### **Topics**

- Manual update for single sign-on
- Automatic update for single sign-on

## Manual update for single sign-on

To manually add your access URL to the list of approved sites in Firefox, perform the following steps on the client computer.

## To manually add your access URL to the list of approved sites in Firefox

- 1. Open Firefox and open the about:config page.
- 2. Open the network.negotiate-auth.trusted-uris preference and add your access URL to the list of sites. Use a comma (,) to separate multiple entries.

## Automatic update for single sign-on

As a domain administrator, you can use a script to add your access URL to the Firefox network.negotiate-auth.trusted-uris user preference on all computers on your network. For more information, go to https://support.mozilla.org/en-US/questions/939037.

# **Enable access to the AWS Management Console with AD credentials**

AWS Directory Service allows you to grant members of your directory access to the AWS Management Console. By default, your directory members do not have access to any AWS resources. You assign IAM roles to your directory members to give them access to the various AWS

services and resources. The IAM role defines the services, resources, and level of access that your directory members have.

Before you can grant console access to your directory members, your directory must have an access URL. For more information about how to view directory details and get your access URL, see View directory information. For more information about how to create an access URL, see Creating an access URL.

For more information about how to create and assign IAM roles to your directory members, see Grant users and groups access to AWS resources.

## **Topics**

- Enable AWS Management Console access
- Disable AWS Management Console access
- Set login session length

#### **Related AWS Security Blog Article**

 How to Access the AWS Management Console Using AWS Managed Microsoft AD and Your On-**Premises Credentials** 

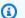

## Note

Access to the AWS Management Console is a Regional feature of AWS Managed Microsoft AD. If you are using Multi-Region replication, the following procedures must be applied separately in each Region. For more information, see Global vs Regional features.

# **Enable AWS Management Console access**

By default, console access is not enabled for any directory. To enable console access for your directory users and groups, perform the following steps:

#### To enable console access

- In the AWS Directory Service console navigation pane, choose **Directories**. 1.
- 2. On the **Directories** page, choose your directory ID.
- 3. On the **Directory details** page, do one of the following:

• If you have multiple Regions showing under **Multi-Region replication**, select the Region where you want to enable access to the AWS Management Console, and then choose the **Application management** tab. For more information, see Primary vs additional Regions.

- If you do not have any Regions showing under **Multi-Region replication**, choose the **Application management** tab.
- 4. Under the **AWS Management Console** section, choose **Enable**. Console access is now enabled for your directory.

Before users can sign-in to the console with your access URL, you must first add your users to the role. For general information about assigning users to IAM roles, see <u>Assigning users or groups to an existing role</u>. After the IAM roles have been assigned, users can then access the console using your access URL. For example, if your directory access URL is example-corp.awsapps.com, the URL to access the console is https://example-corp.awsapps.com/console/.

# **Disable AWS Management Console access**

To disable console access for your directory users and groups, perform the following steps:

#### To disable console access

- 1. In the AWS Directory Service console navigation pane, choose **Directories**.
- 2. On the **Directories** page, choose your directory ID.
- 3. On the **Directory details** page, do one of the following:
  - If you have multiple Regions showing under **Multi-Region replication**, select the Region where you want to disable access to the AWS Management Console, and then choose the **Application management** tab. For more information, see Primary vs additional Regions.
  - If you do not have any Regions showing under **Multi-Region replication**, choose the **Application management** tab.
- 4. Under the **AWS Management Console** section, choose **Disable**. Console access is now disabled for your directory.
- 5. If any IAM roles have been assigned to users or groups in the directory, the **Disable** button may be unavailable. In this case, you must remove all IAM role assignments for the directory before proceeding, including assignments for users or groups in your directory that have been deleted, which will show as **Deleted User** or **Deleted Group**.

After all IAM role assignments have been removed, repeat the steps above.

# Set login session length

By default, users have 1 hour to use their session after successfully signing in to the console before they are logged out. After that, users must sign in again to start the next 1 hour session before being logged off again. You can use the following procedure to change the length of time to up to 12 hours per session.

# To set login session length

- 1. In the AWS Directory Service console navigation pane, choose **Directories**.
- 2. On the **Directories** page, choose your directory ID.
- 3. On the **Directory details** page, do one of the following:
  - If you have multiple Regions showing under **Multi-Region replication**, select the Region where you want to set the login session length, and then choose the **Application management** tab. For more information, see Primary vs additional Regions.
  - If you do not have any Regions showing under **Multi-Region replication**, choose the **Application management** tab.
- 4. Under the AWS apps & services section, choose AWS Management Console.
- 5. In the Manage Access to AWS Resource dialog box, choose Continue.
- 6. In the **Assign users and groups to IAM roles** page, under **Set login session length**, edit the numbered value, and then choose **Save**.

# **Deploy additional domain controllers**

Deploying additional domain controllers increases the redundancy, which results in even greater resilience and higher availability. This also improves the performance of your directory by supporting a greater number of Active Directory requests. For example, you can now use AWS Managed Microsoft AD to support multiple .NET applications that are deployed on large fleets of Amazon EC2 and Amazon RDS for SQL Server instances.

When you first create your directory, AWS Managed Microsoft AD deploys two domain controllers across multiple Availability Zones, which is required for highly availability purposes. Later, you can easily deploy additional domain controllers via the AWS Directory Service console by just specifying

the total number of domain controllers that you want. AWS Managed Microsoft AD distributes the additional domain controllers to the Availability Zones and Amazon VPC subnets on which your directory is running.

For example, in the below illustration, DC-1 and DC-2 represent the two domain controllers that were originally created with your directory. The AWS Directory Service console refers to these default domain controllers as **Required**. AWS Managed Microsoft AD intentionally locates each of these domain controllers in separate Availability Zones during the directory creation process. Later, you might decide to add two more domain controllers to help distribute the authentication load over peak login times. Both DC-3 and DC-4 represent the new domain controllers, which the console now refers to as **Additional**. As before, AWS Managed Microsoft AD again automatically places the new domain controllers in different Availability Zones to ensure your domain's high availability.

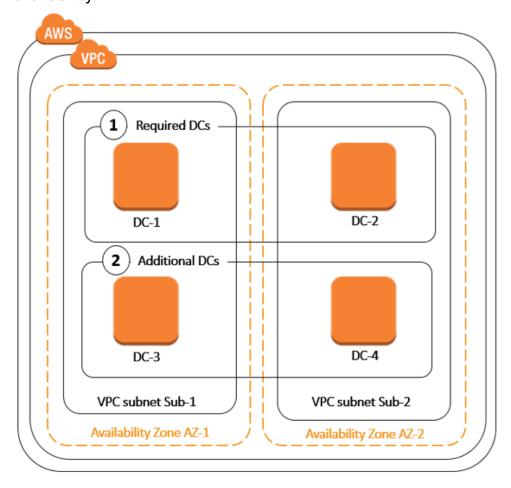

This process eliminates the need for you to manually configure directory data replication, automated daily snapshots, or monitoring for the additional domain controllers. It's also easier for you to migrate and run mission critical Active Directory–integrated workloads in the AWS Cloud without having to deploy and maintain your own Active Directory infrastructure. You can

also deploy or remove additional domain controllers for AWS Managed Microsoft AD using the UpdateNumberOfDomainControllers API.

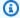

## Note

Additional domain controllers is a Regional feature of AWS Managed Microsoft AD. If you are using Multi-Region replication, the following procedures must be applied separately in each Region. For more information, see Global vs Regional features.

#### Add or remove additional domain controllers

Before adding or removing additional domain controllers, here's more information about domain controller requirements:

- After deploying additional domain controllers, you can reduce the number of domain controllers to two, which is the minimum required for fault-tolerance and high availability purposes.
- The deleted domain controllers will be delete from the list of additional domain controllers. The primary and secondary domain controllers are required and can't be deleted.
- If you have configured your AWS Managed Microsoft AD to enable LDAPS, any additional domain controllers you add will also have LDAPS enabled automatically. For more information, see Enable secure LDAP or LDAPS.

Use the following procedure to deploy or remove additional domain controllers in your AWS Managed Microsoft AD directory.

#### To add or remove additional domain controllers

- 1. In the AWS Directory Service console navigation pane, choose **Directories**.
- 2. On the **Directories** page, choose your directory ID.
- On the **Directory details** page, do one of the following: 3.
  - If you have multiple Regions showing under **Multi-Region replication**, select the Region where you want to add or remove domain controllers, and then choose the Scale & share tab. For more information, see Primary vs additional Regions.
  - If you do not have any Regions showing under Multi-Region replication, choose the Scale & share tab.

- 4. In the **Domain controllers** section, choose **Edit**.
- 5. Specify the number of domain controllers to add or remove from your directory, and then choose **Modify**.

6. When AWS Managed Microsoft AD completes the deployment process, all domain controllers show **Active** status, and both the assigned Availability Zone and Amazon VPC subnets appear. New domain controllers are equally distributed across the Availability Zones and subnets where your directory is already deployed.

## **Related AWS Security Blog Article**

How to increase the redundancy and performance of your AWS Directory Service for AWS
 Managed Microsoft AD by adding domain controllers

# Migrate users from Active Directory to AWS Managed Microsoft AD

You can use the Active Directory Migration Toolkit (ADMT) along with the Password Export Service (PES) to migrate users from your self-managed Active Directory to your AWS Managed Microsoft AD directory. This enables you to migrate Active Directory objects and encrypted passwords for your users more easily.

For detailed instructions, see <u>How to migrate your on-premises domain to AWS Managed Microsoft</u> AD using ADMT on the *AWS Security Blog*.

# **AWS Managed Microsoft AD quotas**

The following are the default quotas for AWS Managed Microsoft AD. Each quota is per Region unless otherwise noted.

# **AWS Managed Microsoft AD quotas**

| Resource                             | Default quota                  |
|--------------------------------------|--------------------------------|
| AWS Managed Microsoft AD directories | 20                             |
| Manual snapshots *                   | 5 per AWS Managed Microsoft AD |
| Manual snapshots age **              | 180 days                       |

| Resource                                                                                                    | Default quota |
|----------------------------------------------------------------------------------------------------|---------------|
| Maximum number of domain controllers per directory                                                           | 20            |
| Shared domains per Standard Microsoft AD ***                                                                 | 5             |
| Shared domains per Enterprise Microsoft AD ***                                                               | 125           |
| Maximum number of registered certificate authority (CA) certificates per directory                           | 5             |
| Maximum number of total AWS Regions in a single AWS Managed Microsoft AD (Enterprise Edition) directory **** | 5             |

<sup>\*</sup> The manual snapshot quota cannot be changed.

- \*\* The maximum supported age of a manual snapshot is 180 days and cannot be changed. This is due to the Tombstone-Lifetime attribute of deleted objects which defines the useful shelf life of a system-state backup of Active Directory. It is not possible to restore from a snapshot older than 180 days. For more information, see Useful shelf life of a system-state backup of Active Directory on the Microsoft website.
- \*\*\* The shared domain default quota refers to the number of accounts that an individual directory can be shared to.
- \*\*\*\* This includes 1 primary Region and up to 4 additional Regions. For more information, see Primary vs additional Regions.

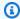

#### Note

You cannot attach a public IP address to your AWS elastic network interface (ENI).

For information regarding application design and load distribution, see Programming your applications.

Quotas Version 1.0 276

For storage and object quotas, see the **Comparison Table** on the <u>AWS Directory Service Pricing</u> page.

# **Application compatibility for AWS Managed Microsoft AD**

AWS Directory Service for Microsoft Active Directory (AWS Managed Microsoft AD) is compatible with multiple AWS services and third-party applications.

The following is a list of compatible AWS applications and services:

- Amazon Chime For detailed instructions, see Connect to your Active Directory.
- Amazon Connect For more information, see How Amazon Connect works.
- Amazon EC2 For more information, see <u>Join an Amazon EC2 instance to your AWS Managed</u> <u>Microsoft AD Active Directory.</u>
- Amazon QuickSight For more information, see <u>Managing user accounts in Amazon QuickSight</u> Enterprise Edition.
- Amazon RDS for MySQL For more information, see Using Kerberos authentication for MySQL.
- Amazon RDS for Oracle For more information, see <u>Using Kerberos authentication with Amazon</u> RDS for Oracle.
- Amazon RDS for PostgreSQL For more information, see <u>Using Kerberos authentication with</u> Amazon RDS for PostgreSQL.
- Amazon RDS for SQL Server For more information, see <u>Using Windows authentication with an</u> Amazon RDS Microsoft SQL Server DB instance.
- Amazon WorkDocs For detailed instructions, see <u>Connecting to your on-premises directory with</u> AWS Managed Microsoft AD.
- Amazon WorkMail For detailed instructions, see <u>Integrate Amazon WorkMail with an existing</u> directory (standard setup).
- AWS Client VPN For detailed instructions, see Client authentication and authorization.
- AWS IAM Identity Center For detailed instructions, see <u>Connect IAM Identity Center to an on-</u> premises Active Directory.
- AWS License Manager For more information, see <u>User-based subscriptions in AWS License</u> Manager.
- AWS Management Console For more information, see <a href="Enable access to the AWS Management">Enable access to the AWS Management</a> Console with AD credentials.

Application compatibility Version 1.0 277

• FSx for Windows File Server – For more information, see What is FSx for Windows File Server?.

 WorkSpaces - For detailed instructions, see <u>Launch a WorkSpace using AWS Managed Microsoft</u> AD.

Due to the magnitude of custom and commercial off-the-shelf applications that use Active Directory, AWS does not and cannot perform formal or broad verification of third-party application compatibility with AWS Directory Service for Microsoft Active Directory (AWS Managed Microsoft AD). Although AWS works with customers in an attempt to overcome any potential application installation challenges they might encounter, we are unable to guarantee that any application is or will continue to be compatible with AWS Managed Microsoft AD.

The following third-party applications are compatible with AWS Managed Microsoft AD:

- Active Directory-Based Activation (ADBA)
- Active Directory Certificate Services (AD CS): Enterprise Certificate Authority
- Active Directory Federation Services (AD FS)
- Active Directory Users and Computers (ADUC)
- Application Server (.NET)
- Microsoft Entra (formerly known as Azure Active Directory (Azure AD))
- Microsoft Entra Connect (formerly known as Azure Active Directory Connect)
- Distributed File System Replication (DFSR)
- Distributed File System Namespaces (DFSN)
- Microsoft Remote Desktop Services Licensing Server
- Microsoft SharePoint Server
- Microsoft SQL Server (including SQL Server Always On Availability Groups)
- Microsoft System Center Configuration Manager (SCCM) The user deploying SCCM must be a member of the AWS Delegated System Management Administrators group.
- Microsoft Windows and Windows Server OS
- Office 365

Note that not all configurations of these applications may be supported.

Application compatibility Version 1.0 278

# **Compatibility guidelines**

Although applications may have configurations that are incompatible, application deployment configurations can often overcome incompatibility. The following describes the most common reasons for application incompatibility. Customers can use this information to investigate compatibility characteristics of a desired application and identify potential deployment changes.

- Domain administrator or other privileged permissions Some applications state that you must install them as the domain administrator. Because AWS must retain exclusive control of this permission level in order to deliver Active Directory as a managed service, you cannot act as the domain administrator to install such applications. However, you can often install such applications by delegating specific, less privileged, and AWS supported permissions to the person who performs the installation. For more details on the precise permissions that your application requires, ask your application provider. For more information about permissions that AWS allows you to delegate, see What gets created with your AWS Managed Microsoft AD Active Directory.
- Access to privileged Active Directory containers Within your directory, AWS Managed
  Microsoft AD provides an Organizational Unit (OU) over which you have full administrative
  control. You do not have create or write permissions and may have limited read permissions to
  containers that are higher in the Active Directory tree than your OU. Applications that create or
  access containers for which you have no permissions might not work. However, such applications
  often have an ability to use a container that you create in your OU as an alternative. Check with
  your application provider to find ways to create and use a container in your OU as an alternative.
   For more information on managing your OU, see How to administer AWS Managed Microsoft AD.
- Schema changes during the install workflow Some Active Directory applications require changes to the default Active Directory schema, and they may attempt to install those changes as part of the application installation workflow. Due to the privileged nature of schema extensions, AWS makes this possible by importing Lightweight Directory Interchange Format (LDIF) files through the AWS Directory Service console, CLI, or SDK only. Such applications often come with an LDIF file that you can apply to the directory through the AWS Directory Service schema update process. For more information about how the LDIF import process works, see <a href="Tutorial: Extending your AWS Managed Microsoft AD schema">Tutorial: Extending your AWS Managed Microsoft AD schema</a>. You can install the application in a way to bypass the schema installation during the installation process.

Compatibility guidelines Version 1.0 279

# **Known incompatible applications**

The following lists commonly requested commercial off-the-shelf applications for which we have not found a configuration that works with AWS Managed Microsoft AD. AWS updates this list from time to time at its sole discretion as a courtesy to help you avoid unproductive efforts. AWS provide this information without warranty or claims regarding current or future compatibility.

- Active Directory Certificate Services (AD CS): Certificate Enrollment Web Service
- · Active Directory Certificate Services (AD CS): Certificate Enrollment Policy Web Service
- Microsoft Exchange Server
- Microsoft Skype for Business Server

# **AWS Managed Microsoft AD test lab tutorials**

This section provides a series of guided tutorials to help you establish a test lab environment in AWS where you can experiment with AWS Managed Microsoft AD.

## **Topics**

- Tutorial: Setting up your base AWS Managed Microsoft AD test lab in AWS
- Tutorial: Creating a trust from AWS Managed Microsoft AD to a self-managed Active Directory installation on Amazon EC2

# Tutorial: Setting up your base AWS Managed Microsoft AD test lab in AWS

This tutorial teaches you how to set up your AWS environment to prepare for a new AWS Managed Microsoft AD installation that uses a new Amazon EC2 instance running Windows Server 2019. It then teaches you to use typical Active Directory administration tools to manage your AWS Managed Microsoft AD environment from your EC2 Windows instance. By the time you complete the tutorial, you will have set up the network prerequisites and have configured a new AWS Managed Microsoft AD forest.

As shown in the following illustration, the lab you create from this tutorial is the foundational component for hands-on learning about AWS Managed Microsoft AD. You can later add optional tutorials for more hands-on experience. This tutorial series is ideal for anyone who is new to

AWS Managed Microsoft AD and wants a test lab for evaluation purposes. This tutorial takes approximately 1 hour to complete.

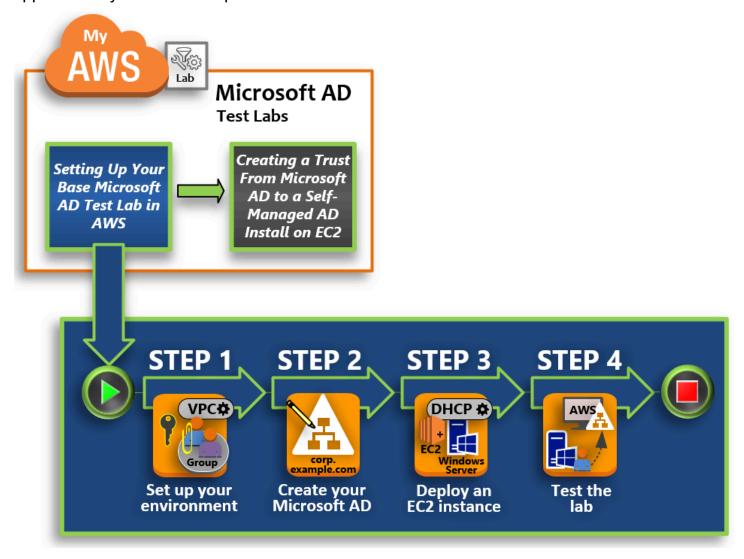

# Step 1: Set up your AWS environment for AWS Managed Microsoft AD Active Directory

After you've completed your prerequisite tasks, you create and configure an Amazon VPC in your EC2 instance.

# **Step 2: Create your AWS Managed Microsoft AD Active Directory**

In this step, you set up AWS Managed Microsoft AD in AWS for the first time.

# Step 3: Deploy an Amazon EC2 instance to manage your AWS Managed Microsoft AD Active Directory

Here, you walk through the various post-deployment tasks necessary for client computers to connect to your new domain and set up a new Windows Server system in EC2.

#### Step 4: Verify that the base test lab is operational

Finally, as an administrator, you verify that you can log in and connect to AWS Managed Microsoft AD from your Windows Server system in EC2. Once you've successfully tested that the lab is operational, you can continue to add other test lab guide modules.

# **Prerequisites**

If you plan to use only the UI steps in this tutorial to create your test lab, you can skip this prerequisites section and move on to Step 1. However, if you plan to use either AWS CLI commands or AWS Tools for Windows PowerShell modules to create your test lab environment, you must first configure the following:

- IAM user with the access and secret access key An IAM user with an access key is required if you want to use the AWS CLI or AWS Tools for Windows PowerShell modules. If you do not have an access key, see Creating, modifying, and viewing access keys (AWS Management Console).
- AWS Command Line Interface (optional) Download and <u>Install the AWS CLI on Windows</u>.
   Once installed, open the command prompt or Windows PowerShell window, and then type aws configure. Note that you need the access key and secret key to complete the setup. See the first prerequisite for steps on how to do this. You will be prompted for the following:
  - AWS access key ID [None]: AKIAIOSFODNN7EXAMPLE
  - AWS secret access key [None]: wJalrXUtnFEMI/K7MDENG/bPxRfiCYEXAMPLEKEY
  - Default Region name [None]: us-west-2
  - Default output format [None]: json
- AWS Tools for Windows PowerShell (optional) Download and install the latest version of
  the AWS Tools for Windows PowerShell from <a href="https://aws.amazon.com/powershell/">https://aws.amazon.com/powershell/</a>, and then
  run the following command. Note that you need your access key and secret key to complete the
  setup. See the first prerequisite for the steps on how to do this.

Set-AWSCredentials -AccessKey {AKIAIOSFODNN7EXAMPLE} -SecretKey
{wJalrXUtnFEMI/K7MDENG/ bPxRfiCYEXAMPLEKEY} -StoreAs {default}

# Step 1: Set up your AWS environment for AWS Managed Microsoft AD Active **Directory**

Before you can create AWS Managed Microsoft AD in your AWS test lab, you first need to set up your Amazon EC2 key pair so that all login data is encrypted.

#### Create a key pair

If you already have a key pair, you can skip this step. For more information about Amazon EC2 key pairs, see Create key pairs.

#### To create a key pair

- Sign in to the AWS Management Console and open the Amazon EC2 console at https:// console.aws.amazon.com/ec2/.
- In the navigation pane, under **Network & Security**, choose **Key Pairs**, and then choose **Create** Key Pair.
- For **Key pair name**, type **AWS-DS-KP**. For **Key pair file format**, select **pem**, and then choose Create.
- The private key file is automatically downloaded by your browser. The file name is the name you specified when you created your key pair with an extension of . pem. Save the private key file in a safe place.

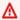

#### Important

This is the only chance for you to save the private key file. You need to provide the name of your key pair when you launch an instance and the corresponding private key each time you decrypt the password for the instance.

#### Create, configure, and peer two Amazon VPCs

As shown in the following illustration, by the time you finish this multi-step process you will have created and configured two public VPCs, two public subnets per VPC, one Internet Gateway per VPC, and one VPC Peering connection between the VPCs. We chose to use public VPCs and subnets for the purpose of simplicity and cost. For production workloads, we recommend that you use private VPCs. For more information about improving VPC Security, see Security in Amazon Virtual Private Cloud.

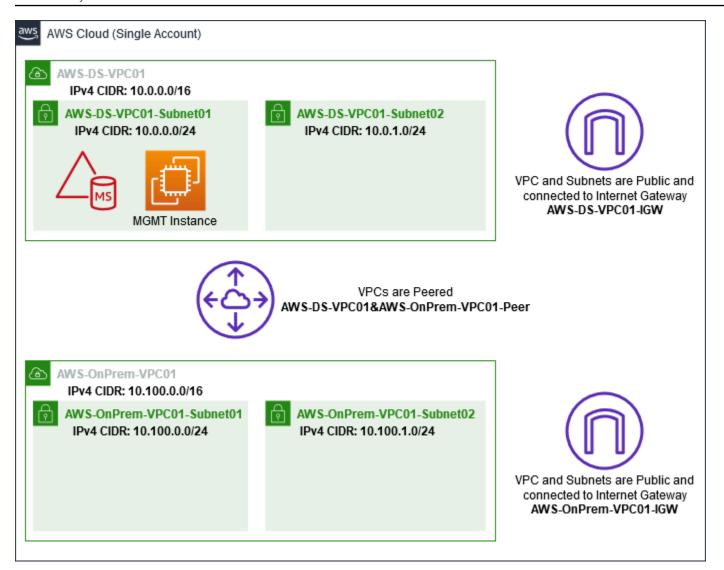

All of the AWS CLI and PowerShell examples use the VPC information from below and are built in us-west-2. You may choose any <u>supported Region</u> to build you environment in. For general information, see What is Amazon VPC?.

#### Step 1: Create two VPCs

In this step, you need to create two VPCs in the same account using the specified parameters in the following table. AWS Managed Microsoft AD supports the use of separate accounts with the <a href="Share your directory">Share your directory</a> feature. The first VPC will be used for AWS Managed Microsoft AD. The second VPC will be used for resources that can be used later in <a href="Tutorial">Tutorial</a>: Creating a trust from AWS Managed Microsoft AD to a self-managed Active Directory installation on Amazon EC2.

| Managed Active Directory VPC information | On-premises VPC information         |
|------------------------------------------|-------------------------------------|
| Name tag: AWS-DS-VPC01                   | Name tag: AWS-OnPrem-VPC01          |
| IPv4 CIDR block: 10.0.0.0/16             | IPv4 CIDR block: 10.100.0.0/16      |
| IPv6 CIDR block: No IPv6 CIDR Block      | IPv6 CIDR block: No IPv6 CIDR Block |
| Tenancy: Default                         | Tenancy: Default                    |

For detailed instructions, see Creating a VPC.

### Step 2: Create two subnets per VPC

After you have created the VPCs you will need to create two subnets per VPC using the specified parameters in the following table. For this test lab each subnet will be a /24. This will allows up to 256 addresses to be issued per subnet. Each subnet must be a in a separate AZ. Putting each subnet in a separate in AZ is one of the AWS Managed Microsoft AD prerequisites.

| AWS-DS-VPC01 subnet Information:                                                                  | AWS-OnPrem-VPC01 subnet information                                          |
|---------------------------------------------------------------------------------------------------|------------------------------------------------------------------------------|
| Name tag: AWS-DS-VPC01-Subnet01                                                                   | Name tag: AWS-OnPrem-VPC01-Subnet01                                          |
| VPC: vpc-xxxxxxxxxxxxxxx AWS-DS-VPC01 Availability Zone: us-west-2a                               | VPC: vpc-xxxxxxxxxxxxxxx AWS-OnPrem-<br>VPC01  Availability Zone: us-west-2a |
| IPv4 CIDR block: 10.0.0.0/24                                                                      | IPv4 CIDR block: 10.100.0.0/24                                               |
| Name tag: AWS-DS-VPC01-Subnet02                                                                   | Name tag: AWS-OnPrem-VPC01-Subnet02                                          |
| VPC: vpc-xxxxxxxxxxxxxxxx AWS-DS-VPC01 Availability Zone: us-west-2b IPv4 CIDR block: 10.0.1.0/24 | VPC: vpc-xxxxxxxxxxxxxxx AWS-OnPrem-<br>VPC01  Availability Zone: us-west-2b |
|                                                                                                   | IPv4 CIDR block: 10.100.1.0/24                                               |

For detailed instructions, see Creating a subnet in your VPC.

#### Step 3: Create and attach an Internet Gateway to your VPCs

Since we are using public VPCs you will need to create and attach an Internet gateway to your VPCs using the specified parameters in the following table. This will allow you to be able to connect to and manage your EC2 instances.

| AWS-DS-VPC01 Internet Gateway informati on | AWS-OnPrem-VPC01 Internet Gateway information  |
|--------------------------------------------|------------------------------------------------|
| Name tag: AWS-DS-VPC01-IGW                 | Name tag: AWS-OnPrem-VPC01-IGW                 |
| VPC: vpc-xxxxxxxxxxxxxxx AWS-DS-VPC01      | VPC: vpc-xxxxxxxxxxxxxxxx AWS-OnPrem-<br>VPC01 |

For detailed instructions, see Internet gateways.

#### Step 4: Configure a VPC peering connection between AWS-DS-VPC01 and AWS-OnPrem-VPC01

Since you already created two VPCs earlier, you will need to network them together using VPC peering using the specified parameters in the following table. While there are many ways to connect your VPCs, this tutorial will use VPC Peering. AWS Managed Microsoft AD supports many solutions to connect your VPCs, some of these include <u>VPC peering</u>, <u>Transit Gateway</u>, and <u>VPN</u>.

Peering connection name tag: AWS-DS-VPC01&AWS-OnPrem-VPC01-Peer

VPC (Requester): vpc-xxxxxxxxxxxxxxxx AWS-DS-VPC01

Account: My Account

Region: This Region

VPC (Accepter): vpc-xxxxxxxxxxxxxxxx AWS-OnPrem-VPC01

For instructions on how to create a VPC Peering Connection with another VPC from with in your account, see Creating a VPC peering connection with another VPC in your account.

#### Step 5: Add two routes to each VPC's main route table

In order for the Internet Gateways and VPC Peering Connection created in the previous steps to be functional you will need to update the main route table of both VPCs using the specified parameters in the following table. You will be adding two routes; 0.0.0.0/0 which will route to all destinations not explicitly known to the route table and 10.0.0.0/16 or 10.100.0.0/16 which will route to each VPC over the VPC Peering Connection established above.

You can easily find the correct route table for each VPC by filtering on the VPC name tag (AWS-DS-VPC01 or AWS-OnPrem-VPC01).

| AWS-DS-VPC01 route 1 information                                        | AWS-DS-VPC01 route 2 information                              | AWS-OnPrem-VPC01 route 1 Information                                    | AWS-OnPrem-VPC01 route 2 Information                                  |
|-------------------------------------------------------------------------|---------------------------------------------------------------|-------------------------------------------------------------------------|-----------------------------------------------------------------------|
| Destination: 0.0.0.0/0  Target: igw-xxxxx xxxxxxxxxxx AWS- DS-VPC01-IGW | Destination: 10.100.0.0/16  Target: pcx-xxxx xxxxxxxxxxx AWS- | Destination: 0.0.0.0/0  Target: igw-xxxxx xxxxxxxxxxx AWS- Onprem-VPC01 | Destination: 10.0.0.0/<br>16<br>Target: pcx-xxxxx<br>xxxxxxxxxxx AWS- |
|                                                                         | DS-VPC01&AWS-O<br>nPrem-VPC01-Peer                            |                                                                         | DS-VPC01&AWS-O<br>nPrem-VPC01-Peer                                    |

For instructions on how to add routes to a VPC route table, see <u>Adding and removing routes from a route table</u>.

#### **Create security groups for Amazon EC2 instances**

By default, AWS Managed Microsoft AD creates a security group to manage traffic between its domain controllers. In this section, you will need to create 2 security groups (one for each VPC) which will be used to manage traffic within your VPC for your EC2 instances using the specified parameters in the following tables. You also add a rule that allows RDP (3389) inbound from anywhere and for all traffic types inbound from the local VPC. For more information, see <a href="Amazon EC2">Amazon EC2</a> security groups for Windows instances.

#### **AWS-DS-VPC01** security group information:

Security group name: AWS DS Test Lab Security Group

Description: AWS DS Test Lab Security Group

#### **AWS-DS-VPC01** security group information:

VPC: vpc-xxxxxxxxxxxxxxx AWS-DS-VPC01

# **Security Group Inbound Rules for AWS-DS-VPC01**

| Туре               | Protocol | Port range | Source      | Type of traffic       |
|--------------------|----------|------------|-------------|-----------------------|
| Custom TCP<br>Rule | ТСР      | 3389       | My IP       | Remote Desktop        |
| All Traffic        | All      | All        | 10.0.0.0/16 | All local VPC traffic |

### **Security Group Outbound Rules for AWS-DS-VPC01**

| Туре        | Protocol | Port range | Destination | Type of traffic |
|-------------|----------|------------|-------------|-----------------|
| All Traffic | All      | All        | 0.0.0.0/0   | All traffic     |

# AWS-OnPrem-VPC01 security group information:

Security group name: AWS OnPrem Test Lab Security Group.

Description: AWS OnPrem Test Lab Security Group.

VPC: vpc-xxxxxxxxxxxxxxxx AWS-OnPrem-VPC01

# Security Group Inbound Rules for AWS-OnPrem-VPC01

| Туре               | Protocol | Port range | Source | Type of traffic |
|--------------------|----------|------------|--------|-----------------|
| Custom TCP<br>Rule | ТСР      | 3389       | My IP  | Remote Desktop  |

| Туре               | Protocol | Port range    | Source      | Type of traffic                      |
|--------------------|----------|---------------|-------------|--------------------------------------|
| Custom TCP<br>Rule | ТСР      | 53            | 10.0.0.0/16 | DNS                                  |
| Custom TCP<br>Rule | ТСР      | 88            | 10.0.0.0/16 | Kerberos                             |
| Custom TCP<br>Rule | ТСР      | 389           | 10.0.0.0/16 | LDAP                                 |
| Custom TCP<br>Rule | ТСР      | 464           | 10.0.0.0/16 | Kerberos<br>change / set<br>password |
| Custom TCP<br>Rule | ТСР      | 445           | 10.0.0.0/16 | SMB / CIFS                           |
| Custom TCP<br>Rule | ТСР      | 135           | 10.0.0.0/16 | Replication                          |
| Custom TCP<br>Rule | ТСР      | 636           | 10.0.0.0/16 | LDAP SSL                             |
| Custom TCP<br>Rule | ТСР      | 49152 - 65535 | 10.0.0.0/16 | RPC                                  |
| Custom TCP<br>Rule | ТСР      | 3268 - 3269   | 10.0.0.0/16 | LDAP GC & LDAP<br>GC SSL             |
| Custom UDP<br>Rule | UDP      | 53            | 10.0.0.0/16 | DNS                                  |
| Custom UDP<br>Rule | UDP      | 88            | 10.0.0.0/16 | Kerberos                             |
| Custom UDP<br>Rule | UDP      | 123           | 10.0.0.0/16 | Windows Time                         |

| Туре               | Protocol | Port range | Source        | Type of traffic                      |
|--------------------|----------|------------|---------------|--------------------------------------|
| Custom UDP<br>Rule | UDP      | 389        | 10.0.0.0/16   | LDAP                                 |
| Custom UDP<br>Rule | UDP      | 464        | 10.0.0.0/16   | Kerberos<br>change / set<br>password |
| All Traffic        | All      | All        | 10.100.0.0/16 | All local VPC traffic                |

#### Security Group Outbound Rules for AWS-OnPrem-VPC01

| Туре        | Protocol | Port range | Destination | Type of traffic |
|-------------|----------|------------|-------------|-----------------|
| All Traffic | All      | All        | 0.0.0.0/0   | All traffic     |

For detailed instructions on how to create and add rules to your security groups, see <u>Working with</u> <u>security groups</u>.

# Step 2: Create your AWS Managed Microsoft AD Active Directory

You can use three different methods to create your directory. You can use the AWS Management Console procedure (recommended for this tutorial) or you can use either the AWS CLI or AWS Tools for Windows PowerShell procedures to create your directory.

#### Method 1: To create your AWS Managed Microsoft AD directory (AWS Management Console)

- 1. In the <u>AWS Directory Service console</u> navigation pane, choose **Directories** and then choose **Set up directory**.
- 2. On the **Select directory type** page, choose **AWS Managed Microsoft AD**, and then choose **Next**.
- 3. On the **Enter directory information** page, provide the following information, and then choose **Next**.

• For **Edition**, select either **Standard Edition** or **Enterprise Edition**. For more information about editions, see AWS Directory Service for Microsoft Active Directory.

- For Directory DNS name, type corp.example.com.
- For **Directory NetBIOS name**, type **corp**.
- For **Directory description**, type **AWS DS Managed**.
- For Admin password, type the password you want to use for this account and type the
  password again in Confirm password. This Admin account is automatically created during
  the directory creation process. The password cannot include the word admin. The directory
  administrator password is case sensitive and must be between 8 and 64 characters in
  length, inclusive. It must also contain at least one character from three of the following four
  categories:
  - Lowercase letters (a-z)
  - Uppercase letters (A-Z)
  - Numbers (0-9)
  - Non-alphanumeric characters (~!@#\$%^&\*\_-+=`|\(){}[]:;"'<>,.?/)
- 4. On the **Choose VPC and subnets** page, provide the following information, and then choose **Next**.
  - For VPC, choose the option that begins with AWS-DS-VPC01 and ends with (10.0.0.0/16).
  - For **Subnets**, choose the **10.0.0.0/24** and **10.0.1.0/24** public subnets.
- 5. On the **Review & create** page, review the directory information and make any necessary changes. When the information is correct, choose **Create directory**. Creating the directory takes 20 to 40 minutes. Once created, the **Status** value changes to **Active**.

#### Method 2: To create your AWS Managed Microsoft AD (Windows PowerShell) (Optional)

- 1. Open Windows PowerShell.
- 2. Type the following command. Make sure to use the values provided in Step 4 of the preceding AWS Management Console procedure.

```
New-DSMicrosoftAD -Name corp.example.com -ShortName corp -Password P@ssw0rd -Description "AWS DS Managed" - VpcSettings_VpcId vpc-xxxxxxxx - VpcSettings_SubnetId subnet-xxxxxxxxx, subnet-xxxxxxxx
```

#### Method 3: To create your AWS Managed Microsoft AD (AWS CLI) (Optional)

- 1. Open the AWS CLI.
- 2. Type the following command. Make sure to use the values provided in Step 4 of the preceding AWS Management Console procedure.

```
aws ds create-microsoft-ad --name corp.example.com --short-name corp --
password P@ssw0rd --description "AWS DS Managed" --vpc-settings VpcId= vpc-
xxxxxxxxx, SubnetIds= subnet-xxxxxxxxx, subnet-xxxxxxxxx
```

# Step 3: Deploy an Amazon EC2 instance to manage your AWS Managed Microsoft AD Active Directory

For this lab, we are using Amazon EC2 instances that have public IP addresses to make it easy to access the management instance from anywhere. In a production setting, you can use instances that are in a private VPC that are only accessible through a VPN or AWS Direct Connect link. There is no requirement the instance have a public IP address.

In this section, you walk through the various post-deployment tasks necessary for client computers to connect to your domain using the Windows Server on your new EC2 instance. You use the Windows Server in the next step to verify that the lab is operational.

#### Optional: Create a DHCP options set in AWS-DS-VPC01 for your directory

In this optional procedure, you set up a DHCP option scope so that EC2 instances in your VPC automatically use your AWS Managed Microsoft AD for DNS resolution. For more information, see DHCP options sets.

#### To create a DHCP options set for your directory

- 1. Open the Amazon VPC console at https://console.aws.amazon.com/vpc/.
- 2. In the navigation pane, choose **DHCP Options Sets**, and then choose **Create DHCP options set**.
- 3. On the **Create DHCP options set** page, provide the following values for your directory:
  - For Name, type AWS DS DHCP.
  - For **Domain name**, type **corp.example.com**.
  - For **Domain name servers**, type the IP addresses of your AWS provided directory's DNS servers.

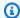

#### Note

To find these addresses, go to the AWS Directory Service **Directories** page, and then choose the applicable directory ID. On the **Details** page, identify and use the IPs that are displayed in **DNS address**.

Alternatively, to find these addresses, go to the AWS Directory Service **Directories** page, and choose the applicable directory ID. Then, choose **Scale & share**. Under **Domain controllers**, identify and use the IPs that are displayed in **IP address**.

- Leave the settings blank for NTP servers, NetBIOS name servers, and NetBIOS node type.
- Choose Create DHCP options set, and then choose Close. The new set of DHCP options appear in your list of DHCP options.
- Make a note of the ID of the new set of DHCP options (dopt-xxxxxxxxx). You use it at the end of this procedure when you associate the new options set with your VPC.

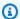

#### Note

Seamless domain join works without having to configure a DHCP Options Set.

- In the navigation pane, choose Your VPCs.
- 7. In the list of VPCs, select AWS DS VPC, choose Actions, and then choose Edit DHCP options set.
- On the Edit DHCP options set page, select the options set that you recorded in Step 5, and then choose Save.

# Create a role to join Windows instances to your AWS Managed Microsoft AD domain

Use this procedure to configure a role that joins an Amazon EC2 Windows instance to a domain. For more information, see Seamlessly join an Amazon EC2 Windows instance to your AWS Managed Microsoft AD Active Directory.

### To configure EC2 to join Windows instances to your domain

- 1. Open the IAM console at https://console.aws.amazon.com/iam/.
- In the navigation pane of the IAM console, choose **Roles**, and then choose **Create role**. 2.
- 3. Under **Select type of trusted entity**, choose **AWS service**.

4. Immediately under **Choose the service that will use this role**, choose **EC2**, and then choose **Next: Permissions**.

- 5. On the **Attached permissions policy** page, do the following:
  - Select the box next to the **AmazonSSMManagedInstanceCore** managed policy. This policy provides the minimum permissions necessary to use the Systems Manager service.
  - Select the box next to **AmazonSSMDirectoryServiceAccess** managed policy. The policy provides the permissions to join instances to an Active Directory managed by AWS Directory Service.

For information about these managed policies and other policies you can attach to an IAM instance profile for Systems Manager, see <u>Create an IAM instance profile for Systems Manager</u> in the *AWS Systems Manager User Guide*. For information about managed policies, see <u>AWS Managed policies</u> in the *IAM User Guide*.

- 6. Choose **Next: Tags**.
- 7. (Optional) Add one or more tag key-value pairs to organize, track, or control access for this role, and then choose **Next: Review**.
- 8. For **Role name**, enter a name for the role that describes that it is used to join instances to a domain, such as **EC2DomainJoin**.
- 9. (Optional) For **Role description**, enter a description.
- 10. Choose **Create role**. The system returns you to the **Roles** page.

#### Create an Amazon EC2 instance and automatically join the directory

In this procedure you set up a Windows Server system in a EC2 instance that can be used later to administer users, groups, and policies in Active Directory.

#### To create an EC2 instance and automatically join the directory

- 1. Open the Amazon EC2 console at <a href="https://console.aws.amazon.com/ec2/">https://console.aws.amazon.com/ec2/</a>.
- 2. Choose Launch Instance.
- 4. On the **Step 2** page, select **t3.micro** (note, you can choose a larger instance type), and then choose **Next: Configure Instance Details**.

- 5. On the **Step 3** page, do the following:

  - For Auto-assign Public IP, choose Enable (if the subnet setting is not set to enable by default).

  - For IAM role choose the name you gave your instance role in <u>Create a role to join Windows</u> instances to your AWS Managed Microsoft AD domain, such as **EC2DomainJoin**.
  - Leave the rest of the settings at their defaults.
  - Choose Next: Add Storage.
- 6. On the **Step 4** page, leave the default settings, and then choose **Next: Add Tags**.
- 7. On the **Step 5** page, choose **Add Tag**. Under **Key** type **corp.example.com-mgmt** and then choose **Next: Configure Security Group**.
- 8. On the **Step 6** page, choose **Select an existing security group**, select **AWS DS Test Lab Security Group** (which you previously set up in the <u>Base tutorial</u>), and then choose **Review and Launch** to review your instance.
- 9. On the **Step 7** page, review the page, and then choose **Launch**.
- 10. On the Select an existing key pair or create a new key pair dialog box, do the following:
  - Choose Choose an existing key pair.
  - Under Select a key pair, choose AWS-DS-KP.
  - Select the I acknowledge... check box.
  - Choose Launch Instances.
- 11. Choose **View Instances** to return to the Amazon EC2 console and view the status of the deployment.

#### Install the Active Directory tools on your EC2 instance

You can choose from two methods to install the Active Directory Domain Management Tools on your EC2 instance. You can use the Server Manager UI (recommended for this tutorial) or Windows PowerShell.

#### To install the Active Directory tools on your EC2 instance (Server Manager)

- In the Amazon EC2 console, choose Instances, select the instance you just created, and then choose Connect.
- 2. In the **Connect To Your Instance** dialog box, choose **Get Password** to retrieve your password if you haven't already, and then choose **Download Remote Desktop File**.
- In the Windows Security dialog box, type your local administrator credentials for the Windows Server computer to log in (for example, administrator).
- 4. From the **Start** menu, choose **Server Manager**.
- 5. In the **Dashboard**, choose **Add Roles and Features**.
- 6. In the Add Roles and Features Wizard, choose Next.
- 7. On the **Select installation type** page, choose **Role-based or feature-based installation**, and then choose **Next**.
- On the Select destination server page, make sure that the local server is selected, and then choose Next.
- 9. On the **Select server roles** page, choose **Next**.
- 10. On the **Select features** page, do the following:
  - Select the **Group Policy Management** check box.
  - Expand Remote Server Administration Tools, and then expand Role Administration Tools.
  - Select the AD DS and AD LDS Tools check box.
  - Select the DNS Server Tools check box.
  - · Choose Next.
- 11. On the **Confirm installation selections** page, review the information, and then choose **Install**. When the feature installation is finished, the following new tools or snap-ins will be available in the Windows Administrative Tools folder in the Start menu.
  - Active Directory Administrative Center
  - Active Directory Domains and Trusts

- · Active Directory Module for Windows PowerShell
- Active Directory Sites and Services
- Active Directory Users and Computers
- ADSI Edit
- DNS
- Group Policy Management

#### To install the Active Directory tools on your EC2 instance (Windows PowerShell) (Optional)

- Start Windows PowerShell.
- 2. Type the following command.

Install-WindowsFeature -Name GPMC,RSAT-AD-PowerShell,RSAT-AD-AdminCenter,RSAT-ADDS-Tools,RSAT-DNS-Server

# Step 4: Verify that the base test lab is operational

Use the following procedure to verify that the test lab has been set up successfully before adding on additional test lab guide modules. This procedure verifies that your Windows Server is configured appropriately, can connect to the corp.example.com domain, and be used to administer your AWS Managed Microsoft AD forest.

### To verify that the test lab is operational

- 1. Sign out of the EC2 instance where you were logged in as the local administrator.
- 2. Back in the Amazon EC2 console, choose **Instances** in the navigation pane. Then select the instance that you created. Choose **Connect**.
- 3. In the **Connect To Your Instance** dialog box, choose **Download Remote Desktop File**.
- 4. In the **Windows Security** dialog box, type your administrator credentials for the CORP domain to log in (for example, **corp\admin**).
- 5. Once you are logged in, in the **Start** menu, under **Windows Administrative Tools**, choose **Active Directory Users and Computers**.
- 6. You should see **corp.example.com** displayed with all the default OUs and accounts associated with a new domain. Under **Domain Controllers**, notice the names of the domain controllers

that were automatically created when you created your AWS Managed Microsoft AD back in Step 2 of this tutorial.

Congratulations! Your AWS Managed Microsoft AD base test lab environment has now been configured. You are ready to begin adding the next test lab in the series.

Next tutorial: <u>Tutorial</u>: <u>Tutorial</u>: <u>Creating a trust from AWS Managed Microsoft AD to a self-managed Active</u> Directory installation on Amazon EC2

# Tutorial: Creating a trust from AWS Managed Microsoft AD to a selfmanaged Active Directory installation on Amazon EC2

In this tutorial, you learn how to create a trust between the AWS Directory Service for Microsoft Active Directory forest that you created in the <u>Base tutorial</u>. You also learn to create a new native Active Directory forest on a Windows Server in Amazon EC2. As shown in the following illustration, the lab that you create from this tutorial is the second building block necessary when setting up a complete AWS Managed Microsoft AD test lab. You can use the test lab to test your pure cloud or hybrid cloud–based AWS solutions.

You should only need to create this tutorial once. After that you can add optional tutorials when necessary for more experience.

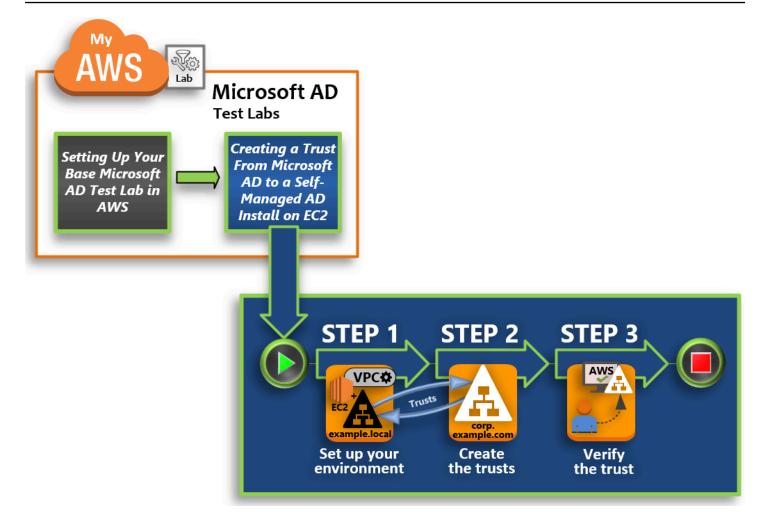

#### **Step 1: Set up your environment for trusts**

Before you can establish trusts between a new Active Directory forest and the AWS Managed Microsoft AD forest that you created in the <u>Base tutorial</u>, you need to prepare your Amazon EC2 environment. To do that, you first create a Windows Server 2019 server, promote that server to a domain controller, and then configure your VPC accordingly.

#### **Step 2: Create the trusts**

In this step, you create a two-way forest trust relationship between your newly created Active Directory forest hosted in Amazon EC2 and your AWS Managed Microsoft AD forest in AWS.

# **Step 3: Verify the trust**

Finally, as an administrator, you use the AWS Directory Service console to verify that the new trusts are operational.

### Step 1: Set up your environment for trusts

In this section, you set up your Amazon EC2 environment, deploy your new forest, and prepare your VPC for trusts with AWS.

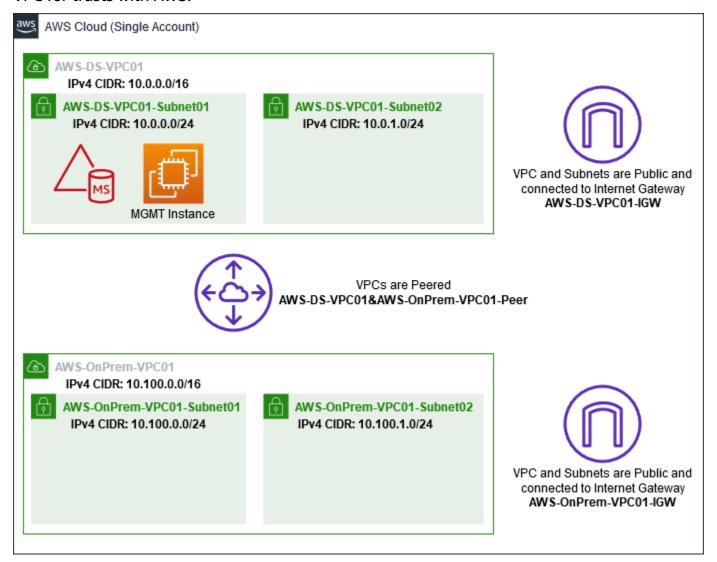

#### Create a Windows Server 2019 EC2 instance

Use the following procedure to create a Windows Server 2019 member server in Amazon EC2.

#### To create a Windows Server 2019 EC2 instance

- 1. Open the Amazon EC2 console at https://console.aws.amazon.com/ec2/.
- 2. In the Amazon EC2 console, choose **Launch Instance**.
- 3. On the **Step 1** page, locate **Microsoft Windows Server 2019 Base - ami-***xxxxxxxxxxxxxx* in the list. Then choose **Select**.

4. On the **Step 2** page, select **t2.large**, and then choose **Next: Configure Instance Details**.

- 5. On the **Step 3** page, do the following:
  - For Network, select vpc-xxxxxxxxxxxxxxxxxxxxxxxx AWS-OnPrem-VPC01 (which you previously set up in the Base tutorial).

  - For **Auto-assign Public IP** list, choose **Enable** (if the subnet setting is not set to **Enable** by default).
  - Leave the rest of the settings at their defaults.
  - Choose Next: Add Storage.
- 6. On the **Step 4** page, leave the default settings, and then choose **Next: Add Tags**.
- 7. On the **Step 5** page, choose **Add Tag**. Under **Key** type **example.local-DC01**, and then choose **Next: Configure Security Group**.
- 8. On the **Step 6** page, choose **Select an existing security group**, select **AWS On-Prem Test Lab Security Group** (which you previously set up in the <u>Base tutorial</u>), and then choose **Review and Launch** to review your instance.
- 9. On the **Step 7** page, review the page, and then choose **Launch**.
- 10. On the **Select an existing key pair or create a new key pair** dialog box, do the following:
  - Choose Choose an existing key pair.
  - Under **Select a key pair**, choose **AWS-DS-KP** (which you previously set up in the <u>Base tutorial</u>).
  - Select the I acknowledge... check box.
  - Choose Launch Instances.
- 11. Choose **View Instances** to return to the Amazon EC2 console and view the status of the deployment.

#### Promote your server to a domain controller

Before you can create trusts, you must build and deploy the first domain controller for a new forest. During this process you configure a new Active Directory forest, install DNS, and set this server to use the local DNS server for name resolution. You must reboot the server at the end of this procedure.

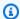

#### Note

If you want to create a domain controller in AWS that replicates with your on-premises network, you would first manually join the EC2 instance to your on-premises domain. After that you can promote the server to a domain controller.

#### To promote your server to a domain controller

- In the Amazon EC2 console, choose **Instances**, select the instance you just created, and then choose Connect.
- In the **Connect To Your Instance** dialog box, choose **Download Remote Desktop File**. 2.
- In the Windows Security dialog box, type your local administrator credentials for the Windows Server computer to login (for example, administrator). If you do not yet have the local administrator password, go back to the Amazon EC2 console, right-click on the instance, and choose Get Windows Password. Navigate to your AWS DS KP.pem file or your personal .pem key, and then choose **Decrypt Password**.
- From the **Start** menu, choose **Server Manager**.
- In the Dashboard, choose Add Roles and Features.
- 6. In the Add Roles and Features Wizard, choose Next.
- 7. On the Select installation type page, choose Role-based or feature-based installation, and then choose Next.
- On the **Select destination server** page, make sure that the local server is selected, and then choose Next.
- On the **Select server roles** page, select **Active Directory Domain Services**. In the **Add Roles** and Features Wizard dialog box, verify that the Include management tools (if applicable) check box is selected. Choose **Add Features**, and then choose **Next**.
- 10. On the **Select features** page, choose **Next**.
- 11. On the **Active Directory Domain Services** page, choose **Next**.
- 12. On the **Confirm installation selections** page, choose **Install**.
- 13. Once the Active Directory binaries are installed, choose **Close**.
- 14. When Server Manager opens, look for a flag at the top next to the word Manage. When this flag turns yellow, the server is ready to be promoted.
- 15. Choose the yellow flag, and then choose **Promote this server to a domain controller**.

16. On the **Deployment Configuration** page, choose **Add a new forest**. In **Root domain name**, type **example.local**, and then choose **Next**.

- 17. On the **Domain Controller Options** page, do the following:
  - In both Forest functional level and Domain functional level, choose Windows Server 2016.
  - Under Specify domain controller capabilities, verify that both DNS server and Global Catalog (GC) are selected.
  - Type and then confirm a Directory Services Restore Mode (DSRM) password. Then choose
     Next.
- 18. On the **DNS Options** page, ignore the warning about delegation and choose **Next**.
- 19. On the **Additional options** page, make sure that **EXAMPLE** is listed as the NetBios domain name.
- 20. On the **Paths** page, leave the defaults, and then choose **Next**.
- 21. On **Review Options** page, choose **Next**. The server now checks to make sure all the prerequisites for the domain controller are satisfied. You may see some warnings displayed, but you can safely ignore them.
- 22. Choose **Install**. Once the installation is complete, the server reboots and then becomes a functional domain controller.

#### **Configure your VPC**

The following three procedures guide you through the steps to configure your VPC for connectivity with AWS.

#### To configure your VPC outbound rules

- 1. In the <u>AWS Directory Service console</u>, make a note of the AWS Managed Microsoft AD directory ID for corp.example.com that you previously created in the <u>Base tutorial</u>.
- 2. Open the Amazon VPC console at https://console.aws.amazon.com/vpc/.
- 3. In the navigation pane, choose **Security Groups**.
- 4. Search for your AWS Managed Microsoft AD directory ID. In the search results, select the item with the description AWS created security group for d-xxxxxx directory controllers.

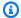

#### Note

This security group was automatically created when you initially created your directory.

5. Choose the **Outbound Rules** tab under that security group. Choose **Edit**, choose **Add another** rule, and then add the following values:

- For Type, choose All Traffic.
- For **Destination**, type **0.0.0.0/0**.
- Leave the rest of the settings at their defaults.
- Select Save.

#### To verify kerberos preauthentication is enabled

- On the example.local domain controller, open Server Manager. 1.
- 2. On the **Tools** menu, choose **Active Directory Users and Computers**.
- Navigate to the **Users** directory, right-click on any user and select **Properties**, and then choose the Account tab. In the Account options list, scroll down and ensure that Do not require **Kerberos preauthentication** is **not** selected.
- Perform the same steps for the corp.example.com domain from the corp.example.com**mgmt** instance.

#### To configure DNS conditional forwarders

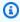

#### Note

A conditional forwarder is a DNS server on a network that is used to forward DNS queries according to the DNS domain name in the query. For example, a DNS server can be configured to forward all the queries it receives for names ending with widgets.example.com to the IP address of a specific DNS server or to the IP addresses of multiple DNS servers.

- Open the AWS Directory Service console. 1.
- 2. In the navigation pane, choose **Directories**.

- 3. Select the **directory ID** of your AWS Managed Microsoft AD.
- 4. Take note of the fully qualified domain name (FQDN), **corp.example.com**, and the DNS addresses of your directory.
- 5. Now, return to your **example.local** domain controller, and then open **Server Manager**.
- 6. On the **Tools** menu, choose **DNS**.
- 7. In the console tree, expand the DNS server of the domain for which you are setting up the trust, and navigate to **Conditional Forwarders**.
- 8. Right-click **Conditional Forwarders**, and then choose **New Conditional Forwarder**.
- 9. In DNS domain, type corp.example.com.
- 10. Under IP addresses of the primary servers, choose <Click here to add ...>, type the first DNS address of your AWS Managed Microsoft AD directory (which you made note of in the previous procedure), and then press Enter. Do the same for the second DNS address. After typing the DNS addresses, you might get a "timeout" or "unable to resolve" error. You can generally ignore these errors.
- 11. Select the **Store this conditional forwarder in Active Directory, and replicate as follows** check box. In the drop-down menu, choose **All DNS servers in this Forest**, and then choose **OK**.

# **Step 2: Create the trusts**

In this section, you create two separate forest trusts. One trust is created from the Active Directory domain on your EC2 instance and the other from your AWS Managed Microsoft AD in AWS.

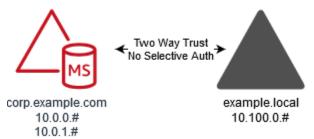

# To create the trust from your EC2 domain to your AWS Managed Microsoft AD

- 1. Log into example.local.
- 2. Open **Server Manager** and in the console tree choose **DNS**. Take note of the IPv4 address listed for the server. You will need this in the next procedure when you create a conditional forwarder from **corp.example.com** to the **example.local** directory.

- In the **Tools** menu, choose **Active Directory Domains and Trusts**. 3.
- In the console tree, right-click **example.local** and then choose **Properties**. 4.
- On the **Trusts** tab, choose **New Trust**, and then choose **Next**. 5.
- 6. On the **Trust Name** page, type **corp.example.com**, and then choose **Next**.
- 7. On the **Trust Type** page, choose **Forest trust**, and then choose **Next**.

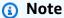

AWS Managed Microsoft AD also supports external trusts. However, for the purposes of this tutorial, you will create a two-way forest trust.

8. On the **Direction of Trust** page, choose **Two-way**, and then choose **Next**.

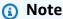

If you decide later to try this with a one-way trust instead, ensure that the trust directions are setup correctly (Outgoing on trusting domain, Incoming on trusted domain). For general information, see Understanding trust direction on Microsoft's website.

- 9. On the **Sides of Trust** page, choose **This domain only**, and then choose **Next**.
- 10. On the Outgoing Trust Authentication Level page, choose Forest-wide authentication, and then choose Next.

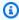

#### Note

Although **Selective authentication** in an option, for the simplicity of this tutorial we recommend that you do not enable it here. When configured it restricts access over an external or forest trust to only those users in a trusted domain or forest who have been explicitly given authentication permissions to computer objects (resource computers) residing in the trusting domain or forest. For more information, see Configuring selective authentication settings.

- 11. On the Trust Password page, type the trust password twice, and then choose Next. You will use this same password in the next procedure.
- On the Trust Selections Complete page, review the results, and then choose Next.

- 13. On the **Trust Creation Complete** page, review the results, and then choose **Next**.
- On the Confirm Outgoing Trust page, choose No, do not confirm the outgoing trust. Then choose Next
- 15. On the **Confirm Incoming Trust** page, choose **No, do not confirm the incoming trust**. Then choose **Next**
- 16. On the **Completing the New Trust Wizard** page, choose **Finish**.

# Note

Trust relationships is a global feature of AWS Managed Microsoft AD. If you are using <u>Multi-Region replication</u>, the following procedures must be performed in the <u>Primary Region</u>. The changes will be applied across all replicated Regions automatically. For more information, see <u>Global vs Regional features</u>.

#### To create the trust from your AWS Managed Microsoft AD to your EC2 domain

- 1. Open the AWS Directory Service console.
- 2. Choose the **corp.example.com** directory.
- 3. On the **Directory details** page, do one of the following:
  - If you have multiple Regions showing under **Multi-Region replication**, select the primary Region, and then choose the **Networking & security** tab. For more information, see <u>Primary</u> vs additional Regions.
  - If you do not have any Regions showing under **Multi-Region replication**, choose the **Networking & security** tab.
- 4. In the Trust relationships section, choose Actions, and then select Add trust relationship.
- 5. In the Add a trust relationship dialog box, do the following:
  - Under Trust type select Forest trust.

Administration Guide **AWS Directory Service** 

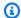

#### Note

Make sure that the **Trust type** you choose here matches the same trust type configured in the previous procedure (To create the trust from your EC2 domain to your AWS Managed Microsoft AD).

- For Existing or new remote domain name, type example.local.
- For **Trust password**, type the same password that you provided in the previous procedure.
- Under Trust direction, select Two-Way.

#### Note

- If you decide later to try this with a one-way trust instead, ensure that the trust directions are setup correctly (Outgoing on trusting domain, Incoming on trusted domain). For general information, see Understanding trust direction on Microsoft's website.
- Although Selective authentication in an option, for the simplicity of this tutorial we recommend that you do not enable it here. When configured it restricts access over an external or forest trust to only those users in a trusted domain or forest who have been explicitly given authentication permissions to computer objects (resource computers) residing in the trusting domain or forest. For more information, see Configuring selective authentication settings.
- For Conditional forwarder, type the IP address of your DNS server in the example.local forest (which you noted in the previous procedure).

#### Note

A conditional forwarder is a DNS server on a network that is used to forward DNS queries according to the DNS domain name in the query. For example, a DNS server can be configured to forward all the queries it receives for names ending with widgets.example.com to the IP address of a specific DNS server or to the IP addresses of multiple DNS servers.

#### Choose Add.

# Step 3: Verify the trust

In this section, you test whether the trusts were set up successfully between AWS and Active Directory on Amazon EC2.

#### To verify the trust

- 1. Open the AWS Directory Service console.
- 2. Choose the **corp.example.com** directory.
- 3. On the **Directory details** page, do one of the following:
  - If you have multiple Regions showing under **Multi-Region replication**, select the primary Region, and then choose the **Networking & security** tab. For more information, see <u>Primary</u> vs additional Regions.
  - If you do not have any Regions showing under Multi-Region replication, choose the Networking & security tab.
- 4. In the **Trust relationships** section, select the trust relationship you just created.
- 5. Choose **Actions**, and then choose **Verify trust relationship**.

Once the verification has completed, you should see **Verified** displayed under the **Status** column.

Congratulations on completing this tutorial! You now have a fully functional multiforest Active Directory environment from which you can begin testing various scenarios. Additional test lab tutorials are planned in 2018, so check back on occasion to see what's new.

# **Troubleshooting AWS Managed Microsoft AD**

The following can help you troubleshoot some common issues you might encounter when creating or using your directory.

# Issues with your AWS Managed Microsoft AD

Some troubleshooting tasks can only be completed by AWS Support. Here are some of the tasks:

- Restarting your AWS Directory Service-provided domain controllers.
- Upgrade your AWS Managed Microsoft AD.

Troubleshooting Version 1.0 309

To create a support case, see Creating support cases and case management.

# Issues with Netlogon and secure channel communications

As a mitigation against <u>CVE-2020-1472</u>, Microsoft has released patching which modifies the way that Netlogon secure channel communications are processed by domain controllers. Since the introduction of these secure Netlogon changes, some Netlogon connections (servers, workstations, and trust validations) may not be accepted by your AWS Managed Microsoft AD.

To verify if your issue is related to Netlogon or secure channel communications, search your Amazon CloudWatch Logs for event IDs 5827 (for device authentication related issues) or 5828 (for AD trust validation related issues). For information about CloudWatch in AWS Managed Microsoft AD, see Enable log forwarding.

For more information about the mitigation against CVE-2020-1472, see <u>How to manage the changes in Netlogon secure channel connections associated with CVE-2020-1472</u> on Microsoft's website.

# Issues with resetting user password

You receive an error message similar to the following when attempting to reset a user's password:

Response Status: 400 Bad Request

You may experience this issue when there are duplicate objects in your AWS Managed Microsoft AD Organizational Unit (OU) with identical user logon names. User logon names must be unique. See troubleshooting Directory Data problems in Microsoft documentation for more information.

# **Password recovery**

If a user forgets a password or is having trouble signing in to either your Simple AD or AWS Managed Microsoft AD directory, you can reset their password using either the AWS Management Console, Windows PowerShell or the AWS CLI.

For more information, see Reset a user password.

# **Additional resources**

The following resources can help you troubleshoot as you work with AWS.

• AWS Knowledge Center-Find FAQs and links to other resources to help you troubleshoot issues.

- AWS Support Center-Get technical support.
- AWS Premium Support Center-Get premium technical support.

The following resources can help you troubleshoot common Active Directory issues.

- Active Directory Documentation
- AD DS Troubleshooting

#### **Topics**

- Monitoring DNS Server with Microsoft Event Viewer
- Linux domain join errors
- Active Directory low available storage space
- Schema extension errors
- Trust creation status reasons

# **Monitoring DNS Server with Microsoft Event Viewer**

You can audit your AWS Managed Microsoft AD DNS events, making it easier to identify and troubleshoot DNS issues. For example, if a DNS record is missing, you can use the DNS audit event log to help identify the root cause and fix the issue. You can also use DNS audit event logs to improve security by detecting and blocking requests from suspicious IP addresses.

To do that, you must be logged on with the **Admin** account or with an account that is a member of the **AWS Domain Name System Administrators** group. For more information about this group, see What gets created with your AWS Managed Microsoft AD Active Directory.

### To access Event Viewer for your AWS Managed Microsoft AD DNS

- 1. Open the Amazon EC2 console at https://console.aws.amazon.com/ec2/.
- 2. In the left navigation pane, choose **Instances**.
- Locate an Amazon EC2 instance that is joined to your AWS Managed Microsoft AD directory.Select the instance and then choose Connect.
- 4. Once connected to the Amazon EC2 instance, open the **Start** menu and select the **Windows Administrative Tools** folder. Within the **Administrative Tools** folder, select **Event Viewer**.

5. In the **Event Viewer** window, choose **Action** and then choose **Connect to Another Computer**.

- 6. Select **Another computer**, type one of your AWS Managed Microsoft AD DNS servers name or IP address, and choose **OK**.
- In the left pane, navigate to Applications and Services Logs>Microsoft>Windows>DNS-Server, and then select Audit.

# Linux domain join errors

The following can help you troubleshoot some error messages you might encounter when joining an EC2 Linux instance to your AWS Managed Microsoft AD directory.

# Linux instances unable to join domain or authenticate

Ubuntu 14.04, 16.04, and 18.04 instances *must* be reverse-resolvable in the DNS before a realm can work with Microsoft Active Directory. Otherwise, you might encounter one of the following two scenarios:

#### Scenario 1: Ubuntu instances that are not yet joined to a realm

For Ubuntu instances that are attempting to join a realm, the sudo realm join command might not provide the required permissions to join the domain and might display the following error:

! Couldn't authenticate to active directory: SASL(-1): generic failure: GSSAPI Error: An invalid name was supplied (Success) adcli: couldn't connect to EXAMPLE.COM domain: Couldn't authenticate to active directory: SASL(-1): generic failure: GSSAPI Error: An invalid name was supplied (Success)! Insufficient permissions to join the domain realm: Couldn't join realm: Insufficient permissions to join the domain

#### Scenario 2: Ubuntu instances that are joined to a realm

For Ubuntu instances that are already joined to a Microsoft Active Directory domain, attempts to SSH into the instance using the domain credentials might fail with following errors:

\$ ssh admin@EXAMPLE.COM@198.51.100

no such identity: /Users/username/.ssh/id\_ed25519: No such file or directory

admin@EXAMPLE.COM@198.51.100's password:

Linux domain join errors Version 1.0 312

Permission denied, please try again.

admin@EXAMPLE.COM@198.51.100's password:

If you log in to the instance with a public key and check /var/log/auth.log, you might see the following errors about being unable to find the user:

May 12 01:02:12 ip-192-0-2-0 sshd[2251]: pam\_unix(sshd:auth): authentication failure; logname= uid=0 euid=0 tty=ssh ruser= rhost=203.0.113.0

May 12 01:02:12 ip-192-0-2-0 sshd[2251]: pam\_sss(sshd:auth): authentication failure; logname= uid=0 euid=0 tty=ssh ruser= rhost=203.0.113.0 user=admin@EXAMPLE.COM

May 12 01:02:12 ip-192-0-2-0 sshd[2251]: pam\_sss(sshd:auth): received for user admin@EXAMPLE.COM: 10 (User not known to the underlying authentication module)

May 12 01:02:14 ip-192-0-2-0 sshd[2251]: Failed password for invalid user admin@EXAMPLE.COM from 203.0.113.0 port 13344 ssh2

May 12 01:02:15 ip-192-0-2-0 sshd[2251]: Connection closed by 203.0.113.0 [preauth]

However, kinit for the user still works. See this example:

ubuntu@ip-192-0-2-0:~\$ kinit admin@EXAMPLE.COM Password for admin@EXAMPLE.COM: ubuntu@ip-192-0-2-0:~\$ klist Ticket cache: FILE:/tmp/krb5cc\_1000 Default principal: admin@EXAMPLE.COM

#### Workaround

The current recommended workaround for both of these scenarios is to disable reverse DNS in / etc/krb5.conf in the [libdefaults] section as shown below:

```
[libdefaults]
default_realm = EXAMPLE.COM
rdns = false
```

# One-way trust authentication issue with seamless domain join

If you have a one-way outgoing trust established between your AWS Managed Microsoft AD and your on-premises Active Directory, you might encounter an authentication issue when attempting

Linux domain join errors Version 1.0 313

to authenticate against the domain joined Linux instance using your trusted Active Directory credentials with Winbind.

#### **Errors**

Jul 31 00:00:00 EC2AMAZ-LSMWqT sshd[23832]: Failed password for user@corp.example.com from xxx.xxx.xxx port 18309 ssh2

Jul 31 00:05:00 EC2AMAZ-LSMWqT sshd[23832]: pam\_winbind(sshd:auth): getting password (0x00000390)

Jul 31 00:05:00 EC2AMAZ-LSMWqT sshd[23832]: pam\_winbind(sshd:auth): pam\_get\_item returned a password

Jul 31 00:05:00 EC2AMAZ-LSMWqT sshd[23832]: pam\_winbind(sshd:auth): request wbcLogonUser failed: WBC\_ERR\_AUTH\_ERROR, PAM error: PAM\_SYSTEM\_ERR (4), NTSTATUS: \*\*NT\_STATUS\_OBJECT\_NAME\_NOT\_FOUND\*\*, Error message was: The object name is not found.

Jul 31 00:05:00 EC2AMAZ-LSMWqT sshd[23832]: pam\_winbind(sshd:auth): internal module error (retval = PAM\_SYSTEM\_ERR(4), user = 'CORP\user')

#### Workaround

To resolve this issue, you will need to comment out or remove a directive from the PAM module configuration file (/etc/security/pam\_winbind.conf) using the following steps.

1. Open the /etc/security/pam\_winbind.conf file in a text editor.

```
sudo vim /etc/security/pam_winbind.conf
```

2. Comment out or remove the following directive **krb5\_auth = yes**.

```
[global]

cached_login = yes
krb5_ccache_type = FILE
#krb5_auth = yes
```

3. Stop the Winbind service, and then start it again.

```
service winbind stop or systemctl stop winbind
```

Linux domain join errors Version 1.0 314

net cache flush
service winbind start or systemctl start winbind

# Active Directory low available storage space

When your AWS Managed Microsoft AD is impaired due to Active Directory having low available storage space, immediate action is required to return the directory to an active state. The two most common causes of this impairment are covered in the sections below:

- 1. SYSVOL folder is storing more than essential group policy objects
- 2. Active Directory database has filled the volume

For pricing information about AWS Managed Microsoft AD storage, see <u>AWS Directory Service</u> Pricing.

# SYSVOL folder is storing more than essential group policy objects

A common cause of this impairment is due to storing non-essential files for Group Policy processing in the SYSVOL folder. These non-essential files could be EXEs, MSIs, or any other file that is not essential for Group Policy to process. The essential objects for Group Policy to process are Group Policy Objects, Logon/off Scripts, and the Central Store for Group Policy objects. Any non-essential files should be stored on a file server(s) other than your AWS Managed Microsoft AD domain controllers.

If files for <u>Group Policy Software Installation</u> are needed you should use a file server to store those installation files. If you would prefer to not self manage a file server, AWS provides a managed file server option, <u>Amazon FSx</u>.

To remove any unnecessary files you can access the SYSVOL share via it's universal naming convention (UNC) path. For example, if your domain's fully qualified domain name (FQDN) is example.com, the UNC path for the SYSVOL would be "\example.local\SYSVOL\example.local\". Once you locate and remove objects that are not essential for Group Policy to process the directory, it should return to an Active state within 30 minutes. If after 30 minutes the directory is not active, please contact AWS Support.

Storing only essential Group Policy files in your SYSVOL share will ensure that you will not impair your directory due to SYSVOL bloat.

Low available storage space Version 1.0 315

# Active Directory database has filled the volume

A common cause of this impairment is due to the Active Directory database filling the volume. To verify if this is the case, you can review the **total** count of objects in your directory. We bold the word **total** to ensure that you understand **deleted** objects still count towards the total number of objects in a directory.

By default AWS Managed Microsoft AD keeps items in the AD Recycling Bin for 180 days before they become a Recycled-Object. Once an object becomes a Recycled-Object (tombstoned), it is retained for another 180 days before it is finally purged from the directory. So when an object is deleted it exists in the directory database for 360 day before it is purged. This is why the total number of objects need to be evaluated.

For more details on AWS Managed Microsoft AD supported object counts, see <u>AWS Directory</u> <u>Service Pricing</u>.

To get the total number of objects in a directory that includes the deleted objects, you can run the following PowerShell command from a domain joined Windows instance. For steps how to setup a management instance, see Manage users and groups in AWS Managed Microsoft AD.

```
Get-ADObject -Filter * -IncludeDeletedObjects | Measure-Object -Property 'Count' | Select-Object -Property 'Count'
```

Below is an example output from the above command:

```
Count
10000
```

If the total count is above the supported object count for your directory size listed in the note above, you have exceeded the capacity of your directory.

Below are the options to resolve this impairment:

- 1. Cleanup AD
  - a. Delete any unwanted AD objects.
  - b. Remove any objects that are not wanted from the AD Recycling Bin. Note this is destructive and the only way to recover those deleted objects will be to perform a restore of the directory.

Low available storage space Version 1.0 316

c. The following command will remove all deleted objects from the AD Recycling Bin.

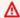

#### 

Use this command with extreme caution as this is a destructive command and the only way to recover those deleted objects will be to perform a restore of the directory.

```
$DomainInfo = Get-ADDomain
$BaseDn = $DomainInfo.DistinguishedName
$NetBios = $DomainInfo.NetBIOSName
$0bjectsToRemove = Get-ADObject -Filter { isDeleted -eq $true } -
IncludeDeletedObjects -SearchBase "CN=Deleted Objects,$BaseDn" -Properties
 'LastKnownParent', 'DistinguishedName', 'msDS-LastKnownRDN' | Where-Object
 { ($_.LastKnownParent -Like "*OU=$NetBios,$BaseDn") -or ($_.LastKnownParent -Like
 '*\0ADEL:*') }
ForEach ($ObjectToRemove in $ObjectsToRemove) { Remove-ADObject -Identity
 $0bjectToRemove.DistinguishedName -IncludeDeletedObjects }
```

- d. Open a case with AWS Support to request that AWS Directory Service reclaims the free space.
- If your directory type is Standard Edition Open a case with AWS Support requesting your directory be upgraded to Enterprise Edition. This will also increase the cost of your directory. For pricing information, see AWS Directory Service Pricing.

In AWS Managed Microsoft AD, members of the AWS Delegated Deleted Object Lifetime **Administrators** group have the ability to modify the msDS-DeletedObjectLifetime attribute which sets the amount of time in days that deleted objects are kept in the AD Recycling Bin before they become Recycled-Objects.

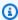

#### Note

This is an advanced topic. If configured inappropriately, it can result in data loss. We highly recommend that you first review The AD Recycle Bin: Understanding, Implementing, Best Practices, and Troubleshooting to get a better understanding of these processes.

The ability to change the msDS-DeletedObjectLifetime attribute value to a lower number can help ensure your object count does not exceed supported levels. The lowest valid value this

Low available storage space Version 1.0 317

attribute can be set to is 2 days. Once that value has exceeded you will no longer be able to recover the deleted object using the AD Recycling Bin. It will require restoring your directory from a snapshot to recover the object(s). For more information, see Snapshot or restore your directory. Any restore from snapshot can result in data loss as they are a point in time.

To change Deleted Object Lifetime of your directory run the following command:

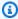

### Note

If you run the command as is, it will set the Deleted Object Lifetime attribute value to 30 days. If you would like to make it longer or shorter replace "30" with whatever number you prefer. However, we recommend that you go no higher than the default number of 180.

```
$DeletedObjectLifetime = 30
$DomainInfo = Get-ADDomain
$BaseDn = $DomainInfo.DistinguishedName
Set-ADObject -Identity "CN=Directory Service, CN=Windows
 NT, CN=Services, CN=Configuration, $BaseDn" -Partition "CN=Configuration, $BaseDn" -
Replace:@{"msDS-DeletedObjectLifetime" = $DeletedObjectLifetime}
```

# Schema extension errors

The following can help you troubleshoot some error messages you might encounter when extending the schema for your AWS Managed Microsoft AD directory.

### Referral

#### **Error**

Add error on entry starting on line 1: Referral The server side error is: 0x202b A referral was returned from the server. The extended server error is: 0000202B: RefErr: DSID-0310082F, data 0, 1 access points \tref 1: 'example.com' Number of Objects Modified: 0

### **Troubleshooting**

Ensure that all of the distinguished name fields have the correct domain name. In the example above, DC=example, dc=com should be replaced with the DistinguishedName shown by the cmdlet Get-ADDomain.

Schema extension errors Version 1.0 318

# Unable to read import file

#### **Error**

Unable to read the import file. Number of Objects Modified: 0

# **Troubleshooting**

The imported LDIF file is empty (0 bytes). Ensure the correct file was uploaded.

### Syntax error

### **Error**

There is a syntax error in the input file Failed on line 21. The last token starts with 'q'. Number of Objects Modified: 0

### **Troubleshooting**

The text on line 21 is not formatted correctly. The first letter of the invalid text is A. Update line 21 with valid LDIF syntax. For more information about how to format the LDIF file, see <a href="Step 1: Create your LDIF file">Step 1: Create your LDIF file</a>.

### Attribute or value exists

#### **Error**

Add error on entry starting on line 1: Attribute Or Value Exists The server side error is: 0x2083 The specified value already exists. The extended server error is: 00002083: AtrErr: DSID-03151830, #1: \t0: 00002083: DSID-03151830, problem 1006 (ATT\_OR\_VALUE\_EXISTS), data 0, Att 20019 (mayContain):len 4 Number of Objects Modified: 0

### **Troubleshooting**

The schema change has already been applied.

### No such attribute

#### **Error**

Add error on entry starting on line 1: No Such Attribute The server side error is: 0x2085 The attribute value cannot be removed because it is not present on the object. The extended server

Schema extension errors Version 1.0 319

error is: 00002085: AtrErr: DSID-03152367, #1: \t0: 00002085: DSID-03152367, problem 1001 (NO\_ATTRIBUTE\_OR\_VAL), data 0, Att 20019 (mayContain):len 4 Number of Objects Modified: 0

### **Troubleshooting**

The LDIF file is trying to remove an attribute from a class, but that attribute is currently not attached to the class. Schema change was probably already applied.

#### **Error**

Add error on entry starting on line 41: No Such Attribute 0x57 The parameter is incorrect. The extended server error is: 0x208d Directory object not found. The extended server error is: "00000057: LdapErr: DSID-0C090D8A, comment: Error in attribute conversion operation, data 0, v2580" Number of Objects Modified: 0

### **Troubleshooting**

The attribute listed on line 41 is incorrect. Double-check the spelling.

# No such object

#### **Error**

Add error on entry starting on line 1: No Such Object The server side error is: 0x208d Directory object not found. The extended server error is: 0000208D: NameErr: DSID-03100238, problem 2001 (NO\_OBJECT), data 0, best match of: 'CN=Schema,CN=Configuration,DC=example,DC=com' Number of Objects Modified: 0

# **Troubleshooting**

The object referenced by the distinguished name (DN) does not exist.

# Trust creation status reasons

When trust creation fails, the status message contains additional information. Here's some help understanding what those messages mean.

### Access is denied

Access was denied when trying to create the trust. Either the trust password is incorrect or the remote domain's security settings do not allow a trust to be configured. To resolve this problem, try the following:

• The AWS Managed Microsoft AD Active Directory and the self-managed Active Directory you wish to create a trust relationship with, must have the same First Site name. The First Site name is set to Default-First-Site-Name. An access denied error occurs if these names vary between domains.

- Verify that you are using the same trust password that you used when creating the corresponding trust on the remote domain.
- Verify that your domain security settings allow for trust creation.
- Verify that your local security policy is set correctly. Specifically check Local Security Policy > Local Policies > Security Options > Network access: Named Pipes that can be accessed anonymously and ensure that it contains at least the following three named pipes:
  - netlogon
  - samr
  - Isarpc
- Verify that the above named pipes exist as the value(s) on the NullSessionPipes registry key which is in the registry path HKLM\SYSTEM\CurrentControlSet\services\LanmanServer **\Parameters**. These values must be inserted on separated rows.

### Note

By default, Network access: Named Pipes that can be accessed anonymously is not set and will display Not Defined. This is normal, as the domain controller's effective default settings for Network access: Named Pipes that can be accessed anonymously is netlogon, samr, lsarpc.

- Verify the following Server Message Block (SMB) Signing Setting in the *Default Domain* Controllers Policy. These settings can be found under Computer Configuration > Windows **Settings** > **Security Settings** > **Local Policies/Security Options**. They should match the following settings:
  - Microsoft network client: Digitally sign communications (always): Default: Enabled
  - Microsoft network client: Digitally sign communications (if server agrees): Default: Enabled
  - Microsoft network server: Digitally sign communications (always): Enabled
  - Microsoft network server: Digitally sign communications (if client agrees): Default: Enabled

# The specified domain name does not exist or could not be contacted

To resolve this problem, ensure the security group settings for your domain and access control list (ACL) for your VPC are correct and you have accurately entered the information for your conditional forwarder. AWS configures the security group to open only the ports that are required for Active Directory communications. In the default configuration, the security group accepts traffic to these ports from any IP address. Outbound traffic is restricted to the Security group. You will need to update the outbound rule on the security group to allow traffic to your on premise network. For more information about security requirements, please see <a href="Step 2">Step 2</a>: Prepare your AWS Managed Microsoft AD.

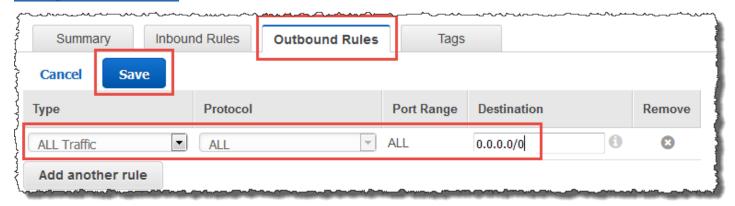

If the DNS servers for the networks of the other directories use public (non-RFC 1918) IP addresses, you will need add an IP route on the directory from the Directory Services Console to the DNS Servers. For more information, see Create, verify, or delete a trust relationship and Prerequisites.

The Internet Assigned Numbers Authority (IANA) has reserved the following three blocks of the IP address space for private internets:

- 10.0.0.0 10.255.255.255 (10/8 prefix)
- 172.16.0.0 172.31.255.255 (172.16/12 prefix)
- 192.168.0.0 192.168.255.255 (192.168/16 prefix)

For more information, see https://tools.ietf.org/html/rfc1918.

Verify that the **Default AD Site Name** for your AWS Managed Microsoft AD matches the **Default AD Site Name** in your on-premises infrastructure. The computer determines the site name using a domain of which the computer is a member, not the user's domain. Renaming the site to match the closest on-premises ensures the DC locator will use a domain controller from the closest site. If this does not solve the issue, it is possible that information from a previously created conditional

forwarder has been cached, preventing the creation of a new trust. Wait several minutes, and then try creating the trust and conditional forwarder again.

For more information about how this works, see <u>Domain Locator Across a Forest Trust</u> on Microsoft website.

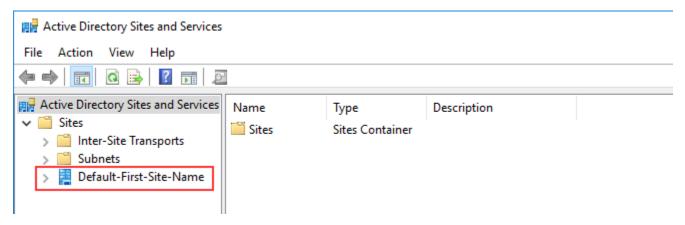

### The operation could not be performed on this domain

To resolve this, ensure both domains / directories do not have overlapping NETBIOS name(s). If the domains / directories do have overlapping NETBIOS names, recreate one of them with a different NETBIOS name, and then try again.

# Trust creation is failing because of the error "Required and valid domain name"

DNS names can contain only alphabetical characters (A-Z), numeric characters (0-9), the minus sign (-), and a period (.). Period characters are allowed only when they are used to delimit the components of domain style names. Also, consider the following:

- AWS Managed Microsoft AD does not support trusts with Single label domains. For more information, see Microsoft support for Single Label Domains.
- According to RFC 1123 (<a href="https://tools.ietf.org/html/rfc1123">https://tools.ietf.org/html/rfc1123</a>), the only characters that can be used in DNS labels are "A" to "Z", "a" to "z", "0" to "9", and a hyphen ("-"). A period [.] is also used in DNS names, but only between DNS labels and at the end of an FODN.
- According to RFC 952 (<a href="https://tools.ietf.org/html/rfc952">https://tools.ietf.org/html/rfc952</a>), a "name" (Net, Host, Gateway, or Domain name) is a text string up to 24 characters drawn from the alphabet (A-Z), digits (0-9), minus sign (-), and period (.). Note that periods are only allowed when they serve to delimit components of "domain style names".

For more information, see <u>Complying with Name Restrictions for Hosts and Domains</u> on Microsoft website.

# **General tools for testing trusts**

The following are tools that can be used to troubleshoot various trust related issues.

### **AWS Systems Manager Automation troubleshooting tool**

<u>Support Automation Workflows (SAW)</u> leverage AWS Systems Manager Automation to provide you with a predefined runbook for AWS Directory Service. The <u>AWSSupport-TroubleshootDirectoryTrust</u> runbook tool helps you diagnose common trust creation issues between AWS Managed Microsoft AD and an on-premises Microsoft Active Directory.

### **DirectoryServicePortTest tool**

The <u>DirectoryServicePortTest</u> testing tool can be helpful when troubleshooting trust creation issues between AWS Managed Microsoft AD and on-premises Active Directory. For an example on how the tool can be used, see <u>Test your AD Connector</u>.

#### **NETDOM and NLTEST tool**

Administrators can use both the **Netdom** and **Nltest** command-line tools to find, display, create, remove and manage trusts. These tools communicate directly with the LSA authority on a domain controller. For an example on how to use these tools, see <u>Netdom</u> and <u>NLTEST</u> on Microsoft website.

### Packet capture tool

You can use the built-in Windows package capture utility to investigate and troubleshoot a potential network issue. For more information, see <u>Capture a Network Trace without installing</u> anything.

# **AD Connector**

AD Connector is a directory gateway with which you can redirect directory requests to your onpremises Microsoft Active Directory without caching any information in the cloud. AD Connector comes in two sizes, small and large. A small AD Connector is designed for smaller organizations and is intended to handle a low number of operations per second. A large AD Connector is designed for larger organizations and is intended to handle a moderate to high number of operations per second. You can spread application loads across multiple AD Connectors to scale to your performance needs. There are no enforced user or connection limits.

AD Connector does not support Active Directory transitive trusts. AD Connectors and your onpremises Active Directory domains have a 1-to-1 relationship. That is, for each on-premises domain, including child domains in an Active Directory forest that you want to authenticate against, you must create a unique AD Connector.

### Note

AD Connector cannot be shared with other AWS accounts. If this is a requirement, consider using AWS Managed Microsoft AD to Share your directory. AD Connector is also not multi-VPC aware, which means that AWS applications like WorkSpaces are required to be provisioned into the same VPC as your AD Connector.

Once set up, AD Connector offers the following benefits:

- Your end users and IT administrators can use their existing corporate credentials to log on to AWS applications such as WorkSpaces, Amazon WorkDocs, or Amazon WorkMail.
- You can manage AWS resources like Amazon EC2 instances or Amazon S3 buckets through IAM role-based access to the AWS Management Console.
- You can consistently enforce existing security policies (such as password expiration, password history, and account lockouts) whether users or IT administrators are accessing resources in your on-premises infrastructure or in the AWS Cloud.
- You can use AD Connector to enable multi-factor authentication by integrating with your existing RADIUS-based MFA infrastructure to provide an additional layer of security when users access AWS applications.

Continue reading the topics in this section to learn how to connect to a directory and make the most of AD Connector features.

### **Topics**

- Getting started with AD Connector
- How to administer AD Connector
- Best practices for AD Connector
- AD Connector quotas
- Application compatibility policy for AD Connector
- Troubleshooting AD Connector

# **Getting started with AD Connector**

With AD Connector you can connect AWS Directory Service to your existing enterprise Active Directory. When connected to your existing directory, all of your directory data remains on your domain controllers. AWS Directory Service does not replicate any of your directory data.

### **Topics**

- AD Connector prerequisites
- Create an AD Connector
- What gets created with your AD Connector

# **AD Connector prerequisites**

To connect to your existing directory with AD Connector, you need the following:

### **Amazon VPC**

Set up a VPC with the following:

- At least two subnets. Each of the subnets must be in a different Availability Zone.
- The VPC must be connected to your existing network through a virtual private network (VPN)
  connection or AWS Direct Connect.
- The VPC must have default hardware tenancy.

Getting started Version 1.0 326

AWS Directory Service uses a two VPC structure. The EC2 instances which make up your directory run outside of your AWS account, and are managed by AWS. They have two network adapters, ETH0 and ETH1. ETH0 is the management adapter, and exists outside of your account. ETH1 is created within your account.

The management IP range of your directory's ETHO network is chosen programmatically to ensure it does not conflict with the VPC where your directory is deployed. This IP range can be in either of the following pairs (as Directories run in two subnets):

- 10.0.1.0/24 & 10.0.2.0/24
- 169.254.0.0/16
- 192.168.1.0/24 & 192.168.2.0/24

We avoid conflicts by checking the first octet of the ETH1 CIDR. If it starts with a 10, then we choose a 192.168.0.0/16 VPC with 192.168.1.0/24 and 192.168.2.0/24 subnets. If the first octet is anything else other than a 10 we choose a 10.0.0.0/16 VPC with 10.0.1.0/24 and 10.0.2.0/24 subnets.

The selection algorithm does not include routes on your VPC. It is therefore possible to have an IP routing conflict result from this scenario.

For more information, see the following topics in the *Amazon VPC User Guide*:

- What is Amazon VPC?
- Subnets in your VPC
- Adding a Hardware Virtual Private Gateway to Your VPC

For more information about AWS Direct Connect, see the AWS Direct Connect User Guide.

# **Existing Active Directory**

You'll need to connect to an existing network with an Active Directory domain.

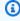

#### Note

AD Connector does not support Single Label Domains.

The functional level of this Active Directory domain must be Windows Server 2003 or higher. AD Connector also supports connecting to a domain hosted on an Amazon EC2 instance.

Administration Guide **AWS Directory Service** 

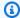

### Note

AD Connector does not support Read-only domain controllers (RODC) when used in combination with the Amazon EC2 domain-join feature.

#### Service account

You must have credentials for a service account in the existing directory which has been delegated the following privileges:

- Read users and groups Required
- Join computers to the domain Required only when using Seamless Domain Join and WorkSpaces
- Create computer objects Required only when using Seamless Domain Join and WorkSpaces
- The service account password should be compliant with AWS password requirements. AWS passwords should be:
  - Between 8 and 128 characters in length, inclusive.
  - Contain at least one character from three of the following four categories:
    - Lowercase letters (a-z)
    - Uppercase letters (A-Z)
    - Numbers (0-9)
    - Non-alphanumeric characters (~!@#\$%^&\*\_-+=`|\(){}[]:;"'<>,.?/)

For more information, see Delegate privileges to your service account.

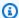

#### Note

AD Connector uses Kerberos for authentication and authorization of AWS applications. LDAP is only used for user and group object lookups (read operations). With the LDAP transactions, nothing is mutable and credentials are not passed in clear text. Authentication is handled by an AWS internal service, which uses Kerberos tickets to perform LDAP operations as a user.

### **User permissions**

All Active Directory users must have permissions to read their own attributes. Specifically the following attributes:

- GivenName
- SurName
- Mail
- SamAccountName
- UserPrincipalName
- UserAccountControl
- MemberOf

By default, Active Directory users do have read permission to these attributes. However, Administrators can alter these permissions over time so you might want to verify your users have these read permissions prior to setting up AD Connector for the first time.

### **IP** addresses

Get the IP addresses of two DNS servers or domain controllers in your existing directory.

AD Connector obtains the \_ldap.\_tcp.

#### Ports for subnets

For AD Connector to redirect directory requests to your existing Active Directory domain controllers, the firewall for your existing network must have the following ports open to the CIDRs for both subnets in your Amazon VPC.

- TCP/UDP 53 DNS
- TCP/UDP 88 Kerberos authentication
- TCP/UDP 389 LDAP

These are the minimum ports that are needed before AD Connector can connect to your directory. Your specific configuration may require additional ports be open.

If you want to use AD Connector and Amazon WorkSpaces, the DisableVLVSupportLDAP attribute needs to be set to 0 for your domain controllers. This is the default setting for the domain controllers. AD Connector will be unable to query users in the directory if the Disable VLV Support LDAP attribute is enabled. This prevents AD Connector from working with Amazon WorkSpaces.

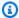

### Note

If the DNS servers or Domain Controller servers for your existing Active Directory Domain are within the VPC, the security groups associated with those servers must have the above ports open to the CIDRs for both subnets in the VPC.

For additional port requirements, see AD and AD DS Port Requirements on Microsoft documentation.

### **Kerberos preauthentication**

Your user accounts must have Kerberos preauthentication enabled. For detailed instructions on how to enable this setting, see Ensure that Kerberos pre-authentication is enabled. For general information about this setting, go to Preauthentication on Microsoft TechNet.

### **Encryption types**

AD Connector supports the following encryption types when authenticating via Kerberos to your Active Directory domain controllers:

- AES-256-HMAC
- AES-128-HMAC
- RC4-HMAC

# **AWS IAM Identity Center prerequisites**

If you plan to use IAM Identity Center with AD Connector, you need to ensure that the following are true:

- Your AD Connector is set up in your AWS organization's management account.
- Your instance of IAM Identity Center is in the same Region where your AD Connector is set up.

For more information, see <u>IAM Identity Center prerequisites</u> in the AWS IAM Identity Center User Guide.

# Multi-factor authentication prerequisites

To support multi-factor authentication with your AD Connector directory, you need the following:

- A <u>Remote Authentication Dial-In User Service</u> (RADIUS) server in your existing network that has two client endpoints. The RADIUS client endpoints have the following requirements:
  - To create the endpoints, you need the IP addresses of the AWS Directory Service servers. These IP addresses can be obtained from the **Directory IP Address** field of your directory details.
  - Both RADIUS endpoints must use the same shared secret code.
- Your existing network must allow inbound traffic over the default RADIUS server port (1812) from the AWS Directory Service servers.
- The usernames between your RADIUS server and your existing directory must be identical.

For more information about using AD Connector with MFA, see <u>Enable multi-factor authentication</u> for AD Connector.

# Delegate privileges to your service account

To connect to your existing directory, you must have the credentials for your AD Connector service account in the existing directory that has been delegated certain privileges. While members of the **Domain Admins** group have sufficient privileges to connect to the directory, as a best practice, you should use a service account that only has the minimum privileges necessary to connect to the directory. The following procedure demonstrates how to create a new group called Connectors, delegate the necessary privileges that are needed to connect AWS Directory Service to this group, and then add a new service account to this group.

This procedure must be performed on a machine that is joined to your directory and has the **Active Directory User and Computers** MMC snap-in installed. You must also be logged in as a domain administrator.

# To delegate privileges to your service account

- 1. Open **Active Directory User and Computers** and select your domain root in the navigation tree.
- 2. In the list in the left-hand pane, right-click **Users**, select **New**, and then select **Group**.

3. In the **New Object - Group** dialog box, enter the following and click **OK**.

| Field       | Value/Selection |
|-------------|-----------------|
| Group name  | Connectors      |
| Group scope | Global          |
| Group type  | Security        |

- 4. In the Active Directory User and Computers navigation tree, select your domain root. In the menu, select Action, and then Delegate Control. If your AD Connector is connected to AWS Managed Microsoft AD, you will not have access to delegate control at the domain root level. In this case, to delegate control, select the OU under your directory OU where your computer objects will be created.
- 5. On the **Delegation of Control Wizard** page, click **Next**, then click **Add**.
- 6. In the **Select Users, Computers, or Groups** dialog box, enter Connectors and click **OK**. If more than one object is found, select the Connectors group created above. Click **Next**.
- 7. On the **Tasks to Delegate** page, select **Create a custom task to delegate**, and then choose **Next**.
- 8. Select **Only the following objects in the folder**, and then select **Computer objects** and **User objects**.
- Select Create selected objects in this folder and Delete selected objects in this folder. Then choose Next.

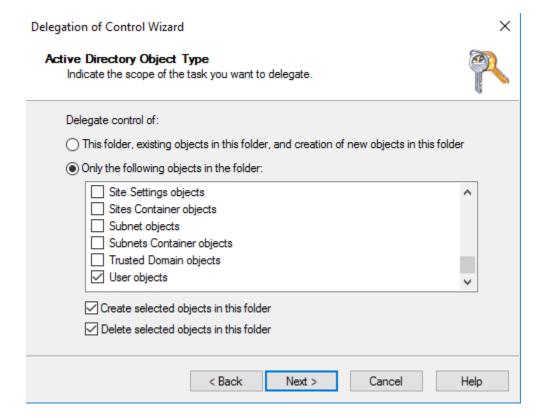

10. Select Read, and then choose Next.

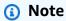

If you will be using Seamless Domain Join or WorkSpaces, you must also enable **Write** permissions so that the Active Directory can create computer objects.

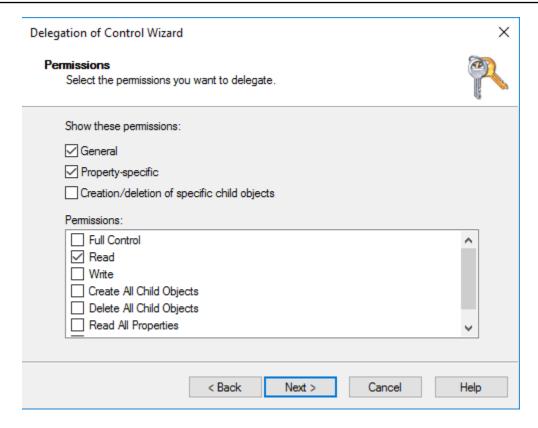

- 11. Verify the information on the **Completing the Delegation of Control Wizard** page, and click **Finish**.
- 12. Create a user account with a strong password and add that user to the Connectors group. This user will be known as your AD Connector service account and since it is now a member of the Connectors group it now has sufficient privileges to connect AWS Directory Service to the directory.

# **Test your AD Connector**

For AD Connector to connect to your existing directory, the firewall for your existing network must have certain ports open to the CIDRs for both subnets in the VPC. To test if these conditions are met, perform the following steps:

#### To test the connection

1. Launch a Windows instance in the VPC and connect to it over RDP. The instance must be a member of your existing domain. The remaining steps are performed on this VPC instance.

Download and unzip the DirectoryServicePortTest test application. The source code and Visual Studio project files are included so you can modify the test application if desired.

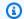

### Note

This script is not supported on Windows Server 2003 or older operating systems.

3. From a Windows command prompt, run the **DirectoryServicePortTest** test application with the following options:

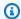

### Note

The DirectoryServicePortTest test application can only be used when the domain and forest functional levels are set to Windows Server 2012 R2 and below.

```
DirectoryServicePortTest.exe -d <domain_name> -ip <server_IP_address> -tcp
 "53,88,389" -udp "53,88,389"
```

### <domain name>

The fully qualified domain name. This is used to test the forest and domain functional levels. If you exclude the domain name, the functional levels won't be tested.

```
<server_IP_address>
```

The IP address of a domain controller in your existing domain. The ports will be tested against this IP address. If you exclude the IP address, the ports won't be tested.

This test app determines if the necessary ports are open from the VPC to your domain, and also verifies the minimum forest and domain functional levels.

The output will be similar to the following:

```
Testing forest functional level.
Forest Functional Level = Windows2008R2Forest : PASSED
Testing domain functional level.
Domain Functional Level = Windows2008R2Domain : PASSED
```

```
Testing required TCP ports to <server_IP_address>:
Checking TCP port 53: PASSED
Checking TCP port 88: PASSED
Checking TCP port 389: PASSED

Testing required UDP ports to <server_IP_address>:
Checking UDP port 53: PASSED
Checking UDP port 88: PASSED
Checking UDP port 389: PASSED
```

The following is the source code for the **DirectoryServicePortTest** application.

```
using System;
using System.Collections.Generic;
using System.IO;
using System.Ling;
using System.Net;
using System.Net.Sockets;
using System. Text;
using System. Threading. Tasks;
using System.DirectoryServices.ActiveDirectory;
using System. Threading;
using System.DirectoryServices.AccountManagement;
using System.DirectoryServices;
using System. Security. Authentication;
using System.Security.AccessControl;
using System. Security. Principal;
namespace DirectoryServicePortTest
{
    class Program
        private static List<int> _tcpPorts;
        private static List<int> _udpPorts;
        private static string _domain = "";
        private static IPAddress _ipAddr = null;
        static void Main(string[] args)
        {
            if (ParseArgs(args))
```

```
{
               try
                   if (_domain.Length > 0)
                   {
                        try
                        {
                            TestForestFunctionalLevel();
                            TestDomainFunctionalLevel();
                        }
                        catch (ActiveDirectoryObjectNotFoundException)
                        {
                            Console.WriteLine("The domain \{0\} could not be found.\n",
_domain);
                        }
                   }
                   if (null != _ipAddr)
                   {
                        if (_tcpPorts.Count > 0)
                            TestTcpPorts(_tcpPorts);
                        }
                        if (_udpPorts.Count > 0)
                        {
                            TestUdpPorts(_udpPorts);
                   }
               }
               catch (AuthenticationException ex)
               {
                   Console.WriteLine(ex.Message);
           }
           else
               PrintUsage();
           }
           Console.Write("Press <enter> to continue.");
           Console.ReadLine();
       }
```

```
static void PrintUsage()
           string currentApp =
Path.GetFileName(System.Reflection.Assembly.GetExecutingAssembly().Location);
           Console.WriteLine("Usage: {0} \n-d <domain> \n-ip \"<server IP address>\"
\n[-tcp \"<tcp_port1>,<tcp_port2>,etc\"] \n[-udp \"<udp_port1>,<udp_port2>,etc\"]",
currentApp);
       }
       static bool ParseArgs(string[] args)
       {
           bool fReturn = false;
           string ipAddress = "";
           try
           {
               _tcpPorts = new List<int>();
               _udpPorts = new List<int>();
               for (int i = 0; i < args.Length; i++)</pre>
                   string arg = args[i];
                   if ("-tcp" == arg | "/tcp" == arg)
                   {
                       i++;
                       string portList = args[i];
                       _tcpPorts = ParsePortList(portList);
                   }
                   if ("-udp" == arg | "/udp" == arg)
                   {
                       i++;
                       string portList = args[i];
                       _udpPorts = ParsePortList(portList);
                   }
                   if ("-d" == arg | "/d" == arg)
                   {
                       i++;
                       _domain = args[i];
                   }
```

```
if ("-ip" == arg | "/ip" == arg)
            {
                i++;
                ipAddress = args[i];
            }
        }
    }
    catch (ArgumentOutOfRangeException)
    {
        return false;
    }
    if (_domain.Length > 0 || ipAddress.Length > 0)
        fReturn = true;
    }
    if (ipAddress.Length > 0)
    {
        _ipAddr = IPAddress.Parse(ipAddress);
    }
    return fReturn;
}
static List<int> ParsePortList(string portList)
{
    List<int> ports = new List<int>();
    char[] separators = {',', ';', ':'};
    string[] portStrings = portList.Split(separators);
    foreach (string portString in portStrings)
    {
        try
        {
            ports.Add(Convert.ToInt32(portString));
        catch (FormatException)
        {
    }
    return ports;
```

```
}
       static void TestForestFunctionalLevel()
       {
           Console.WriteLine("Testing forest functional level.");
           DirectoryContext dirContext = new
DirectoryContext(DirectoryContextType.Forest, _domain, null, null);
           Forest forestContext = Forest.GetForest(dirContext);
           Console.Write("Forest Functional Level = {0} : ",
forestContext.ForestMode);
           if (forestContext.ForestMode >= ForestMode.Windows2003Forest)
               Console.WriteLine("PASSED");
           }
           else
           {
               Console.WriteLine("FAILED");
           }
           Console.WriteLine();
       }
       static void TestDomainFunctionalLevel()
       {
           Console.WriteLine("Testing domain functional level.");
           DirectoryContext dirContext = new
DirectoryContext(DirectoryContextType.Domain, _domain, null, null);
           Domain domainObject = Domain.GetDomain(dirContext);
           Console.Write("Domain Functional Level = {0} : ", domainObject.DomainMode);
           if (domainObject.DomainMode >= DomainMode.Windows2003Domain)
           {
               Console.WriteLine("PASSED");
           }
           else
               Console.WriteLine("FAILED");
           }
```

```
Console.WriteLine();
}
static List<int> TestTcpPorts(List<int> portList)
{
   Console.WriteLine("Testing TCP ports to {0}:", _ipAddr.ToString());
   List<int> failedPorts = new List<int>();
   foreach (int port in portList)
        Console.Write("Checking TCP port {0}: ", port);
        TcpClient tcpClient = new TcpClient();
        try
        {
            tcpClient.Connect(_ipAddr, port);
            tcpClient.Close();
            Console.WriteLine("PASSED");
        }
        catch (SocketException)
        {
            failedPorts.Add(port);
            Console.WriteLine("FAILED");
        }
   }
   Console.WriteLine();
   return failedPorts;
}
static List<int> TestUdpPorts(List<int> portList)
{
   Console.WriteLine("Testing UDP ports to {0}:", _ipAddr.ToString());
   List<int> failedPorts = new List<int>();
   foreach (int port in portList)
   {
        Console.Write("Checking UDP port {0}: ", port);
```

```
UdpClient udpClient = new UdpClient();
                try
                {
                    udpClient.Connect(_ipAddr, port);
                    udpClient.Close();
                    Console.WriteLine("PASSED");
                }
                catch (SocketException)
                    failedPorts.Add(port);
                    Console.WriteLine("FAILED");
                }
            }
            Console.WriteLine();
            return failedPorts;
        }
    }
}
```

### Create an AD Connector

To connect to your existing directory with AD Connector, perform the following steps. Before starting this procedure, make sure you have completed the prerequisites identified in AD Connector prerequisites.

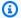

### Note

You cannot create an AD Connector with a Cloud Formation template.

#### To connect with AD Connector

- In the AWS Directory Service console navigation pane, choose **Directories** and then choose **Set** up directory.
- On the **Select directory type** page, choose **AD Connector**, and then choose **Next**. 2.
- On the **Enter AD Connector information** page, provide the following information: 3.

Create an AD Connector Version 1.0 342

### **Directory size**

Choose from either the **Small** or **Large** size option. For more information about sizes, see AD Connector.

### **Directory description**

An optional description for the directory.

4. On the **Choose VPC and subnets** page, provide the following information, and then choose **Next**.

### **VPC**

The VPC for the directory.

#### Subnets

Choose the subnets for the domain controllers. The two subnets must be in different Availability Zones.

5. On the **Connect to AD** page, provide the following information:

### **Directory DNS name**

The fully qualified name of your existing directory, such as corp.example.com.

# **Directory NetBIOS name**

The short name of your existing directory, such as CORP.

### **DNS IP addresses**

The IP address of at least one DNS server in your existing directory. These servers must be accessible from each subnet specified in step 4. These servers can be located outside of AWS, as long as there is network connectivity between the specified subnets and the DNS server IP addresses.

### Service account username

The user name of a user in the existing directory. For more information about this account, see the AD Connector prerequisites.

Create an AD Connector Version 1.0 343

### Service account password

The password for the existing user account. This password is case-sensitive and must be between 8 and 128 characters in length, inclusive. It must also contain at least one character from three of the following four categories:

- Lowercase letters (a-z)
- Uppercase letters (A-Z)
- Numbers (0-9)
- Non-alphanumeric characters (~!@#\$%^&\*\_-+=`|\(){}[]:;"'<>,.?/)

### Confirm password

Retype the password for the existing user account.

On the **Review & create** page, review the directory information and make any necessary changes. When the information is correct, choose **Create directory**. It takes several minutes for the directory to be created. Once created, the **Status** value changes to **Active**.

# What gets created with your AD Connector

When you create an AD Connector, AWS Directory Service automatically creates and associates an elastic network interface (ENI) with each of your AD Connector instances. Each of these ENIs are essential for connectivity between your VPC and AWS Directory Service AD Connector and should never be deleted. You can identify all network interfaces reserved for use with AWS Directory Service by the description: "AWS created network interface for directory directory-id". For more information, see Elastic Network Interfaces in the Amazon EC2 User Guide.

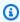

### Note

AD Connector instances are deployed across two Availability Zones in a Region by default and connected to your Amazon Virtual Private Cloud (VPC). AD Connector instances that fail are automatically replaced in the same Availability Zone using the same IP address.

When you sign in to any AWS application or service integrated with an AD Connector (AWS IAM Identity Center included), the app or service forwards your authentication request to AD Connector which then forwards the request to a domain controller in your self-managed Active Directory for authentication. If you are successfully authenticated to your self-managed Active Directory, AD

Connector then returns an authentication token to the app or service (similar to a Kerberos token). At this point, you can now access the AWS app or service.

# **How to administer AD Connector**

This section lists all of the procedures for operating and maintaining an AD Connector environment.

### **Topics**

- Secure your AD Connector directory
- Monitor your AD Connector directory
- Join an Amazon EC2 instance to your Active Directory
- Maintain your AD Connector directory
- Enable access to AWS applications and services
- Update the DNS address for your AD Connector

# **Secure your AD Connector directory**

This section describes considerations for securing your AD Connector environment.

# **Topics**

- Update your AD Connector service account credentials in AWS Directory Service
- Enable multi-factor authentication for AD Connector
- Enable client-side LDAPS using AD Connector
- Enable mTLS authentication in AD Connector for use with smart cards
- Set up AWS Private CA Connector for AD

# Update your AD Connector service account credentials in AWS Directory Service

The AD Connector credentials you provide in AWS Directory Service represent the service account that is used to access your existing on-premises directory. You can modify the service account credentials in AWS Directory Service by performing the following steps.

How to... Version 1.0 345

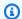

#### Note

If AWS IAM Identity Center is enabled for the directory, AWS Directory Service must transfer the service principal name (SPN) from the current service account to the new service account. If the current service account does not have permission to delete the SPN or the new service account does not have permission to add the SPN, you are prompted for the credentials of a directory account that does have permission to perform both actions. These credentials are only used to transfer the SPN and are not stored by the service.

### To update your AD Connector service account credentials in AWS Directory Service

- In the AWS Directory Service console navigation pane, under **Active Directory**, choose Directories.
- 2. Choose the directory ID link for your directory.
- 3. On the **Directory details** page, scroll down to the **Service account credentials** section.
- In the **Service account credentials** section, choose **Update**. 4.
- In the **Update service account credentials** dialog box, type the service account username and 5. password. Reenter the password to confirm it and then choose **Update**.

### **Enable multi-factor authentication for AD Connector**

You can enable multi-factor authentication for AD Connector when you have Active Directory running on-premises or in EC2 instances. For more information about using multi-factor authentication with AWS Directory Service, see AD Connector prerequisites.

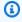

### Note

Multi-factor authentication is not available for Simple AD. However, MFA can be enabled for your AWS Managed Microsoft AD directory. For more information, see Enable multifactor authentication for AWS Managed Microsoft AD.

#### To enable multi-factor authentication for AD Connector

- In the AWS Directory Service console navigation pane, select **Directories**. 1.
- 2. Choose the directory ID link for your AD Connector directory.

- On the **Directory details** page, select the **Networking & security** tab. 3.
- In the **Multi-factor authentication** section, choose **Actions**, and then choose **Enable**. 4.
- On the **Enable multi-factor authentication (MFA)** page, provide the following values: 5.

### Display label

Provide a label name.

### RADIUS server DNS name or IP addresses

The IP addresses of your RADIUS server endpoints, or the IP address of your RADIUS server load balancer. You can enter multiple IP addresses by separating them with a comma (e.g., 192.0.0.0, 192.0.0.12).

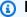

### Note

RADIUS MFA is applicable only to authenticate access to the AWS Management Console, or to Amazon Enterprise applications and services such as WorkSpaces, Amazon QuickSight, or Amazon Chime. It does not provide MFA to Windows workloads running on EC2 instances, or for signing into an EC2 instance. AWS Directory Service does not support RADIUS Challenge/Response authentication. Users must have their MFA code at the time they enter their username and password. Alternatively, you must use a solution that performs MFA out-of-band such as SMS text verification for the user. In out-of-band MFA solutions, you must make sure you set the RADIUS time-out value appropriately for your solution. When using an out-of-band MFA solution, the sign-in page will prompt the user for an MFA code. In this case, the best practice is for users to enter their password in both the password field and the MFA field.

#### Port

The port that your RADIUS server is using for communications. Your on-premises network must allow inbound traffic over the default RADIUS server port (UDP:1812) from the AWS Directory Service servers.

#### Shared secret code

The shared secret code that was specified when your RADIUS endpoints were created.

### **Confirm shared secret code**

Confirm the shared secret code for your RADIUS endpoints.

#### **Protocol**

Select the protocol that was specified when your RADIUS endpoints were created.

### Server timeout (in seconds)

The amount of time, in seconds, to wait for the RADIUS server to respond. This must be a value between 1 and 50.

### Max RADIUS request retries

The number of times that communication with the RADIUS server is attempted. This must be a value between 0 and 10.

Multi-factor authentication is available when the RADIUS Status changes to Enabled.

6. Choose Enable.

# **Enable client-side LDAPS using AD Connector**

Client-side LDAPS support in AD Connector encrypts communications between Microsoft Active Directory (AD) and AWS applications. Examples of such applications include WorkSpaces, AWS IAM Identity Center, Amazon QuickSight, and Amazon Chime. This encryption helps you to better protect your organization's identity data and meet your security requirements.

### **Topics**

- Prerequisites
- Enable client-side LDAPS
- Manage client-side LDAPS

### **Prerequisites**

Before you enable client-side LDAPS, you need to meet the following requirements.

### **Topics**

Deploy server certificates in Active Directory

- CA certificate requirements
- Networking requirements

### **Deploy server certificates in Active Directory**

In order to enable client-side LDAPS, you need to obtain and install server certificates for each domain controller in Active Directory. These certificates will be used by the LDAP service to listen for and automatically accept SSL connections from LDAP clients. You can use SSL certificates that are either issued by an in-house Active Directory Certificate Services (ADCS) deployment or purchased from a commercial issuer. For more information on Active Directory server certificate requirements, see LDAP over SSL (LDAPS) Certificate on the Microsoft website.

### **CA** certificate requirements

A certificate authority (CA) certificate, which represents the issuer of your server certificates, is required for client-side LDAPS operation. CA certificates are matched with the server certificates that are presented by your Active Directory domain controllers to encrypt LDAP communications. Note the following CA certificate requirements:

- To register a certificate, it must be more than 90 days away from expiration.
- Certificates must be in Privacy-Enhanced Mail (PEM) format. If exporting CA certificates from inside Active Directory, choose base64 encoded X.509 (.CER) as the export file format.
- A maximum of five (5) CA certificates can be stored per AD Connector directory.
- Certificates using the RSASSA-PSS signature algorithm are not supported.

### **Networking requirements**

AWS application LDAP traffic will run exclusively on TCP port 636, with no fallback to LDAP port 389. However, Windows LDAP communications supporting replication, trusts, and more will continue using LDAP port 389 with Windows-native security. Configure AWS security groups and network firewalls to allow TCP communications on port 636 in AD Connector (outbound) and self-managed Active Directory (inbound).

### **Enable client-side LDAPS**

To enable client-side LDAPS, you import your certificate authority (CA) certificate into AD Connector, and then enable LDAPS on your directory. Upon enabling, all LDAP traffic between

AWS applications and your self-managed Active Directory will flow with Secure Sockets Layer (SSL) channel encryption.

You can use two different methods to enable client-side LDAPS for your directory. You can use either the AWS Management Console method or the AWS CLI method.

### **Topics**

- Step 1: Register certificate in AWS Directory Service
- Step 2: Check registration status
- Step 3: Enable client-side LDAPS
- Step 4: Check LDAPS status

### **Step 1: Register certificate in AWS Directory Service**

Use either of the following methods to register a certificate in AWS Directory Service.

### Method 1: To register your certificate in AWS Directory Service (AWS Management Console)

- 1. In the AWS Directory Service console navigation pane, select **Directories**.
- 2. Choose the directory ID link for your directory.
- 3. On the **Directory details** page, choose the **Networking & security** tab.
- In the Client-side LDAPS section, select the Actions menu, and then select Register certificate.
- 5. In the **Register a CA certificate** dialog box, select **Browse**, and then select the certificate and choose **Open**.
- Choose Register certificate.

# Method 2: To register your certificate in AWS Directory Service (AWS CLI)

 Run the following command. For the certificate data, point to the location of your CA certificate file. A certificate ID will be provided in the response.

aws ds register-certificate --directory-id your\_directory\_id --certificate-data
file://your\_file\_path

### Step 2: Check registration status

To see the status of a certificate registration or a list of registered certificates, use either of the following methods.

# Method 1: To check certificate registration status in AWS Directory Service (AWS Management Console)

- 1. Go to the Client-side LDAPS section on the Directory details page.
- 2. Review the current certificate registration state that is displayed under the **Registration status** column. When the registration status value changes to **Registered**, your certificate has been successfully registered.

### Method 2: To check certificate registration status in AWS Directory Service (AWS CLI)

 Run the following command. If the status value returns Registered, your certificate has been successfully registered.

```
aws ds list-certificates --directory-id your_directory_id
```

### Step 3: Enable client-side LDAPS

Use either of the following methods to enable client-side LDAPS in AWS Directory Service.

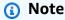

You must have successfully registered at least one certificate before you can enable clientside LDAPS.

### Method 1: To enable client-side LDAPS in AWS Directory Service (AWS Management Console)

- 1. Go to the **Client-side LDAPS** section on the **Directory details** page.
- 2. Choose **Enable**. If this option is not available, verify that a valid certificate has been successfully registered, and then try again.
- 3. In the **Enable client-side LDAPS** dialog box, choose **Enable**.

### Method 2: To enable client-side LDAPS in AWS Directory Service (AWS CLI)

Run the following command.

```
aws ds enable-ldaps --directory-id your_directory_id --type Client
```

### **Step 4: Check LDAPS status**

Use either of the following methods to check the LDAPS status in AWS Directory Service.

### Method 1: To check LDAPS status in AWS Directory Service (AWS Management Console)

- 1. Go to the **Client-side LDAPS** section on the **Directory details** page.
- 2. If the status value is displayed as **Enabled**, LDAPS has been successfully configured.

### Method 2: To check LDAPS status in AWS Directory Service (AWS CLI)

 Run the following command. If the status value returns Enabled, LDAPS has been successfully configured.

```
aws ds describe-ldaps-settings -directory-id your_directory_id
```

# Manage client-side LDAPS

Use these commands to manage your LDAPS configuration.

You can use two different methods to manage client-side LDAPS settings. You can use either the AWS Management Console method or the AWS CLI method.

#### View certificate details

Use either of the following methods to see when a certificate is set to expire.

### Method 1: To view certificate details in AWS Directory Service (AWS Management Console)

- 1. In the AWS Directory Service console navigation pane, select **Directories**.
- 2. Choose the directory ID link for your directory.
- 3. On the **Directory details** page, choose the **Networking & security** tab.

4. In the **Client-side LDAPS** section, under **CA certificates**, information about the certificate will be displayed.

### Method 2: To view certificate details in AWS Directory Service (AWS CLI)

 Run the following command. For the certificate ID, use the identifier returned by registercertificate or list-certificates.

```
aws ds describe-certificate --directory-id your_directory_id --certificate-
id your_cert_id
```

### Deregister a certificate

Use either of the following methods to deregister a certificate.

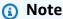

If only one certificate is registered, you must first disable LDAPS before you can deregister the certificate.

# Method 1: To deregister a certificate in AWS Directory Service (AWS Management Console)

- 1. In the <u>AWS Directory Service console</u> navigation pane, select **Directories**.
- 2. Choose the directory ID link for your directory.
- 3. On the **Directory details** page, choose the **Networking & security** tab.
- 4. In the Client-side LDAPS section, choose Actions, and then choose Deregister certificate.
- 5. In the **Deregister a CA certificate** dialog box, choose **Deregister**.

### Method 2: To deregister a certificate in AWS Directory Service (AWS CLI)

 Run the following command. For the certificate ID, use the identifier returned by registercertificate or list-certificates.

```
aws ds deregister-certificate --directory-id your_directory_id --certificate-
id your_cert_id
```

#### **Disable client-side LDAPS**

Use either of the following methods to disable client-side LDAPS.

#### Method 1: To disable client-side LDAPS in AWS Directory Service (AWS Management Console)

- 1. In the AWS Directory Service console navigation pane, select **Directories**.
- 2. Choose the directory ID link for your directory.
- 3. On the **Directory details** page, choose the **Networking & security** tab.
- 4. In the Client-side LDAPS section, choose Disable.
- 5. In the **Disable client-side LDAPS** dialog box, choose **Disable**.

#### Method 2: To disable client-side LDAPS in AWS Directory Service (AWS CLI)

Run the following command.

```
aws ds disable-ldaps --directory-id your_directory_id --type Client
```

#### Enable mTLS authentication in AD Connector for use with smart cards

You can use certificate-based mutual Transport Layer Security (mTLS) authentication with smart cards to authenticate users into Amazon WorkSpaces through your self-managed Active Directory (AD) and AD Connector. When enabled, users select their smart card at the WorkSpaces login screen and enter a PIN to authenticate, instead of using a username and password. From there, the Windows or Linux virtual desktop uses the smart card to authenticate into AD from the native desktop OS.

# Note

Smart card authentication in AD Connector is only available in the following AWS Regions, and only with WorkSpaces. Other AWS applications are not supported at this time.

- US East (N. Virginia)
- US West (Oregon)
- Asia Pacific (Sydney)
- Asia Pacific (Tokyo)
- Europe (Ireland)

AWS GovCloud (US-West)

# **Topics**

- Prerequisites
- Enable smart card authentication
- Manage smart card authentication settings

## **Prerequisites**

To enable certificate-based mutual Transport Layer Security (mTLS) authentication using smart cards for the Amazon WorkSpaces client, you need an operational smart card infrastructure integrated with your self-managed Active Directory. For more information on how to set up smart card authentication with Amazon WorkSpaces and Active Directory, see the <a href="Managon WorkSpaces"><u>Administration Guide</u></a>.

Before you enable smart card authentication for WorkSpaces, please review the following considerations:

- CA certificate requirements
- User certificate requirements
- Certificate revocation checking process
- Other considerations

# **CA** certificate requirements

AD Connector requires a certificate authority (CA) certificate, which represents the issuer of your user certificates, for smart card authentication. AD Connector matches CA certificates with the certificates presented by your users with their smart cards. Note the following CA certificate requirements:

- Before you can register a CA certificate, it must be more than 90 days away from expiration.
- CA certificates must be in Privacy-Enhanced Mail (PEM) format. If you export CA certificates from inside Active Directory, choose Base64-encoded X.509 (.CER) as the export file format.
- All root and intermediary CA certificates that chain from an issuing CA to user certificates must be uploaded for smart card authentication to succeed.

- A maximum of 100 CA certificates can be stored per AD Connector directory
- AD Connector does not support the RSASSA-PSS signature algorithm for CA certificates.

• Verify the Certificate Propagation Service is set to Automatic and running.

#### **User certificate requirements**

The following are some of the requirements for the user certificate:

- The user's smart card certificate has a Subject Alternative Name (SAN) of the user's userPrincipalName (UPN).
- The user's smart card certificate has Enhanced Key Usage as the smart card log-on (1.3.6.1.4.1.311.20.2.2) Client Authentication (1.3.6.1.5.5.7.3.2).
- The Online Certificate Status Protocol (OCSP) information for the user's smart card certificate should be Access Method=On-line Certificate Status Protocol (1.3.6.1.5.5.7.48.1) in the Authority Information Access.

For more information on AD Connector and smart card authentication requirements, see <a href="Requirements">Requirements</a> in *Amazon WorkSpaces Administration Guide*. For help troubleshooting Amazon WorkSpaces issues, like logging into WorkSpaces, resetting password, or connecting to WorkSpaces, see Troubleshoot WorkSpaces client issues in *Amazon WorkSpaces User Guide*.

# Certificate revocation checking process

In order to perform smart card authentication, AD Connector must check the revocation status of user certificates using Online Certificate Status Protocol (OCSP). To perform certificate revocation checking, an OCSP responder URL must be internet-accessible. If using a DNS name, an OCSP responder URL must use a top-level domain found in the <a href="Internet Assigned Numbers Authority">Internet Assigned Numbers Authority</a> (IANA) Root Zone Database.

AD Connector certificate revocation checking uses the following process:

- AD Connector must check the Authority Information Access (AIA) extension in the user certificate for an OCSP responder URL, then AD Connector uses the URL to check for revocation.
- If AD Connector cannot resolve the URL found in the user certificate AIA extension, or find an OCSP responder URL in the user certificate, then AD Connector uses the optional OCSP URL provided during root CA certificate registration.

If the URL in the user certificate AIA extension resolves but is unresponsive, then user authentication fails.

- If the OCSP responder URL provided during root CA certificate registration cannot resolve, is unresponsive, or no OCSP responder URL was provided, user authentication fails.
- The OCSP server must be compliant with RFC 6960. Additionally, the OCSP server must support requests using the GET method for requests that are less than or equal to 255 bytes in total.

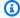

#### Note

AD Connector requires an **HTTP** URL for the OCSP responder URL.

#### Other considerations

Before enabling smart card authentication in AD Connector, consider the following items:

- AD Connector uses certificate-based mutual Transport Layer Security authentication (mutual TLS) to authenticate users to Active Directory using hardware or software-based smart card certificates. Only common access cards (CAC) and personal identity verification (PIV) cards are supported at this time. Other types of hardware or software-based smart cards might work but have not been tested for use with the WorkSpaces Streaming Protocol.
- Smart card authentication replaces username and password authentication to WorkSpaces.
  - If you have other AWS applications configured on your AD Connector directory with smart card authentication enabled, those applications still present the username and password input screen.
- Enabling smart card authentication limits the user session length to the maximum lifetime for Kerberos service tickets. You can configure this setting using a Group Policy, and is set to 10 hours by default. For more information on this setting, see Microsoft documentation.
- The AD Connector service account's supported Kerberos encryption type should match each of the domain controller's supported Kerberos encryption type.

#### **Enable smart card authentication**

To enable smart card authentication for WorkSpaces on your AD Connector, first you need to import your certificate authority (CA) certificates into AD Connector. You can import your CA

certificates into AD Connector using AWS Directory Service console, <u>API</u> or <u>CLI</u>. Use the following steps to import your CA certificates and subsequently enable smart card authentication.

## **Topics**

- Step 1: Enable Kerberos constrained delegation for the AD Connector service account
- Step 2: Register the CA certificate in AD Connector
- Step 3: Enable smart card authentication for supported AWS applications and services

## Step 1: Enable Kerberos constrained delegation for the AD Connector service account

To use smart card authentication with AD Connector, you must enable **Kerberos Constrained Delegation (KCD)** for the AD Connector Service account to the LDAP service in the self-managed AD directory.

Kerberos Constrained Delegation is a feature in Windows Server. This feature enables administrators to specify and enforce application trust boundaries by limiting the scope where application services can act on a user's behalf. For more information, see <a href="Kerberos constrained">Kerberos constrained</a> delegation.

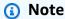

**Kerberos Constrained Delegation (KCD)** requires the username portion of the AD Connector service account to match the sAMAccountName of the same user. The sAMAccountName is restricted to 20 characters. sAMAccountName is a Microsoft Active Directory attribute used as a sign in name for prior versions of Windows clients and servers.

 Use the SetSpn command to set a Service Principal Name (SPN) for the AD Connector service account in the self-managed AD. This enables the service account for delegation configuration.

The SPN can be any service or name combination but not a duplicate of an existing SPN. The -s checks for duplicates.

```
setspn -s my/spn service_account
```

- 2. In **AD Users and Computers**, open the context (right-click) menu and choose the AD Connector service account and choose **Properties**.
- Choose the **Delegation** tab.

4. Choose the **Trust this user for delegation to specified service only** and **Use any authentication protocol** options.

- 5. Choose **Add** and then **Users or Computers** to locate the domain controller.
- 6. Choose **OK** to display a list of available services used for delegation.
- 7. Choose the **ldap** service type and choose **OK**.
- 8. Choose **OK** again to save the configuration.
- 9. Repeat this process for other domain controllers in the Active Directory. Alternatively you can automate the process using PowerShell.

# **Step 2: Register the CA certificate in AD Connector**

Use either of the following methods to register a CA certificate for your AD Connector directory.

## Method 1: To register your CA certificate in AD Connector (AWS Management Console)

- 1. In the AWS Directory Service console navigation pane, select **Directories**.
- 2. Choose the directory ID link for your directory.
- 3. On the **Directory details** page, choose the **Networking & security** tab.
- 4. In the **Smart card authentication** section, choose **Actions**, and then choose **Register certificate**.
- 5. In the **Register a certificate** dialog box, select **Choose file**, and then choose a certificate and choose **Open**. You can optionally choose to perform revocation checking for this certificate by providing an Online Certificate Status Protocol (OCSP) responder URL. For more information about OCSP, see Certificate revocation checking process.
- 6. Choose **Register certificate**. When you see the certificate status change to **Registered**, the registration process has completed successfully.

#### Method 2: To register your CA certificate in AD Connector (AWS CLI)

 Run the following command. For the certificate data, point to the location of your CA certificate file. To provide a secondary OCSP responder address, use the optional ClientCertAuthSettings object.

```
aws ds register-certificate --directory-id your_directory_id --certificate-
data file://your_file_path --type ClientCertAuth --client-cert-auth-settings
OCSPUrl=http://your_OCSP_address
```

If successful, the response provides a certificate ID. You can also verify your CA certificate registered successfully by running the following CLI command:

```
aws ds list-certificates --directory-id your_directory_id
```

If the status value returns Registered, you have successfully registered your certificate.

## Step 3: Enable smart card authentication for supported AWS applications and services

Use either of the following methods to register a CA certificate for your AD Connector directory.

#### Method 1: To enable smart card authentication in AD Connector (AWS Management Console)

- Navigate to the Smart card authentication section on the Directory details page, and choose Enable. If this option is not available, verify that a valid certificate has been successfully registered, and then try again.
- 2. In the **Enable smart card authentication** dialog box, select **Enable**.

# Method 2: To enable smart card authentication in AD Connector (AWS CLI)

Run the following command.

```
aws ds enable-client-authentication --directory-id your_directory_id --type
SmartCard
```

If successful, AD Connector returns an HTTP 200 response with an empty HTTP body.

#### Manage smart card authentication settings

You can use two different methods to manage smart card settings. You can use either the AWS Management Console method or the AWS CLI method.

#### **Topics**

- View certificate details
- Deregister a certificate
- Disable smart card authentication

#### View certificate details

Use either of the following methods to see when a certificate is set to expire.

## Method 1: To view certificate details in AWS Directory Service (AWS Management Console)

- In the AWS Directory Service console navigation pane, select **Directories**. 1.
- Choose the directory ID link for your AD Connector directory. 2.
- On the **Directory details** page, choose the **Networking & security** tab. 3.
- 4. In the Smart card authentication section, under CA certificates, choose the certificate ID to display details about that certificate.

## Method 2: To view certificate details in AWS Directory Service (AWS CLI)

Run the following command. For the certificate ID, use the identifier returned by registercertificate or list-certificates.

```
aws ds describe-certificate --directory-id your_directory_id --certificate-
id your_cert_id
```

## Deregister a certificate

Use either of the following methods to deregister a certificate.

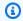

#### Note

If only one certificate is registered, you must first disable smart card authentication before you can deregister the certificate.

# Method 1: To deregister a certificate in AWS Directory Service (AWS Management Console)

In the AWS Directory Service console navigation pane, select **Directories**.

- Choose the directory ID link for your AD Connector directory. 2.
- 3. On the **Directory details** page, choose the **Networking & security** tab.
- In the **Smart card authentication** section, under **CA certificates**, select the certificate you 4. want to deregister, choose **Actions**, and then choose **Deregister certificate**.

## Important

Ensure that the certificate you are about to deregister is not active or is currently being used as part of a CA certificate chain for smart card authentication.

In the **Deregister a CA certificate** dialog box, choose **Deregister**. 5.

# Method 2: To deregister a certificate in AWS Directory Service (AWS CLI)

Run the following command. For the certificate ID, use the identifier returned by registercertificate or list-certificates.

```
aws ds deregister-certificate --directory-id your_directory_id --certificate-
id your_cert_id
```

#### Disable smart card authentication

Use either of the following methods to disable smart card authentication.

# Method 1: To disable smart card authentication in AWS Directory Service (AWS Management Console)

- In the AWS Directory Service console navigation pane, select **Directories**. 1.
- 2. Choose the directory ID link for your AD Connector directory.
- On the **Directory details** page, choose the **Networking & security** tab. 3.
- In the **Smart card authentication** section, choose **Disable**. 4.
- In the **Disable smart card authentication** dialog box, choose **Disable**. 5.

# Method 2: To disable smart card authentication in AWS Directory Service (AWS CLI)

Run the following command.

aws ds disable-client-authentication --directory-id your\_directory\_id --type
SmartCard

# **Set up AWS Private CA Connector for AD**

You can integrate your self-managed Active Directory (AD) with AWS Private Certificate Authority (CA) with AD Connector to issue and manage certificates for your AD domain joined users, groups and machines. AWS Private CA Connector for AD allows you to use a fully managed AWS Private CA drop-in replacement for your self-managed enterprise CAs without the need to deploy, patch, or update local agents or proxy servers.

You can set up AWS Private CA integration with your directory through the Directory Service console, the AWS Private CA Connector for AD console, or by calling the <a href="mailto:CreateTemplate">CreateTemplate</a> API. To set up the Private CA integration through the AWS Private CA Connector for Active Directory console, see <a href="mailto:AWS Private CA Connector for Active Directory">AWS Private CA Connector for Active Directory</a>. See below for steps on how to set up this integration from the AWS Directory Service console.

#### **Pre-requisites**

When you use AD Connector, you need to delegate additional permissions to the service account. Set the access-control list (ACL) on your service account to give yourself the ability to do the following.

- Add and remove a Service Principal Name (SPN) to itself.
- Create and update certification authorities in the following containers:

```
#containers
CN=Public Key Services,CN=Services,CN=Configuration
CN=AIA,CN=Public Key Services,CN=Services,CN=Configuration
CN=Certification Authorities,CN=Public Key Services,CN=Services,CN=Configuration
```

 Create and update a NTAuthCertificates Certification Authority object like the example below. If the NTAuthCertificates Certification Authority object exists, you must delegate permissions for it. If the object does not exist, you must delegate the ability to create child objects on the Public Key Services container.

```
#objects
CN=NTAuthCertificates,CN=Public Key Services,CN=Services,CN=Configuration
```

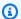

#### Note

If you're using AWS Managed Microsoft AD, the additional permissions will be delegated automatically when you authorize the AWS Private CA Connector for AD service with your directory.

You can use the following PowerShell script to delegate the additional permissions and create the NTAuthCertifiates certification authority object. Replace 'myconnectoraccount' with the service account name.

```
$AccountName = 'myconnectoraccount'
# DO NOT modify anything below this comment.
# Getting Active Directory information.
Import-Module -Name 'ActiveDirectory'
$RootDSE = Get-ADRootDSE
# Getting AD Connector service account Information
$AccountProperties = Get-ADUser -Identity $AccountName
$AccountSid = New-Object -TypeName 'System.Security.Principal.SecurityIdentifier'
 $AccountProperties.SID.Value
[System.GUID]$ServicePrincipalNameGuid = (Get-ADObject -SearchBase
 $RootDse.SchemaNamingContext -Filter { IDAPDisplayName -eq 'servicePrincipalName' } -
Properties 'schemaIDGUID').schemaIDGUID
$AccountAclPath = $AccountProperties.DistinguishedName
# Getting ACL settings for AD Connector service account.
$AccountAcl = Get-ACL -Path "AD:\$AccountAclPath"
# Setting ACL allowing the AD Connector service account the ability to add and remove a
 Service Principal Name (SPN) to itself
$AccountAccessRule = New-Object -TypeName
 'System.DirectoryServices.ActiveDirectoryAccessRule' $AccountSid, 'WriteProperty',
 'Allow', $ServicePrincipalNameGuid, 'None'
$AccountAcl.AddAccessRule($AccountAccessRule)
Set-ACL -AclObject $AccountAcl -Path "AD:\$AccountAclPath"
# Add ACLs allowing AD Connector service account the ability to create certification
 authorities
```

```
[System.GUID] $CertificationAuthorityGuid = (Get-ADObject -SearchBase
 $RootDse.SchemaNamingContext -Filter { IDAPDisplayName -eq 'certificationAuthority' }
  -Properties 'schemaIDGUID').schemaIDGUID
$CAAccessRule = New-Object -TypeName
  'System.DirectoryServices.ActiveDirectoryAccessRule' $AccountSid,
  'ReadProperty, WriteProperty, CreateChild, DeleteChild', 'Allow',
 $CertificationAuthorityGuid, 'None'
$PKSDN = "CN=Public Key Services, CN=Services, CN=Configuration,
$($RootDSE.rootDomainNamingContext)"
$PKSACL = Get-ACL -Path "AD:\$PKSDN"
$PKSACL.AddAccessRule($CAAccessRule)
Set-ACL -AclObject $PKSACL -Path "AD:\$PKSDN"
$AIADN = "CN=AIA, CN=Public Key Services, CN=Services, CN=Configuration,
$($RootDSE.rootDomainNamingContext)"
$AIAACL = Get-ACL -Path "AD:\$AIADN"
$AIAACL.AddAccessRule($CAAccessRule)
Set-ACL -AclObject $AIAACL -Path "AD:\$AIADN"
$CertificationAuthoritiesDN = "CN=Certification Authorities,CN=Public Key
 Services, CN=Services, CN=Configuration, $($RootDSE.rootDomainNamingContext)"
$CertificationAuthoritiesACL = Get-ACL -Path "AD:\$CertificationAuthoritiesDN"
$CertificationAuthoritiesACL.AddAccessRule($CAAccessRule)
Set-ACL -AclObject $CertificationAuthoritiesACL -Path "AD:\$CertificationAuthoritiesDN"
$NTAuthCertificatesDN = "CN=NTAuthCertificates,CN=Public Key
 Services, CN=Services, CN=Configuration, $($RootDSE.rootDomainNamingContext)"
If (-Not (Test-Path -Path "AD:\$NTAuthCertificatesDN")) {
New-ADObject -Name 'NTAuthCertificates' -Type 'certificationAuthority' -OtherAttributes
 @{certificateRevocationList=[byte[]]'00';authorityRevocationList=[byte[]]'00';cACertificate=[byte[]]'00';cACertificate=[byte[]]'00';cACertificate=[byte[]]'00';authorityRevocationList=[byte[]]'00';cACertificate=[byte[]]'00';authorityRevocationList=[byte[]]'00';cACertificate=[byte[]]'00';authorityRevocationList=[byte[]]'00';cACertificate=[byte[]]'00';authorityRevocationList=[byte[]]'00';cACertificate=[byte[]]'00';authorityRevocationList=[byte[]]'00';cACertificate=[byte[]]'00';authorityRevocationList=[byte[]]'00';authorityRevocationList=[byte[]]'00';authorityRevo
 -Path "CN=Public Key Services, CN=Services, CN=Configuration,
$($RootDSE.rootDomainNamingContext)"
}
$NTAuthCertificatesACL = Get-ACL -Path "AD:\$NTAuthCertificatesDN"
$NTAuthAccessRule = New-Object -TypeName
  'System.DirectoryServices.ActiveDirectoryAccessRule' $AccountSid,
  'ReadProperty, WriteProperty', 'Allow', $NullGuid, 'None'
$NTAuthCertificatesACL.AddAccessRule($NTAuthAccessRule)
Set-ACL -AclObject $NTAuthCertificatesACL -Path "AD:\$NTAuthCertificatesDN"
```

## To set up AWS Private CA Connector for AD

1. Sign in to the AWS Management Console and open the AWS Directory Service console at https://console.aws.amazon.com/directoryservicev2/.

- 2. On the **Directories** page, choose your directory ID.
- 3. Under the Network & Security tab, under AWS Private CA Connector for AD, choose Set up AWS Private CA Connector for AD. The page Create Private CA certificate for Active Directory appears. Follow the steps on the console to create your Private CA for Active Directory connector to enroll with your Private CA. For more information, see Creating a connector.
- 4. After you create your connector, follow the steps below to view details, including the connector's status and the associated Private CA's status.

#### To view AWS Private CA Connector for AD

- 1. Sign in to the AWS Management Console and open the AWS Directory Service console at <a href="https://console.aws.amazon.com/directoryservicev2/">https://console.aws.amazon.com/directoryservicev2/</a>.
- 2. On the **Directories** page, choose your directory ID.
- 3. Under **Network & Security**, under **AWS Private CA Connector for AD**, you can view your Private CA connectors and associated Private CA. By default, you see the following fields:
  - a. **AWS Private CA Connector ID** The unique identifier for an AWS Private CA connector. Clicking on it leads to the details page of that AWS Private CA connector.
  - b. **AWS Private CA subject** Information about the distinguished name for the CA. Clicking on it leads to the details page of that AWS Private CA.
  - c. **Status** Based on a status check for the AWS Private CA Connector and the AWS Private CA. If both checks pass, **Active** displays. If one of the checks fails, **1/2 checks failed** displays. If both checks fail, **Failed** displays. For more information about a failed status, hover over the hyperlink to learn which check failed. Follow the instructions in the console to remediate.
  - d. **Date created** The day the AWS Private CA Connector was created.

For more information, see View connector details.

# **Monitor your AD Connector directory**

You can monitor your AD Connector directory with the following methods:

## **Topics**

- Understanding your directory status
- Configure directory status notifications with Amazon SNS

# **Understanding your directory status**

The following are the various statuses for a directory.

#### **Active**

The directory is operating normally. No issues have been detected by the AWS Directory Service for your directory.

# Creating

The directory is currently being created. Directory creation typically takes between 20 to 45 minutes but may vary depending on the system load.

#### **Deleted**

The directory has been deleted. All resources for the directory have been released. Once a directory enters this state, it cannot be recovered.

# **Deleting**

The directory is currently being deleted. The directory will remain in this state until it has been completely deleted. Once a directory enters this state, the delete operation cannot be cancelled, and the directory cannot be recovered.

#### **Failed**

The directory could not be created. Please delete this directory. If this problem persists, please contact the AWS Support Center.

# **Impaired**

The directory is running in a degraded state. One or more issues have been detected, and not all directory operations may be working at full operational capacity. There are many potential reasons for the directory being in this state. These include normal operational maintenance

Monitor your directory Version 1.0 367

activity such as patching or EC2 instance rotation, temporary hot spotting by an application on one of your domain controllers, or changes you made to your network that inadvertently disrupt directory communications. For more information, see either Troubleshooting AWS Managed Microsoft AD, Troubleshooting AD Connector, Troubleshooting Simple AD. For normal maintenance related issues, AWS resolves these issues within 40 minutes. If after reviewing the troubleshooting topic, your directory is in an Impaired state longer than 40 minutes, we recommend that you contact the AWS Support Center.

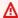

#### Important

Do not restore a snapshot while a directory is in an Impaired state. It is rare that snapshot restore is necessary to resolve impairments. For more information, see Snapshot or restore your directory.

#### **Inoperable**

The directory is not functional. All directory endpoints have reported issues.

#### Requested

A request to create your directory is currently pending.

# Configure directory status notifications with Amazon SNS

Using Amazon Simple Notification Service (Amazon SNS), you can receive email or text (SMS) messages when the status of your directory changes. You get notified if your directory goes from an Active status to an Impaired or Inoperable status. You also receive a notification when the directory returns to an Active status.

#### How it works

Amazon SNS uses "topics" to collect and distribute messages. Each topic has one or more subscribers who receive the messages that have been published to that topic. Using the steps below you can add AWS Directory Service as publisher to an Amazon SNS topic. When AWS Directory Service detects a change in your directory's status, it publishes a message to that topic, which is then sent to the topic's subscribers.

You can associate multiple directories as publishers to a single topic. You can also add directory status messages to topics that you've previously created in Amazon SNS. You have detailed control

Monitor your directory Version 1.0 368

over who can publish to and subscribe to a topic. For complete information about Amazon SNS, see What is Amazon SNS?.

#### To enable SNS messaging for your directory

- Sign in to the AWS Management Console and open the AWS Directory Service console. 1.
- 2. On the **Directories** page, choose your directory ID.
- 3. Select the Maintenance tab.
- In the **Directory monitoring** section, choose **Actions**, and then select **Create notification**. 4.
- On the **Create notification** page, select **Choose a notification type**, and then choose **Create** 5. a new notification. Alternatively, if you already have an existing SNS topic, you can choose **Associate existing SNS topic** to send status messages from this directory to that topic.

# Note

If you choose **Create a new notification** but then use the same topic name for an SNS topic that already exists, Amazon SNS does not create a new topic, but just adds the new subscription information to the existing topic.

If you choose Associate existing SNS topic, you will only be able to choose an SNS topic that is in the same Region as the directory.

- Choose the **Recipient type** and enter the **Recipient** contact information. If you enter a phone 6. number for SMS, use numbers only. Do not include dashes, spaces, or parentheses.
- 7. (Optional) Provide a name for your topic and an SNS display name. The display name is a short name up to 10 characters that is included in all SMS messages from this topic. When using the SMS option, the display name is required.

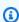

## Note

If you are logged in using an IAM user or role that has only the DirectoryServiceFullAccess managed policy, your topic name must start with "DirectoryMonitoring". If you'd like to further customize your topic name you'll need additional privileges for SNS.

Choose Create. 8.

Version 1.0 369 Monitor your directory

If you want to designate additional SNS subscribers, such as an additional email address, Amazon SQS queues or AWS Lambda, you can do this from the Amazon SNS console.

#### To remove directory status messages from a topic

- 1. Sign in to the AWS Management Console and open the AWS Directory Service console.
- 2. On the **Directories** page, choose your directory ID.
- 3. Select the **Maintenance** tab.
- 4. In the **Directory monitoring** section, select an SNS topic name in the list, choose **Actions**, and then select **Remove**.
- 5. Choose Remove.

This removes your directory as a publisher to the selected SNS topic. If you want to delete the entire topic, you can do this from the Amazon SNS console.

## Note

Before deleting an Amazon SNS topic using the SNS console, you should ensure that a directory is not sending status messages to that topic.

If you delete an Amazon SNS topic using the SNS console, this change will not immediately be reflected within the Directory Services console. You would only be notified the next time a directory publishes a notification to the deleted topic, in which case you would see an updated status on the directory's **Monitoring** tab indicating the topic could not be found. Therefore, to avoid missing important directory status messages, before deleting any topic that receives messages from AWS Directory Service, associate your directory with a different Amazon SNS topic.

# Join an Amazon EC2 instance to your Active Directory

AD Connector is a directory gateway with which you can redirect directory requests to your onpremises Microsoft Active Directory without caching any information in the cloud. Here's more information on how you can join an Amazon EC2 to an Active Directory domain:

You can seamlessly join an Amazon EC2 instance to your Active Directory domain when the
instance is launched. For more information, see <u>Seamlessly join an Amazon EC2 Windows</u>
instance to your AWS Managed Microsoft AD with AD Connector.

• If you need to manually join an EC2 instance to your Active Directory domain, you must launch the instance in the proper AWS Region and security group or subnet, then join the instance to the Active Directory domain.

• To be able to connect remotely to these instances, you must have IP connectivity to the instances from the network you are connecting from. In most cases, this requires that an internet gateway be attached to your Amazon VPC and that the instance has a public IP address. For more information about connecting to the internet using an internet gateway see Connect to the internet using an internet gateway in the Amazon VPC User Guide.

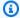

## Note

Once you join an instance to your self-managed Active Directory (on-premises), the instance communicates directly with your Active Directory and bypasses AD Connector.

# **Topics**

- Seamlessly join an Amazon EC2 Windows instance to your AWS Managed Microsoft AD with AD Connector
- Seamlessly join an Amazon EC2 Linux instance to your AWS Managed Microsoft AD with AD Connector

# Seamlessly join an Amazon EC2 Windows instance to your AWS Managed Microsoft AD with AD Connector

This procedure seamlessly joins an Amazon EC2 Windows instance to your AWS Managed Microsoft AD Active Directory.

# To seamlessly join an EC2 Windows instance

- Sign in to the AWS Management Console and open the Amazon EC2 console at https:// 1. console.aws.amazon.com/ec2/.
- In the navigation bar, choose the same AWS Region as the existing directory. 2.
- On the EC2 Dashboard, in the Launch instance section, choose Launch instance. 3.
- On the **Launch an instance** page, under the **Name and Tags** section, enter the name you would like to use for your Windows EC2 instance.

(Optional) Choose Add additional tags to add one or more tag key-value pairs to organize, 5. track, or control access for this EC2 instance.

- In the Application and OS Image (Amazon Machine Image) section, choose Windows in the Quick Start pane. You can change the Windows Amazon Machine Image (AMI) from the Amazon Machine Image (AMI) dropdown list.
- 7. In the **Instance type** section, choose the instance type you would like to use from **Instance** type dropdown list.
- In the **Key pair (login)** section, you can either choose to create a new key pair or choose from an existing key pair.
  - To create a new key pair, choose **Create new key pair**.
  - Enter a name for the key pair and select an option for the **Key pair type** and **Private key** b. file format.
  - To save the private key in a format that can be used with OpenSSH, choose .pem. To save the private key in a format that can be used with PuTTY, choose .ppk.
  - Choose **create key pair**. d.
  - The private key file is automatically downloaded by your browser. Save the private key file in a safe place.

#### Important

This is the only chance for you to save the private key file.

- On the Launch an instance page, under Network settings section, choose Edit. Choose the **VPC** that your directory was created in from the **VPC** - required dropdown list.
- 10. Choose one of the public subnets in your VPC from the **Subnet** dropdown list. The subnet you choose must have all external traffic routed to an internet gateway. If this is not the case, you won't be able to connect to the instance remotely.

For more information on how to connect to a internet gateway, see Connect to the internet using an internet gateway in the Amazon VPC User Guide.

11. Under Auto-assign public IP, choose Enable.

For more information about public and private IP addressing, see Amazon EC2 instance IP addressing in the Amazon EC2 User Guide.

12. For **Firewall (security groups)** settings, you can use the default settings or make changes to meet your needs.

- 13. For **Configure storage** settings, you can use the default settings or make changes to meet your needs.
- 14. Select **Advanced details** section, choose your domain from the **Domain join directory** dropdown list.

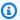

# Note

After choosing the Domain join directory, you may see:

An error was detected in your existing SSM document. You can delete the existing SSM document here and we'll create a new one with correct properties on instance launch.

X

This error occurs if the EC2 launch wizard identifies an existing SSM document with unexpected properties. You can do one of the following:

- If you previously edited the SSM document and the properties are expected, choose close and proceed to launch the EC2 instance with no changes.
- Select the delete the existing SSM document here link to delete the SSM document. This will allow for the creation of an SSM document with the correct properties. The SSM document will automatically be created when you launch the EC2 instance.
- 15. For IAM instance profile, you can select an existing IAM instance profile or create a new one. Select an IAM instance profile that has the AWS managed policies AmazonSSMManagedInstanceCore and AmazonSSMDirectoryServiceAccess attached to it from the IAM instance profile dropdown list. To create a new one, choose Create new IAM **profile** link, and then do the following:
  - 1. Choose Create role.
  - 2. Under Select trusted entity, choose AWS service.
  - 3. Under **Use case**, choose **EC2**.
  - 4. Under **Add permissions**, in the list of policies, select the AmazonSSMManagedInstanceCore and AmazonSSMDirectoryServiceAccess policies. To filter the list, type **SSM** in the search box. Choose **Next**.

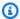

#### Note

AmazonSSMDirectoryServiceAccess provides the permissions to join instances to an Active Directory managed by AWS Directory Service. AmazonSSMManagedInstanceCore provides the minimum permissions necessary to use the AWS Systems Manager service. For more information about creating a role with these permissions, and for information about other permissions and policies you can assign to your IAM role, see Create an IAM instance profile for Systems Manager in the AWS Systems Manager User Guide.

- 5. On the Name, review, and create page, enter a Role name. You will need this role name to attach to the EC2 instance.
- 6. (Optional) You can provide a description of the IAM instance profile in the **Description** field.
- 7. Choose Create role.
- 8. Return to Launch an instance page and choose the refresh icon next to the IAM instance profile. Your new IAM instance profile should be visible in the IAM instance profile dropdown list. Choose the new profile and leave the rest of the settings with their default values.
- 16. Choose Launch instance.

# Seamlessly join an Amazon EC2 Linux instance to your AWS Managed Microsoft **AD with AD Connector**

This procedure seamlessly joins an Amazon EC2 Linux instance to your AWS Managed Microsoft AD directory.

The following Linux instance distributions and versions are supported:

- Amazon Linux AMI 2018.03.0
- Amazon Linux 2 (64-bit x86)
- Red Hat Enterprise Linux 8 (HVM) (64-bit x86)
- Ubuntu Server 18.04 LTS & Ubuntu Server 16.04 LTS
- CentOS 7 x86-64
- SUSE Linux Enterprise Server 15 SP1

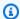

## Note

Distributions prior to Ubuntu 14 and Red Hat Enterprise Linux 7 do not support the seamless domain join feature.

## **Prerequisites**

Before you can set up seamless domain join to a EC2 Linux instance, you need to complete the procedures in this section.

#### Select your seamless domain join service account

You can seamlessly join Linux computers to your on-premises Active Directory domain through AD Connector. To do that, you must create a user account with create computer account permissions to join the computers to the domain. You can use your AD Connector service account if you prefer. Or you can use any other account that has sufficient privileges to join computers to the domain. Although members of the *Domain Admins* or other groups might have sufficient privileges to join computers to the domain, we do not recommend these. As a best practice, we recommend that you use a service account that has the minimum privileges necessary to join computers to the domain.

To delegate an account with the minimum privileges necessary to join computers to the domain, you can run the following PowerShell commands. You must run these commands from a domainjoined Windows computer with the Install the Active Directory Administration Tools for AWS Managed Microsoft AD installed. In addition, you must use an account that has permission to modify the permissions on your Computers OU or container. The PowerShell command sets permissions that allow the service account to create computer objects in your domain's default computers container. If you prefer using a graphical user interface (GUI) you can use the manual process that is described in Delegate privileges to your service account.

```
$AccountName = 'awsSeamlessDomain'
# DO NOT modify anything below this comment.
# Getting Active Directory information.
Import-Module 'ActiveDirectory'
$Domain = Get-ADDomain -ErrorAction Stop
$BaseDn = $Domain.DistinguishedName
$ComputersContainer = $Domain.ComputersContainer
$SchemaNamingContext = Get-ADRootDSE | Select-Object -ExpandProperty
 'schemaNamingContext'
```

```
[System.GUID]$ServicePrincipalNameGuid = (Get-ADObject -SearchBase $SchemaNamingContext
    -Filter { 1DAPDisplayName -eq 'Computer' } -Properties 'schemaIDGUID').schemaIDGUID
# Getting Service account Information.
$AccountProperties = Get-ADUser -Identity $AccountName
$AccountSid = New-Object -TypeName 'System.Security.Principal.SecurityIdentifier'
$AccountProperties.SID.Value
# Getting ACL settings for the Computers container.
$ObjectAcl = Get-ACL -Path "AD:\$ComputersContainer"
# Setting ACL allowing the service account the ability to create child computer objects in the Computers container.
$AddAccessRule = New-Object -TypeName
    'System.DirectoryServices.ActiveDirectoryAccessRule' $AccountSid, 'CreateChild',
    'Allow', $ServicePrincipalNameGUID, 'All'
$ObjectAcl.AddAccessRule($AddAccessRule)
Set-ACL -AclObject $ObjectAcl -Path "AD:\$ComputersContainer"
```

If you prefer using a graphical user interface (GUI) you can use the manual process to described in Delegate privileges to your service account.

#### Create the secrets to store the domain service account

You can use AWS Secrets Manager to store the domain service account.

#### To create secrets and store the domain service account information

- 1. Sign in to the AWS Management Console and open the AWS Secrets Manager console at https://console.aws.amazon.com/secretsmanager/.
- Choose Store a new secret.
- 3. On the **Store a new secret** page, do the following:
  - a. Under **Secret type**, choose **Other type of secrets**.
  - b. Under **Key/value pairs**, do the following:
    - i. In the first box, enter awsSeamlessDomainUsername. On the same row, in the next box, enter the username for your service account. For example, if you used the PowerShell command previously, the service account name would be awsSeamlessDomain.

Administration Guide **AWS Directory Service** 

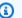

# Note

You must enter awsSeamlessDomainUsername exactly as it is. Make sure there are not any leading or ending spaces. Otherwise the domain join will fail.

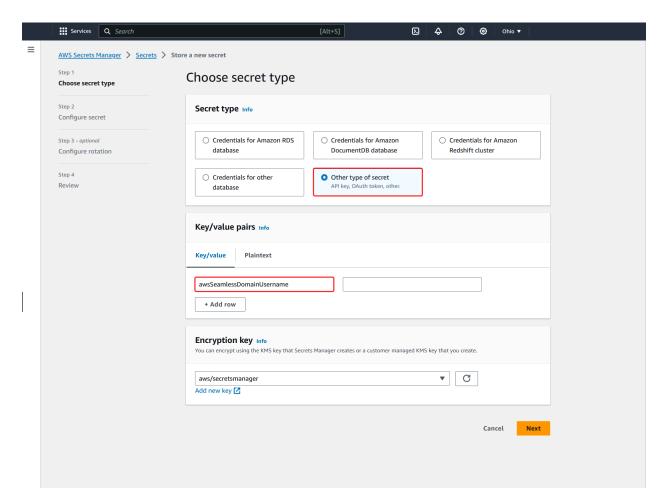

- ii. Choose Add row.
- iii. On the new row, in the first box, enter awsSeamlessDomainPassword. On the same row, in the next box, enter the password for your service account.

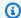

#### Note

You must enter awsSeamlessDomainPassword exactly as it is. Make sure there are not any leading or ending spaces. Otherwise the domain join will fail.

iv. Under Encryption key, leave the default value aws/secretsmanager. AWS Secrets Manager always encrypts the secret when you choose this option. You also may choose a key you created.

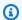

#### Note

There are fees associated with AWS Secrets Manager, depending on which secret you use. For the current complete pricing list, see AWS Secrets Manager Pricing.

You can use the AWS managed key aws/secretsmanager that Secrets Manager creates to encrypt your secrets for free. If you create your own KMS keys to encrypt your secrets, AWS charges you at the current AWS KMS rate. For more information, see AWS Key Management Service Pricing.

- Choose Next.
- Under **Secret name**, enter a secret name that includes your directory ID using the following format, replacing d-xxxxxxxxx with your directory ID:

aws/directory-services/d-xxxxxxxxx/seamless-domain-join

This will be used to retrieve secrets in the application.

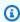

#### Note

You must enter aws/directory-services/d-xxxxxxxxx/seamless-domain**join** exactly as it is but replace **d**-xxxxxxxxx with your directory ID. Make sure that there are no leading or ending spaces. Otherwise the domain join will fail.

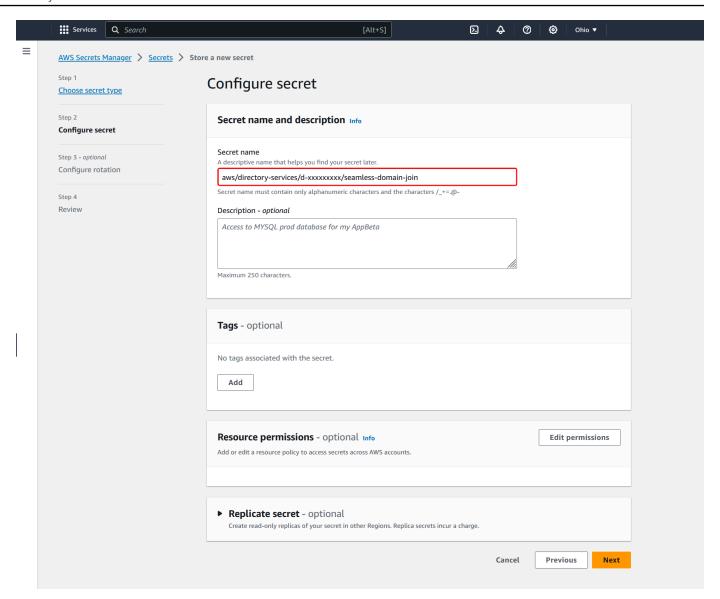

- 5. Leave everything else set to defaults, and then choose Next.
- 6. Under **Configure automatic rotation**, choose **Disable automatic rotation**, and then choose **Next**.

You can turn on rotation for this secret after you store it.

- 7. Review the settings, and then choose **Store** to save your changes. The Secrets Manager console returns you to the list of secrets in your account with your new secret now included in the list.
- 8. Choose your newly created secret name from the list, and take note of the **Secret ARN** value. You will need it in the next section.

#### Turn on rotation for the domain service account secret

We recommend that you regularly rotate secrets to improve your security posture.

#### To turn on rotation for the domain service account secret

Follow the instructions in Set up automatic rotation for AWS Secrets Manager secrets in the AWS Secrets Manager User Guide.

For Step 5, use the rotation template Microsoft Active Directory credentials in the AWS Secrets Manager User Guide.

For help, see Troubleshoot AWS Secrets Manager rotation in the AWS Secrets Manager User Guide.

## Create the required IAM policy and role

Use the following prerequisite steps to create a custom policy that allows read-only access to your Secrets Manager seamless domain join secret (which you created earlier), and to create a new LinuxEC2DomainJoin IAM role.

# Create the Secrets Manager IAM read policy

You use the IAM console to create a policy that grants read-only access to your Secrets Manager secret.

## To create the Secrets Manager IAM read policy

- Sign in to the AWS Management Console as a user that has permission to create IAM policies. 1. Then open the IAM console at https://console.aws.amazon.com/iam/.
- In the navigation pane, Access Management, choose Policies. 2.
- 3. Choose **Create policy**.
- Choose the **JSON** tab and copy the text from the following JSON policy document. Then paste it into the **JSON** text box.

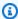

#### Note

Make sure you replace the Region and Resource ARN with the actual Region and ARN of the secret that you created earlier.

- 5. When you are finished, choose **Next**. The policy validator reports any syntax errors. For more information, see Validating IAM policies.
- 6. On the **Review policy** page, enter a policy name, such as **SM-Secret-Linux-DJ-***d-* **xxxxxxxxx-Read**. Review the **Summary** section to see the permissions that your policy grants. Then choose **Create policy** to save your changes. The new policy appears in the list of managed policies and is now ready to attach to an identity.

# Note

We recommend you create one policy per secret. Doing so ensures that instances only have access to the appropriate secret and minimizes the impact if an instance is compromised.

#### Create the LinuxEC2DomainJoin role

You use the IAM console to create the role that you will use to domain join your Linux EC2 instance.

#### To create the LinuxEC2DomainJoin role

1. Sign in to the AWS Management Console as a user that has permission to create IAM policies. Then open the IAM console at https://console.aws.amazon.com/iam/.

- 2. In the navigation pane, under Access Management, choose Roles.
- 3. In the content pane, choose **Create role**.
- 4. Under **Select type of trusted entity**, choose **AWS service**.
- 5. Under **Use case**, choose **EC2**, and then choose **Next**.

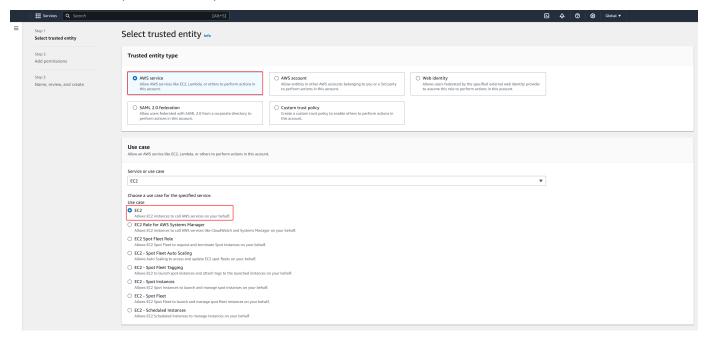

# 6. For **Filter policies**, do the following:

- a. Enter AmazonSSMManagedInstanceCore. Then select the check box for that item in the list.
- b. Enter AmazonSSMDirectoryServiceAccess. Then select the check box for that item in the list.
- c. Enter **SM-Secret-Linux-DJ-***d-xxxxxxxxxx***-Read** (or the name of the policy that you created in the previous procedure). Then select the check box for that item in the list.
- d. After adding the three policies listed above, select Create role.

# Note

AmazonSSMDirectoryServiceAccess provides the permissions to join instances to an Active Directory managed by AWS Directory Service.

AmazonSSMManagedInstanceCore provides the minimum permissions necessary to use the AWS Systems Manager service. For more information about creating a role with these permissions, and for information about other permissions and policies you can

assign to your IAM role, see Create an IAM instance profile for Systems Manager in the AWS Systems Manager User Guide.

- Enter a name for your new role, such as LinuxEC2DomainJoin or another name that you prefer in the Role name field.
- (Optional) For **Role description**, enter a description.
- (Optional) Choose Add new tag under Step 3: Add tags to add tags. Tag key-value pairs are 9. used to organize, track, or control access for this role.
- 10. Choose Create role.

# Seamlessly join your Amazon EC2 Linux instance to your AWS Managed Microsoft AD Active **Directory**

Now that you have configured all of the prerequisite tasks, you can use the following procedure to seamlessly join your EC2 Linux instance.

# To seamlessly join your Linux instance

- Sign in to the AWS Management Console and open the Amazon EC2 console at https:// 1. console.aws.amazon.com/ec2/.
- From the Region selector in the navigation bar, choose the same AWS Region as the existing directory.
- 3. On the **EC2 Dashboard**, in the **Launch instance** section, choose **Launch instance**.
- On the **Launch an instance** page, under the **Name and Tags** section, enter the name you would like to use for your Linux EC2 instance.
- (Optional) Choose Add additional tags to add one or more tag key-value pairs to organize, track, or control access for this EC2 instance.
- In the **Application and OS Image (Amazon Machine Image)** section, choose a Linux AMI you wish to launch.

# Note

The AMI used must have AWS Systems Manager (SSM Agent) version 2.3.1644.0 or higher. To check the installed SSM Agent version in your AMI by launching an instance from that AMI, see Getting the currently installed SSM Agent version. If you need to

upgrade the SSM Agent, see <u>Installing and configuring SSM Agent on EC2 instances for Linux.</u>

SSM uses the aws:domainJoin plugin when joining a Linux instance to a Active Directory domain. The plugin changes the hostname for the Linux instances to the format EC2AMAZ-XXXXXXXX. For more information about aws:domainJoin, see <a href="AWS">AWS</a> <a href="Systems Manager command document plugin reference">Systems Manager command document plugin reference</a> in the AWS Systems Manager User Guide.

- 7. In the **Instance type** section, choose the instance type you would like to use from **Instance type** dropdown list.
- 8. In the **Key pair (login)** section, you can either choose to create a new key pair or choose from an existing key pair. To create a new key pair, choose **Create new key pair**. Enter a name for the key pair and select an option for the **Key pair type** and **Private key file format**. To save the private key in a format that can be used with OpenSSH, choose **.pem**. To save the private key in a format that can be used with PuTTY, choose **.ppk**. Choose **create key pair**. The private key file is automatically downloaded by your browser. Save the private key file in a safe place.

# 

This is the only chance for you to save the private key file.

- 9. On the **Launch an instance** page, under **Network settings** section, choose **Edit**. Choose the **VPC** that your directory was created in from the **VPC** *required* dropdown list.
- 10. Choose one of the public subnets in your VPC from the **Subnet** dropdown list. The subnet you choose must have all external traffic routed to an internet gateway. If this is not the case, you won't be able to connect to the instance remotely.

For more information on how to connect to a internet gateway, see <u>Connect to the internet</u> using an internet gateway in the *Amazon VPC User Guide*.

11. Under Auto-assign public IP, choose Enable.

For more information about public and private IP addressing, see <u>Amazon EC2 instance IP</u> addressing in the *Amazon EC2 User Guide*.

- 12. For **Firewall (security groups)** settings, you can use the default settings or make changes to meet your needs.
- 13. For **Configure storage** settings, you can use the default settings or make changes to meet your needs.

14. Select Advanced details section, choose your domain from the Domain join directory dropdown list.

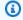

## Note

After choosing the Domain join directory, you may see:

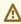

An error was detected in your existing SSM document. You can delete the existing SSM document here and we'll create a new one with correct properties on instance launch.

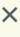

This error occurs if the EC2 launch wizard identifies an existing SSM document with unexpected properties. You can do one of the following:

- If you previously edited the SSM document and the properties are expected, choose close and proceed to launch the EC2 instance with no changes.
- Select the delete the existing SSM document here link to delete the SSM document. This will allow for the creation of an SSM document with the correct properties. The SSM document will automatically be created when you launch the EC2 instance.
- 15. For IAM instance profile, choose the IAM role that you previously created in the prerequisites section Step 2: Create the LinuxEC2DomainJoin role.
- 16. Choose Launch instance.

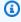

## Note

If you are performing a seamless domain join with SUSE Linux, a reboot is required before authentications will work. To reboot SUSE from the Linux terminal, type sudo reboot.

# **Maintain your AD Connector directory**

This section describes how to maintain common administrative tasks for your AD Connector environment.

# **Topics**

Maintain your directory Version 1.0 385

- Delete your AD Connector
- View directory information

# **Delete your AD Connector**

When an AD Connector is deleted, your on-premises directory remains intact. All instances that are joined to the directory also remain intact and remain joined to your on-premises directory. You can still use your directory credentials to log in to these instances.

#### To delete AD Connector

- In the <u>AWS Directory Service console</u> navigation pane, select **Directories**. Ensure you are in the AWS Region where your AD Connector is deployed. For more information, see <u>Choosing a</u> Region.
- 2. Ensure that no AWS applications are enabled for the AD Connector you intend to delete. Enabled AWS applications will prevent you for deleting your AD Connector.
  - a. On the **Directories** page, choose your directory ID.
  - b. On the Directory details page, select the Application management tab. In the AWS apps
     & services section, you see which AWS applications are enabled for your AD Connector.
    - Disable AWS Management Console access. For more information, see <u>Disable AWS</u>
       Management Console access.
    - To disable Amazon WorkSpaces, you must deregister the service from the directory in the WorkSpaces console. For more information, see <a href="Deregistering from a directory">Deregistering from a directory</a> in the Amazon WorkSpaces Administration Guide.
    - To disable Amazon WorkDocs, you must delete the Amazon WorkDocs site in the Amazon WorkDocs console. For more information, see <u>Delete a site</u> in the *Amazon WorkDocs Administration Guide*.
    - To disable Amazon WorkMail, you must remove the Amazon WorkMail organization in the Amazon WorkMail console. For more information, see <a href="Remove an organization">Remove an organization</a> in the Amazon WorkMail Administrator Guide.
    - To disable Amazon FSx for Windows File Server, you must remove the Amazon FSx file system from the domain. For more information, see <u>Working with Active Directory in</u> <u>FSx for Windows File Server</u> in the *Amazon FSx for Windows File Server User Guide*.

Maintain your directory Version 1.0 386

• To disable Amazon Relational Database Service, you must remove the Amazon RDS instance from the domain. For more information, see Managing a DB instance in a domain in the Amazon RDS User Guide.

- To disable AWS Client VPN Service, you must remove the directory service from the Client VPN Endpoint. For more information, see Active Directory Authentication in the AWS Client VPN Administrator Guide.
- To disable Amazon Connect, you must delete the Amazon Connect Instance. For more information, see Deleting an Amazon Connect instance in the Amazon Connect Administration Guide.
- To disable Amazon QuickSight, you must unsubscribe from Amazon QuickSight. For more information, see Closing your Amazon QuickSight account in the Amazon QuickSight User Guide.

#### Note

If you are using AWS IAM Identity Center and have previously connected it to the AWS Managed Microsoft AD directory you plan to delete, you must first change the identity source before you can delete it. For more information, see Change your identity source in the IAM Identity Center User Guide.

- 3. In the navigation pane, choose **Directories**.
- Select only the AD Connector to be deleted and click **Delete**. It takes several minutes for the AD Connector to be deleted. When the AD Connector has been deleted, it is removed from your directory list.

# View directory information

You can view detailed information about a directory.

# To view detailed directory information

- In the AWS Directory Service console navigation pane, under **Active Directory**, select Directories.
- Click the directory ID link for your directory. Information about the directory is displayed in the **Directory details** page.

Maintain your directory Version 1.0 387

For more information about the **Status** field, see Understanding your directory status.

# **Enable access to AWS applications and services**

Users can authorize AD Connector to give AWS applications and services, such as Amazon WorkSpaces, access to your Active Directory. The following AWS applications and services can be enabled or disabled to work with AD Connector.

| AWS application / service | More information                                                                                                    |
|---------------------------|----------------------------------------------------------------------------------------------------|
| Amazon Chime              | For more information, see the <u>Amazon Chime</u> <u>Administration Guide</u> .                                                                                   |
| Amazon Connect            | For more information, see the <u>Amazon</u><br><u>Connect Administration Guide</u> .                                                                              |
| Amazon WorkDocs           | For more information, see the <u>Amazon</u><br><u>WorkDocs Administration Guide</u> .                                                                             |
| Amazon WorkMail           | For more information, see the <u>Amazon</u><br><u>WorkMail Administrator Guide</u> .                                                                              |
| Amazon WorkSpaces         | You can create a Simple AD, AWS Managed Microsoft AD, or AD Connector directly from WorkSpaces. Simply launch <b>Advanced Setup</b> when creating your Workspace. |
|                           | For more information, see the <u>Amazon</u><br><u>WorkSpaces Administration Guide</u> .                                                                           |
| AWS Client VPN            | For more information, see the <u>AWS Client VPN</u> <u>User Guide</u> .                                                                                           |
| AWS IAM Identity Center   | For more information, see the <u>AWS IAM</u> <u>Identity Center User Guide</u> .                                                                                  |
| AWS Management Console    | For more information, see <u>Enable access to the AWS Management Console with AD credentia ls.</u>                                                                |

| AWS application / service | More information                                                                |
|---------------------------|---------------------------------------------------------------------------------|
| AWS Transfer Family       | For more information, see the <u>AWS Transfer</u><br><u>Family User Guide</u> . |

Once enabled, you manage access to your directories in the console of the application or service that you want to give access to your directory. To find the AWS applications and services links described above in the AWS Directory Service console, perform the following steps.

# To display the applications and services for a directory

- 1. In the AWS Directory Service console navigation pane, choose **Directories**.
- 2. On the **Directories** page, choose your directory ID.
- 3. On the **Directory details** page, select the **Application management** tab.
- 4. Review the list under the **AWS apps & services** section.

For more information about how to authorize or deauthorize AWS applications and services using AWS Directory Service, see <u>Authorization for AWS applications and services using AWS Directory</u> Service.

# Update the DNS address for your AD Connector

Use the following steps to update the DNS addresses that your AD Connector is pointing to.

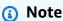

If you have an update in progress, you must wait until it is complete before submitting another update.

If you are using WorkSpaces with your AD Connector, ensure that your WorkSpace's DNS addresses are updated as well. For more information, see <a href="Update DNS servers for WorkSpaces">Update DNS servers for WorkSpaces</a>.

# To update your DNS settings for AD Connector

1. In the <u>AWS Directory Service console</u> navigation pane, under **Active Directory**, choose **Directories**.

- 2. Choose the directory ID link for your directory.
- 3. On the **Directory details** page, choose the **Network & Security** tab.
- 4. Scroll down to the **Existing DNS settings** section and choose **Update**.
- 5. In the **Update existing DNS addresses** dialog, type the updated DNS IP addresses, and then choose **Update**.

For more information on troubleshooting AD Connector, see Troubleshooting AD Connector.

# **Best practices for AD Connector**

Here are some suggestions and guidelines you should consider to avoid problems and get the most out of AD Connector.

# **Setting up: Prerequisites**

Consider these guidelines before creating your directory.

# Verify you have the right directory type

AWS Directory Service provides multiple ways to use Microsoft Active Directory with other AWS services. You can choose the directory service with the features you need at a cost that fits your budget:

- AWS Directory Service for Microsoft Active Directory is a feature-rich managed Microsoft Active Directory hosted on the AWS cloud. AWS Managed Microsoft AD is your best choice if you have more than 5,000 users and need a trust relationship set up between an AWS hosted directory and your on-premises directories.
- **AD Connector** simply connects your existing on-premises Active Directory to AWS. AD Connector is your best choice when you want to use your existing on-premises directory with AWS services.
- **Simple AD** is a low-scale, low-cost directory with basic Active Directory compatibility. It supports 5,000 or fewer users, Samba 4–compatible applications, and LDAP compatibility for LDAP-aware applications.

For a more detailed comparison of AWS Directory Service options, see Which to choose.

Best practices Version 1.0 390

# Ensure your VPCs and instances are configured correctly

In order to connect to, manage, and use your directories, you must properly configure the VPCs that the directories are associated with. See either <u>AWS Managed Microsoft AD prerequisites</u>, <u>AD Connector prerequisites</u>, or <u>Simple AD prerequisites</u> for information about the VPC security and networking requirements.

If you are adding an instance to your domain, ensure that you have connectivity and remote access to your instance as described in <u>Join an Amazon EC2 instance to your AWS Managed Microsoft AD</u> Active Directory.

# Be aware of your limits

Learn about the various limits for your specific directory type. The available storage and the aggregate size of your objects are the only limitations on the number of objects you may store in your directory. See either <a href="AWS Managed Microsoft AD quotas">AWS Managed Microsoft AD quotas</a>, <a href="AD Quotas">AD Connector quotas</a>, or <a href="Simple AD quotas">Simple AD quotas</a> for details about your chosen directory.

# Understand your directory's AWS security group configuration and use

AWS creates a <u>security group</u> and attaches it to your directory's <u>elastic network interfaces</u> that are accessible from within your peered or resized <u>VPCs</u>. AWS configures the security group to block unnecessary traffic to the directory and allows necessary traffic.

# Modifying the directory security group

If you want to modify the security of your directories' security groups, you can do so. Make such changes only if you fully understand how security group filtering works. For more information, see <a href="Mailto:Amazon EC2">Amazon EC2</a> security groups for Linux instances in the Amazon EC2 User Guide. Improper changes can result in loss of communications to intended computers and instances. AWS recommends that you do not attempt to open additional ports to your directory as this decreases the security of your directory. Please carefully review the AWS Shared Responsibility Model.

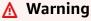

It is technically possible for you to associate the directory's security group with other EC2 instances that you create. However, AWS recommends against this practice. AWS may have reasons to modify the security group without notice to address functional or security needs of the managed directory. Such changes affect any instances with which

Setting up: Prerequisites Version 1.0 391

you associate the directory security group and may disrupt operation of the associated instances. Furthermore, associating the directory security group with your EC2 instances may create a potential security risk for your EC2 instances.

# Configure on-premises sites and subnets correctly when using AD Connector

If your on-premises network has Active Directory sites defined, you must make sure the subnets in the VPC where your AD Connector resides are defined in an Active Directory site, and that no conflicts exist between the subnets in your VPC and the subnets in your other sites.

To discover domain controllers, AD Connector uses the Active Directory site whose subnet IP address ranges are close to those in the VPC that contain the AD Connector. If you have a site whose subnets have the same IP address ranges as those in your VPC, AD Connector will discover the domain controllers in that site, which may not be physically close to your Region.

# **Understand username restrictions for AWS applications**

AWS Directory Service provides support for most character formats that can be used in the construction of usernames. However, there are character restrictions that are enforced on usernames that will be used for signing in to AWS applications, such as WorkSpaces, Amazon WorkDocs, Amazon WorkMail, or Amazon QuickSight. These restrictions require that the following characters not be used:

- Spaces
- Multibyte characters
- !"#\$%&'()\*+,/:;<=>?@[\]^`{|}~

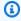

#### Note

The @ symbol is allowed as long as it precedes a UPN suffix.

# **Programming your applications**

Before you program your applications, consider the following:

# Load test before rolling out to production

Be sure to do lab testing with applications and requests that are representative of your production workload to confirm that the directory scales to the load of your application. Should you require additional capacity, spread your loads across multiple AD Connector directories.

# **Using your directory**

Here are some suggestions to keep in mind when using your directory.

# **Rotate Admin credentials regularly**

Change your AD Connector service account Admin password regularly, and make sure that the password is consistent with your existing Active Directory password policies. For instructions on how to change the service account password, see <a href="Update your AD Connector service account credentials">Update your AD Connector service account credentials in AWS Directory Service</a>.

# Use unique AD Connectors for each domain

AD Connectors and your on-premises AD domains have a 1-to-1 relationship. That is, for each on-premises domain, including child domains in an AD forest that you want to authenticate against, you must create a unique AD Connector. Each AD Connector that you create must use a different service account, even if they are connected to the same directory.

# **Check for compatibility**

When using AD Connector, you must ensure that your on-premises directory is and remains compatible with AWS Directory Services. For more information on your responsibilities, please see our shared responsibility model.

# **AD Connector quotas**

The following are the default quotas for AD Connector. Each quota is per Region unless otherwise noted.

# AD Connector quotas

| Resource                 | Default quota |
|--------------------------|---------------|
| AD Connector directories | 10            |

Using your directory Version 1.0 393

| Resource                                                                           | Default quota |
|------------------------------------------------------------------------------------|---------------|
| Maximum number of registered certificate authority (CA) certificates per directory | 5             |

# **Application compatibility policy for AD Connector**

As an alternative to AWS Directory Service for Microsoft Active Directory (<u>AWS Managed Microsoft AD</u>), AD Connector is an Active Directory proxy for AWS created applications and services only. You configure the proxy to use a specified Active Directory domain. When the application must look up a user or group in Active Directory, AD Connector proxies the request to the directory. Similarly, when a user logs in to the application, AD Connector proxies the authentication request to the directory. There are no third-party applications that work with AD Connector.

The following is a list of compatible AWS applications and services:

- Amazon Chime For detailed instructions, see Connect to your Active Directory.
- Amazon Connect For more information, see How Amazon Connect works.
- Amazon EC2 for Windows or Linux You can use the seamless Active Directory domain join
  feature of Amazon EC2 Windows or Linux to join your instance to your self-managed Active
  Directory (on-premises). Once joined, the instance communicates directly with your Active
  Directory and bypasses AD Connector. For more information, see <u>Join an Amazon EC2 instance to
  your Active Directory</u>.
- AWS Management Console You can use AD Connector to authenticate AWS Management
  Console users with their Active Directory credentials without setting up SAML infrastructure. For
  more information, see Enable access to the AWS Management Console with AD credentials.
- Amazon QuickSight For more information, see <u>Managing user accounts in Amazon QuickSight</u> Enterprise Edition.
- AWS IAM Identity Center For detailed instructions, see <u>Connect IAM Identity Center to an on-</u> premises Active Directory.
- AWS Transfer Family For detailed instructions, see <u>Working with AWS Directory Service for</u> Microsoft Active Directory.
- AWS Client VPN For detailed instructions, see Client authentication and authorization.
- Amazon WorkDocs For detailed instructions, see <u>Connecting to your on-premises directory with</u> AD Connector.

Application compatibility Version 1.0 394

 Amazon WorkMail - For detailed instructions, see Integrate Amazon WorkMail with an existing directory (standard setup).

WorkSpaces - For detailed instructions, see Launch a WorkSpace using AD Connector.

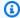

#### Note

Amazon RDS is compatible with AWS Managed Microsoft AD only, and is not compatible with AD Connector. For more information, see the AWS Managed Microsoft AD section in the AWS Directory Service FAQs page.

# **Troubleshooting AD Connector**

The following can help you troubleshoot some common issues you might encounter when creating or using your AD Connector.

#### **Topics**

- Creation issues
- Connectivity issues
- Authentication issues
- Maintenance issues
- I cannot delete my AD Connector

# Creation issues

The following are common creation issues for AD Connector

- I receive an "AZ Constrained" error when I create a directory
- I receive a "Connectivity issues detected" error when I try to create AD Connector

# I receive an "AZ Constrained" error when I create a directory

Some AWS accounts created before 2012 might have access to Availability Zones in the US East (N. Virginia), US West (N. California), or Asia Pacific (Tokyo) Regions that do not support AWS Directory

Troubleshooting Version 1.0 395

Service directories. If you receive an error such as this when creating a Active Directory, choose a subnet in a different Availability Zone and try to create the directory again.

# I receive a "Connectivity issues detected" error when I try to create AD Connector

If you receive the "Connectivity issue detected" error when trying to create an AD Connector, the error could be due to port availability or AD Connector password complexity. You can test your AD Connector's connection to see whether the following ports are available:

- 53 (DNS)
- 88 (Kerberos)
- 389 (LDAP)

To test your connection, see <u>Test your AD Connector</u>. The connection test should be performed on the instance joined to both subnets that the AD Connector's IP addresses are associated to.

If the connection test is successful and the instance joins the domain, then check your AD Connector's password. AD Connector must meet AWS password complexity requirements. For more information, see Service account in AD Connector prerequisites.

If your AD Connector does not meet these requirements, recreate your AD Connector with a password that complies with these requirements.

# **Connectivity issues**

### The following are common connectivity issues for AD Connector

- I receive a "Connectivity issues detected" error when I try to connect to my on-premises directory
- I receive a "DNS unavailable" error when I try to connect to my on-premises directory
- I receive an "SRV record" error when I try to connect to my on-premises directory

# I receive a "Connectivity issues detected" error when I try to connect to my onpremises directory

You receive an error message similar to the following when connecting to your on-premises directory:

Connectivity issues Version 1.0 396

Connectivity issues detected: LDAP unavailable (TCP port 389) for IP: <IP address> Kerberos/authentication unavailable (TCP port 88) for IP: <IP address> Please ensure that the listed ports are available and retry the operation.

AD Connector must be able to communicate with your on-premises domain controllers via TCP and UDP over the following ports. Verify that your security groups and on-premises firewalls allow TCP and UDP communication over these ports. For more information, see AD Connector prerequisites.

- 88 (Kerberos)
- 389 (LDAP)

You may need additional TCP/UDP ports depending on your needs. See the following list for some of these ports. For more information about ports used by Active Directory, see <a href="How to configure a firewall for Active Directory domains and trusts">How to configure a firewall for Active Directory domains and trusts in Microsoft documentation.</a>

- 135 (RPC Endpoint Mapper)
- 646 (LDAP SSL)
- 3268 (LDAP GC)
- 3269 (LDAP GC SSL)

# I receive a "DNS unavailable" error when I try to connect to my on-premises directory

You receive an error message similar to the following when connecting to your on-premises directory:

```
DNS unavailable (TCP port 53) for IP: <DNS IP address>
```

AD Connector must be able to communicate with your on-premises DNS servers via TCP and UDP over port 53. Verify that your security groups and on-premises firewalls allow TCP and UDP communication over this port. For more information, see AD Connector prerequisites.

# I receive an "SRV record" error when I try to connect to my on-premises directory

You receive an error message similar to one or more of the following when connecting to your onpremises directory:

Connectivity issues Version 1.0 397

SRV record for LDAP does not exist for IP: CDNS IP address
SRV record for Kerberos
does not exist for IP: CDNS IP address

AD Connector needs to obtain the \_ldap.\_tcp.<<u>DnsDomainName</u>> and \_kerberos.\_tcp.<<u>DnsDomainName</u>> SRV records when connecting to your directory. You will get this error if the service cannot obtain these records from the DNS servers that you specified when connecting to your directory. For more information about these SRV records, see <u>SRV record</u> requirements.

# **Authentication issues**

#### Here are some common authentication issues with AD Connector:

- I receive a "Certificate Validation failed" error when I try to sign in to Amazon WorkSpaces with a smart card
- I receive an "Invalid Credentials" error when the service account used by AD Connector attempts to authenticate
- I receive a "Unable to Authenticate" error when using AWS applications to search for users or groups
- I receive an error about my directory credentials when I try to update the AD Connector service account
- Some of my users cannot authenticate with my directory

# I receive a "Certificate Validation failed" error when I try to sign in to Amazon WorkSpaces with a smart card

You receive an error message similar to the following when you try to sign in to your WorkSpaces with a smart card:

**ERROR**: Certificate Validation failed. Please try again by restarting your browser or application and make sure you select the correct certificate.

The error occurs if the smart card's certificate is not properly stored on the client that uses the certificates. For more information on AD Connector and smart card requirements, see Prerequisites.

Authentication issues Version 1.0 398

# Use the following procedures to troubleshoot the smart card's ability to store certificates in the user's certificate store:

On the device that is having trouble accessing the certificates, access the Microsoft Management Console (MMC).

#### 

Before moving forward, create a copy of the smart card's certificate.

- 2. Navigate to the certificate store in the MMC. Delete the user's smart card certificate from the certificate store. For more information about viewing the certificate store in the MMC, see How to: View certificates with the MMC snap-in in Microsoft documentation.
- 3. Remove the smart card.
- Reinsert the smart card so it can repopulate the smart card certificate in the user's certificate store.

#### Marning

If the smart card is not repopulating the certificate to the user store then it cannot be used for WorkSpaces smart card authentication.

The AD Connector's Service account should have the following:

- my/spn added to the Service Principle Name
- Delegated for LDAP service

After the certificate is repopulated on the smart card, the on-premise domain controller should be checked to determine if they are blocked from User Principal Name (UPN) mapping for Subject Alternative Name. For more information about this change, see How to disable the Subject Alternative Name for UPN mapping in Microsoft documentation.

#### Use the following procedure to check your domain controller's registry key:

In the **Registry Editor**, navigate to the following hive key

HKEY\_LOCAL\_MACHINE\SYSTEM\CurrentControlSet\Services\Kdc\UseSubjectAltName

Authentication issues Version 1.0 399

Select **UseSubjectAltName**. Ensure the value is set to 0. 2.

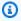

#### Note

If the registry key is set on the on-premise Domain Controllers then the AD Connector will not be able to locate the users in Active Directory and result in the above error message.

The Certificate Authority (CA) certificates should be uploaded to the AD Connector smart card certificate. The certificate should contain OCSP information. The following list additional requirements for the CA:

- The certificate should be in the Trusted Root Authority of the Domain Controller, the Certificate Authority Server, and the WorkSpaces.
- Offline and Root CA certificates will not contain the OSCP information. These certificates contain information about their revocation.
- If you are using a third-party CA certificate for smart card authentication, then the CA and intermediate certificates need to be published to the Active Directory NTAuth store. They must be installed in the trusted root authority for all domain controllers, certificate authority servers, and WorkSpaces.
  - You can use the follow command to publish certificates to the Active Directory NTAuth store:

```
certutil -dspublish -f Third_Party_CA.cer NTAuthCA
```

For more information about publishing certificates to the NTAuth store, see Import the issuing CA certificate into the Enterprise NTAuth store in Access Amazon WorkSpaces with Common Access Cards Installation Guide.

You can check to see if the user certificate or CA chain certificates are verified by OCSP by following this procedure:

- 1. Export the smart card certificate to a location on the local machine like the C: drive.
- 2. Open a Command Line prompt and navigate to the location where the exported smart card certificate is stored.
- Enter the following command: 3.

Authentication issues Version 1.0 400

```
certutil -URL Certficate_name.cer
```

4. A pop-up window should appear following the command. Select the **OCSP option** on the right corner and select **Retrieve**. The status should return as verified.

For more information about the certutil command, see certutil in Microsoft documentation

# I receive an "Invalid Credentials" error when the service account used by AD Connector attempts to authenticate

This can occur if the hard drive on your domain controller runs out of space. Ensure that your domain controller's hard drives are not full.

# I receive a "Unable to Authenticate" error when using AWS applications to search for users or groups

You may experience errors when searching for users while using AWS applications, such as WorkSpaces or Amazon QuickSight, even while the AD Connector status was active. Expired credentials can prevent AD Connector from completing queries on objects in your Active Directory. Update the password for the service account using the ordered steps provided in <a href="Seamless domain">Seamless domain</a> join for Amazon EC2 instances stopped working.

# I receive an error about my directory credentials when I try to update the AD Connector service account

You receive an error message similar to one or more of the following when trying to update the AD Connector service account:

```
Message: An Error Has Occurred
Your directory needs a credential update. Please update the directory credentials.
```

An Error Has Occurred Your directory needs a credential update. Please update the directory credentials following Update your AD Connector Service Account Credentials

#### Message:

Authentication issues Version 1.0 401

An Error Has Occurred

Your request has a problem. Please see the following details.

There was an error with the service account/password combination

There could be an issue with the time synchronization and Kerberos. AD Connector sends Kerberos authentication requests to Active Directory. These requests are time sensitive and if the requests are delayed, they will fail. To resolve this issue, see <a href="Recommendation - Configure the Root PDC with an Authoritative Time Source and Avoid Widespread Time Skew">Recommendation - Configure the Root PDC with an Authoritative Time Source and Avoid Widespread Time Skew</a> in Microsoft documentation. For more information about time service and synchronization, see below:

- How the Windows Time Service Works
- Maximum tolerance for computer clock synchronization
- Windows Time service tools and settings

# Some of my users cannot authenticate with my directory

Your user accounts must have Kerberos preauthentication enabled. This is the default setting for new user accounts, but it should not be modified. For more information about this setting, go to Preauthentication on Microsoft TechNet.

# **Maintenance issues**

#### The following are common maintenance issues for AD Connector

- My directory is stuck in the "Requested" state
- Seamless domain join for Amazon EC2 instances stopped working

# My directory is stuck in the "Requested" state

If you have a directory that has been in the "Requested" state for more than five minutes, try deleting the directory and recreating it. If this problem persists, contact AWS Support.

# Seamless domain join for Amazon EC2 instances stopped working

If seamless domain join for EC2 instances was working and then stopped while the AD Connector was active, the credentials for your AD Connector service account may have expired. Expired credentials can prevent AD Connector from creating computer objects in your Active Directory.

Maintenance issues Version 1.0 402

# To resolve this issue, update the service account passwords in the following order so that the passwords match:

- Update the password for the service account in your Active Directory. 1.
- 2. Update the password for the service account in your AD Connector in AWS Directory Service. For more information, see Update your AD Connector service account credentials in AWS Directory Service.

#### A Important

Updating the password only in AWS Directory Service does not push the password change to your existing on-premises Active Directory so it is important to do it in the order shown in the previous procedure.

# I cannot delete my AD Connector

If your AD Connector switches to an inoperable state, you no longer have access to your domain controllers. We block the deletion of an AD Connector when there are still applications linked to it because one of those applications may still be using the directory. For a list of applications you need to disable in order to delete your AD Connector see Delete your AD Connector. If you still can't delete your AD Connector, you can request help through AWS Support.

# Simple AD

Simple AD is a standalone managed directory that is powered by a Samba 4 Active Directory Compatible Server. It is available in two sizes.

- Small Supports up to 500 users (approximately 2,000 objects including users, groups, and computers).
- Large Supports up to 5,000 users (approximately 20,000 objects including users, groups, and computers).

Simple AD provides a subset of the features offered by AWS Managed Microsoft AD, including the ability to manage user accounts and group memberships, create and apply group policies, securely connect to Amazon EC2 instances, and provide Kerberos-based single sign-on (SSO). However, note that Simple AD does not support features such as multi-factor authentication (MFA), trust relationships with other domains, Active Directory Administrative Center, PowerShell support, Active Directory recycle bin, group managed service accounts, and schema extensions for POSIX and Microsoft applications.

Simple AD offers many advantages:

- Simple AD makes it easier to <u>manage amazon EC2 instances running Linux and Windows</u> and deploy Windows applications in the AWS Cloud.
- Many of the applications and tools that you use today that require Microsoft Active Directory support can be used with Simple AD.
- User accounts in Simple AD allow access to AWS applications such as WorkSpaces, Amazon WorkDocs, or Amazon WorkMail.
- You can manage AWS resources through IAM role-based access to the AWS Management Console.
- Daily automated snapshots enable point-in-time recovery.

Simple AD does not support any of the following:

- Amazon AppStream 2.0
- Amazon Chime
- Amazon RDS for SQL Server

- · Amazon RDS for Oracle
- AWS IAM Identity Center
- · Trust relationships with other domains
- Active Directory Administrative Center
- PowerShell
- · Active Directory recycle bin
- Group managed service accounts
- · Schema extensions for POSIX and Microsoft applications

Continue reading the topics in this section to learn how to create your own Simple AD.

#### **Topics**

- Getting started with Simple AD
- How to administer Simple AD
- Tutorial: Create a Simple AD Active Directory
- Best practices for Simple AD
- Simple AD quotas
- Application compatibility policy for Simple AD
- Troubleshooting Simple AD

# **Getting started with Simple AD**

Simple AD creates a fully managed, Samba-based directory in the AWS cloud. When you create a directory with Simple AD, AWS Directory Service creates two domain controllers and DNS servers on your behalf. The domain controllers are created in different subnets in an Amazon VPC this redundancy helps ensures that your directory remains accessible even if a failure occurs.

#### **Topics**

- · Simple AD prerequisites
- Create your Simple AD Active Directory
- What gets created with your Simple AD Active Directory
- Configure DNS for Simple AD

Getting started Version 1.0 405

# Simple AD prerequisites

To create a Simple AD Active Directory, you need an Amazon VPC with the following:

- The VPC must have default hardware tenancy.
- The VPC must **not** be configured with the following VPC endpoint(s):
  - Route53 VPC endpoints that include DNS conditional overrides for \*.amazonaws.com which resolve to non public AWS IP addresses
  - CloudWatch VPC endpoint
  - Systems Manager VPC endpoint
  - Security Token Service VPC endpoint
- At least two subnets in two different Availability Zones. The subnets must be in the same Classless Inter-Domain Routing (CIDR) range. If you want to extend or resize the VPC for your directory, then make sure to select both of the domain controller subnets for the extended VPC CIDR range. When you create a Simple AD, AWS Directory Service creates two domain controllers and DNS servers on your behalf.
  - For more information about the CIDR range, see IP addressing for your VPCs and subnets in the Amazon VPC User Guide.
- If you require LDAPS support with Simple AD, we recommend that you configure it using a Network Load Balancer connected to port 389. This model enables you to use a strong certificate for the LDAPS connection, simplify access to LDAPS through a single NLB IP address, and have automatic fail-over through the NLB. Simple AD does not support the use of self-signed certificates on port 636. For more information about how to configure LDAPS with Simple AD, see How to configure an LDAPS endpoint for Simple AD in the AWS Security Blog.
- The following encryption types must be enabled in the directory:
  - RC4\_HMAC\_MD5
  - AES128\_HMAC\_SHA1
  - AES256\_HMAC\_SHA1
  - Future encryption types

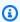

#### Note

Disabling these encryption types can cause communication issues with RSAT (Remote Server Administration Tools) and impact the availability or your directory.

Simple AD prerequisites Version 1.0 406

• For more information, see What is Amazon VPC? in the Amazon VPC User Guide.

AWS Directory Service uses a two VPC structure. The EC2 instances which make up your directory run outside of your AWS account, and are managed by AWS. They have two network adapters, ETH0 and ETH1. ETH0 is the management adapter, and exists outside of your account. ETH1 is created within your account.

The management IP range of your directory's ETH0 network is chosen programmatically to ensure it does not conflict with the VPC where your directory is deployed. This IP range can be in either of the following pairs (as Directories run in two subnets):

- 10.0.1.0/24 & 10.0.2.0/24
- 169.254.0.0/16
- 192.168.1.0/24 & 192.168.2.0/24

We avoid conflicts by checking the first octet of the ETH1 CIDR. If it starts with a 10, then we choose a 192.168.0.0/16 VPC with 192.168.1.0/24 and 192.168.2.0/24 subnets. If the first octet is anything else other than a 10 we choose a 10.0.0.0/16 VPC with 10.0.1.0/24 and 10.0.2.0/24 subnets.

The selection algorithm does not include routes on your VPC. It is therefore possible to have an IP routing conflict result from this scenario.

# **Create your Simple AD Active Directory**

To create a new Simple AD Active Directory, perform the following steps. Before starting this procedure, make sure you have completed the prerequisites identified in Simple AD prerequisites.

#### To create a Simple AD Active Directory

- 1. In the <u>AWS Directory Service console</u> navigation pane, choose **Directories** and then choose **Set up directory**.
- 2. On the Select directory type page, choose Simple AD, and then choose Next.
- 3. On the **Enter directory information** page, provide the following information:

#### **Directory size**

Choose from either the **Small** or **Large** size option. For more information about sizes, see Simple AD.

#### **Organization name**

A unique organization name for your directory that will be used to register client devices.

This field is only available if you are creating your directory as part of launching WorkSpaces.

#### **Directory DNS name**

The fully qualified name for the directory, such as corp.example.com.

### **Directory NetBIOS name**

The short name for the directory, such as CORP.

#### Administrator password

The password for the directory administrator. The directory creation process creates an administrator account with the user name Administrator and this password.

The directory administrator password is case-sensitive and must be between 8 and 64 characters in length, inclusive. It must also contain at least one character from three of the following four categories:

- Lowercase letters (a-z)
- Uppercase letters (A-Z)
- Numbers (0-9)
- Non-alphanumeric characters (~!@#\$%^&\*\_-+=`|\(){}[]:;"'<>,.?/)

#### Confirm password

Retype the administrator password.

#### **Directory description**

An optional description for the directory.

4. On the **Choose VPC and subnets** page, provide the following information, and then choose **Next**.

#### **VPC**

The VPC for the directory.

#### Subnets

Choose the subnets for the domain controllers. The two subnets must be in different Availability Zones.

5. On the **Review & create** page, review the directory information and make any necessary changes. When the information is correct, choose **Create directory**. It takes several minutes for the directory to be created. Once created, the **Status** value changes to **Active**.

# What gets created with your Simple AD Active Directory

When you create a Active Directory with Simple AD, AWS Directory Service performs the following tasks on your behalf:

- Sets up a Samba-based directory within the VPC.
- Creates a directory administrator account with the user name Administrator and the specified password. You use this account to manage your directory.

# Important

Be sure to save this password. AWS Directory Service does not store this password, and it cannot be retrieved. However, you can reset a password from the AWS Directory Service console or by using the ResetUserPassword API.

- Creates a security group for the directory controllers.
- Creates an account with the name AWSAdminD-xxxxxxxx that has domain admin privileges.
  This account is used by AWS Directory Service to perform automated operations for directory
  maintenance operations, such as taking directory snapshots and FSMO role transfers. The
  credentials for this account are securely stored by AWS Directory Service.
- Automatically creates and associates an elastic network interface (ENI) with each of your
  domain controllers. Each of these ENIs are essential for connectivity between your VPC and
  AWS Directory Service domain controllers and should never be deleted. You can identify all
  network interfaces reserved for use with AWS Directory Service by the description: "AWS created
  network interface for directory directory-id". For more information, see Elastic Network Interfaces

in the Amazon EC2 User Guide. The default DNS Server of the AWS Managed Microsoft AD Active Directory is the VPC DNS server at Classless Inter-Domain Routing (CIDR)+2. For more information, see Amazon DNS server in Amazon VPC User Guide.

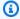

### Note

Domain controllers are deployed across two Availability Zones in a region by default and connected to your Amazon Virtual Private Cloud (VPC). Backups are automatically taken once per day, and the Amazon Elastic Block Store (EBS) volumes are encrypted to ensure that data is secured at rest. Domain controllers that fail are automatically replaced in the same Availability Zone using the same IP address, and a full disaster recovery can be performed using the latest backup.

# **Configure DNS for Simple AD**

Simple AD forwards DNS requests to the IP address of the Amazon-provided DNS servers for your Amazon VPC. These DNS servers will resolve names configured in your Amazon Route 53 private hosted zones. By pointing your on-premises computers to your Simple AD, you can now resolve DNS requests to the private hosted zone. For more information on Route 53, see What is Route 53.

Note that to enable your Simple AD to respond to external DNS queries, the network access control list (ACL) for the VPC containing your Simple AD must be configured to allow traffic from outside the VPC.

- If you are not using Route 53 private hosted zones, your DNS requests will be forwarded to public DNS servers.
- If you're using custom DNS servers that are outside of your VPC and you want to use private DNS, you must reconfigure to use custom DNS servers on EC2 instances within your VPC. For more information, see Working with private hosted zones.
- If you want your Simple AD to resolve names using both DNS servers within your VPC and private DNS servers outside of your VPC, you can do this using a DHCP options set. For a detailed example, see this article.

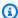

#### Note

DNS dynamic updates are not supported in Simple AD domains. You can instead make the changes directly by connecting to your directory using DNS Manager on an instance that is joined to your domain.

# How to administer Simple AD

This section lists all of the procedures for operating and maintaining an Simple AD environment.

#### **Topics**

- Manage users and groups in Simple AD
- Monitor your Simple AD directory
- Join an Amazon EC2 instance to your Simple AD Active Directory
- Maintain your Simple AD directory
- Enable access to AWS applications and services
- Enable access to the AWS Management Console with AD credentials

# Manage users and groups in Simple AD

Users represent individual people or entities that have access to your directory. Groups are very useful for giving or denying privileges to groups of users, rather than having to apply those privileges to each individual user. If a user moves to a different organization, you move that user to a different group and they automatically receive the privileges needed for the new organization.

To create users and groups in an AWS Directory Service directory, you must use any instance (from either on-premises or EC2) that has been joined to your AWS Directory Service directory, and be logged in as a user that has privileges to create users and groups. You will also need to install the Active Directory Tools on your EC2 instance so you can add your users and groups with the Active Directory Users and Computers snap-in. For more information about how to set up an EC2 instance and install the necessary tools, see Join an Amazon EC2 instance to your Simple AD Active Directory.

How to... Version 1.0 411

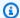

#### Note

Your user accounts must have Kerberos preauthentication enabled. This is the default setting for new user accounts, but it should not be modified. For more information about this setting, go to Preauthentication on Microsoft TechNet.

The following topics include instructions on how to create and manage users and groups.

#### **Topics**

- Install the Active Directory Administration Tools for Simple AD
- Create a Simple AD user
- Delete a Simple AD user
- Reset a Simple AD user password
- Create a Simple AD group
- Add a Simple AD user to a group

# Install the Active Directory Administration Tools for Simple AD

To manage your Active Directory from an Amazon EC2 Windows Server instance, you need to install the Active Directory Domain Services and Active Directory Lightweight Directory Services Tools on the instance. Use the following procedure to install these tools on an EC2 Windows Server instance.

#### **Prerequisites**

Before you can begin this procedure, complete the following:

- 1. Create a Simple AD Active Directory. For more information, see Create your Simple AD Active Directory.
- 2. Launch and join an EC2 Windows Server instance to your Simple AD Active Directory. The EC2 instance needs the following policies to create users and groups: AWSSSMManagedInstanceCore and AmazonSSMDirectoryServiceAccess. For more information, see Seamlessly join an Amazon EC2 Windows instance to your Simple AD Active Directory.
- 3. You will need the credentials for your Active Directory domain Administrator. These credentials were created when the Simple AD was created. If you followed the procedure in Create your

Version 1.0 412 Manage users and groups

<u>Simple AD Active Directory</u>, your Administrator username includes your NetBIOS name, **corp \administrator**.

### Install the Active Directory Administration Tools on EC2 Windows Server instance

#### To install the Active Directory administration tools on EC2 Windows Server instance

- 1. Open the Amazon EC2 console at https://console.aws.amazon.com/ec2/.
- 2. In the Amazon EC2 console, choose **Instances**, select the Windows Server instance, and then choose **Connect**.
- 3. In the **Connect to instance** page, choose **RDP client**.
- 4. In the RDP client tab, choose Download Remote Desktop File, then choose Get Password to retrieve your password.
- 5. In the **Get Windows password**, choose **Upload private key file**. Choose the .pem private key file associated with the Windows Server instance. After uploading the private key file, select **Decrypt password**.
- 6. In the **Windows Security** dialog box, copy your local administrator credentials for the Windows Server computer to sign in. The username can be in the following formats: **NetBIOS-Name\administrator** or **DNS-Name\administrator**. For example, **corp\administrator** would be the username if you followed the procedure in **Create your Simple AD Active Directory**.
- 7. Once signed in to the Windows Server instance, open **Server Manager** from the Start menu by choosing **Server Manager**.
- 8. In the Server Manager Dashboard, choose Add roles and features.
- In the Add Roles and Features Wizard choose Installation Type, select Role-based or feature-based installation, and choose Next.
- 10. Under **Server Selection**, make sure the local server is selected, and choose **Features** in the left navigation pane.
- 11. In the Features tree, select and open Remote Server Administration Tools, Role Administration Tools, and AD DS and AD LDS Tools. With AD DS and AD LDS Tools selected, Active Directory module for Windows PowerShell, AD DS Tools, and AD LDS Snap-ins and Command-Line Tools are selected. Scroll down and select DNS Server Tools, and then choose Next.

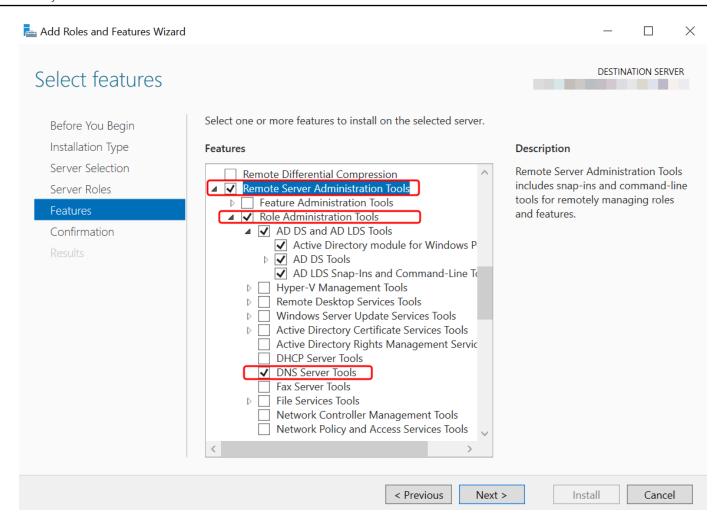

12. Review the information and choose **Install**. When the feature installation is finished, the Active Directory Domain Services and Active Directory Lightweight Directory Services Tools are available from the Start menu in the **Administrative Tools** folder.

# Alternative Method to installing Active Directory Administration Tools on EC2 Windows Server instance

- Here is another method to install the Active Directory Administration Tools:
  - You can optionally choose to install the Active Directory administration tools using Windows
     PowerShell. For example, you can install the Active Directory remote administration tools from
     a PowerShell prompt using Install-WindowsFeature RSAT-ADDS. For more information,
     see <u>Install-WindowsFeature</u> on the Microsoft website.

# Create a Simple AD user

Use the following procedure to create a user with an Amazon EC2 instance that is joined to your Simple AD directory. Before you can create users, you need to complete the procedures in Installing the Active Directory Administration Tools.

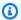

#### Note

When using Simple AD, if you create a user account on a Linux instance with the option "Force user to change password at first login," that user will not be able to initially change their password using **kpasswd**. In order to change the password the first time, a domain administrator must update the user password using the Active Directory Management Tools.

You can use any of the following methods to create a user:

- Active Directory Administration Tools
- Windows PowerShell

#### **Create a user with Active Directory Administration Tools**

- 1. Connect to the instance where the Active Directory Administration Tools were installed.
- 2. Open the Active Directory Users and Computers tool from the Windows Start menu. There is a shortcut to this tool found in the Windows Administrative Tools folder.

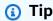

You can run the following from a command prompt on the instance to open the Active Directory Users and Computers tool box directly.

%SystemRoot%\system32\dsa.msc

In the directory tree, select an OU under your directory's NetBIOS name OU where you want to store your user (for example, corp\Users). For more information about the OU structure used by directories in AWS, see What gets created with your AWS Managed Microsoft AD Active Directory.

Version 1.0 415 Manage users and groups

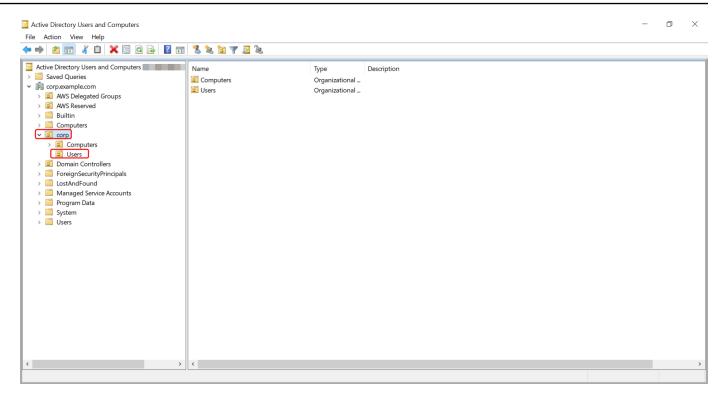

- 4. On the **Action** menu, choose **New**, and then choose **User** to open the new user wizard.
- 5. On the first page of the wizard, enter the values for the following fields, and then choose **Next**.
  - First name
  - Last name
  - User logon name
- 6. On the second page of the wizard, enter a temporary password in Password and Confirm Password. Make sure the User must change password at next logon option is selected. None of the other options should be selected. Choose Next.
- 7. On the third page of the wizard, verify that the new user information is correct and choose **Finish**. The new user will appear in the **Users** folder.

#### Create a user in Windows PowerShell

- 1. Connect to the instance joined to your Active Directory domain as the Active Directory administrator.
- Open Windows PowerShell.

Type the following command replacing the username **jane.doe** with the username of the user you want to create. You will be prompted by Windows PowerShell to provide a password for the new user. For more information on Active Directory password complexity requirements, see Microsoft documentation. For more information on the New-ADUser command, see Microsoft documentation.

```
New-ADUser -Name "jane.doe" -Enabled $true -AccountPassword (Read-Host -AsSecureString
 'Password')
```

# Delete a Simple AD user

Use the following procedure to delete a user with an Amazon EC2 Windows instance that is joined to your Simple AD directory.

You can use any of the following methods to delete a user:

- Active Directory Administration Tools
- Windows PowerShell

#### **Delete a user with Active Directory Administration Tools**

- Connect to the instance where the Active Directory Administration Tools were installed. 1.
- Open the Active Directory Users and Computers tool from the Windows Start menu. There is a 2. shortcut to this tool found in the Windows Administrative Tools folder.

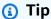

You can run the following from a command prompt on the instance to open the Active Directory Users and Computers tool box directly.

%SystemRoot%\system32\dsa.msc

In the directory tree, select the OU containing the user that you want to delete (for example, corp\Users).

Version 1.0 417 Manage users and groups

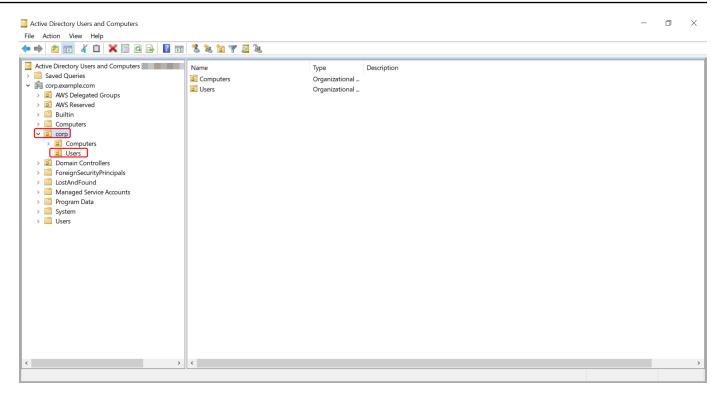

- 4. Select the user you wish to delete. On the **Action** menu, choose **Delete**.
- 5. A dialog box will appear prompting you to confirm you want to delete the user. Choose **Yes** to delete the user. This permanently deletes the selected user.

#### **Delete a user in Windows PowerShell**

- Connect to the instance joined to your Active Directory domain as the Active Directory administrator.
- 2. Open Windows PowerShell.
- Type the following command replacing the username jane.doe with the username of the user you want to delete. For more information on the Remove-ADUser command, see Microsoft documentation.

```
Remove-ADUser -Identity "jane.doe"
```

# Reset a Simple AD user password

Users must adhere to password policies as defined in the Active Directory. Sometimes this can get the best of users, including the Active Directory administrator, and they forget their password.

When this happens, you can quickly reset the user's password using AWS Directory Service if the user resides in Simple AD.

You must be signed in as a user with the necessary permissions to reset passwords. For more information about permissions, see <u>Overview of managing access permissions to your AWS</u> <u>Directory Service resources</u>.

You can reset the password for any user in your Active Directory with the following exceptions:

- You can reset the password for any user within the Organizational Unit (OU) that is based off
  of the NetBIOS name you used when you created your Active Directory. For example, if you
  followed the procedure in <a href="Create your Simple AD Active Directory">Create your Simple AD Active Directory</a>, your NetBIOS name would be
  CORP and the users passwords you could reset would be members of Corp/Users OU.
- You cannot reset the password of any user outside of the OU that is based off the NetBIOS name you used when you created your Active Directory. For more information about the OU structure for Simple AD, see What gets created with your Simple AD Active Directory.
- You cannot reset the password for any user that is a member of two domains. You also cannot reset the password of any user that is a member of either the **Domain Admins** or **Enterprise** Admins group except for the Administrator user.
- You cannot reset the password for any user that is a member of either the Domain Admins or Enterprise Admins group except for the administrator user.

#### You can use any of the following methods to reset a user password:

- AWS Management Console
- AWS CLI
- Windows PowerShell

#### Reset a user password in the AWS Management Console

- In the <u>AWS Directory Service console</u> navigation pane, under **Active Directory**, choose **Directories**, and then select the Active Directory in the list where you want to reset a user password.
- 2. On the **Directory details** page, choose **Actions**, and then choose **Reset user password**.
- 3. In the **Reset user password** dialog, in **Username** type the username of the user whose password needs to change.

4. Type a password in **New password** and **Confirm password**, and then choose **Reset password**.

#### Reset a user password in AWS CLI

- 1. To install the AWS CLI, see Install or update the latest version of the AWS CLI.
- 2. Open the AWS CLI.
- 3. Type the following command and replace the Directory ID, username **jane.doe**, and password **P@ssw0rd** with your Active Directory Directory ID and desired credentials. See <u>reset-user-password</u> in the AWS CLI Command Reference for more information.

```
aws ds reset-user-password --directory-id d-1234567890 --user-name "jane.doe" --new-password "P@ssw0rd"
```

#### Reset a user password in Windows PowerShell

- 1. Connect to the instance joined to your Active Directory domain as the Active Directory administrator.
- 2. Open Windows PowerShell.
- 3. Type the following command replacing the username **jane.doe**, the Directory ID, and password **P@ssw0rd** with your Active Directory Directory ID and desired credentials. See Reset-DSUserPassword Cmdlet for more information.

```
Reset-DSUserPassword -UserName "jane.doe" -DirectoryId d-1234567890 -NewPassword "P@ssw0rd"
```

# Create a Simple AD group

Use the following procedure to create a security group with an Amazon EC2 instance that is joined to your Simple AD directory. Before you can create security groups, you need to complete the procedures in Installing the Active Directory Administration Tools.

#### To create a group

- 1. Connect to the instance where the Active Directory Administration Tools were installed.
- 2. Open the Active Directory Users and Computers tool. There is a shortcut to this tool in the **Administrative Tools** folder.

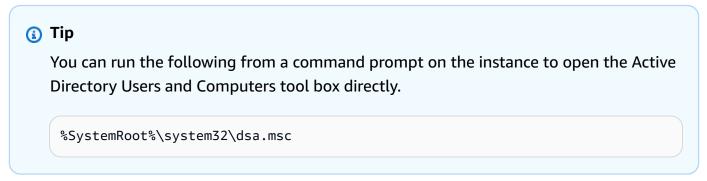

3. In the directory tree, select an OU under your directory's NetBIOS name OU where you want to store your group (for example, Corp\Users). For more information about the OU structure used by directories in AWS, see <a href="What gets created with your AWS Managed Microsoft AD Active Directory">What gets created with your AWS Managed Microsoft AD Active Directory</a>.

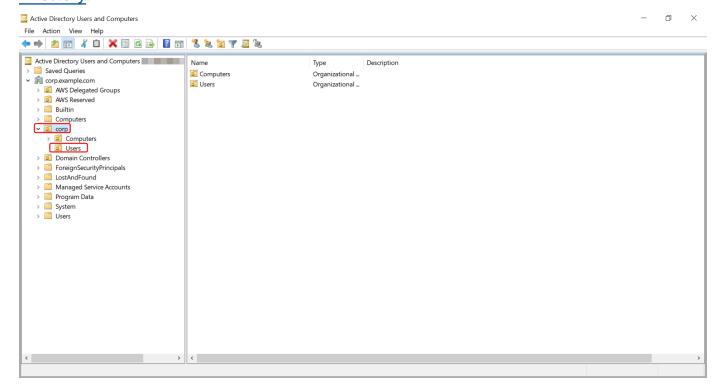

- 4. On the **Action** menu, click **New**, and then click **Group** to open the new group wizard.
- 5. Type a name for the group in **Group name**, select a **Group scope** that meets your needs, and select **Security** for the **Group type**. For more information on Active Directory group scope and security groups, see <u>Active Directory security groups</u> in Microsoft Windows Server documentation.
- 6. Click **OK**. The new security group will appear in the **Users** folder.

### Add a Simple AD user to a group

Use the following procedure to add a user to a security group with an EC2 instance that is joined to your Simple AD directory.

#### To add a user to a group

- 1. Connect to the instance where the Active Directory Administration Tools were installed.
- 2. Open the Active Directory Users and Computers tool. There is a shortcut to this tool in the **Administrative Tools** folder.

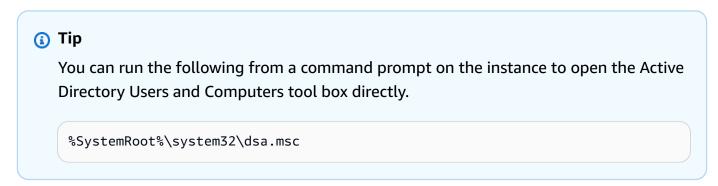

3. In the directory tree, select the OU under your directory's NetBIOS name OU where you stored your group, and select the group that you want to add a user as a member.

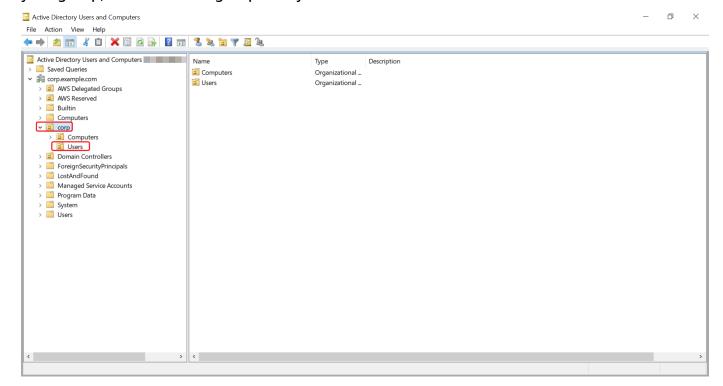

4. On the **Action** menu, click **Properties** to open the properties dialog box for the group.

- 5. Select the **Members** tab and click **Add**.
- 6. For **Enter the object names to select**, type the username you want to add and click **OK**. The name will be displayed in the **Members** list. Click **OK** again to update the group membership.

7. Verify that the user is now a member of the group by selecting the user in the **Users** folder and clicking **Properties** in the **Action** menu to open the properties dialog box. Select the **Member Of** tab. You should see the name of the group in the list of groups that the user belongs to.

# **Monitor your Simple AD directory**

You can monitor your Simple AD directory with the following methods:

#### **Topics**

- · Understanding your directory status
- Configure directory status notifications with Amazon SNS

# **Understanding your directory status**

The following are the various statuses for a directory.

#### **Active**

The directory is operating normally. No issues have been detected by the AWS Directory Service for your directory.

# Creating

The directory is currently being created. Directory creation typically takes between 20 to 45 minutes but may vary depending on the system load.

#### **Deleted**

The directory has been deleted. All resources for the directory have been released. Once a directory enters this state, it cannot be recovered.

#### **Deleting**

The directory is currently being deleted. The directory will remain in this state until it has been completely deleted. Once a directory enters this state, the delete operation cannot be cancelled, and the directory cannot be recovered.

Monitor your directory Version 1.0 423

#### **Failed**

The directory could not be created. Please delete this directory. If this problem persists, please contact the AWS Support Center.

#### **Impaired**

The directory is running in a degraded state. One or more issues have been detected, and not all directory operations may be working at full operational capacity. There are many potential reasons for the directory being in this state. These include normal operational maintenance activity such as patching or EC2 instance rotation, temporary hot spotting by an application on one of your domain controllers, or changes you made to your network that inadvertently disrupt directory communications. For more information, see either Troubleshooting AWS Managed Microsoft AD, Troubleshooting AD Connector, Troubleshooting Simple AD. For normal maintenance related issues, AWS resolves these issues within 40 minutes. If after reviewing the troubleshooting topic, your directory is in an Impaired state longer than 40 minutes, we recommend that you contact the AWS Support Center.

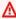

#### Important

Do not restore a snapshot while a directory is in an Impaired state. It is rare that snapshot restore is necessary to resolve impairments. For more information, see Snapshot or restore your directory.

#### **Inoperable**

The directory is not functional. All directory endpoints have reported issues.

#### Requested

A request to create your directory is currently pending.

#### RestoreFailed

Restoring the directory from a snapshot failed. Please retry the restore operation. If this continues, try a different snapshot, or contact the AWS Support Center.

### Restoring

The directory is currently being restored from an automatic or manual snapshot. Restoring from a snapshot typically takes several minutes, depending on the size of the directory data in the snapshot.

Monitor your directory Version 1.0 424

For more information, see Simple AD directory status reasons.

# Configure directory status notifications with Amazon SNS

Using Amazon Simple Notification Service (Amazon SNS), you can receive email or text (SMS) messages when the status of your directory changes. You get notified if your directory goes from an Active status to an Impaired or Inoperable status. You also receive a notification when the directory returns to an Active status.

#### How it works

Amazon SNS uses "topics" to collect and distribute messages. Each topic has one or more subscribers who receive the messages that have been published to that topic. Using the steps below you can add AWS Directory Service as publisher to an Amazon SNS topic. When AWS Directory Service detects a change in your directory's status, it publishes a message to that topic, which is then sent to the topic's subscribers.

You can associate multiple directories as publishers to a single topic. You can also add directory status messages to topics that you've previously created in Amazon SNS. You have detailed control over who can publish to and subscribe to a topic. For complete information about Amazon SNS, see What is Amazon SNS?.

#### To enable SNS messaging for your directory

- Sign in to the AWS Management Console and open the AWS Directory Service console. 1.
- On the **Directories** page, choose your directory ID. 2.
- Select the **Maintenance** tab. 3.
- In the **Directory monitoring** section, choose **Actions**, and then select **Create notification**.
- On the Create notification page, select Choose a notification type, and then choose Create 5. a new notification. Alternatively, if you already have an existing SNS topic, you can choose **Associate existing SNS topic** to send status messages from this directory to that topic.

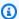

#### Note

If you choose Create a new notification but then use the same topic name for an SNS topic that already exists, Amazon SNS does not create a new topic, but just adds the new subscription information to the existing topic.

Version 1.0 425 Monitor your directory

If you choose Associate existing SNS topic, you will only be able to choose an SNS topic that is in the same Region as the directory.

- Choose the **Recipient type** and enter the **Recipient** contact information. If you enter a phone 6. number for SMS, use numbers only. Do not include dashes, spaces, or parentheses.
- (Optional) Provide a name for your topic and an SNS display name. The display name is a short name up to 10 characters that is included in all SMS messages from this topic. When using the SMS option, the display name is required.

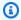

# Note

If you are logged in using an IAM user or role that has only the DirectoryServiceFullAccess managed policy, your topic name must start with "DirectoryMonitoring". If you'd like to further customize your topic name you'll need additional privileges for SNS.

8. Choose Create.

If you want to designate additional SNS subscribers, such as an additional email address, Amazon SQS queues or AWS Lambda, you can do this from the Amazon SNS console.

# To remove directory status messages from a topic

- 1. Sign in to the AWS Management Console and open the AWS Directory Service console.
- 2. On the **Directories** page, choose your directory ID.
- Select the Maintenance tab. 3.
- In the **Directory monitoring** section, select an SNS topic name in the list, choose **Actions**, and 4. then select Remove.
- Choose **Remove**.

This removes your directory as a publisher to the selected SNS topic. If you want to delete the entire topic, you can do this from the Amazon SNS console.

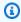

## Note

Before deleting an Amazon SNS topic using the SNS console, you should ensure that a directory is not sending status messages to that topic.

Monitor your directory Version 1.0 426

If you delete an Amazon SNS topic using the SNS console, this change will not immediately be reflected within the Directory Services console. You would only be notified the next time a directory publishes a notification to the deleted topic, in which case you would see an updated status on the directory's **Monitoring** tab indicating the topic could not be found. Therefore, to avoid missing important directory status messages, before deleting any topic that receives messages from AWS Directory Service, associate your directory with a different Amazon SNS topic.

# Join an Amazon EC2 instance to your Simple AD Active Directory

You can seamlessly join an Amazon EC2 instance to your Active Directory domain when the instance is launched. For more information, see <u>Seamlessly join an Amazon EC2 Windows instance</u> to your AWS <u>Managed Microsoft AD Active Directory</u>. You can also launch an EC2 instance and join it to an Active Directory domain directly from the AWS Directory Service console with <u>AWS Systems</u> Manager Automation.

If you need to manually join an EC2 instance to your Active Directory domain, you must launch the instance in the proper Region and security group or subnet, then join the instance to the domain.

To be able to connect remotely to these instances, you must have IP connectivity to the instances from the network you are connecting from. In most cases, this requires that an internet gateway be attached to your VPC and that the instance has a public IP address.

## **Topics**

- Seamlessly join an Amazon EC2 Windows instance to your Simple AD Active Directory
- Manually join an Amazon EC2 Windows instance to your Simple AD Active Directory
- Seamlessly join an Amazon EC2 Linux instance to your Simple AD Active Directory
- Manually join an Amazon EC2 Linux instance to your Simple AD Active Directory
- Delegate directory join privileges for Simple AD
- Create a DHCP options set

# Seamlessly join an Amazon EC2 Windows instance to your Simple AD Active Directory

This procedure seamlessly joins an Amazon EC2 Windows instance to your Simple AD Active Directory.

## To seamlessly join a EC2 Windows instance

Sign in to the AWS Management Console and open the Amazon EC2 console at https:// 1. console.aws.amazon.com/ec2/.

- In the navigation bar, choose the same AWS Region as the existing directory. 2.
- 3. On the EC2 Dashboard, in the Launch instance section, choose Launch instance.
- 4. On the **Launch an instance** page, under the **Name and Tags** section, enter the name you would like to use for your Windows EC2 instance.
- 5. (Optional) Choose **Add additional tags** to add one or more tag key-value pairs to organize, track, or control access for this EC2 instance.
- 6. In the Application and OS Image (Amazon Machine Image) section, choose Windows in the Quick Start pane. You can change the Windows Amazon Machine Image (AMI) from the Amazon Machine Image (AMI) dropdown list.
- In the **Instance type** section, choose the instance type you would like to use from **Instance** type dropdown list.
- In the **Key pair (login)** section, you can either choose to create a new key pair or choose from an existing key pair.
  - To create a new key pair, choose **Create new key pair**. a.
  - Enter a name for the key pair and select an option for the **Key pair type** and **Private key** file format.
  - To save the private key in a format that can be used with OpenSSH, choose .pem. To save the private key in a format that can be used with PuTTY, choose .ppk.
  - Choose **create key pair**.
  - The private key file is automatically downloaded by your browser. Save the private key file e. in a safe place.

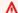

# 

This is the only chance for you to save the private key file.

9. On the **Launch an instance** page, under **Network settings** section, choose **Edit**. Choose the **VPC** that your directory was created in from the **VPC** - required dropdown list.

10. Choose one of the public subnets in your VPC from the **Subnet** dropdown list. The subnet you choose must have all external traffic routed to an internet gateway. If this is not the case, you won't be able to connect to the instance remotely.

For more information on how to connect to a internet gateway, see Connect to the internet using an internet gateway in the Amazon VPC User Guide.

11. Under Auto-assign public IP, choose Enable.

For more information about public and private IP addressing, see Amazon EC2 instance IP addressing in the Amazon EC2 User Guide.

- 12. For **Firewall (security groups)** settings, you can use the default settings or make changes to meet your needs.
- 13. For **Configure storage** settings, you can use the default settings or make changes to meet your needs.
- 14. Select Advanced details section, choose your domain from the Domain join directory dropdown list.

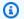

## Note

After choosing the Domain join directory, you may see:

An error was detected in your existing SSM document. You can delete the existing SSM document here and we'll create a new one with correct properties on instance launch.

X

This error occurs if the EC2 launch wizard identifies an existing SSM document with unexpected properties. You can do one of the following:

- If you previously edited the SSM document and the properties are expected, choose close and proceed to launch the EC2 instance with no changes.
- Select the delete the existing SSM document here link to delete the SSM document. This will allow for the creation of an SSM document with the correct properties. The SSM document will automatically be created when you launch the EC2 instance.
- 15. For IAM instance profile, you can select an existing IAM instance profile or create a new one. Select an IAM instance profile that has the AWS managed policies

AmazonSSMManagedInstanceCore and AmazonSSMDirectoryServiceAccess attached to it from the IAM instance profile dropdown list. To create a new one, choose Create new IAM **profile** link, and then do the following:

- 1. Choose **Create role**.
- 2. Under Select trusted entity, choose AWS service.
- 3. Under **Use case**, choose **EC2**.
- 4. Under **Add permissions**, in the list of policies, select the AmazonSSMManagedInstanceCore and AmazonSSMDirectoryServiceAccess policies. To filter the list, type **SSM** in the search box. Choose **Next**.

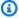

## Note

AmazonSSMDirectoryServiceAccess provides the permissions to join instances to an Active Directory managed by AWS Directory Service. AmazonSSMManagedInstanceCore provides the minimum permissions necessary to use the AWS Systems Manager service. For more information about creating a role with these permissions, and for information about other permissions and policies you can assign to your IAM role, see Create an IAM instance profile for Systems Manager in the AWS Systems Manager User Guide.

- 5. On the Name, review, and create page, enter a Role name. You will need this role name to attach to the EC2 instance.
- 6. (Optional) You can provide a description of the IAM instance profile in the **Description** field.
- 7. Choose **Create role**.
- 8. Return to Launch an instance page and choose the refresh icon next to the IAM instance profile. Your new IAM instance profile should be visible in the IAM instance profile dropdown list. Choose the new profile and leave the rest of the settings with their default values.
- 16. Choose Launch instance.

# Manually join an Amazon EC2 Windows instance to your Simple AD Active Directory

To manually join an existing Amazon EC2 Windows instance to a Simple AD Active Directory, the instance must be launched using the parameters as specified in <u>Seamlessly join an Amazon EC2</u> Windows instance to your Simple AD Active Directory.

You will need the IP addresses of the Simple AD DNS servers. This information can be found under **Directory Services** > **Directories** > the **Directory ID** link for your directory > **Directory details** and **Networking & Security** sections.

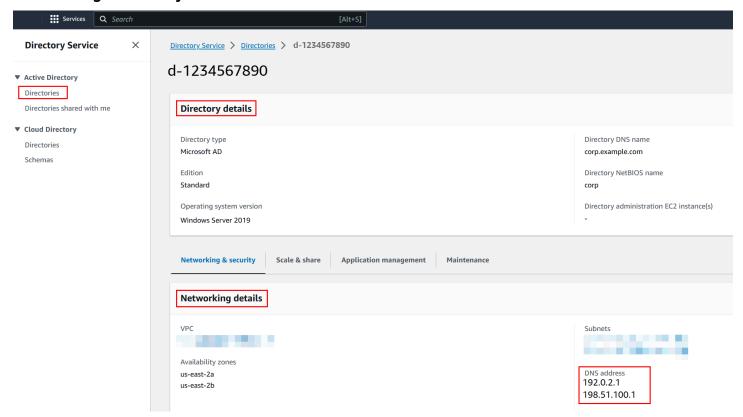

# To join a Windows instance to a Simple AD Active Directory

- 1. Connect to the instance using any Remote Desktop Protocol client.
- 2. Open the TCP/IPv4 properties dialog box on the instance.
  - a. Open **Network Connections**.

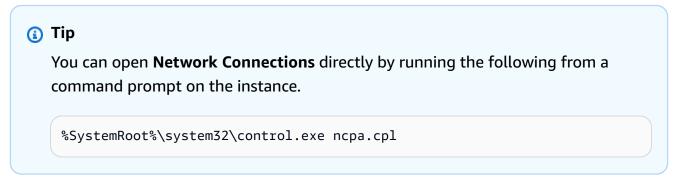

- b. Open the context menu (right-click) for any enabled network connection and then choose **Properties**.
- c. In the connection properties dialog box, open (double-click) Internet Protocol Version 4.
- Select Use the following DNS server addresses, change the Preferred DNS server and Alternate DNS server addresses to the IP addresses of your Simple AD-provided DNS servers, and choose OK.

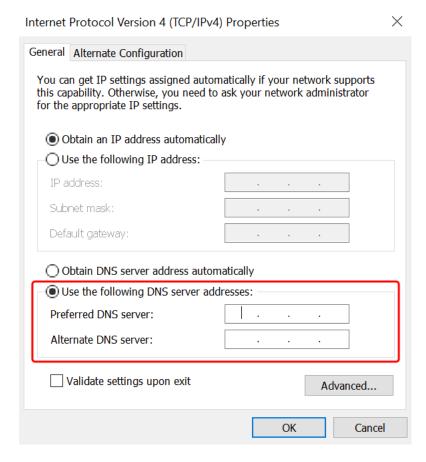

4. Open the **System Properties** dialog box for the instance, select the **Computer Name** tab, and choose **Change**.

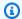

## (i) Tip

You can open the **System Properties** dialog box directly by running the following from a command prompt on the instance.

%SystemRoot%\system32\control.exe sysdm.cpl

In the Member of field, select Domain, enter the fully qualified name of your Simple AD Active 5. Directory, and choose **OK**.

When prompted for the name and password for the domain administrator, enter the username 6. and password of an account that has domain join privileges. For more information about delegating these privileges, see Delegate directory join privileges for Simple AD.

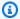

# Note

You can enter either the fully qualified name of your domain or the NetBIOS name, followed by a backslash (\), and then the username. The username would be Administrator. For example, corp.example.com\administrator or corp **\administrator**.

After you receive the message welcoming you to the domain, restart the instance to have the changes take effect.

Now that your instance has been joined to the Simple AD Active Directory domain, you can log into that instance remotely and install utilities to manage the directory, such as adding users and groups. The Active Directory Administration Tools can be used to create users and groups. For more information, see Install the Active Directory Administration Tools for Simple AD.

# Seamlessly join an Amazon EC2 Linux instance to your Simple AD Active Directory

This procedure seamlessly joins an Amazon EC2 Linux instance to your Simple AD Active Directory.

The following Linux instance distributions and versions are supported:

- Amazon Linux AMI 2018.03.0
- Amazon Linux 2 (64-bit x86)
- Red Hat Enterprise Linux 8 (HVM) (64-bit x86)

- Ubuntu Server 18.04 LTS & Ubuntu Server 16.04 LTS
- CentOS 7 x86-64
- SUSE Linux Enterprise Server 15 SP1

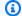

#### Note

Distributions prior to Ubuntu 14 and Red Hat Enterprise Linux 7 do not support the seamless domain join feature.

# **Prerequisites**

Before you can set up seamless domain join to a Linux instance, you need to complete the procedures in this section.

## Select your seamless domain join service account

You can seamlessly join Linux computers to your Simple AD domain. To do that, you must create a user account with create computer account permissions to join the computers to the domain. Although members of the *Domain Admins* or other groups may have sufficient privileges to join computers to the domain, we do not recommend this. As a best practice, we recommend you use a service account that has the minimum privileges necessary to join the computers to the domain.

For information about how to process and delegate permissions to your service account for computer account creation, see Delegate privileges to your service account.

#### Create the secrets to store the domain service account

You can use AWS Secrets Manager to store the domain service account.

# To create secrets and store the domain service account information

- Sign in to the AWS Management Console and open the AWS Secrets Manager console at 1. https://console.aws.amazon.com/secretsmanager/.
- Choose Store a new secret. 2.
- 3. On the **Store a new secret** page, do the following:
  - Under **Secret type**, choose **Other type of secrets**. a.
  - Under **Key/value pairs**, do the following:

i. In the first box, enter awsSeamlessDomainUsername. On the same row, in the next box, enter the username for your service account. For example, if you used the PowerShell command previously, the service account name would be awsSeamlessDomain.

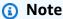

You must enter **awsSeamlessDomainUsername** exactly as it is. Make sure there are not any leading or ending spaces. Otherwise the domain join will fail.

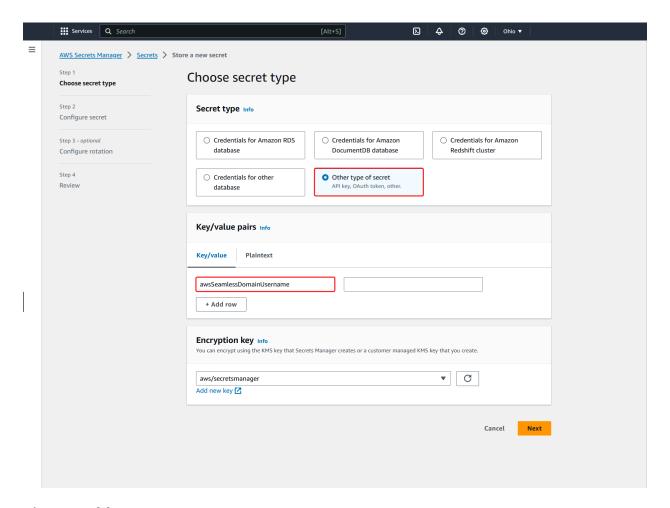

- ii. Choose Add row.
- iii. On the new row, in the first box, enter **awsSeamlessDomainPassword**. On the same row, in the next box, enter the password for your service account.

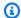

#### Note

You must enter awsSeamlessDomainPassword exactly as it is. Make sure there are not any leading or ending spaces. Otherwise the domain join will fail.

iv. Under Encryption key, leave the default value aws/secretsmanager. AWS Secrets Manager always encrypts the secret when you choose this option. You also may choose a key you created.

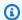

#### Note

There are fees associated with AWS Secrets Manager, depending on which secret you use. For the current complete pricing list, see AWS Secrets Manager Pricing.

You can use the AWS managed key aws/secretsmanager that Secrets Manager creates to encrypt your secrets for free. If you create your own KMS keys to encrypt your secrets, AWS charges you at the current AWS KMS rate. For more information, see AWS Key Management Service Pricing.

- Choose Next.
- Under **Secret name**, enter a secret name that includes your directory ID using the following format, replacing d-xxxxxxxxx with your directory ID:

aws/directory-services/d-xxxxxxxxx/seamless-domain-join

This will be used to retrieve secrets in the application.

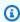

#### Note

You must enter aws/directory-services/d-xxxxxxxxx/seamless-domain**join** exactly as it is but replace **d**-xxxxxxxxx with your directory ID. Make sure that there are no leading or ending spaces. Otherwise the domain join will fail.

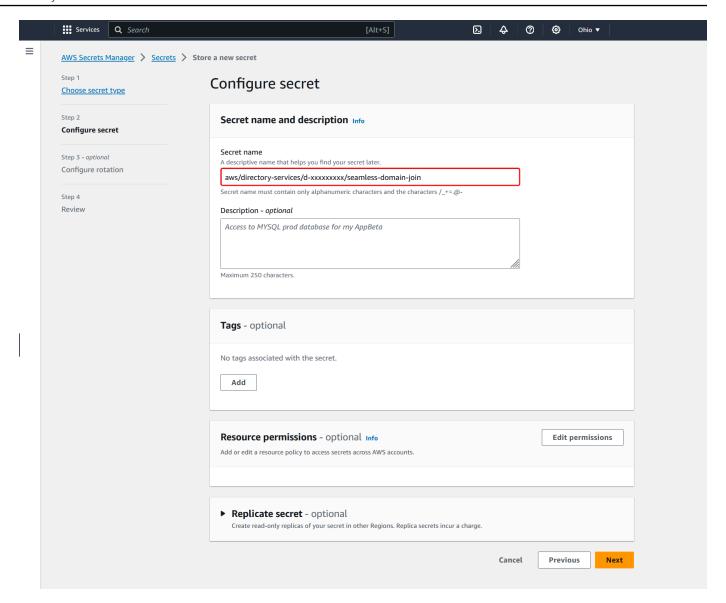

- 5. Leave everything else set to defaults, and then choose Next.
- 6. Under **Configure automatic rotation**, choose **Disable automatic rotation**, and then choose **Next**.

You can turn on rotation for this secret after you store it.

- 7. Review the settings, and then choose **Store** to save your changes. The Secrets Manager console returns you to the list of secrets in your account with your new secret now included in the list.
- 8. Choose your newly created secret name from the list, and take note of the **Secret ARN** value. You will need it in the next section.

#### Turn on rotation for the domain service account secret

We recommend that you regularly rotate secrets to improve your security posture.

#### To turn on rotation for the domain service account secret

Follow the instructions in Set up automatic rotation for AWS Secrets Manager secrets in the AWS Secrets Manager User Guide.

For Step 5, use the rotation template Microsoft Active Directory credentials in the AWS Secrets Manager User Guide.

For help, see Troubleshoot AWS Secrets Manager rotation in the AWS Secrets Manager User Guide.

## Create the required IAM policy and role

Use the following prerequisite steps to create a custom policy that allows read-only access to your Secrets Manager seamless domain join secret (which you created earlier), and to create a new LinuxEC2DomainJoin IAM role.

# Create the Secrets Manager IAM read policy

You use the IAM console to create a policy that grants read-only access to your Secrets Manager secret.

## To create the Secrets Manager IAM read policy

- Sign in to the AWS Management Console as a user that has permission to create IAM policies. 1. Then open the IAM console at https://console.aws.amazon.com/iam/.
- In the navigation pane, Access Management, choose Policies. 2.
- 3. Choose **Create policy**.
- Choose the **JSON** tab and copy the text from the following JSON policy document. Then paste it into the **JSON** text box.

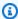

#### Note

Make sure you replace the Region and Resource ARN with the actual Region and ARN of the secret that you created earlier.

- 5. When you are finished, choose **Next**. The policy validator reports any syntax errors. For more information, see Validating IAM policies.
- 6. On the **Review policy** page, enter a policy name, such as **SM-Secret-Linux-DJ-***d-* **xxxxxxxxx-Read**. Review the **Summary** section to see the permissions that your policy grants. Then choose **Create policy** to save your changes. The new policy appears in the list of managed policies and is now ready to attach to an identity.

# Note

We recommend you create one policy per secret. Doing so ensures that instances only have access to the appropriate secret and minimizes the impact if an instance is compromised.

#### Create the LinuxEC2DomainJoin role

You use the IAM console to create the role that you will use to domain join your Linux EC2 instance.

#### To create the LinuxEC2DomainJoin role

1. Sign in to the AWS Management Console as a user that has permission to create IAM policies. Then open the IAM console at https://console.aws.amazon.com/iam/.

- 2. In the navigation pane, under Access Management, choose Roles.
- 3. In the content pane, choose **Create role**.
- 4. Under Select type of trusted entity, choose AWS service.
- 5. Under **Use case**, choose **EC2**, and then choose **Next**.

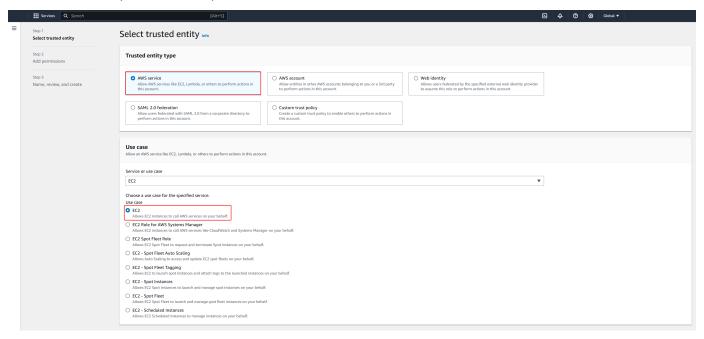

# 6. For **Filter policies**, do the following:

- a. Enter AmazonSSMManagedInstanceCore. Then select the check box for that item in the list.
- b. Enter AmazonSSMDirectoryServiceAccess. Then select the check box for that item in the list.
- c. Enter **SM-Secret-Linux-DJ-***d***-***xxxxxxxxxx***-Read** (or the name of the policy that you created in the previous procedure). Then select the check box for that item in the list.
- d. After adding the three policies listed above, select **Create role**.

# Note

AmazonSSMDirectoryServiceAccess provides the permissions to join instances to an Active Directory managed by AWS Directory Service.

AmazonSSMManagedInstanceCore provides the minimum permissions necessary to use the AWS Systems Manager service. For more information about creating a role with these permissions, and for information about other permissions and policies you can

assign to your IAM role, see Create an IAM instance profile for Systems Manager in the AWS Systems Manager User Guide.

- Enter a name for your new role, such as LinuxEC2DomainJoin or another name that you 7. prefer in the Role name field.
- (Optional) For Role description, enter a description. 8.
- (Optional) Choose Add new tag under Step 3: Add tags to add tags. Tag key-value pairs are used to organize, track, or control access for this role.
- 10. Choose Create role.

# Seamlessly join a Linux instance to your Simple AD Active Directory

Now that you have configured all of the prerequisite tasks, you can use the following procedure to seamlessly join your EC2 Linux instance.

# To seamlessly join your Linux instance

- 1. Sign in to the AWS Management Console and open the Amazon EC2 console at https:// console.aws.amazon.com/ec2/.
- From the Region selector in the navigation bar, choose the same AWS Region as the existing directory.
- On the **EC2 Dashboard**, in the **Launch instance** section, choose **Launch instance**. 3.
- On the Launch an instance page, under the Name and Tags section, enter the name you 4. would like to use for your Linux EC2 instance.
- (Optional) Choose Add additional tags to add one or more tag key-value pairs to organize, track, or control access for this EC2 instance.
- In the **Application and OS Image (Amazon Machine Image)** section, choose a Linux AMI you wish to launch.

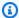

#### Note

The AMI used must have AWS Systems Manager (SSM Agent) version 2.3.1644.0 or higher. To check the installed SSM Agent version in your AMI by launching an instance from that AMI, see Getting the currently installed SSM Agent version. If you need to upgrade the SSM Agent, see Installing and configuring SSM Agent on EC2 instances for Linux.

SSM uses the aws:domainJoin plugin when joining a Linux instance to a Active Directory domain. The plugin changes the hostname for the Linux instances to the format EC2AMAZ-XXXXXXXX. For more information about aws:domainJoin, see <a href="AWS">AWS</a> <a href="Systems Manager command document plugin reference">Systems Manager command document plugin reference</a> in the AWS Systems Manager User Guide.

- 7. In the **Instance type** section, choose the instance type you would like to use from **Instance type** dropdown list.
- 8. In the **Key pair (login)** section, you can either choose to create a new key pair or choose from an existing key pair. To create a new key pair, choose **Create new key pair**. Enter a name for the key pair and select an option for the **Key pair type** and **Private key file format**. To save the private key in a format that can be used with OpenSSH, choose **.pem**. To save the private key in a format that can be used with PuTTY, choose **.ppk**. Choose **create key pair**. The private key file is automatically downloaded by your browser. Save the private key file in a safe place.

# Important

This is the only chance for you to save the private key file.

- 9. On the **Launch an instance** page, under **Network settings** section, choose **Edit**. Choose the **VPC** that your directory was created in from the **VPC** *required* dropdown list.
- 10. Choose one of the public subnets in your VPC from the **Subnet** dropdown list. The subnet you choose must have all external traffic routed to an internet gateway. If this is not the case, you won't be able to connect to the instance remotely.
  - For more information on how to connect to a internet gateway, see <u>Connect to the internet</u> using an internet gateway in the *Amazon VPC User Guide*.
- 11. Under **Auto-assign public IP**, choose **Enable**.
  - For more information about public and private IP addressing, see <u>Amazon EC2 instance IP</u> <u>addressing</u> in the *Amazon EC2 User Guide*.
- 12. For **Firewall (security groups)** settings, you can use the default settings or make changes to meet your needs.
- 13. For **Configure storage** settings, you can use the default settings or make changes to meet your needs.

14. Select Advanced details section, choose your domain from the Domain join directory dropdown list.

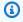

# Note

After choosing the Domain join directory, you may see:

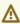

An error was detected in your existing SSM document. You can delete the existing SSM document here and we'll create a new one with correct properties on instance launch.

X

This error occurs if the EC2 launch wizard identifies an existing SSM document with unexpected properties. You can do one of the following:

- If you previously edited the SSM document and the properties are expected, choose close and proceed to launch the EC2 instance with no changes.
- Select the delete the existing SSM document here link to delete the SSM document. This will allow for the creation of an SSM document with the correct properties. The SSM document will automatically be created when you launch the EC2 instance.
- 15. For IAM instance profile, choose the IAM role that you previously created in the prerequisites section Step 2: Create the LinuxEC2DomainJoin role.
- 16. Choose Launch instance.

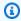

## Note

If you are performing a seamless domain join with SUSE Linux, a reboot is required before authentications will work. To reboot SUSE from the Linux terminal, type sudo reboot.

# Manually join an Amazon EC2 Linux instance to your Simple AD Active Directory

In addition to Amazon EC2 Windows instances, you can also join certain Amazon EC2 Linux instances to your Simple AD Active Directory. The following Linux instance distributions and versions are supported:

Amazon Linux AMI 2018.03.0

- Amazon Linux 2 (64-bit x86)
- Amazon Linux 2023 AMI
- Red Hat Enterprise Linux 8 (HVM) (64-bit x86)
- Ubuntu Server 18.04 LTS & Ubuntu Server 16.04 LTS
- CentOS 7 x86-64
- SUSE Linux Enterprise Server 15 SP1

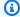

# Note

Other Linux distributions and versions may work but have not been tested.

## **Prerequisites**

Before you can join either an Amazon Linux, CentOS, Red Hat, or Ubuntu instance to your directory, the instance must first be launched as specified in Seamlessly join an Amazon EC2 Linux instance to your Simple AD Active Directory.

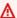

## Important

Some of the following procedures, if not performed correctly, can render your instance unreachable or unusable. Therefore, we strongly suggest you make a backup or take a snapshot of your instance before performing these procedures.

# To join a Linux instance to your directory

Follow the steps for your specific Linux instance using one of the following tabs:

#### Amazon Linux

- 1. Connect to the instance using any SSH client.
- 2. Configure the Linux instance to use the DNS server IP addresses of the AWS Directory Service-provided DNS servers. You can do this either by setting it up in the DHCP Options set attached to the VPC or by setting it manually on the instance. If you want to set it manually, see How do I assign a static DNS server to a private Amazon EC2 instance in the

AWS Knowledge Center for guidance on setting the persistent DNS server for your particular Linux distribution and version.

3. Make sure your Amazon Linux - 64bit instance is up to date.

```
sudo yum -y update
```

4. Install the required Amazon Linux packages on your Linux instance.

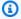

#### Note

Some of these packages may already be installed.

As you install the packages, you might be presented with several pop-up configuration screens. You can generally leave the fields in these screens blank.

#### **Amazon Linux**

sudo yum install samba-common-tools realmd oddjob oddjob-mkhomedir sssd adcli krb5-workstation

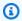

#### Note

For help with determining the Amazon Linux version you are using, see Identifying Amazon Linux images in the Amazon EC2 User Guide for Linux Instances.

5. Join the instance to the directory with the following command.

```
sudo realm join -U join_account@EXAMPLE.COM example.com --verbose
```

# join\_account@EXAMPLE.COM

An account in the example.com domain that has domain join privileges. Enter the password for the account when prompted. For more information about delegating these privileges, see Delegate directory join privileges for AWS Managed Microsoft AD.

example.com

The fully qualified DNS name of your directory.

```
...
* Successfully enrolled machine in realm
```

- 6. Set the SSH service to allow password authentication.
  - a. Open the /etc/ssh/sshd\_config file in a text editor.

```
sudo vi /etc/ssh/sshd_config
```

b. Set the PasswordAuthentication setting to yes.

```
PasswordAuthentication yes
```

c. Restart the SSH service.

```
sudo systemctl restart sshd.service
```

Alternatively:

```
sudo service sshd restart
```

- 7. After the instance has restarted, connect to it with any SSH client and add the domain admins group to the sudoers list by performing the following steps:
  - a. Open the sudoers file with the following command:

```
sudo visudo
```

b. Add the following to the bottom of the sudoers file and save it.

```
## Add the "Domain Admins" group from the example.com domain.
%Domain\ Admins@example.com ALL=(ALL:ALL) ALL
```

(The above example uses "\<space>" to create the Linux space character.)

#### CentOS

1. Connect to the instance using any SSH client.

2. Configure the Linux instance to use the DNS server IP addresses of the AWS Directory Service-provided DNS servers. You can do this either by setting it up in the DHCP Options set attached to the VPC or by setting it manually on the instance. If you want to set it manually, see <a href="How do I assign a static DNS server to a private Amazon EC2 instance">How do I assign a static DNS server to a private Amazon EC2 instance</a> in the AWS Knowledge Center for guidance on setting the persistent DNS server for your particular Linux distribution and version.

3. Make sure your CentOS 7 instance is up to date.

```
sudo yum -y update
```

4. Install the required CentOS 7 packages on your Linux instance.

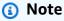

Some of these packages may already be installed.

As you install the packages, you might be presented with several pop-up configuration screens. You can generally leave the fields in these screens blank.

```
sudo yum -y install sssd realmd krb5-workstation samba-common-tools
```

5. Join the instance to the directory with the following command.

```
sudo realm join -U join_account@example.com example.com --verbose
```

```
join_account@example.com
```

An account in the <code>example.com</code> domain that has domain join privileges. Enter the password for the account when prompted. For more information about delegating these privileges, see <code>Delegate</code> directory join privileges for AWS Managed Microsoft AD.

```
example.com
```

The fully qualified DNS name of your directory.

```
...
* Successfully enrolled machine in realm
```

6. Set the SSH service to allow password authentication.

a. Open the /etc/ssh/sshd\_config file in a text editor.

```
sudo vi /etc/ssh/sshd_config
```

b. Set the PasswordAuthentication setting to yes.

```
PasswordAuthentication yes
```

c. Restart the SSH service.

```
sudo systemctl restart sshd.service
```

Alternatively:

```
sudo service sshd restart
```

- 7. After the instance has restarted, connect to it with any SSH client and add the domain admins group to the sudoers list by performing the following steps:
  - a. Open the sudoers file with the following command:

```
sudo visudo
```

b. Add the following to the bottom of the sudoers file and save it.

```
## Add the "Domain Admins" group from the example.com domain.
%Domain\ Admins@example.com ALL=(ALL:ALL) ALL
```

(The above example uses "\<space>" to create the Linux space character.)

#### Red hat

- 1. Connect to the instance using any SSH client.
- 2. Configure the Linux instance to use the DNS server IP addresses of the AWS Directory Service-provided DNS servers. You can do this either by setting it up in the DHCP Options set attached to the VPC or by setting it manually on the instance. If you want to set it manually, see How do I assign a static DNS server to a private Amazon EC2 instance in the

AWS Knowledge Center for guidance on setting the persistent DNS server for your particular Linux distribution and version.

3. Make sure the Red Hat - 64bit instance is up to date.

```
sudo yum -y update
```

4. Install the required Red Hat packages on your Linux instance.

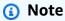

Some of these packages may already be installed.

As you install the packages, you might be presented with several pop-up configuration screens. You can generally leave the fields in these screens blank.

```
sudo yum -y install sssd realmd krb5-workstation samba-common-tools
```

5. Join the instance to the directory with the following command.

```
sudo realm join -v -U join_account example.com --install=/
```

```
join_account
```

The **sAMAccountName** for an account in the *example.com* domain that has domain join privileges. Enter the password for the account when prompted. For more information about delegating these privileges, see <u>Delegate directory join privileges for AWS Managed Microsoft AD.</u>

```
example.com
```

The fully qualified DNS name of your directory.

```
...
* Successfully enrolled machine in realm
```

- 6. Set the SSH service to allow password authentication.
  - a. Open the /etc/ssh/sshd\_config file in a text editor.

```
sudo vi /etc/ssh/sshd_config
```

b. Set the PasswordAuthentication setting to yes.

```
PasswordAuthentication yes
```

c. Restart the SSH service.

```
sudo systemctl restart sshd.service
```

## Alternatively:

```
sudo service sshd restart
```

- 7. After the instance has restarted, connect to it with any SSH client and add the domain admins group to the sudoers list by performing the following steps:
  - a. Open the sudoers file with the following command:

```
sudo visudo
```

b. Add the following to the bottom of the sudoers file and save it.

```
## Add the "Domain Admins" group from the <a href="mailto:example.com">example.com</a> domain. Admins@<a href="mailto:example.com">example.com</a> ALL=(ALL:ALL) ALL
```

(The above example uses "\<space>" to create the Linux space character.)

#### Ubuntu

- 1. Connect to the instance using any SSH client.
- 2. Configure the Linux instance to use the DNS server IP addresses of the AWS Directory Service-provided DNS servers. You can do this either by setting it up in the DHCP Options set attached to the VPC or by setting it manually on the instance. If you want to set it manually, see <a href="How do I assign a static DNS server to a private Amazon EC2 instance">How do I assign a static DNS server to a private Amazon EC2 instance</a> in the AWS Knowledge Center for guidance on setting the persistent DNS server for your particular Linux distribution and version.
- 3. Make sure your Ubuntu 64bit instance is up to date.

```
sudo apt-get update
sudo apt-get -y upgrade
```

4. Install the required Ubuntu packages on your Linux instance.

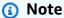

Some of these packages may already be installed.

As you install the packages, you might be presented with several pop-up configuration screens. You can generally leave the fields in these screens blank.

```
sudo apt-get -y install sssd realmd krb5-user samba-common packagekit adcli
```

5. Disable Reverse DNS resolution and set the default realm to your domain's FQDN. Ubuntu Instances **must** be reverse-resolvable in DNS before the realm will work. Otherwise, you have to disable reverse DNS in /etc/krb5.conf as follows:

```
sudo vi /etc/krb5.conf
```

```
[libdefaults]
default_realm = EXAMPLE.COM
rdns = false
```

6. Join the instance to the directory with the following command.

```
sudo realm join -U join_account example.com --verbose
```

```
join_account@example.com
```

The **sAMAccountName** for an account in the *example.com* domain that has domain join privileges. Enter the password for the account when prompted. For more information about delegating these privileges, see <u>Delegate directory join privileges for AWS Managed Microsoft AD.</u>

```
example.com
```

The fully qualified DNS name of your directory.

```
...
* Successfully enrolled machine in realm
```

- 7. Set the SSH service to allow password authentication.
  - a. Open the /etc/ssh/sshd\_config file in a text editor.

```
sudo vi /etc/ssh/sshd_config
```

b. Set the PasswordAuthentication setting to yes.

```
PasswordAuthentication yes
```

c. Restart the SSH service.

```
sudo systemctl restart sshd.service
```

Alternatively:

```
sudo service sshd restart
```

- 8. After the instance has restarted, connect to it with any SSH client and add the domain admins group to the sudoers list by performing the following steps:
  - a. Open the sudoers file with the following command:

```
sudo visudo
```

b. Add the following to the bottom of the sudoers file and save it.

```
## Add the "Domain Admins" group from the example.com domain.
%Domain\ Admins@example.com ALL=(ALL:ALL) ALL
```

(The above example uses "\<space>" to create the Linux space character.)

# Note

When using Simple AD, if you create a user account on a Linux instance with the option "Force user to change password at first login," that user will not be able to initially change

their password using **kpasswd**. In order to change the password the first time, a domain administrator must update the user password using the Active Directory Management Tools.

# Manage accounts from a Linux instance

To manage accounts in Simple AD from a Linux instance, you must update specific configuration files on your Linux instance as follows:

1. Set **krb5\_use\_kdcinfo** to **False** in the **/etc/sssd/sssd.conf** file. For example:

```
[domain/example.com]
   krb5_use_kdcinfo = False
```

2. In order for the configuration to take affect you need to restart the sssd service:

```
$ sudo systemctl restart sssd.service
```

Alternatively, you could use:

```
$ sudo service sssd start
```

3. If you will be managing users from a CentOS Linux instance, you must also edit the file /etc/smb.conf to include:

```
[global]
  workgroup = EXAMPLE.COM
  realm = EXAMPLE.COM
  netbios name = EXAMPLE
  security = ads
```

# **Restricting account login access**

Since all accounts are defined in Active Directory, by default, all the users in the directory can log in to the instance. You can allow only specific users to log in to the instance with **ad\_access\_filter** in **sssd.conf**. For example:

```
ad_access_filter = (memberOf=cn=admins,ou=Testou,dc=example,dc=com)
```

#### member0f

Indicates that users should only be allowed access to the instance if they are a member of a specific group.

cn

The common name of the group that should have access. In this example, the group name is admins.

ou

This is the organizational unit in which the above group is located. In this example, the OU is *Testou*.

dc

This is the domain component of your domain. In this example, example.

dc

This is an additional domain component. In this example, *com*.

You must manually add ad\_access\_filter to your /etc/sssd/sssd.conf.

Open the /etc/sssd/sssd.conf file in a text editor.

```
sudo vi /etc/sssd/sssd.conf
```

After you do this, your **sssd.conf** might look like this:

```
[sssd]
domains = example.com
config_file_version = 2
services = nss, pam

[domain/example.com]
ad_domain = example.com
krb5_realm = EXAMPLE.COM
realmd_tags = manages-system joined-with-samba
cache_credentials = True
id_provider = ad
```

```
krb5_store_password_if_offline = True
default_shell = /bin/bash
ldap_id_mapping = True
use_fully_qualified_names = True
fallback_homedir = /home/%u@%d
access_provider = ad
ad_access_filter = (member0f=cn=admins,ou=Testou,dc=example,dc=com)
```

In order for the configuration to take effect, you need to restart the sssd service:

```
sudo systemctl restart sssd.service
```

Alternatively, you could use:

```
sudo service sssd restart
```

## **ID Mapping**

ID mapping can be performed by two methods to maintain a unified experience between UNIX/ Linux User Identifier (UID) and Group Identifier (GID) and Windows and Active Directory Security Identifier (SID) identities.

- 1. Centralized
- 2. Distributed

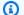

#### Note

Centralized user identity mapping in Active Directory requires Portable Operating System Interface or POSIX.

# Centralized user identity mapping

Active Directory or another Lightweight Directory Access Protocol (LDAP) service provides UID and GID to the Linux users. In Active Directory, these identifiers are stored in the users' attributes:

- UID The Linux username (String)
- UID Number The Linux User ID number (Integer)

GID Number - The Linux Group ID number (Integer)

To configure a Linux instance to use the UID and GID from Active Directory, set ldap\_id\_mapping = False in the sssd.conf file. Before setting this value, verify you have added a UID, UID number and GID number to the users and groups in Active Directory.

# Distributed user identity mapping

If Active Directory doesn't have the POSIX extension or if you choose not to centrally manage identity mapping, Linux can calculate the UID and GID values. Linux uses the user's unique Security Identifier (SID) to maintain consistency.

To configure distributed user ID mapping, set ldap\_id\_mapping = True in the sssd.conf file.

#### **Connect to the Linux instance**

When a user connects to the instance using an SSH client, they are prompted for their username. The user can enter the username in either the username@example.com or EXAMPLE\username format. The response will appear similar to the following, depending on which Linux distribution you are using:

# Amazon Linux, Red Hat Enterprise Linux, and CentOS Linux

```
login as: johndoe@example.com
johndoe@example.com's password:
Last login: Thu Jun 25 16:26:28 2015 from XX.XX.XX
```

#### **SUSE Linux**

```
SUSE Linux Enterprise Server 15 SP1 x86_64 (64-bit)

As "root" (sudo or sudo -i) use the:
    - zypper command for package management
    - yast command for configuration management

Management and Config: https://www.suse.com/suse-in-the-cloud-basics
Documentation: https://www.suse.com/documentation/sles-15/
Forum: https://forums.suse.com/forumdisplay.php?93-SUSE-Public-Cloud

Have a lot of fun...
```

#### **Ubuntu Linux**

```
login as: admin@example.com
admin@example.com@10.24.34.0's password:
Welcome to Ubuntu 18.04.4 LTS (GNU/Linux 4.15.0-1057-aws x86_64)
* Documentation: https://help.ubuntu.com
* Management:
                  https://landscape.canonical.com
* Support:
                  https://ubuntu.com/advantage
  System information as of Sat Apr 18 22:03:35 UTC 2020
  System load: 0.01
                                  Processes:
                                                        102
  Usage of /:
                18.6% of 7.69GB
                                  Users logged in:
                                                        2
                                  IP address for eth0: 10.24.34.1
  Memory usage: 16%
  Swap usage:
                0%
```

# Delegate directory join privileges for Simple AD

To join a computer to your directory, you need an account that has privileges to join computers to the directory.

With Simple AD, members of the **Domain Admins** group have sufficient privileges to join computers to the directory.

However, as a best practice, you should use an account that has only the minimum privileges necessary. The following procedure demonstrates how to create a new group called Joiners and delegate the privileges to this group that are needed to join computers to the directory.

You must perform this procedure on a computer that is joined to your directory and has the **Active Directory User and Computers** MMC snap-in installed. You must also be logged in as a domain administrator.

# To delegate join privileges for Simple AD

- Open Active Directory User and Computers and select your domain root in the navigation tree.
- 2. In the navigation tree on the left, open the context menu (right-click) for **Users**, choose **New**, and then choose **Group**.
- 3. In the New Object Group box, type the following and choose OK.

- For **Group name**, type **Joiners**.
- For Group scope, choose Global.
- For Group type, choose Security.
- 4. In the navigation tree, select your domain root. From the **Action** menu, choose **Delegate Control**.
- 5. On the **Delegation of Control Wizard** page, choose **Next**, and then choose **Add**.
- 6. In the **Select Users, Computers, or Groups** box, type Joiners and choose **OK**. If more than one object is found, select the Joiners group created above. Choose **Next**.
- 7. On the **Tasks to Delegate** page, select **Create a custom task to delegate**, and then choose **Next**.
- 8. Select Only the following objects in the folder, and then select Computer objects.
- 9. Select **Create selected objects in this folder** and **Delete selected objects in this folder**. Then choose **Next**.

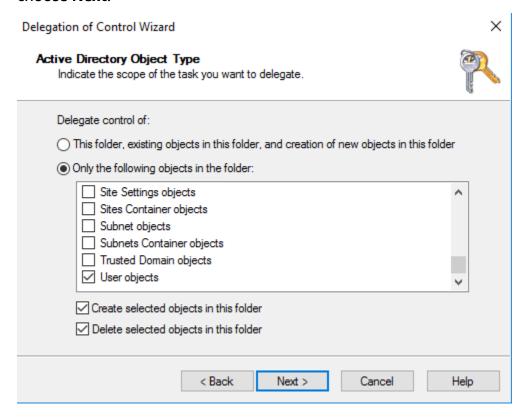

10. Select **Read** and **Write**, and then choose **Next**.

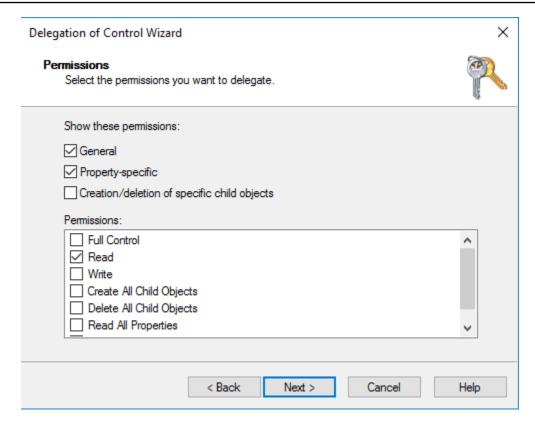

- 11. Verify the information on the **Completing the Delegation of Control Wizard** page and choose **Finish**.
- 12. Create a user with a strong password and add that user to the Joiners group. The user will then have sufficient privileges to connect AWS Directory Service to the directory.

# Create a DHCP options set

AWS recommends that you create a DHCP options set for your AWS Directory Service directory and assign the DHCP options set to the VPC that your directory is in. This allows any instances in that VPC to point to the specified domain and DNS servers to resolve their domain names.

For more information about DHCP options sets, see <u>DHCP options sets</u> in the *Amazon VPC User Guide*.

# To create a DHCP options set for your directory

- 1. Open the Amazon VPC console at <a href="https://console.aws.amazon.com/vpc/">https://console.aws.amazon.com/vpc/</a>.
- 2. In the navigation pane, choose DHCP Options Sets, and then choose Create DHCP options set.
- 3. On the Create DHCP options set page, enter the following values for your directory:

#### Name

An optional tag for the options set.

#### **Domain name**

The fully qualified name of your directory, such as corp.example.com.

#### **Domain name servers**

The IP addresses of your AWS-provided directory's DNS servers.

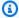

#### Note

You can find these addresses by going to the AWS Directory Service console navigation pane, selecting **Directories** and then choosing the correct directory ID.

#### **NTP** servers

Leave this field blank.

#### **NetBIOS** name servers

Leave this field blank.

# **NetBIOS** node type

Leave this field blank.

- Choose Create DHCP options set. The new set of DHCP options appears in your list of DHCP 4. options.
- Make a note of the ID of the new set of DHCP options (dopt-xxxxxxxxx). You use it to associate the new options set with your VPC.

# To change the DHCP options set associated with a VPC

After you create a set of DHCP options, you can't modify them. If you want your VPC to use a different set of DHCP options, you must create a new set and associate them with your VPC. You can also set up your VPC to use no DHCP options at all.

Open the Amazon VPC console at https://console.aws.amazon.com/vpc/.

- 2. In the navigation pane, choose **Your VPCs**.
- 3. Select the VPC, and then choose **Actions**, **Edit VPC settings**.
- 4. For **DHCP options set**, select an options set or choose **No DHCP options set**, and then choose **Save**.

To change the DHCP options set associated with a VPC using command line see the following:

- AWS CLI: associate-dhcp-options
- AWS Tools for Windows PowerShell: Register-EC2DhcpOption

# Maintain your Simple AD directory

This section describes how to maintain common administrative tasks for your Simple AD environment.

## **Topics**

- Delete your Simple AD
- Snapshot or restore your directory
- View directory information

# **Delete your Simple AD**

When a Simple AD is deleted, all of the directory data and snapshots are deleted and cannot be recovered. After the directory is deleted, all instances that are joined to the directory remain intact. You cannot, however, use your directory credentials to log in to these instances. You need to log in to these instances with a user account that is local to the instance.

# To delete a directory

- In the <u>AWS Directory Service console</u> navigation pane, select **Directories**. Ensure you are in the AWS Region where your Active Directory is deployed. For more information, see <u>Choosing a</u> <u>Region</u>.
- 2. Ensure that no AWS applications are enabled for the directory you intend to delete. Enabled AWS applications will prevent you for deleting your AWS Managed Microsoft AD or Simple AD.
  - a. On the **Directories** page, choose your directory ID.

Maintain your directory Version 1.0 461

On the **Directory details** page, select the **Application management** tab. In the **AWS apps** & services section, you see which AWS applications are enabled for your directory.

- Disable AWS Management Console access. For more information, see Disable AWS Management Console access.
- To disable Amazon WorkSpaces, you must deregister the service from the directory in the WorkSpaces console. For more information, see Deregistering from a directory in the Amazon WorkSpaces Administration Guide.
- To disable Amazon WorkDocs, you must delete the Amazon WorkDocs site in the Amazon WorkDocs console. For more information, see Delete a site in the Amazon WorkDocs Administration Guide.
- To disable Amazon WorkMail, you must remove the Amazon WorkMail organization in the Amazon WorkMail console. For more information, see Remove an organization in the Amazon WorkMail Administrator Guide.
- To disable Amazon FSx for Windows File Server, you must remove the Amazon FSx file system from the domain. For more information, see Working with Active Directory in FSx for Windows File Server in the Amazon FSx for Windows File Server User Guide.
- To disable Amazon Relational Database Service, you must remove the Amazon RDS instance from the domain. For more information, see Managing a DB instance in a domain in the Amazon RDS User Guide.
- To disable AWS Client VPN Service, you must remove the directory service from the Client VPN Endpoint. For more information, see Active Directory Authentication in the AWS Client VPN Administrator Guide.
- To disable Amazon Connect, you must delete the Amazon Connect Instance. For more information, see Deleting an Amazon Connect instance in the Amazon Connect Administration Guide.
- To disable Amazon QuickSight, you must unsubscribe from Amazon QuickSight. For more information, see Closing your Amazon QuickSight account in the Amazon QuickSight User Guide.

#### Note

If you are using AWS IAM Identity Center and have previously connected it to the AWS Managed Microsoft AD directory you plan to delete, you must first change

Maintain your directory Version 1.0 462

> the identity source before you can delete it. For more information, see Change your identity source in the IAM Identity Center User Guide.

- In the navigation pane, choose **Directories**. 3.
- Select only the directory to be deleted and click **Delete**. It takes several minutes for the directory to be deleted. When the directory has been deleted, it is removed from your directory list.

# **Snapshot or restore your directory**

AWS Directory Service provides the ability to take manual snapshots of data for your Simple AD directory. These snapshots can be used to perform a point-in-time restore for your directory. You cannot take snapshots of AD Connector directories.

# **Topics**

- Creating a snapshot of your directory
- Restoring your directory from a snapshot
- Deleting a snapshot

# **Creating a snapshot of your directory**

A snapshot can be used to restore your directory to what it was at the point in time that the snapshot was taken. To create a manual snapshot of your directory, perform the following steps.

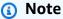

You are limited to 5 manual snapshots for each directory. If you have already reached this limit, you must delete one of your existing manual snapshots before you can create another.

# To create a manual snapshot

- 1. In the AWS Directory Service console navigation pane, select **Directories**.
- 2. On the **Directories** page, choose your directory ID.
- 3. On the **Directory details** page, select the **Maintenance** tab.
- In the **Snapshots** section, choose **Actions**, and then select **Create snapshot**. 4.

Maintain your directory Version 1.0 463

In the **Create directory snapshot** dialog box, provide a name for the snapshot, if desired. When ready, choose Create.

Depending on the size of your directory, it may take several minutes to create the snapshot. When the snapshot is ready, the **Status** value changes to Completed.

## Restoring your directory from a snapshot

Restoring a directory from a snapshot is equivalent to moving the directory back in time. Directory snapshots are unique to the directory they were created from. A snapshot can only be restored to the directory from which it was created. In addition, the maximum supported age of a manual snapshot is 180 days. For more information, see Useful shelf life of a system-state backup of Active Directory on the Microsoft website.

#### Marning

We recommend that you contact the AWS Support Center before any snapshot restore; we may be able to help you avoid the need to do a snapshot restore. Any restore from snapshot can result in data loss as they are a point in time. It is important you understand that all of the DCs and DNS servers associated with the directory will be offline until the restore operation has been completed.

To restore your directory from a snapshot, perform the following steps.

# To restore a directory from a snapshot

- In the AWS Directory Service console navigation pane, select **Directories**. 1.
- 2. On the **Directories** page, choose your directory ID.
- 3. On the **Directory details** page, select the **Maintenance** tab.
- 4. In the **Snapshots** section, select a snapshot in the list, choose **Actions**, and then select **Restore** snapshot.
- Review the information in the **Restore directory snapshot** dialog box, and choose **Restore**. 5.

For a Simple AD directory, it may take several minutes for the directory to be restored. When it has been successfully restored, the Status value of the directory changes to Active. Any changes made to the directory after the snapshot date are overwritten.

Maintain your directory Version 1.0 464

#### **Deleting a snapshot**

#### To delete a snapshot

- 1. In the AWS Directory Service console navigation pane, select **Directories**.
- 2. On the **Directories** page, choose your directory ID.
- 3. On the **Directory details** page, select the **Maintenance** tab.
- 4. In the **Snapshots** section, choose **Actions**, and then select **Delete snapshot**.
- 5. Verify that you want to delete the snapshot, and then choose **Delete**.

# **View directory information**

You can view detailed information about a directory.

## To view detailed directory information

- 1. In the <u>AWS Directory Service console</u> navigation pane, under **Active Directory**, select **Directories**.
- 2. Click the directory ID link for your directory. Information about the directory is displayed in the **Directory details** page.

For more information about the **Status** field, see Understanding your directory status.

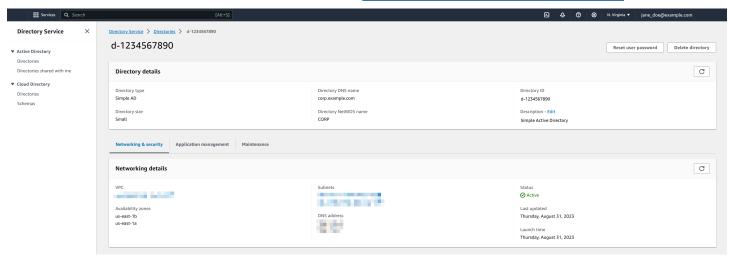

Maintain your directory Version 1.0 465

# **Enable access to AWS applications and services**

Users can authorize Simple AD to give AWS applications and services, such as Amazon WorkSpaces, access to your Active Directory. The following AWS applications and services can be enabled or disabled to work with Simple AD.

| AWS application / service | More information                                                                                                    |
|---------------------------|----------------------------------------------------------------------------------------------------|
| Amazon Chime              | For more information, see the <u>Amazon Chime</u> <u>Administration Guide</u> .                                                                                                    |
| Amazon WorkDocs           | For more information, see the <u>Amazon</u><br><u>WorkDocs Administration Guide</u>                                                                                                    |
| Amazon WorkMail           | For more information, see the <u>Amazon</u><br><u>WorkMail Administrator Guide</u> .                                                                                                    |
| Amazon WorkSpaces         | You can create a Simple AD, AWS Managed Microsoft AD, or AD Connector directly from WorkSpaces. Simply launch <b>Advanced Setup</b> when creating your Workspace.  For more information, see the <u>Amazon WorkSpaces Administration Guide</u> . |
| AWS Management Console    | For more information, see Enable access to the AWS Management Console with AD credentia ls.                                                                                                    |

Once enabled, you manage access to your directories in the console of the application or service that you want to give access to your directory. To find the AWS applications and services links described above in the AWS Directory Service console, perform the following steps.

# To display the applications and services for a directory

- 1. In the AWS Directory Service console navigation pane, choose **Directories**.
- 2. On the **Directories** page, choose your directory ID.
- 3. On the **Directory details** page, select the **Application management** tab.

Review the list under the AWS apps & services section.

For more information about how to authorize or deauthorize AWS applications and services using AWS Directory Service, see Authorization for AWS applications and services using AWS Directory Service.

#### **Topics**

- Creating an access URL
- Single sign-on

# Creating an access URL

An access URL is used with AWS applications and services, such as Amazon WorkDocs, to reach a login page that is associated with your directory. The URL must be unique globally. You can create an access URL for your directory by performing the following steps.

# Marning

Once you create an application access URL for this directory, it cannot be changed. After an access URL is created, it cannot be used by others. If you delete your directory, the access URL is also deleted and can then be used by any other account.

#### To create an access URL

- In the AWS Directory Service console navigation pane, select **Directories**. 1.
- 2. On the **Directories** page, choose your directory ID.
- 3. On the **Directory details** page, select the **Application management** tab.
- In the Application access URL section, if an access URL has not been assigned to the directory, 4. the **Create** button is displayed. Enter a directory alias and choose **Create**. If an **Entity Already Exists** error is returned, the specified directory alias has already been allocated. Choose another alias and repeat this procedure.

Your access URL is displayed in the format <alias>.awsapps.com.

# Single sign-on

AWS Directory Service provides the ability to allow your users to access Amazon WorkDocs from a computer joined to the directory without having to enter their credentials separately.

Before you enable single sign-on, you need to take additional steps to enable your users web browsers to support single sign-on. Users may need to modify their web browser settings to enable single sign-on.

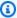

#### Note

Single sign-on only works when used on a computer that is joined to the AWS Directory Service directory. It cannot be used on computers that are not joined to the directory.

If your directory is an AD Connector directory and the AD Connector service account does not have the permission to add or remove its service principal name attribute, then for Steps 5 and 6 below, you have two options:

- You can proceed and will be prompted for the username and password for a directory user that has this permission to add or remove the service principal name attribute on the AD Connector service account. These credentials are only used to enable single sign-on and are not stored by the service. The AD Connector service account permissions are not changed.
- 2. You can delegate permissions to allow the AD Connector service account to add or remove the service principal name attribute on itself, you can run the below PowerShell commands from a domain joined computer using an account that has permissions to modify the permissions on the AD Connector service account. The below command will give the AD Connector service account the ability to add and remove a service principal name attribute only for itself.

```
$AccountName = 'ConnectorAccountName'
# DO NOT modify anything below this comment.
# Getting Active Directory information.
Import-Module 'ActiveDirectory'
$RootDse = Get-ADRootDSE
[System.GUID]$ServicePrincipalNameGuid = (Get-ADObject -SearchBase
 $RootDse.SchemaNamingContext -Filter { IDAPDisplayName -eq 'servicePrincipalName' } -
Properties 'schemaIDGUID').schemaIDGUID
# Getting AD Connector service account Information.
$AccountProperties = Get-ADUser -Identity $AccountName
```

```
$AcclPath = $AccountProperties.DistinguishedName
$AccountSid = New-Object -TypeName 'System.Security.Principal.SecurityIdentifier'
$AccountProperties.SID.Value
# Getting ACL settings for AD Connector service account.
$ObjectAcl = Get-ACL -Path "AD:\$AclPath"
# Setting ACL allowing the AD Connector service account the ability to add and remove a
Service Principal Name (SPN) to itself
$AddAccessRule = New-Object -TypeName
'System.DirectoryServices.ActiveDirectoryAccessRule' $AccountSid, 'WriteProperty',
'Allow', $ServicePrincipalNameGUID, 'None'
$ObjectAcl.AddAccessRule($AddAccessRule)
Set-ACL -AclObject $ObjectAcl -Path "AD:\$AclPath"
```

#### To enable or disable single sign-on with Amazon WorkDocs

- 1. In the AWS Directory Service console navigation pane, select **Directories**.
- 2. On the **Directories** page, choose your directory ID.
- 3. On the **Directory details** page, select the **Application management** tab.
- 4. In the **Application access URL** section, choose **Enable** to enable single sign-on for Amazon WorkDocs.
  - If you do not see the **Enable** button, you may need to first create an Access URL before this option will be displayed. For more information about how to create an access URL, see Creating an access URL.
- 5. In the **Enable Single Sign-On for this directory** dialog box, choose **Enable**. Single sign-on is enabled for the directory.
- If you later want to disable single sign-on with Amazon WorkDocs, choose Disable, and then in the Disable Single Sign-On for this directory dialog box, choose Disable again.

#### **Topics**

- Single sign-on for IE and Chrome
- Single sign-on for Firefox

# Single sign-on for IE and Chrome

To allow Microsoft Internet Explorer (IE) and Google Chrome browsers to support single sign-on, the following tasks must be performed on the client computer:

 Add your access URL (e.g., https://<alias>.awsapps.com) to the list of approved sites for single sign-on.

- Enable active scripting (JavaScript).
- Allow automatic logon.
- Enable integrated authentication.

You or your users can perform these tasks manually, or you can change these settings using Group Policy settings.

#### **Topics**

- Manual update for single sign-on on Windows
- Manual update for single sign-on on OS X
- Group policy settings for single sign-on

# Manual update for single sign-on on Windows

To manually enable single sign-on on a Windows computer, perform the following steps on the client computer. Some of these settings may already be set correctly.

#### To manually enable single sign-on for Internet Explorer and Chrome on Windows

- 1. To open the **Internet Properties** dialog box, choose the **Start** menu, type Internet Options in the search box, and choose **Internet Options**.
- 2. Add your access URL to the list of approved sites for single sign-on by performing the following steps:
  - a. In the **Internet Properties** dialog box, select the **Security** tab.
  - b. Select **Local intranet** and choose **Sites**.
  - c. In the **Local intranet** dialog box, choose **Advanced**.
  - d. Add your access URL to the list of websites and choose **Close**.
  - e. In the **Local intranet** dialog box, choose **OK**.
- 3. To enable active scripting, perform the following steps:
  - a. In the **Security** tab of the **Internet Properties** dialog box, choose **Custom level**.

b. In the **Security Settings - Local Intranet Zone** dialog box, scroll down to **Scripting** and select **Enable** under **Active scripting**.

- c. In the **Security Settings Local Intranet Zone** dialog box, choose **OK**.
- 4. To enable automatic logon, perform the following steps:
  - a. In the **Security** tab of the **Internet Properties** dialog box, choose **Custom level**.
  - b. In the **Security Settings Local Intranet Zone** dialog box, scroll down to **User Authentication** and select **Automatic logon only in Intranet zone** under **Logon**.
  - c. In the **Security Settings Local Intranet Zone** dialog box, choose **OK**.
  - d. In the **Security Settings Local Intranet Zone** dialog box, choose **OK**.
- 5. To enable integrated authentication, perform the following steps:
  - a. In the **Internet Properties** dialog box, select the **Advanced** tab.
  - b. Scroll down to **Security** and select **Enable Integrated Windows Authentication**.
  - c. In the **Internet Properties** dialog box, choose **OK**.
- 6. Close and re-open your browser to have these changes take effect.

## Manual update for single sign-on on OS X

To manually enable single sign-on for Chrome on OS X, perform the following steps on the client computer. You will need administrator rights on your computer to complete these steps.

# To manually enable single sign-on for Chrome on OS X

1. Add your access URL to the <u>AuthServerAllowlist</u> policy by running the following command:

```
defaults write com.google.Chrome AuthServerAllowlist "https://<alias>.awsapps.com"
```

- 2. Open **System Preferences**, go to the **Profiles** panel, and delete the Chrome Kerberos Configuration profile.
- 3. Restart Chrome and open chrome://policy in Chrome to confirm that the new settings are in place.

#### Group policy settings for single sign-on

The domain administrator can implement Group Policy settings to make the single sign-on changes on client computers that are joined to the domain.

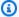

#### Note

If you manage the Chrome web browsers on the computers in your domain with Chrome policies, you must add your access URL to the AuthServerAllowlist policy. For more information about setting Chrome policies, go to Policy Settings in Chrome.

# To enable single sign-on for Internet Explorer and Chrome using Group Policy settings

- Create a new Group Policy object by performing the following steps:
  - a. Open the Group Policy Management tool, navigate to your domain and select **Group Policy Objects.**
  - From the main menu, choose **Action** and select **New**.
  - In the New GPO dialog box, enter a descriptive name for the Group Policy object, such as IAM Identity Center Policy, and leave Source Starter GPO set to (none). Click OK.
- Add the access URL to the list of approved sites for single sign-on by performing the following 2. steps:
  - In the Group Policy Management tool, navigate to your domain, select **Group Policy** a. Objects, open the context (right-click) menu for your IAM Identity Center policy, and choose Edit.
  - In the policy tree, navigate to **User Configuration** > **Preferences** > **Windows Settings**.
  - c. In the **Windows Settings** list, open the context (right-click) menu for **Registry** and choose New registry item.
  - In the **New Registry Properties** dialog box, enter the following settings and choose **OK**:

#### **Action**

Update

Hive

HKEY\_CURRENT\_USER

#### **Path**

Software\Microsoft\Windows\CurrentVersion\Internet Settings
\ZoneMap\Domains\awsapps.com\<alias>

The value for <alias> is derived from your access URL. If your access URL is https://examplecorp.awsapps.com, the alias is examplecorp, and the registry key will be Software\Microsoft\Windows\CurrentVersion\Internet Settings\ZoneMap\Domains\awsapps.com\examplecorp.

#### Value name

https

#### Value type

REG DWORD

#### Value data

1

- 3. To enable active scripting, perform the following steps:
  - In the Group Policy Management tool, navigate to your domain, select Group Policy
     Objects, open the context (right-click) menu for your IAM Identity Center policy, and
     choose Edit.
  - In the policy tree, navigate to Computer Configuration > Policies > Administrative
     Templates > Windows Components > Internet Explorer > Internet Control Panel >
     Security Page > Intranet Zone.
  - c. In the **Intranet Zone** list, open the context (right-click) menu for **Allow active scripting** and choose **Edit**.
  - d. In the Allow active scripting dialog box, enter the following settings and choose **OK**:
    - Select the Enabled radio button.
    - Under Options set Allow active scripting to Enable.
- 4. To enable automatic logon, perform the following steps:
  - a. In the Group Policy Management tool, navigate to your domain, select Group Policy Objects, open the context (right-click) menu for your SSO policy, and choose **Edit**.

In the policy tree, navigate to Computer Configuration > Policies > Administrative
 Templates > Windows Components > Internet Explorer > Internet Control Panel >
 Security Page > Intranet Zone.

- c. In the **Intranet Zone** list, open the context (right-click) menu for **Logon options** and choose **Edit**.
- d. In the **Logon options** dialog box, enter the following settings and choose **OK**:
  - Select the **Enabled** radio button.
  - Under Options set Logon options to Automatic logon only in Intranet zone.
- 5. To enable integrated authentication, perform the following steps:
  - In the Group Policy Management tool, navigate to your domain, select Group Policy
     Objects, open the context (right-click) menu for your IAM Identity Center policy, and
     choose Edit.
  - b. In the policy tree, navigate to **User Configuration > Preferences > Windows Settings**.
  - c. In the **Windows Settings** list, open the context (right-click) menu for **Registry** and choose **New registry item**.
  - d. In the **New Registry Properties** dialog box, enter the following settings and choose **OK**:

#### Action

Update

#### Hive

HKEY\_CURRENT\_USER

#### **Path**

Software\Microsoft\Windows\CurrentVersion\Internet Settings

#### Value name

EnableNegotiate

#### Value type

REG DWORD

#### Value data

- 6. Close the **Group Policy Management Editor** window if it is still open.
- 7. Assign the new policy to your domain by following these steps:
  - a. In the Group Policy Management tree, open the context (right-click) menu for your domain and choose **Link an Existing GPO**.
  - b. In the **Group Policy Objects** list, select your IAM Identity Center policy and choose **OK**.

These changes will take effect after the next Group Policy update on the client, or the next time the user logs in.

# Single sign-on for Firefox

To allow Mozilla Firefox browser to support single sign-on, add your access URL (e.g., https://<alias>.awsapps.com) to the list of approved sites for single sign-on. This can be done manually, or automated with a script.

#### **Topics**

- Manual update for single sign-on
- Automatic update for single sign-on

# Manual update for single sign-on

To manually add your access URL to the list of approved sites in Firefox, perform the following steps on the client computer.

# To manually add your access URL to the list of approved sites in Firefox

- 1. Open Firefox and open the about:config page.
- 2. Open the network.negotiate-auth.trusted-uris preference and add your access URL to the list of sites. Use a comma (,) to separate multiple entries.

# Automatic update for single sign-on

As a domain administrator, you can use a script to add your access URL to the Firefox network.negotiate-auth.trusted-uris user preference on all computers on your network. For more information, go to https://support.mozilla.org/en-US/questions/939037.

# **Enable access to the AWS Management Console with AD credentials**

AWS Directory Service allows you to grant members of your directory access to the AWS Management Console. By default, your directory members do not have access to any AWS resources. You assign IAM roles to your directory members to give them access to the various AWS services and resources. The IAM role defines the services, resources, and level of access that your directory members have.

Before you can grant console access to your directory members, your directory must have an access URL. For more information about how to view directory details and get your access URL, see <u>View directory information</u>. For more information about how to create an access URL, see <u>Creating an access URL</u>.

For more information about how to create and assign IAM roles to your directory members, see Grant users and groups access to AWS resources.

#### **Topics**

- Enable AWS Management Console access
- Disable AWS Management Console access
- Set login session length

#### **Related AWS Security Blog Article**

 How to Access the AWS Management Console Using AWS Managed Microsoft AD and Your On-Premises Credentials

# **Enable AWS Management Console access**

By default, console access is not enabled for any directory. To enable console access for your directory users and groups, perform the following steps:

#### To enable console access

- 1. In the AWS Directory Service console navigation pane, choose **Directories**.
- 2. On the **Directories** page, choose your directory ID.
- 3. On the **Directory details** page, select the **Application management** tab.

4. Under the **AWS Management Console** section, choose **Enable**. Console access is now enabled for your directory.

Before users can sign-in to the console with your access URL, you must first add your users to the role. For general information about assigning users to IAM roles, see <u>Assigning users or groups to an existing role</u>. After the IAM roles have been assigned, users can then access the console using your access URL. For example, if your directory access URL is example-corp.awsapps.com, the URL to access the console is https://example-corp.awsapps.com/console/.

# **Disable AWS Management Console access**

To disable console access for your directory users and groups, perform the following steps:

#### To disable console access

- 1. In the AWS Directory Service console navigation pane, choose **Directories**.
- 2. On the **Directories** page, choose your directory ID.
- 3. On the **Directory details** page, select the **Application management** tab.
- 4. Under the **AWS Management Console** section, choose **Disable**. Console access is now disabled for your directory.
- 5. If any IAM roles have been assigned to users or groups in the directory, the **Disable** button may be unavailable. In this case, you must remove all IAM role assignments for the directory before proceeding, including assignments for users or groups in your directory that have been deleted, which will show as **Deleted User** or **Deleted Group**.

After all IAM role assignments have been removed, repeat the steps above.

# Set login session length

By default, users have 1 hour to use their session after successfully signing in to the console before they are logged out. After that, users must sign in again to start the next 1 hour session before being logged off again. You can use the following procedure to change the length of time to up to 12 hours per session.

#### To set login session length

1. In the AWS Directory Service console navigation pane, choose **Directories**.

- 2. On the **Directories** page, choose your directory ID.
- 3. On the **Directory details** page, select the **Application management** tab.
- 4. Under the AWS apps & services section, choose AWS Management Console.
- 5. In the Manage Access to AWS Resource dialog box, choose Continue.
- 6. In the **Assign users and groups to IAM roles** page, under **Set login session length**, edit the numbered value, and then choose **Save**.

# **Tutorial: Create a Simple AD Active Directory**

The following tutorial walks you through all of the steps necessary to set up a Simple AD Active Directory. It is intended to get you started with Simple AD Active Directory quickly and easily, but is not intended to be used in a large-scale production environment.

# **Tutorial Prerequisites**

This tutorial assumes the following:

- You have an active AWS account.
- Your account has not reached its limit of Amazon VPCs for the Region in which you want to use Simple AD. For more information about VPC, see <u>What is Amazon VPC?</u> and <u>Subnets in your VPC</u> in the *Amazon VPC User Guide*.
- You do not have an existing VPC in the Region with a CIDR of 10.0.0.0/16.

For more information, see Simple AD prerequisites.

# Step 1: Create and configure your Amazon VPC for Simple AD Active Directory

Create and configure an Amazon VPC for use with Simple AD. Before starting this procedure, make sure you have completed the Tutorial Prerequisites.

# **Create a VPC for your Simple AD Active Directory**

Create a VPC with two public subnets. AWS Directory Service requires two subnets in your VPC, and each subnet must be in a different Availability Zone.

1. Open the Amazon VPC console at <a href="https://console.aws.amazon.com/vpc/">https://console.aws.amazon.com/vpc/</a>.

- 2. In the VPC Dashboard, choose Create VPC.
- 3. Under VPC settings, choose VPC and more.
- 4. Complete these fields as follows:
  - Keep Auto-generated selected under Name tag auto-generation. Change project to ADS VPC.
  - The IPv4 CIDR block should be 10.0.0.0/16.
  - Keep **No IPv6 CIDR block** option selected.
  - The **Tenancy** should remain **Default**.
  - Select 2 for the Number of Availability Zones (AZs).
  - Select **2** for the **Number of public subnets**. The **number of private subnets** can be changed to 0.
  - Choose **Customize subnet CIDR blocks** to configure the public subnet IP address range. The public subnet CIDR blocks should be 10.0.0/20 and 10.0.16.0/20.
- 5. Choose **Create VPC**. It takes several minutes for the VPC to be created.

# **Step 2: Create your Simple AD Active Directory**

To create a new Simple AD Active Directory, perform the following steps. Before starting this procedure, make sure you have completed the prerequisites identified in <u>Tutorial Prerequisites</u> and Step 1: Create and configure your Amazon VPC for Simple AD Active Directory.

# To create a Simple AD Active Directory

- 1. In the <u>AWS Directory Service console</u> navigation pane, choose **Directories** and then choose **Set up directory**.
- 2. On the **Select directory type** page, choose **Simple AD**, and then choose **Next**.
- 3. On the **Enter directory information** page, provide the following information:

# **Directory size**

Choose from either the **Small** or **Large** size option. For more information about sizes, see Simple AD.

# **Organization name**

A unique organization name for your directory that will be used to register client devices.

Tutorial Prerequisites Version 1.0 479

This field is only available if you are creating your directory as part of launching WorkSpaces.

#### **Directory DNS name**

The fully qualified name for the directory, such as corp.example.com.

#### **Directory NetBIOS name**

The short name for the directory, such as CORP.

#### Administrator password

The password for the directory administrator. The directory creation process creates an administrator account with the username Administrator and this password.

The directory administrator password is case-sensitive and must be between 8 and 64 characters in length, inclusive. It must also contain at least one character from three of the following four categories:

- Lowercase letters (a-z)
- Uppercase letters (A-Z)
- Numbers (0-9)
- Non-alphanumeric characters (~!@#\$%^&\*\_-+=`|\(){}[]:;"'<>,.?/)

#### **Confirm password**

Retype the administrator password.

# **Directory description**

An optional description for the directory.

4. On the **Choose VPC and subnets** page, provide the following information, and then choose **Next**.

#### **VPC**

The VPC for the directory.

#### **Subnets**

Choose the subnets for the domain controllers. The two subnets must be in different Availability Zones.

Tutorial Prerequisites Version 1.0 480

5. On the **Review & create** page, review the directory information and make any necessary changes. When the information is correct, choose **Create directory**. It takes several minutes for the directory to be created. Once created, the **Status** value changes to **Active**.

# **Best practices for Simple AD**

Here are some suggestions and guidelines you should consider to avoid problems and get the most out of Simple AD.

# **Setting up: Prerequisites**

Consider these guidelines before creating your directory.

# Verify you have the right directory type

AWS Directory Service provides multiple ways to use Microsoft Active Directory with other AWS services. You can choose the directory service with the features you need at a cost that fits your budget:

- AWS Directory Service for Microsoft Active Directory is a feature-rich managed Microsoft Active Directory hosted on the AWS cloud. AWS Managed Microsoft AD is your best choice if you have more than 5,000 users and need a trust relationship set up between an AWS hosted directory and your on-premises directories.
- **AD Connector** simply connects your existing on-premises Active Directory to AWS. AD Connector is your best choice when you want to use your existing on-premises directory with AWS services.
- **Simple AD** is a low-scale, low-cost directory with basic Active Directory compatibility. It supports 5,000 or fewer users, Samba 4–compatible applications, and LDAP compatibility for LDAP-aware applications.

For a more detailed comparison of AWS Directory Service options, see Which to choose.

# Ensure your VPCs and instances are configured correctly

In order to connect to, manage, and use your directories, you must properly configure the VPCs that the directories are associated with. See either <u>AWS Managed Microsoft AD prerequisites</u>, <u>AD Connector prerequisites</u>, or <u>Simple AD prerequisites</u> for information about the VPC security and networking requirements.

Best practices Version 1.0 481

If you are adding an instance to your domain, ensure that you have connectivity and remote access to your instance as described in <u>Join an Amazon EC2 instance to your AWS Managed Microsoft AD</u> Active Directory.

# Be aware of your limits

Learn about the various limits for your specific directory type. The available storage and the aggregate size of your objects are the only limitations on the number of objects you may store in your directory. See either <a href="May Managed Microsoft AD quotas">AD Connector quotas</a>, or <a href="Simple AD quotas">Simple AD quotas</a> for details about your chosen directory.

# Understand your directory's AWS security group configuration and use

AWS creates a <u>security group</u> and attaches it to your directory's domain controller <u>elastic network</u> <u>interfaces</u>. AWS configures the security group to block unnecessary traffic to the directory and allows necessary traffic.

## Modifying the directory security group

If you want to modify the security of your directories' security groups, you can do so. Make such changes only if you fully understand how security group filtering works. For more information, see <a href="Amazon EC2 security groups for Linux instances">Amazon EC2 security groups for Linux instances</a> in the Amazon EC2 User Guide. Improper changes can result in loss of communications to intended computers and instances. AWS recommends that you do not attempt to open additional ports to your directory as this decreases the security of your directory. Please carefully review the AWS Shared Responsibility Model.

# Marning

It is technically possible for you to associate the directory's security group with other EC2 instances that you create. However, AWS recommends against this practice. AWS may have reasons to modify the security group without notice to address functional or security needs of the managed directory. Such changes affect any instances with which you associate the directory security group and may disrupt operation of the associated instances. Furthermore, associating the directory security group with your EC2 instances may create a potential security risk for your EC2 instances.

Setting up: Prerequisites Version 1.0 482

Administration Guide **AWS Directory Service** 

# Use AWS Managed Microsoft AD if trusts are required

Simple AD does not support trust relationships. If you need to establish a trust between your AWS Directory Service directory and another directory, you should use AWS Directory Service for Microsoft Active Directory.

# **Setting up: Creating your directory**

Here are some suggestions to consider as you create your directory.

# Remember your administrator ID and password

When you set up your directory, you provide a password for the administrator account. That account ID is Administrator for Simple AD. Remember the password that you create for this account; otherwise you will not be able to add objects to your directory.

# **Understand username restrictions for AWS applications**

AWS Directory Service provides support for most character formats that can be used in the construction of usernames. However, there are character restrictions that are enforced on usernames that will be used for signing in to AWS applications, such as WorkSpaces, Amazon WorkDocs, Amazon WorkMail, or Amazon QuickSight. These restrictions require that the following characters not be used:

- Spaces
- Multibyte characters
- !"#\$%&'()\*+,/:;<=>?@[\]^`{|}~

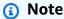

The @ symbol is allowed as long as it precedes a UPN suffix.

# **Programming your applications**

Before you program your applications, consider the following:

#### Use the Windows DC locator service

When developing applications, use the Windows DC locator service or use the Dynamic DNS (DDNS) service of your AWS Managed Microsoft AD to locate domain controllers (DCs). Do not hard code applications with the address of a DC. The DC locator service helps ensure directory load is distributed and enables you to take advantage of horizontal scaling by adding domain controllers to your deployment. If you bind your application to a fixed DC and the DC undergoes patching or recovery, your application will lose access to the DC instead of using one of the remaining DCs. Furthermore, hard coding of the DC can result in hot spotting on a single DC. In severe cases, hot spotting may cause your DC to become unresponsive. Such cases may also cause AWS directory automation to flag the directory as impaired and may trigger recovery processes that replace the unresponsive DC.

# Load test before rolling out to production

Be sure to do lab testing with objects and requests that are representative of your production workload to confirm that the directory scales to the load of your application. Should you require additional capacity, you should use AWS Directory Service for Microsoft Active Directory, which enables you to add domain controllers for high performance. For more information, see <a href="Deploy additional domain controllers">Deploy additional domain controllers</a>.

# **Use efficient LDAP queries**

Broad LDAP queries to a domain controller across thousands of objects can consume significant CPU cycles in a single DC, resulting in hot spotting. This may affect applications that share the same DC during the query.

# Simple AD quotas

Generally, you should not add more than 500 users to a Small Simple AD directory and no more than 5,000 users to a Large Simple AD directory. For more flexible scaling options and additional Active Directory features, consider using AWS Directory Service for Microsoft Active Directory (Standard Edition or Enterprise Edition) instead.

The following are the default quotas for Simple AD. Each quota is per Region unless otherwise noted.

Quotas Version 1.0 484

#### Simple AD quotas

| Resource              | Default quota   |
|-----------------------|-----------------|
| Simple AD directories | 10              |
| Manual snapshots *    | 5 per Simple AD |

<sup>\*</sup> The manual snapshot quota cannot be changed.

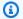

#### (i) Note

You cannot attach a public IP address to your AWS elastic network interface (ENI).

# **Application compatibility policy for Simple AD**

Simple AD is an implementation of Samba that provides many of the basic features of Active Directory. Due to the magnitude of custom and commercial off-the-shelf applications that use Active Directory, AWS does not and cannot perform formal or broad verification of third-party application compatibility with Simple AD. Although AWS works with customers in an attempt to overcome any potential application installation challenges they might encounter, we are unable to guarantee that any application is or will continue to be compatible with Simple AD.

The following third-party applications are compatible with Simple AD:

- Microsoft Internet Information Services (IIS) on the following platforms:
  - Windows Server 2003 R2
  - Windows Server 2008 R1
  - Windows Server 2008 R2
  - Windows Server 2012
  - Windows Server 2012 R2
- Microsoft SQL Server:
  - SQL Server 2005 R2 (Express, Web, and Standard editions)
  - SQL Server 2008 R2 (Express, Web, and Standard editions)
  - SQL Server 2012 (Express, Web, and Standard editions)

Application compatibility Version 1.0 485

- SQL Server 2014 (Express, Web, and Standard editions)
- · Microsoft SharePoint:
  - SharePoint 2010 Foundation
  - SharePoint 2010 Enterprise
  - SharePoint 2013 Enterprise

Customers can choose to use AWS Directory Service for Microsoft Active Directory (<u>AWS Managed Microsoft AD</u>) for a higher level of compatibility based on actual Active Directory.

# Troubleshooting Simple AD

The following can help you troubleshoot some common issues you might encounter when creating or using your directory.

#### **Topics**

- Password recovery
- I receive a "KDC can't fulfill requested option" error when adding a user to Simple AD
- I am not able to update the DNS name or IP address of an instance joined to my domain (DNS dynamic update)
- I cannot log onto SQL Server using a SQL Server account
- My directory is stuck in the "requested" state
- I receive an "AZ constrained" error when I create a directory
- Some of my users cannot authenticate with my directory
- · Additional resources
- Simple AD directory status reasons

# **Password recovery**

If a user forgets a password or is having trouble signing in to either your Simple AD or AWS Managed Microsoft AD directory, you can reset their password using either the AWS Management Console, Windows PowerShell or the AWS CLI.

For more information, see Reset a Simple AD user password.

Troubleshooting Version 1.0 486

# I receive a "KDC can't fulfill requested option" error when adding a user to Simple AD

This can occur when the Samba CLI client does not correctly send the 'net' commands to all domain controllers. If you see this error message when using the 'net ads' command to add a user to your Simple AD directory, use the -S argument and specify the IP address of one of your domain controllers. If you still see the error, try the other domain controller. You can also use the Active Directory Administration Tools to add users to your directory. For more information, see <a href="Install the Active Directory Administration Tools for Simple AD">Install the Active Directory Administration Tools for Simple AD</a>.

# I am not able to update the DNS name or IP address of an instance joined to my domain (DNS dynamic update)

DNS dynamic updates are not supported in Simple AD domains. You can instead make the changes directly by connecting to your directory using DNS Manager on an instance that is joined to your domain.

# I cannot log onto SQL Server using a SQL Server account

You might receive an error if you attempt to use SQL Server Management Studio (SSMS) with a SQL Server account to log into SQL Server running on a Windows 2012 R2 EC2 instance. The issue occurs when SSMS runs as a domain user and can result in the error "Login failed for user," even when valid credentials are provided. This is a known issue and AWS is actively working to resolve it.

To work around the issue, you can log into SQL Server with Windows Authentication instead of SQL Authentication. Or launch SSMS as a local user instead of a Simple AD domain user.

# My directory is stuck in the "requested" state

If you have a directory that has been in the "Requested" state for more than five minutes, try deleting the directory and recreating it. If this problem persists, contact the <u>AWS Support Center</u>.

# I receive an "AZ constrained" error when I create a directory

Some AWS accounts created before 2012 might have access to Availability Zones in the US East (N. Virginia), US West (N. California), or Asia Pacific (Tokyo) Region that do not support AWS Directory Service directories. If you receive an error such as this when creating a directory, choose a subnet in a different Availability Zone and try to create the directory again.

# Some of my users cannot authenticate with my directory

Your user accounts must have Kerberos preauthentication enabled. This is the default setting for new user accounts, and it should not be modified. For more information about this setting, go to Preauthentication on Microsoft TechNet.

# **Additional resources**

The following resources can help you troubleshoot as you work with AWS.

- AWS Knowledge Center-Find FAQs and links to other resources to help you troubleshoot issues.
- AWS Support Center-Get technical support.
- AWS Premium Support Center-Get premium technical support.

# **Topics**

Simple AD directory status reasons

# Simple AD directory status reasons

When a directory is impaired or inoperable, the directory status message contains additional information. The status message is displayed in the AWS Directory Service console, or returned in the <a href="DirectoryDescription.StageReason">DirectoryDescription.StageReason</a> member by the <a href="DescribeDirectories">DescribeDirectories</a> API. For more information about the directory status, see <a href="Understanding your directory status">Understanding your directory status</a>.

The following are the status messages for a Simple AD directory:

#### **Topics**

- The directory service's elastic network interface is not attached
- Issue(s) detected by instance
- The critical AWS Directory Service reserved user is missing from the directory
- The critical AWS Directory Service reserved user needs to belong to the Domain Admins group
- The critical AWS Directory Service reserved user is disabled
- The main domain controller does not have all FSMO roles
- Domain controller replication failures

# The directory service's elastic network interface is not attached

# **Description**

The critical elastic network interface (ENI) that was created on your behalf during directory creation to establish network connectivity with your VPC is not attached to the directory instance. AWS applications backed by this directory will not be functional. Your directory cannot connect to your on-premises network.

## **Troubleshooting**

If the ENI is detached but still exists, contact AWS Support. If the ENI is deleted, there is no way to resolve the issue and your directory is permanently unusable. You must delete the directory and create a new one.

# Issue(s) detected by instance

# **Description**

An internal error was detected by the instance. This usually signifies that the monitoring service is actively attempting to recover the impaired instances.

# **Troubleshooting**

In most cases, this is a transient issue, and the directory eventually returns to the Active state. If the problem persists, contact AWS Support for more assistance.

# The critical AWS Directory Service reserved user is missing from the directory

# **Description**

When a Simple AD is created, AWS Directory Service creates a service account in the directory with the name AWSAdminD-xxxxxxxxx. This error is received when this service account cannot be found. Without this account, AWS Directory Service cannot perform administrative functions on the directory, rendering the directory unusable.

# Troubleshooting

To correct this issue, restore the directory to a previous snapshot that was created before the service account was deleted. Automatic snapshots are taken of your Simple AD directory one time a day. If it has been more than five days after this account was deleted, you may

Directory status reasons Version 1.0 489

not be able to restore the directory to a state where this account exists. If you are not able to restore the directory from a snapshot where this account exists, your directory may become permanently unusable. If this is the case, you must delete your directory and create a new one.

# The critical AWS Directory Service reserved user needs to belong to the Domain Admins group

# Description

When a Simple AD is created, AWS Directory Service creates a service account in the directory with the name AWSAdminD-xxxxxxxxx. This error is received when this service account is not a member of the Domain Admins group. Membership in this group is needed to give AWS Directory Service the privileges it needs to perform maintenance and recovery operations, such as transferring FSMO roles, domain joining new directory controllers, and restoring from snapshots.

# **Troubleshooting**

Use the Active Directory Users and Computers tool to re-add the service account to the Domain Admins group.

# The critical AWS Directory Service reserved user is disabled

# Description

When a Simple AD is created, AWS Directory Service creates a service account in the directory with the name AWSAdminD-xxxxxxxxx. This error is received when this service account is disabled. This account must be enabled so that AWS Directory Service can perform maintenance and recovery operations on the directory.

# **Troubleshooting**

Use the Active Directory Users and Computers tool to re-enable the service account.

Directory status reasons Version 1.0 490

#### The main domain controller does not have all FSMO roles

# Description

All the FSMO roles are not owned by the Simple AD directory controller. AWS Directory Service cannot guarantee certain behavior and functionality if the FSMO roles do not belong to the correct Simple AD directory controller.

#### **Troubleshooting**

Use Active Directory tools to move the FSMO roles back to the original working directory controller. For more information about moving the FSMO roles, go to <a href="https://docs.microsoft.com/troubleshoot/windows-server/identity/transfer-or-seize-fsmo-roles-in-adds">https://docs.microsoft.com/troubleshoot/windows-server/identity/transfer-or-seize-fsmo-roles-in-adds</a>. If this does not correct the problem, please contact AWS Support for more assistance.

# **Domain controller replication failures**

# Description

The Simple AD directory controllers are failing to replicate with one another. This can be caused by one or more of the following issues:

- The security groups for the directory controllers does not have the correct ports open.
- The network ACLs are too restrictive.
- The VPC route table is not routing network traffic between the directory controllers correctly.
- Another instance has been promoted to a domain controller in the directory.

# **Troubleshooting**

For more information about your VPC network requirements, see either AWS Managed Microsoft AD AWS Managed Microsoft AD prerequisites, AD Connector AD Connector prerequisites, or Simple AD Simple AD prerequisites. If there is an unknown domain controller in your directory, you must demote it. If your VPC network setup is correct, but the error persists, please contact AWS Support for more assistance.

Directory status reasons Version 1.0 491

# **Security in AWS Directory Service**

Cloud security at AWS is the highest priority. As an AWS customer, you benefit from a data center and network architecture that is built to meet the requirements of the most security-sensitive organizations.

Security is a shared responsibility between AWS and you. The <u>shared responsibility model</u> describes this as security *of* the cloud and security *in* the cloud:

- Security of the cloud AWS is responsible for protecting the infrastructure that runs AWS services in the AWS Cloud. AWS also provides you with services that you can use securely. Third-party auditors regularly test and verify the effectiveness of our security as part of the <u>AWS</u> compliance programs. To learn about the compliance programs that apply to AWS Directory Service, see AWS Services in Scope by Compliance Program.
- Security in the cloud Your responsibility is determined by the AWS service that you use. You
  are also responsible for other factors including the sensitivity of your data, your company's
  requirements, and applicable laws and regulations.

This documentation helps you understand how to apply the shared responsibility model when using AWS Directory Service. The following topics show you how to configure AWS Directory Service to meet your security and compliance objectives. You also learn how to use other AWS services that help you to monitor and secure your AWS Directory Service resources.

## **Security topics**

The following security topics can be found in this section:

- Identity and access management for AWS Directory Service
- Logging and monitoring in AWS Directory Service
- Compliance validation for AWS Directory Service
- Resilience in AWS Directory Service
- Infrastructure security in AWS Directory Service

# **Additional security topics**

The following additional security topics can be found in this guide:

#### Accounts, trusts, and AWS resource access

- Permissions for the Administrator account
- Group Managed Service Accounts
- Creating a trust relationship
- · Kerberos constrained delegation
- Grant users and groups access to AWS resources
- Authorization for AWS applications and services using AWS Directory Service

# Secure your directory

- Secure your AWS Managed Microsoft AD directory
- Secure your AD Connector directory

#### Logging and monitoring

- Monitor your AWS Managed Microsoft AD
- Monitor your AD Connector directory

#### Resilience

Patching and maintenance for AWS Managed Microsoft AD

# **Identity and access management for AWS Directory Service**

Access to AWS Directory Service requires credentials that AWS can use to authenticate your requests. Those credentials must have permissions to access AWS resources, such as an AWS Directory Service directory. The following sections provide details on how you can use <a href="AWS">AWS</a> <a href="Mays-authenticate">Identity and Access Management (IAM)</a> and AWS Directory Service to help secure your resources by controlling who can access them:

- Authentication
- Access control

Administration Guide **AWS Directory Service** 

# **Authentication**

Learn how to access AWS using IAM identities.

# Access control

You can have valid credentials to authenticate your requests, but unless you have permissions you cannot create or access AWS Directory Service resources. For example, you must have permissions to create an AWS Directory Service directory or to create a directory snapshot.

The following sections describe how to manage permissions for AWS Directory Service. We recommend that you read the overview first.

- Overview of managing access permissions to your AWS Directory Service resources
- Using identity-based policies (IAM policies) for AWS Directory Service
- AWS Directory Service API permissions: Actions, resources, and conditions reference

# Overview of managing access permissions to your AWS Directory Service resources

Every AWS resource is owned by an AWS account, and permissions to create or access the resources are governed by permissions policies. An account administrator can attach permissions policies to IAM identities (that is, users, groups, and roles), and some services (such as AWS Lambda) also support attaching permissions policies to resources.

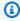

#### Note

An account administrator (or administrator user) is a user with administrator privileges. For more information, see IAM best practices in the IAM User Guide.

# **Topics**

- AWS Directory Service resources and operations
- Understanding resource ownership

Authentication Version 1.0 494

- Managing access to resources
- Specifying policy elements: Actions, effects, resources, and principals
- Specifying conditions in a policy

# **AWS Directory Service resources and operations**

In AWS Directory Service, the primary resource is a *directory*. AWS Directory Service supports directory snapshot resources as well. However, you can create snapshots only in the context of an existing directory. Therefore, a snapshot is referred to as a *subresource*.

These resources have unique Amazon Resource Names (ARNs) associated with them as shown in the following table.

| Resource Type | ARN Format                                                                  |
|---------------|-----------------------------------------------------------------------------|
| Directory     | <pre>arn:aws:ds: region:account-id :directory/ external- directory-id</pre> |
| Snapshot      | <pre>arn:aws:ds: region:account-id :snapshot/ external- snapshot-id</pre>   |

AWS Directory Service provides a set of operations to work with the appropriate resources. For a list of available operations, see Directory Service Actions.

# **Understanding resource ownership**

A resource owner is the AWS account that created a resource. That is, the resource owner is the AWS account of the principal entity (the root account, an IAM user, or an IAM role) that authenticates the request that creates the resource. The following examples illustrate how this works:

- If you use the root account credentials of your AWS account to create an AWS Directory Service resource, such as a directory, your AWS account is the owner of that resource.
- If you create an IAM user in your AWS account and grant permissions to create AWS Directory Service resources to that user, the user can also create AWS Directory Service resources. However, your AWS account, to which the user belongs, owns the resources.

• If you create an IAM role in your AWS account with permissions to create AWS Directory Service resources, anyone who can assume the role can create AWS Directory Service resources. Your AWS account, to which the role belongs, owns the AWS Directory Service resources.

# Managing access to resources

A permissions policy describes who has access to what. The following section explains the available options for creating permissions policies.

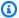

# Note

This section discusses using IAM in the context of AWS Directory Service. It doesn't provide detailed information about the IAM service. For complete IAM documentation, see What is IAM? in the IAM User Guide. For information about IAM policy syntax and descriptions, see IAM JSON policy reference in the IAM User Guide.

Policies attached to an IAM identity are referred to as identity-based policies (IAM polices) and policies attached to a resource are referred to as resource-based policies. AWS Directory Service supports only identity-based policies (IAM policies).

# **Topics**

- Identity-based policies (IAM policies)
- Resource-based policies

# **Identity-based policies (IAM policies)**

You can attach policies to IAM identities. For example, you can do the following:

- Attach a permissions policy to a user or a group in your account An account administrator can use a permissions policy that is associated with a particular user to grant permissions for that user to create an AWS Directory Service resource, such as a new directory.
- Attach a permissions policy to a role (grant cross-account permissions) You can attach an identity-based permissions policy to an IAM role to grant cross-account permissions.

For more information about using IAM to delegate permissions, see Access management in the IAM User Guide.

The following permissions policy grants permissions to a user to run all of the actions that begin with Describe. These actions show information about an AWS Directory Service resource, such as a directory or snapshot. Note that the wildcard character (\*) in the Resource element indicates that the actions are allowed for all AWS Directory Service resources owned by the account.

For more information about using identity-based policies with AWS Directory Service, see <u>Using</u> <u>identity-based policies</u> (IAM policies) for AWS <u>Directory Service</u>. For more information about users, groups, roles, and permissions, see <u>Identities</u> (users, groups, and roles) in the *IAM User Guide*.

# **Resource-based policies**

Other services, such as Amazon S3, also support resource-based permissions policies. For example, you can attach a policy to an S3 bucket to manage access permissions to that bucket. AWS Directory Service doesn't support resource-based policies.

# Specifying policy elements: Actions, effects, resources, and principals

For each AWS Directory Service resource, the service defines a set of API operations. For more information, see <u>AWS Directory Service resources and operations</u>. For a list of available API operations, see <u>Directory Service Actions</u>.

To grant permissions for these API operations, AWS Directory Service defines a set of actions that you can specify in a policy. Note that performing an API operation can require permissions for more than one action.

The following are the basic policy elements:

• **Resource** – In a policy, you use an Amazon Resource Name (ARN) to identify the resource to which the policy applies. For AWS Directory Service resources, you always use the wildcard

character (\*) in IAM policies. For more information, see <u>AWS Directory Service resources and</u> operations.

- Action You use action keywords to identify resource operations that you want to allow or deny. For example, the ds:DescribeDirectories permission allows the user permissions to perform the AWS Directory Service DescribeDirectories operation.
- Effect You specify the effect when the user requests the specific action. This can be either allow or deny. If you don't explicitly grant access to (allow) a resource, access is implicitly denied. You can also explicitly deny access to a resource, which you might do to make sure that a user cannot access it, even if a different policy grants access.
- Principal In identity-based policies (IAM policies), the user that the policy is attached to is
  the implicit principal. For resource-based policies, you specify the user, account, service, or
  other entity that you want to receive permissions (applies to resource-based policies only). AWS
  Directory Service doesn't support resource-based policies.

To learn more about IAM policy syntax and descriptions, see <u>IAM JSON policy reference</u> in the *IAM User Guide*.

For a table showing all of the AWS Directory Service API actions and the resources that they apply to, see AWS Directory Service API permissions: Actions, resources, and conditions reference.

## Specifying conditions in a policy

When you grant permissions, you can use the access policy language to specify the conditions when a policy should take effect. For example, you might want a policy to be applied only after a specific date. For more information about specifying conditions in a policy language, see <a href="Condition">Condition</a> in the IAM User Guide.

To express conditions, you use predefined condition keys. There are no condition keys specific to AWS Directory Service. However, there are AWS condition keys that you can use as appropriate. For a complete list of AWS keys, see Available global condition keys in the *IAM User Guide*.

## Using identity-based policies (IAM policies) for AWS Directory Service

This topic provides examples of identity-based policies in which an account administrator can attach permissions policies to IAM identities (that is, users, groups, and roles).

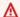

#### 

We recommend that you first review the introductory topics that explain the basic concepts and options available for you to manage access to your AWS Directory Service resources. For more information, see Overview of managing access permissions to your AWS Directory Service resources.

The sections in this topic cover the following:

- Permissions required to use the AWS Directory Service console
- AWS managed (predefined) policies for AWS Directory Service
- Customer managed policy examples
- Using tags with IAM policies

The following shows an example of a permissions policy.

```
{
   "Version": "2012-10-17",
    "Statement": [
        {
            "Sid": "AllowDsEc2IamGetRole",
            "Effect": "Allow",
            "Action": [
                "ds:CreateDirectory",
                "ec2:RevokeSecurityGroupIngress",
                "ec2:CreateNetworkInterface",
                "ec2:AuthorizeSecurityGroupEgress",
                "ec2:AuthorizeSecurityGroupIngress",
                "ec2:DescribeNetworkInterfaces",
                "ec2:DescribeVpcs",
                "ec2:CreateSecurityGroup",
                "ec2:RevokeSecurityGroupEgress",
                "ec2:DeleteSecurityGroup",
                "ec2:DeleteNetworkInterface",
                "ec2:DescribeSubnets",
                "iam:GetRole"
            ],
            "Resource": "*"
        },
```

```
{
            "Sid": "WarningAllowsCreatingRolesWithDirSvcPrefix",
            "Effect": "Allow",
            "Action": [
                 "iam:CreateRole",
                "iam:PutRolePolicy"
            ],
            "Resource": "arn:aws:iam::111122223333:role/DirSvc*"
        },
        {
            "Sid": "AllowPassRole",
            "Effect": "Allow",
            "Action": "iam:PassRole",
            "Resource": "*",
            "Condition": {
                 "StringEquals": {
                     "iam:PassedToService": "cloudwatch.amazonaws.com"
                }
            }
        }
    ]
}
```

#### The policy includes the following:

- The first statement grants permission to create a AWS Directory Service directory. AWS Directory Service doesn't support permissions for this particular action at the resource-level. Therefore, the policy specifies a wildcard character (\*) as the Resource value.
- The second statement grants permissions to certain IAM actions. The access to IAM actions is
  needed so that AWS Directory Service can read and create IAM roles on your behalf. The wildcard
  character (\*) at the end of the Resource value means that the statement allows permission for
  the IAM actions on any IAM role. To limit this permission to a specific role, replace the wildcard
  character (\*) in the resource ARN with the specific role name. For more information, see <a href="IAM">IAM</a>
  <a href="IAM">IAM</a>
  <a href="IAM">Actions</a>.
- The third statement grants permissions to a specific set of Amazon EC2 resources that are necessary to allow AWS Directory Service to create, configure, and destroy its directories. The wildcard character (\*) at the end of the Resource value means that the statement allows permission for the EC2 actions on any EC2 resource or subresource. To limit this permission to a specific role, replace the wildcard character (\*) in the resource ARN with the specific resource or subresource. For more information, see Amazon EC2 Actions

The policy doesn't specify the Principal element because in an identity-based policy you don't specify the principal who gets the permission. When you attach policy to a user, the user is the implicit principal. When you attach a permission policy to an IAM role, the principal identified in the role's trust policy gets the permissions.

For a table showing all of the AWS Directory Service API actions and the resources that they apply to, see AWS Directory Service API permissions: Actions, resources, and conditions reference.

## Permissions required to use the AWS Directory Service console

For a user to work with the AWS Directory Service console, that user must have permissions listed in the preceding policy or the permissions granted by the Directory Service Full Access Role or Directory Service Read Only role, described in <a href="AWS managed">AWS managed</a> (predefined) policies for AWS Directory Service.

If you create an IAM policy that is more restrictive than the minimum required permissions, the console won't function as intended for users with that IAM policy.

#### AWS managed (predefined) policies for AWS Directory Service

AWS addresses many common use cases by providing standalone IAM policies that are created and administered by AWS. Managed policies grant necessary permissions for common use cases so you can avoid having to investigate what permissions are needed. For more information, see <a href="MSS">AWS</a> managed policies in the IAM User Guide.

The following AWS managed policies, which you can attach to users in your account, are specific to AWS Directory Service:

- AWSDirectoryServiceReadOnlyAccess Grants a user or group read-only access to all
  AWS Directory Service resources, EC2 subnets, EC2 network interfaces, and Amazon Simple
  Notification Service (Amazon SNS) topics and subscriptions for the root AWS account. For more
  information, see Using AWS managed policies with AWS Directory Service.
- AWSDirectoryServiceFullAccess Grants a user or group the following:
  - Full access to AWS Directory Service
  - Access to key Amazon EC2 services required to use AWS Directory Service
  - Ability to list Amazon SNS topics
  - Ability to create, manage, and delete Amazon SNS topics with a name beginning with "DirectoryMonitoring"

For more information, see Using AWS managed policies with AWS Directory Service.

In addition, there are other AWS managed policies that are suitable for use with other IAM roles. These policies are assigned to the roles that are associated with users in your AWS Directory Service directory. These policies are required for those users to have access to other AWS resources, such as Amazon EC2. For more information, see Grant users and groups access to AWS resources.

You can also create custom IAM policies that allow users to access the required API actions and resources. You can attach these custom policies to the IAM users or groups that require those permissions.

### **Customer managed policy examples**

In this section, you can find example user policies that grant permissions for various AWS Directory Service actions.

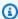

#### Note

All examples use the US West (Oregon) Region (us-west-2) and contain fictitious account IDs.

#### **Examples**

- Example 1: Allow a user to perform any Describe action on any AWS Directory Service resource
- Example 2: Allow a user to create a directory

## Example 1: Allow a user to perform any Describe action on any AWS Directory Service resource

The following permissions policy grants permissions to a user to run all of the actions that begin with Describe. These actions show information about an AWS Directory Service resource, such as a directory or snapshot. Note that the wildcard character (\*) in the Resource element indicates that the actions are allowed for all AWS Directory Service resources owned by the account.

```
{
   "Version": "2012-10-17",
   "Statement":[
      {
          "Effect": "Allow",
```

```
"Action":"ds:Describe*",

"Resource":"*"

}
]
}
```

#### Example 2: Allow a user to create a directory

The following permissions policy grants permissions to allow a user to create a directory and all other related resources, such as snapshots and trusts. In order to do so, permissions to certain Amazon EC2 services are also required.

```
{
   "Version": "2012-10-17",
   "Statement":[
      {
         "Effect": "Allow",
         "Action": [
                "ds:Create*",
                "ec2:AuthorizeSecurityGroupEgress",
                "ec2:AuthorizeSecurityGroupIngress",
                "ec2:CreateNetworkInterface",
                "ec2:CreateSecurityGroup",
                "ec2:DeleteNetworkInterface",
                "ec2:DeleteSecurityGroup",
                "ec2:DescribeNetworkInterfaces",
                "ec2:DescribeSubnets",
                "ec2:DescribeVpcs",
                "ec2:RevokeSecurityGroupEgress",
                "ec2:RevokeSecurityGroupIngress"
         "Resource":"*"
      }
   ]
}
```

## Using tags with IAM policies

You can apply tag-based resource-level permissions in the IAM policies you use for most AWS Directory Service API actions. This gives you better control over what resources a user can create, modify, or use. You use the Condition element (also called the Condition block) with the

following condition context keys and values in an IAM policy to control user access (permissions) based on a resource's tags:

- Use aws:ResourceTag/tag-key: tag-value to allow or deny user actions on resources with specific tags.
- Use aws:ResourceTag/tag-key: tag-value to require that a specific tag be used (or not used)
   when making an API request to create or modify a resource that allows tags.
- Use aws:TagKeys: [tag-key, ...] to require that a specific set of tag keys be used (or not used) when making an API request to create or modify a resource that allows tags.

#### Note

The condition context keys and values in an IAM policy apply only to those AWS Directory Service actions where an identifier for a resource capable of being tagged is a required parameter.

<u>Controlling access using tags</u> in the *IAM User Guide* has additional information on using tags. The <u>IAM JSON policy reference</u> section of that guide has detailed syntax, descriptions, and examples of the elements, variables, and evaluation logic of JSON policies in IAM.

The following tag policy example allows all ds calls as long as it contains the tag key-value pair "fooKey": "fooValue".

```
},
{
    "Effect":"Allow",
    "Action":[
         "ec2:*"
    ],
    "Resource":"*"
}
]
```

The following resource policy example allows all ds calls as long as the resource contains the directory ID "d-1234567890".

```
{
   "Version": "2012-10-17",
   "Statement":[
      {
          "Sid":"VisualEditor0",
          "Effect": "Allow",
          "Action":[
             "ds:*"
         ],
          "Resource": "arn:aws:ds:us-east-1:123456789012:directory/d-1234567890"
      },
      {
          "Effect": "Allow",
          "Action":[
             "ec2:*"
          ],
          "Resource":"*"
      }
   ]
}
```

For more information about ARNs, see <u>Amazon Resource Names (ARNs) and AWS Service Namespaces</u>.

The following list of AWS Directory Service API operations support tag-based resource-level permissions:

AcceptSharedDirectory

- AddIpRoutes
- AddTagsToResource
- CancelSchemaExtension
- CreateAlias
- CreateComputer
- CreateConditionalForwarder
- CreateSnapshot
- CreateLogSubscription
- CreateTrust
- DeleteConditionalForwarder
- DeleteDirectory
- DeleteLogSubscription
- DeleteSnapshot
- DeleteTrust
- DeregisterEventTopic
- DescribeConditionalForwarders
- DescribeDomainControllers
- DescribeEventTopics
- DescribeSharedDirectories
- DescribeSnapshots
- DescribeTrusts
- DisableRadius
- DisableSso
- EnableRadius
- EnableSso
- GetSnapshotLimits
- ListIpRoutes
- ListSchemaExtensions

- ListTagsForResource
- RegisterEventTopic
- RejectSharedDirectory
- RemovelpRoutes
- RemoveTagsFromResource
- ResetUserPassword
- RestoreFromSnapshot
- ShareDirectory
- StartSchemaExtension
- UnshareDirectory
- UpdateConditionalForwarder
- UpdateNumberOfDomainControllers
- UpdateRadius
- UpdateTrust
- VerifyTrust

# AWS Directory Service API permissions: Actions, resources, and conditions reference

When you are setting up <u>Access control</u> and writing permissions policies that you can attach to an IAM identity (identity-based policies), you can use the <u>AWS Directory Service API permissions:</u> <u>Actions, resources, and conditions reference</u> table as a reference. Each API entry in the includes the following:

- Name of AWS Directory Service API operation
- The corresponding actions for which you can grant permissions to perform the action
- The AWS resource for which you can grant the permissions

You specify the actions in the policy's Action field and the resource value in the policy's Resource field. To specify an action, use the ds: prefix followed by the API operation name (for example, ds:CreateDirectory). Some AWS applications may require use of nonpublic

AWS Directory Service API operations such as ds:AuthorizeApplication, ds:CheckAlias, ds:CreateIdentityPoolDirectory, ds:GetAuthorizedApplicationDetails, ds:UpdateAuthorizedApplication, and ds:UnauthorizeApplication in their policies.

Some AWS Directory Service APIs can only be called through the AWS Management Console. They are not public APIs, in the sense they cannot be called programmatically, and they are not provided by any SDK. They accept user credentials. These API operations include ds:DisableRoleAccess, ds:EnableRoleAccess, and ds:UpdateDirectory.

You can use AWS global condition keys in your AWS Directory Service policies to express conditions. For a complete list of AWS keys, see Available Global Condition Keys in the IAM User Guide.

#### **Related Topics**

Access control

# Authorization for AWS applications and services using AWS **Directory Service**

#### Authorizing an AWS application on an Active Directory

AWS Directory Service grants specific permissions for the selected applications to integrate seamlessly with your Active Directory when you authorize an AWS application. AWS applications are only granted the access necessary for their use-case. The set of internal permissions granted to applications and application administrators after authorization are provided below:

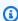

#### Note

The ds:AuthorizationApplication permission is required to authorize a new AWS application an Active Directory. Permissions to this action should only be provided to Administrators that configure integrations with Directory Service.

• Read access to Active Directory user, group, organizational unit, computer, or certification authority data in all Organizational Units (OU) of AWS Managed Microsoft AD, Simple AD, AD Connector directories, as well as trusted domains for AWS Managed Microsoft AD if permitted by a trust relationship.

• Write access to users, groups, group membership, computers, or certification authority data in your organizational unit of AWS Managed Microsoft AD. Write access to all OU's of Simple AD.

• Authentication and session management of Active Directory users for all directory types.

Certain AWS Managed Microsoft AD applications such as Amazon RDS and Amazon FSx integrate through direct network connection to your Active Directory. In this case, the directory interactions use native Active Directory protocols such as LDAP and Kerberos. The permissions of these AWS applications are controlled by a directory user account created in the AWS Reserved Organizational Unit (OU) during the application authorization, which includes DNS management and full access to a custom OU created for the application. In order to use this account, the application requires permissions to ds:GetAuthorizedApplicationDetails action through caller credentials or an IAM role.

For more information about AWS Directory Service API permissions, see <u>AWS Directory Service API</u> permissions: Actions, resources, and conditions reference.

For more information about enabling AWS applications and services for AWS Managed Microsoft AD, see <a href="Enable access to AWS applications and services">Enable access to AWS applications and services</a>. For more information about enabling AWS applications and services for Simple AD, see <a href="Enable access">Enable access</a> to AWS applications and services.

#### Deauthorizing an AWS application on a Active Directory

In order to remove permissions for an AWS application to access the Active Directory, the ds:UnauthorizedApplication permission is required. Follow the steps provided by the application to disable it.

## Logging and monitoring in AWS Directory Service

As a best practice, monitor your organization to ensure that changes are logged. This helps you to ensure that any unexpected change can be investigated and unwanted changes can be rolled back. AWS Directory Service currently supports the following two AWS services so that you can monitor your organization and the activity that happens within it.

• Amazon CloudWatch - You can use CloudWatch Events with the AWS Managed Microsoft AD directory type. For more information, see Enable log forwarding. Additionally, you can use

Logging and monitoring Version 1.0 509

CloudWatch Metrics to monitor domain controller performance. For more information, see Determine when to add domain controllers with CloudWatch metrics.

 AWS CloudTrail - You can use CloudTrail with all AWS Directory Service directory types. For more information, see Logging AWS Directory Service API calls with CloudTrail.

## **Compliance validation for AWS Directory Service**

To learn whether an AWS service is within the scope of specific compliance programs, see AWS services in Scope by Compliance Program and choose the compliance program that you are interested in. For general information, see AWS Compliance Programs.

You can download third-party audit reports using AWS Artifact. For more information, see Downloading Reports in AWS Artifact.

Your compliance responsibility when using AWS services is determined by the sensitivity of your data, your company's compliance objectives, and applicable laws and regulations. AWS provides the following resources to help with compliance:

- Security and Compliance Quick Start Guides These deployment guides discuss architectural considerations and provide steps for deploying baseline environments on AWS that are security and compliance focused.
- Architecting for HIPAA Security and Compliance on Amazon Web Services This whitepaper describes how companies can use AWS to create HIPAA-eligible applications.

#### Note

Not all AWS services are HIPAA eligible. For more information, see the HIPAA Eligible Services Reference.

- AWS Compliance Resources This collection of workbooks and guides might apply to your industry and location.
- AWS Customer Compliance Guides Understand the shared responsibility model through the lens of compliance. The guides summarize the best practices for securing AWS services and map the guidance to security controls across multiple frameworks (including National Institute of Standards and Technology (NIST), Payment Card Industry Security Standards Council (PCI), and International Organization for Standardization (ISO)).

Compliance validation Version 1.0 510

 <u>Evaluating Resources with Rules</u> in the AWS Config Developer Guide – The AWS Config service assesses how well your resource configurations comply with internal practices, industry guidelines, and regulations.

- <u>AWS Security Hub</u> This AWS service provides a comprehensive view of your security state within AWS. Security Hub uses security controls to evaluate your AWS resources and to check your compliance against security industry standards and best practices. For a list of supported services and controls, see Security Hub controls reference.
- <u>Amazon GuardDuty</u> This AWS service detects potential threats to your AWS accounts, workloads, containers, and data by monitoring your environment for suspicious and malicious activities. GuardDuty can help you address various compliance requirements, like PCI DSS, by meeting intrusion detection requirements mandated by certain compliance frameworks.
- <u>AWS Audit Manager</u> This AWS service helps you continuously audit your AWS usage to simplify how you manage risk and compliance with regulations and industry standards.

## **Resilience in AWS Directory Service**

The AWS global infrastructure is built around AWS Regions and Availability Zones. AWS Regions provide multiple physically separated and isolated Availability Zones, which are connected with low-latency, high-throughput, and highly redundant networking. With Availability Zones, you can design and operate applications and databases that automatically fail over between Availability Zones without interruption. Availability Zones are more highly available, fault tolerant, and scalable than traditional single or multiple data center infrastructures.

For more information about AWS Regions and Availability Zones, see AWS global infrastructure.

In addition to the AWS global infrastructure, AWS Directory Service offers the ability to take manual snapshots of data at any point in time to help support your data resiliency and backup needs. For more information, see <u>Snapshot or restore your directory</u>.

## Infrastructure security in AWS Directory Service

As a managed service, AWS Directory Service is protected by the AWS global network security procedures that are described in the <u>Amazon Web Services</u>: <u>Overview of security processes</u> whitepaper.

You use AWS published API calls to access AWS Directory Service through the network. Clients must support Transport Layer Security (TLS). We recommend TLS 1.2 or later. Clients must also

Resilience Version 1.0 511

support cipher suites with perfect forward secrecy (PFS) such as Ephemeral Diffie-Hellman (DHE) or Elliptic Curve Ephemeral Diffie-Hellman (ECDHE). Most modern systems such as Java 7 and later support these modes.

If you require FIPS 140-2 validated cryptographic modules when accessing AWS through a command line interface or an API, use a FIPS endpoint. For more information about the available FIPS endpoints, see Federal information processing standard (FIPS) 140-2.

Additionally, requests must be signed by using an access key ID and a secret access key that is associated with an IAM principal. Or you can use the <u>AWS Security Token Service</u> (AWS STS) to generate temporary security credentials to sign requests.

## **Cross-service confused deputy prevention**

The confused deputy problem is a security issue where an entity that doesn't have permission to perform an action can coerce a more-privileged entity to perform the action. In AWS, cross-service impersonation can result in the confused deputy problem. Cross-service impersonation can occur when one service (the *calling service*) calls another service (the *called service*). The calling service can be manipulated to use its permissions to act on another customer's resources in a way it should not otherwise have permission to access. To prevent this, AWS provides tools that help you protect your data for all services with service principals that have been given access to resources in your account.

We recommend using the <a href="mailto:aws:SourceArn">aws:SourceAccount</a> global condition context keys in resource policies to limit the permissions that AWS Directory Service for Microsoft Active Directory gives another service to the resource. If the <a href="mailto:aws:SourceArn">aws:SourceArn</a> value does not contain the account ID, such as an Amazon S3 bucket ARN, you must use both global condition context keys to limit permissions. If you use both global condition context keys and the <a href="mailto:aws:SourceArn">aws:SourceArn</a> value contains the account ID, the <a href="mailto:aws:SourceArn">aws:SourceArn</a> value must use the same account ID when used in the same policy statement. Use <a href="mailto:aws:SourceArn">aws:SourceArn</a> if you want only one resource to be associated with the cross-service access. Use <a href="mailto:aws:SourceAccount">aws:SourceAccount</a> if you want to allow any resource in that account to be associated with the cross-service use.

For the following example, the value of aws: SourceArn must be a CloudWatch log group.

The most effective way to protect against the confused deputy problem is to use the aws:SourceArn global condition context key with the full ARN of the resource. If you don't know

the full ARN of the resource or if you are specifying multiple resources, use the aws: SourceArn global context condition key with wildcards (\*) for the unknown portions of the ARN. For example, arn: aws: servicename: \*:123456789012: \*.

The following example shows how you can use the aws: SourceArn and aws: SourceAccount global condition context keys in AWS Managed Microsoft AD to prevent the confused deputy problem.

```
{
  "Version": "2012-10-17",
  "Statement": {
    "Sid": "ConfusedDeputyPreventionExamplePolicy",
    "Effect": "Allow",
    "Principal": {
      "Service": "ds.amazonaws.com"
    },
    "Action": [
                "logs:CreateLogStream",
                "logs:PutLogEvents"
            ],
    "Resource": [
      "arn:aws:logs:YOUR_REGION:YOUR_ACCOUNT_NUMBER:log-group:/aws/
directoryservice/YOUR_LOG_GROUP:*"
    ],
    "Condition": {
      "ArnLike": {
        "aws:SourceArn":
 "arn:aws:ds:YOUR_REGION:YOUR_ACCOUNT_NUMBER:directory/YOUR_DIRECTORY_ID"
      "StringEquals": {
        "aws:SourceAccount": "123456789012"
    }
  }
}
```

For the following example, the value of aws:SourceArn must be a SNS topic in your account. For example, you can use something like arn:aws:sns:ap-southeast-1:123456789012:DirectoryMonitoring\_d-966739499f where "ap-southeast-1" is your region, "123456789012" is your customer id and "DirectoryMonitoring\_d-966739499f" is the Amazon SNS topic name that you created.

The most effective way to protect against the confused deputy problem is to use the aws:SourceArn global condition context key with the full ARN of the resource. If you don't know the full ARN of the resource or if you are specifying multiple resources, use the aws:SourceArn global context condition key with wildcards (\*) for the unknown portions of the ARN. For example, arn:aws:servicename:\*:123456789012:\*.

The following example shows how you can use the aws: SourceArn and aws: SourceAccount global condition context keys in AWS Managed Microsoft AD to prevent the confused deputy problem.

```
{
  "Version": "2012-10-17",
  "Statement": {
    "Sid": "ConfusedDeputyPreventionExamplePolicy",
    "Effect": "Allow",
    "Principal": {
      "Service": "ds.amazonaws.com"
    },
    "Action": ["SNS:GetTopicAttributes",
     "SNS:SetTopicAttributes",
        "SNS:AddPermission",
     "SNS:RemovePermission",
     "SNS:DeleteTopic",
     "SNS:Subscribe",
     "SNS:ListSubscriptionsByTopic",
     "SNS:Publish"],
    "Resource": [
      "arn:aws:sns:YOUR_REGION:YOUR_ACCOUNT_NUMBER:YOUR_SNS_TOPIC_NAME"
    ],
    "Condition": {
      "ArnLike": {
        "aws:SourceArn":
 "arn:aws:sns:YOUR_REGION:YOUR_ACCOUNT_NUMBER:directory/YOUR_EXTERNAL_DIRECTORY_ID"
      "StringEquals": {
        "aws:SourceAccount": "123456789012"
      }
    }
  }
}
```

The following example shows an IAM trust policy for a role that has been delegated console access. The value of aws:SourceArn must be a directory resource in your account. For more information, see <a href="Resource types defined by AWS Directory Service">Resource types defined by AWS Directory Service</a>. For example, you can use arn:aws:ds:us-east-1:123456789012:directory/d-1234567890 where 123456789012 is your customer ID and d-1234567890 is your directory ID.

```
{
  "Version": "2012-10-17",
  "Statement": {
    "Sid": "ConfusedDeputyPreventionExamplePolicy",
    "Effect": "Allow",
    "Principal": {
      "Service": "ds.amazonaws.com"
    },
    "Action": [
                "sts:AssumeRole"
            ],
    "Condition": {
      "ArnLike": {
        "aws:SourceArn":
 "arn:aws:ds:YOUR_REGION:YOUR_ACCOUNT_NUMBER:directory/YOUR_DIRECTORY_ID"
      "StringEquals": {
        "aws:SourceAccount": "123456789012"
    }
  }
}
```

# AWS Directory Service API and interface Amazon VPC endpoints using AWS PrivateLink

You can establish a private connection between your Amazon VPC and AWS Directory Service API endpoints by creating an *interface VPC endpoint*. Interface endpoints are powered by <u>AWS</u> PrivateLink.

AWS PrivateLink enables you to privately access AWS Directory Service API operations without an internet gateway, NAT device, VPN connection, or AWS Direct Connect connection. Traffic between your VPC and AWS Directory Service doesn't leave the AWS network.

AWS PrivateLink Version 1.0 515

Each interface endpoint is represented by one or more elastic network interfaces in your subnets. For more information on elastic network interface, see <u>Elastic network interface</u> in the *Amazon EC2 User Guide*.

For more information about VPC endpoints, see <u>Access an AWS service using an interface VPC endpoint</u> in the *Amazon VPC User Guide*. For more information about AWS Directory Service API operations, see AWS Directory Service API Reference.

## **Considerations for VPC endpoints**

Before you set up an interface VPC endpoint for AWS Directory Service API endpoints, ensure that you review Access an AWS service using an interface VPC endpoint in the AWS PrivateLink Guide.

All AWS Directory Service API operations relevant to managing AWS Directory Service resource are available from your VPC using AWS PrivateLink.

VPC endpoint policies are supported for Directory Service API endpoints. By default, full access to Directory Service API operations is allowed through the endpoint. For more information, see Control access to VPC endpoints using endpoint policies in the Amazon VPC User Guide.

## **Availability**

AWS Directory Service supports VPC endpoints in the following AWS Regions:

## **AWS Region availability**

- US East (N. Virginia)
- US East (Ohio)
- US West (N. California)
- US West (Oregon)
- Africa (Cape Town)
- Asia Pacific (Hong Kong)
- Asia Pacific (Hyderabad)
- Asia Pacific (Jakarta)
- Asia Pacific (Melbourne)
- Asia Pacific (Mumbai)
- Asia Pacific (Osaka)

Considerations Version 1.0 516

- Asia Pacific (Seoul)
- Asia Pacific (Singapore)
- Asia Pacific (Sydney)
- Asia Pacific (Tokyo)
- Canada (Central)
- Canada West (Calgary)
- China (Beijing and Ningxia)
- Asia Pacific (Hong Kong)
- Europe (Frankfurt)
- Europe (Ireland)
- Europe (London)
- Europe (Milan)
- Europe (Paris)
- Europe (Spain)
- Europe (Stockholm)
- Europe (Zurich)
- Israel (Tel Aviv)
- Middle East (Bahrain)
- Middle East (UAE)
- South America (São Paulo)
- AWS GovCloud (US-East)
- AWS GovCloud (US-West)

## Creating an interface endpoint for AWS Directory Service API

You can create a VPC interface endpoint for the AWS Directory Service API using either the Amazon VPC console or the AWS Command Line Interface (AWS CLI). For more information, see <a href="Create a">Create a</a> VPC endpoint in the AWS PrivateLink Guide.

Create an interface endpoint for AWS Directory Service API using the following service name: com.amazonaws.region.ds

Excluding AWS Regions in China, if you enable private DNS for the endpoint, you can make API requests to AWS Directory Service with the VPC endpoint using its default DNS name for the AWS Region, for example ds.us-east-1.amazonaws.com. For the China (Beijing and Ningxia) AWS Regions, you can make API requests with the VPC endpoint using ds-api.cn-north-1.amazonaws.com.cn and ds-api.cn-northwest-1.amazonaws.com.cn, respectively.

For more information, see <u>Access an AWS service using an interface VPC endpoint</u> in the *Amazon VPC User Guide*.

## Creating a VPC endpoint policy for AWS Directory Service API

You can attach an endpoint policy to your VPC endpoint that controls access to AWS Directory Service API. The policy specifies the following information:

- The principal that can perform actions.
- The actions that can be performed.
- The resources on which actions can be performed.

For more information, see <u>Control access to VPC endpoints using endpoint policies</u> in the *Amazon VPC User Guide*.

#### **Example: VPC endpoint policy for AWS Directory Service API actions**

The following is an example of an endpoint policy for AWS Directory Service API. When you attach this policy to your interface endpoint, it grants access to the listed AWS Directory Service API actions for all principals on all resources.

}

## Example: VPC endpoint policy that denies all access from a specified AWS account

The following VPC endpoint policy denies AWS account 123456789012 all access to resources using the endpoint. The policy allows all actions from other accounts.

```
{
   "Statement": [
      {
         "Action": "*",
            "Effect": "Allow",
             "Resource": "*",
            "Principal:" "*"
      },
        "Action": "*",
        "Effect": "Deny",
        "Resource": "*",
        "Principal": {
            "AWS": [
                "123456789012"
            ]
         }
      ]
}
```

# Service level agreement for AWS Directory Service

AWS Directory Service is a highly available service, and is built on AWS-managed infrastructure. It is backed by a service level agreement that defines our service availability policy.

For more information, see Service level agreement for AWS Directory Service.

# Region availability for AWS Directory Service

The following table provides a list describing which Region-specific endpoints are supported by directory type.

| Region<br>name                       | Region             | Endpoint                    | Protocol | _                     | AD<br>Connect         | Simple<br>AD           |
|--------------------------------------|--------------------|-----------------------------|----------|-----------------------|-----------------------|------------------------|
| US<br>East<br>(N.<br>Virginia)       | us-<br>east-1      | ds.us-east-1.amazonaws.com  | HTTPS    | <b>⊘</b> Y            | <b>⊘</b> <sub>Y</sub> | <b>⊘</b> <sub>Ye</sub> |
| US<br>East<br>(Ohio)                 | us-<br>east-2      | ds.us-east-2.amazonaws.com  | HTTPS    | <b>⊘</b> <sub>Y</sub> | <b>⊘</b> <sub>Y</sub> | <b>⊗</b> <sub>No</sub> |
| US<br>West<br>(N.<br>Californi<br>a) | us-<br>west-1      | ds.us-west-1.amazonaws.com  | HTTPS    | <b>⊘</b> <sub>Y</sub> | <b>⊘</b> <sub>Y</sub> | <b>⊗</b> <sub>No</sub> |
| US<br>West<br>(Oregon)               | us-<br>west-2      | ds.us-west-2.amazonaws.com  | HTTPS    | <b>⊘</b> <sub>Y</sub> | <b>⊘</b> <sub>Y</sub> | <b>O</b> Yes           |
| Africa<br>(Cape<br>Town)             | af-<br>south-<br>1 | ds.af-south-1.amazonaws.com | HTTPS    | <b>O</b> YO           | <b>⊘</b> <sub>Y</sub> | <b>⊗</b> <sub>No</sub> |
| Asia<br>Pacific<br>(Hong<br>Kong)    | ap-<br>east-1      | ds.ap-east-1.amazonaws.com  | HTTPS    | <b>⊘</b> <sub>Y</sub> | <b>⊘</b> <sub>Y</sub> | <b>⊗</b> <sub>No</sub> |

| Region<br>name                    | Region                 | Endpoint                        | Protocol |                       | AD<br>Connect         | Simple<br>AD           |
|-----------------------------------|------------------------|---------------------------------|----------|-----------------------|-----------------------|------------------------|
| Asia<br>Pacific<br>(Hyderak<br>d) | ap-<br>south-<br>2     | ds.ap-south-2.amazonaws.com     | HTTPS    | <b>⊘</b> <sub>Y</sub> | <b>⊘</b> <sub>Y</sub> | <b>⊗</b> <sub>No</sub> |
| Asia<br>Pacific<br>(Jakarta)      | ap-<br>southe<br>ast-3 | ds.ap-southeast-3.amazonaws.com | HTTPS    | <b>⊘</b> <sub>Y</sub> | <b>⊘</b> <sub>Y</sub> | <b>⊗</b> <sub>No</sub> |
| Asia<br>Pacific<br>(Melboui<br>e) | ap-<br>southe<br>ast-4 | ds.ap-southeast-4.amazonaws.com | HTTPS    | <b>⊘</b> <sub>Y</sub> | <b>⊘</b> <sub>Y</sub> | <b>⊗</b> <sub>No</sub> |
| Asia<br>Pacific<br>(Mumbai        | ap-<br>south-<br>1     | ds.ap-south-1.amazonaws.com     | HTTPS    | <b>⊘</b> <sub>Y</sub> | <b>⊘</b> <sub>Y</sub> | <b>⊗</b> <sub>No</sub> |
| Asia<br>Pacific<br>(Osaka)        | ap-<br>northe<br>ast-3 | ds.ap-northeast-3.amazonaws.com | HTTPS    | <b>O</b> YO           | <b>O</b> YO           | <b>⊗</b> <sub>No</sub> |
| Asia<br>Pacific<br>(Seoul)        | ap-<br>northe<br>ast-2 | ds.ap-northeast-2.amazonaws.com | HTTPS    | <b>⊘</b> <sub>Y</sub> | <b>⊘</b> <sub>Y</sub> | <b>⊗</b> <sub>No</sub> |
| Asia<br>Pacific<br>(Singapo<br>e) | ap-<br>southe<br>ast-1 | ds.ap-southeast-1.amazonaws.com | HTTPS    | <b>⊗</b> <sub>Y</sub> | <b>⊘</b> <sub>Y</sub> | <b>⊘</b> <sub>Ye</sub> |

| Region<br>name              | Region                 | Endpoint                               | Protocol |                       | AD<br>Connect         | Simple<br>AD           |
|-----------------------------|------------------------|----------------------------------------|----------|-----------------------|-----------------------|------------------------|
| Asia<br>Pacific<br>(Sydney) | ap-<br>southe<br>ast-2 | ds.ap-southeast-2.amazonaws.com        | HTTPS    | <b>⊘</b> <sub>Y</sub> | <b>⊘</b> <sub>Y</sub> | <b>⊘</b> <sub>Ye</sub> |
| Asia<br>Pacific<br>(Tokyo)  | ap-<br>northe<br>ast-1 | ds.ap-northeast-1.amazonaws.com        | HTTPS    | <b>O</b> YO           | <b>⊘</b> <sub>Y</sub> | <b>⊘</b> <sub>Ye</sub> |
| Canada<br>(Central)         | ca-<br>centra<br>l-1   | ds.ca-central-1.amazonaws.com          | HTTPS    | <b>⊘</b> <sub>Y</sub> | <b>⊘</b> <sub>Y</sub> | <b>⊗</b> <sub>No</sub> |
| Canada<br>West<br>(Calgary) | ca-<br>west-1          | ds.ca-west-1.amazonaws.com             | HTTPS    | <b>⊘</b> <sub>Y</sub> | <b>⊘</b> <sub>Y</sub> | <b>⊗</b> <sub>No</sub> |
| China<br>(Beijing)          | cn-<br>north-<br>1     | ds.cn-north-1.amazonaws.com.cn         | HTTPS    | <b>⊘</b> <sub>Y</sub> | <b>⊘</b> <sub>Y</sub> | <b>⊗</b> <sub>No</sub> |
| China<br>(Ningxia)          | cn-<br>northw<br>est-1 | ds.cn-northwest-1.amazonaws<br>.com.cn | HTTPS    | <b>⊘</b> <sub>Y</sub> | <b>⊘</b> <sub>Y</sub> | <b>⊗</b> <sub>No</sub> |
| Europe<br>(Frankfu<br>t)    | eu-<br>centra<br>l-1   | ds.eu-central-1.amazonaws.com          | HTTPS    | <b>⊘</b> Y            | <b>⊘</b> <sub>Y</sub> | <b>⊗</b> <sub>No</sub> |
| Europe<br>(Ireland)         | eu-<br>west-1          | ds.eu-west-1.amazonaws.com             | HTTPS    | <b>O</b> <sub>Y</sub> | <b>⊘</b> <sub>Y</sub> | <b>⊘</b> <sub>Ye</sub> |

| Region<br>name              | Region               | Endpoint                      | Protocol | _                     | AD<br>Connect         | Simple<br>AD           |
|-----------------------------|----------------------|-------------------------------|----------|-----------------------|-----------------------|------------------------|
| Europe<br>(London)          | eu-<br>west-2        | ds.eu-west-2.amazonaws.com    | HTTPS    | <b>O</b> Y            | <b>⊘</b> <sub>Y</sub> | <b>⊗</b> <sub>No</sub> |
| Europe<br>(Milan)           | eu-<br>south-<br>1   | ds.eu-south-1.amazonaws.com   | HTTPS    | <b>⊘</b> Y            | <b>⊘</b> <sub>Y</sub> | <b>⊗</b> <sub>No</sub> |
| Europe<br>(Paris)           | eu-<br>west-3        | ds.eu-west-3.amazonaws.com    | HTTPS    | <b>O</b> Y            | <b>⊘</b> <sub>Y</sub> | <b>⊗</b> <sub>No</sub> |
| Europe<br>(Spain)           | eu-<br>south-<br>2   | ds.eu-south-2.amazonaws.com   | HTTPS    | <b>⊘</b> <sub>Y</sub> | <b>⊘</b> <sub>Y</sub> | <b>⊗</b> <sub>No</sub> |
| Europe<br>(Stockho<br>m)    | eu-<br>north-<br>1   | ds.eu-north-1.amazonaws.com   | HTTPS    | <b>⊘</b> <sub>Y</sub> | <b>⊘</b> <sub>Y</sub> | <b>⊗</b> <sub>No</sub> |
| Europe<br>(Zurich)          | eu-<br>centra<br>l-2 | ds.eu-central-2.amazonaws.com | HTTPS    | <b>⊘</b> <sub>Y</sub> | <b>⊘</b> <sub>Y</sub> | <b>⊗</b> <sub>No</sub> |
| Israel<br>(Tel<br>Aviv)     | il-<br>centra<br>l-1 | ds.il-central-1.amazonaws.com | HTTPS    | <b>⊘</b> <sub>Y</sub> | <b>⊘</b> <sub>Y</sub> | <b>⊗</b> <sub>No</sub> |
| Middle<br>East<br>(Bahrain) | me-<br>south-<br>1   | ds.me-south-1.amazonaws.com   | HTTPS    | <b>⊘</b> <sub>Y</sub> | <b>⊘</b> <sub>Y</sub> | <b>⊗</b> <sub>No</sub> |

| Region<br>name                     | Region                | Endpoint                       | Protocol |                       | AD<br>Connect         | Simple<br>AD           |
|------------------------------------|-----------------------|--------------------------------|----------|-----------------------|-----------------------|------------------------|
| Middle<br>East<br>(UAE)            | me-<br>centra<br>l-1  | ds.me-central-1.amazonaws.com  | HTTPS    | <b>⊘</b> <sub>Y</sub> | <b>⊘</b> <sub>Y</sub> | <b>⊗</b> <sub>No</sub> |
| South<br>America<br>(São<br>Paulo) | sa-<br>east-1         | ds.sa-east-1.amazonaws.com     | HTTPS    | <b>⊘</b> <sub>Y</sub> | <b>⊘</b> <sub>Y</sub> | <b>⊗</b> <sub>No</sub> |
| AWS<br>GovClou<br>(US-<br>West)    | us-<br>gov-<br>west-1 | ds.us-gov-west-1.amazonaws.com | HTTPS    | <b>⊘</b> <sub>Y</sub> | <b>⊘</b> <sub>Y</sub> | <b>⊗</b> <sub>No</sub> |
| AWS<br>GovClou<br>(US-<br>East)    | us-<br>gov-ea<br>st-1 | ds.us-gov-east-1.amazonaws.com | HTTPS    | <b>⊗</b> <sup>v</sup> | <b>⊗</b> Y            | <b>⊗</b> <sub>No</sub> |

For information about using AWS Directory Service in the AWS GovCloud (US-West) Region and AWS GovCloud (US-East) Region, see Service endpoints.

For information about using AWS Directory Service in the Beijing and Ningxia Regions, see Endpoints and ARNs for Amazon Web Services in China.

## **Browser compatibility**

AWS applications and services such as WorkSpaces, Amazon WorkMail, Amazon Connect, Amazon Chime, Amazon WorkDocs, and AWS IAM Identity Center all require valid sign-in credentials from a compatible browser before you can access them. The following table describes only the browsers and browser versions that are compatible for sign-ins.

| Browser         | Version           | Compatibility |
|-----------------|-------------------|---------------|
| Microsoft Edge  | Latest 3 Versions | Compatible    |
| Mozilla Firefox | Latest 3 Versions | Compatible    |
| Google Chrome   | Latest 3 Versions | Compatible    |
| Apple Safari    | Latest 3 Versions | Compatible    |

Now that you've verified you are using a supported version of your browser, we recommend that you also review the section below to verify your browser has been configured to use the Transport Layer Security (TLS) setting required by AWS.

## What is TLS?

TLS is a protocol web browsers and other applications use to exchange data securely over a network. TLS ensures that a connection to a remote endpoint is the intended endpoint through encryption and endpoint identity verification. The versions of TLS, to date, are TLS 1.0, 1.1, 1.2 and 1.3.

## Which TLS versions are supported by IAM Identity Center

AWS applications and services support TLS 1.1, 1.2 and 1.3 for secure sign-ins. As of October 30th 2019, TLS 1.0 is no longer supported so it is important that all browsers are configured to support TLS 1.1 or above. This means, you will not be able to sign-in to AWS applications and services if you access them while TLS 1.0 is enabled. For assistance making this change, contact your admin.

What is TLS? Version 1.0 526

## How do I enable supported TLS versions in my browser

It depends on your browser. Usually you can find this setting under the advanced settings area in your browser settings. For example, in Internet Explorer you'll find various TLS options under **Internet Properties**, the **Advanced** tab, and then under the **Security** section. Check your browser manufacturers Help web site for specific instructions.

# **Document history**

The following table describes the important changes since the last release of the AWS Directory Service Administrator Guide.

| Change                                     | Description                                                                                                    | Date               |
|--------------------------------------------|----------------------------------------------------------------------------------------------------|--------------------|
| Certificate based authentic ation settings | Added content about two<br>new security settings for AWS<br>Managed Microsoft AD.                                                  | April 11, 2023     |
| AWS PrivateLink                            | Added content about AWS PrivateLink.                                                                                               | March 31, 2023     |
| Simple AD VPC Endpoints                    | Added content about which VPC endpoints should not be configured.                                                                  | August 25, 2021    |
| AD Connector VPC Endpoints                 | Added content about which VPC endpoints should not be configured.                                                                  | August 25, 2021    |
| Smart card support                         | Added content about support<br>for smart cards and Amazon<br>WorkSpaces Application<br>Manager in AWS GovCloud<br>(US-West) Region | December 1, 2020   |
| Password reset                             | Added content about how<br>to reset user passwords<br>using the AWS Management<br>Console, Windows PowerShell<br>and AWS CLI.      | January 2, 2019    |
| Directory sharing                          | Added content about how to use directory sharing with AWS Managed Microsoft AD.                                                    | September 25, 2018 |

| Migrated content to new Amazon Cloud Directory Developer Guide | Moved the Amazon Cloud Directory content from this guide to the new Amazon Cloud Directory Developer Guide.    | June 21, 2018     |
|----------------------------------------------------------------|----------------------------------------------------------------------------------------------------|-------------------|
| Complete overhaul of the admin guide TOC                       | Reorganized the content<br>to more directly address<br>customer needs. Also added<br>new content where needed. | April 5, 2018     |
| AWS delegated groups                                           | Added list of AWS delegated groups that can be assigned to on-premises users.                                  | March 8, 2018     |
| Fine-grained password policies                                 | Added content about new password policies.                                                                     | July 5, 2017      |
| Additional domain controllers                                  | Added content about how to add more domain controlle rs to your directory in AWS Managed Microsoft AD.         | June 30, 2017     |
| <u>Tutorials</u>                                               | Added new tutorials for testing a AWS Managed Microsoft AD lab environme nt.                                   | June 21, 2017     |
| MFA with AWS Managed Microsoft AD                              | Added content about using MFA with AWS Managed Microsoft AD.                                                   | February 13, 2017 |
| Amazon Cloud Directory                                         | Added content about a new directory type.                                                                      | January 26, 2017  |

| Schema extensions                                                     | Added content about schema extensions with AWS Directory Service for Microsoft Active Directory. | November 14, 2016 |
|-----------------------------------------------------------------------|--------------------------------------------------------------------------------------------------|-------------------|
| Major reorganization of the AWS Directory Service Administrator Guide | Reorganized the content to more directly address customer needs.                                 | November 14, 2016 |
| SNS notifications                                                     | Added content about SNS notifications.                                                           | February 25, 2016 |
| Authorization and authentic ation                                     | Added content about how to use IAM with AWS Directory Service.                                   | February 25, 2016 |
| AWS Managed Microsoft AD                                              | Added content about AWS Managed Microsoft AD and combined guides into a single guide.            | November 17, 2015 |
| Allow Linux instances to be joined to a Simple AD directory           | Added content about how to join a Linux instance to a Simple AD directory.                       | July 23, 2015     |
| Guide separation                                                      | Split the AWS Directory Service Administration Guide into separate guides.                       | July 14, 2015     |
| Single sign-on support                                                | Added content about support for single sign-on.                                                  | March 31, 2015    |
| New guide                                                             | This is the first release of the AWS Directory Service Administration Guide.                     | October 21, 2014  |